# Télécopieur HP Photosmart Premium série C309

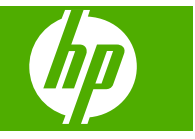

# **Sommaire**

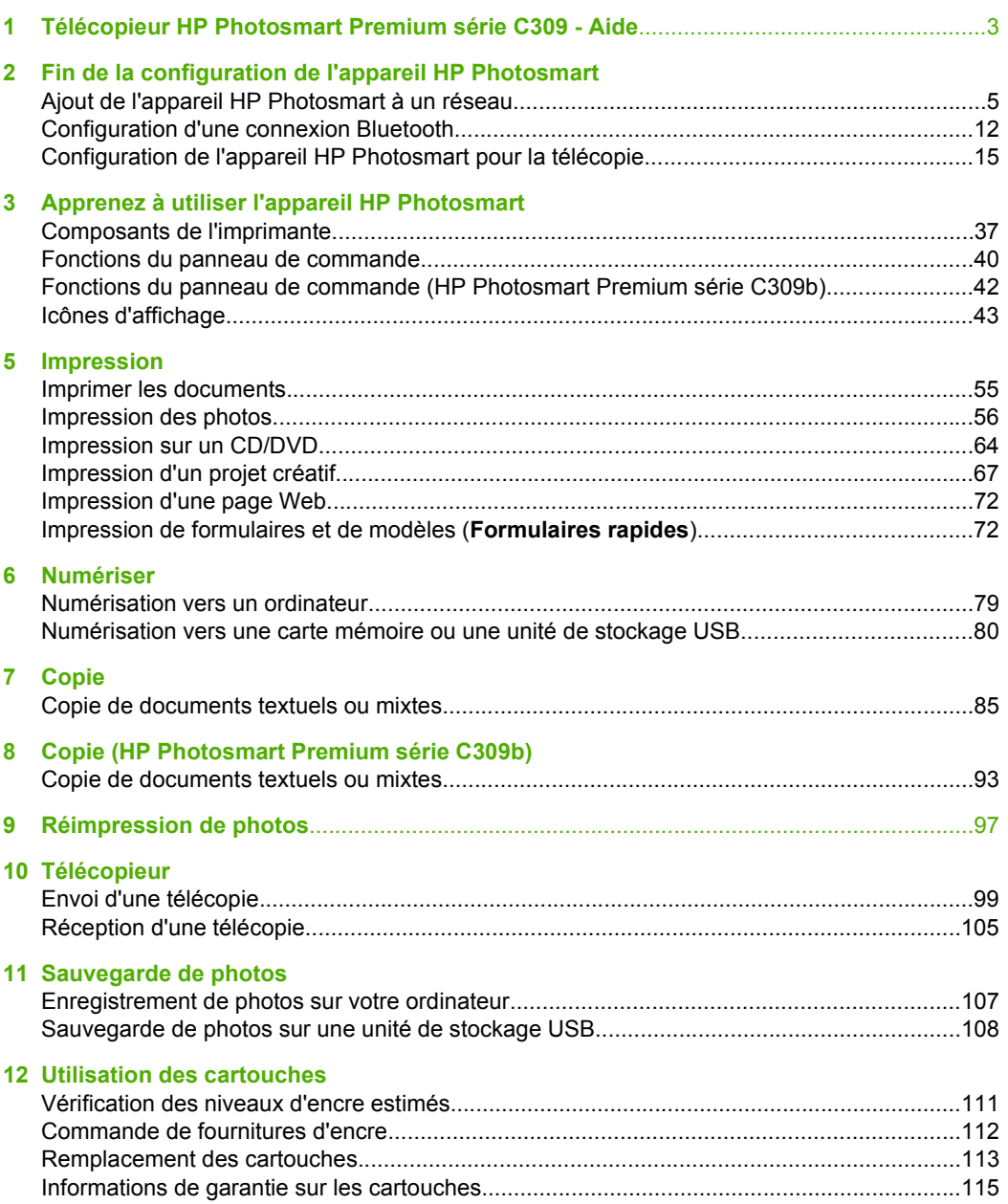

# **[13 Résolution de problèmes](#page-118-0)**

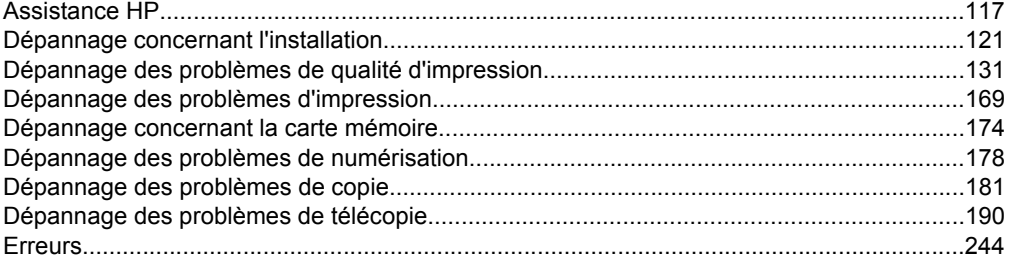

# **[15 Renseignements techniques](#page-294-0)**

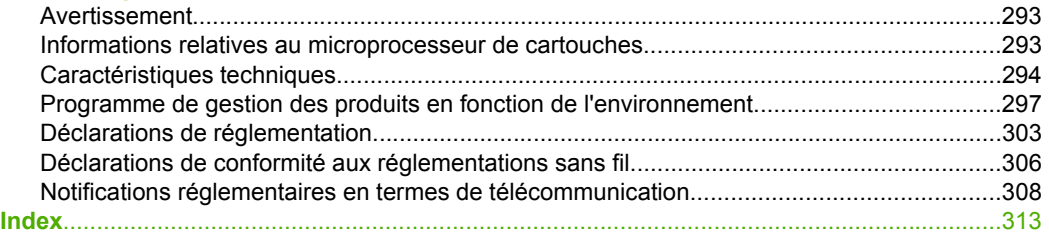

# <span id="page-4-0"></span>**1 Télécopieur HP Photosmart Premium série C309 - Aide**

Pour obtenir des informations sur l'appareil HP Photosmart, reportez-vous aux sections suivantes :

- • [« Fin de la configuration de l'appareil HP Photosmart, » page 5](#page-6-0)
- • [« Apprenez à utiliser l'appareil HP Photosmart, » page 37](#page-38-0)
- • [« Impression, » page 55](#page-56-0)
- • [« Numériser, » page 79](#page-80-0)
- • [« Copie, » page 85](#page-86-0)
- • [« Copie \(HP Photosmart Premium série C309b\), » page 93](#page-94-0)
- • [« Réimpression de photos, » page 97](#page-98-0)
- • [« Télécopieur, » page 99](#page-100-0)
- • [« Sauvegarde de photos, » page 107](#page-108-0)
- • [« Utilisation des cartouches, » page 111](#page-112-0)
- • [« Renseignements techniques, » page 293](#page-294-0)

# <span id="page-6-0"></span>**2 Fin de la configuration de l'appareil HP Photosmart**

- Ajout de l'appareil HP Photosmart à un réseau
- [Configuration d'une connexion Bluetooth](#page-13-0)
- [Configuration de l'appareil HP Photosmart pour la télécopie](#page-16-0)

# **Ajout de l'appareil HP Photosmart à un réseau**

- « Réseau câblé (Ethernet), » page 5
- • [« Sans fil avec routeur \(réseau de type infrastructure\), » page 6](#page-7-0)
- • [« Réseau sans fil non équipe d'un routeur \(connexion ad hoc\), » page 8](#page-9-0)

# **Réseau câblé (Ethernet)**

Avant de connecter l'appareil HP Photosmart à un réseau, assurez-vous que vous avez tous les éléments nécessaires.

 Un réseau Ethernet opérationnel comprenant un routeur, un commutateur ou un concentrateur doté d'un port Ethernet. Câble Ethernet CAT-5.

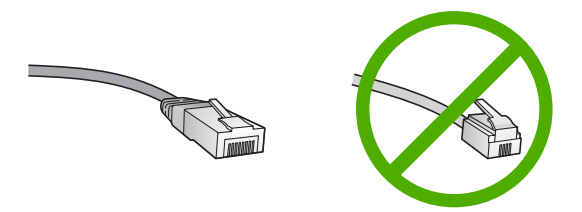

Bien que les câbles Ethernet classiques ressemblent fort aux câbles téléphoniques, ils ne sont pas interchangeables. Chacun contient un nombre différent de fils et chacun possède un connecteur distinct. Un connecteur de câble Ethernet (également appelé connecteur RJ-45) est plus large et plus épais et son extrémité est toujours dotée de 8 contacts. Un connecteur téléphonique comprend entre 2 et 6 contacts.

Un ordinateur de bureau ou portable connecté au même réseau.

**Remarque** L'appareil HP Photosmart prend en charge les réseaux avec une vitesse de négociation automatiquement de 10 ou 100 Mbps.

#### **Pour connecter l'appareil HP Photosmart au réseau**

**1.** Retirez le cache jaune à l'arrière de l'appareil HP Photosmart.

<span id="page-7-0"></span>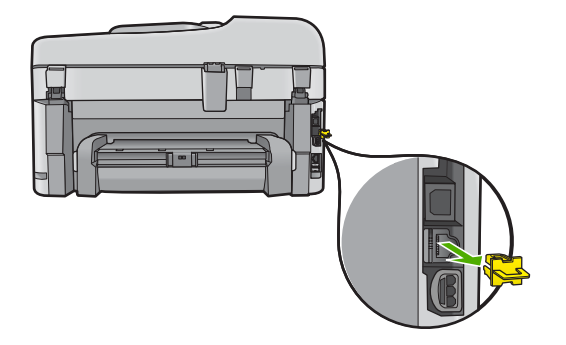

**2.** Connectez le câble Ethernet au port Ethernet à l'arrière de l'appareil HP Photosmart.

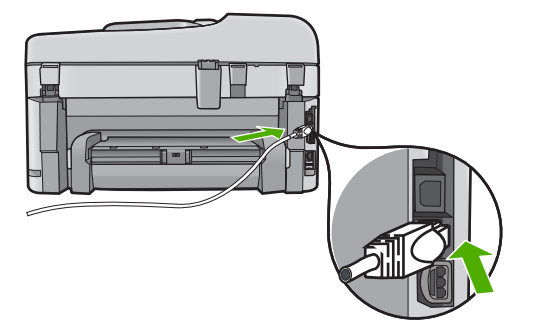

**3.** Connectez l'autre extrémité du câble Ethernet à un port disponible sur votre routeur ou commutateur Ethernet.

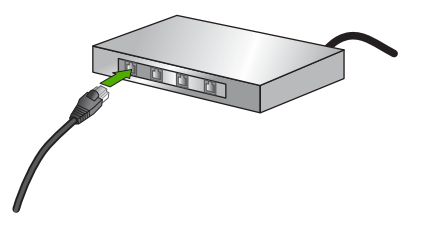

**4.** Une fois l'appareil HP Photosmart connecté au réseau, installez le logiciel.

#### **Rubriques connexes**

[« Installation du logiciel pour une connexion réseau, » page 12](#page-13-0)

# **Sans fil avec routeur (réseau de type infrastructure)**

Pour connecter l'appareil HP Photosmart à un réseau WLAN 802.11 sans fil intégré, les éléments suivants sont nécessaires :

Un réseau 802.11 sans fil comprenant un routeur ou un point d'accès sans fil.

 Un PC de bureau ou un ordinateur portable avec prise en charge de réseau sans fil ou bien une carte réseau (NIC). L'ordinateur doit être connecté au réseau sans fil sur lequel vous prévoyez d'installer l'appareil HP Photosmart.

Accès Internet haut débit (recommandé), tel que le câble ou l'ADSL.

Si vous connectez l'appareil HP Photosmart à un réseau sans fil disposant d'un accès à Internet, HP vous recommande d'utiliser un routeur sans fil (point d'accès ou station de base) utilisant le protocole DHCP (Dynamic Host Configuration Protocol). Nom du réseau (SSID).

Clé WEP ou phrase de passe WPA (le cas échéant).

### **Pour relier l'appareil HP Photosmart à un réseau sans fil**

▲ Effectuez l'une des actions suivantes :

### **Utilisation de Windows Connect Now**

**a**. Activez la connexion radio sans fil.

Appuyez sur **Installation**.

 Mettez l'option **Réseau** en surbrillance et appuyez sur **OK**. Mettez l'option **Radio sans fil** en surbrillance et appuyez sur **OK**. Mettez l'option **Marche/arrêt** en surbrillance et appuyez sur **OK**.

- **b**. Insérez la mémoire contenant vos paramètres réseau.
- **c**. Connectez-vous au réseau sans fil.

 Mettez l'option **Oui, config. imprim. sur réseau avec param. sans fil sur carte mémoire.** en surbrillance et appuyez sur **OK**.

Appuyez sur **OK** pour imprimer la page de configuration du réseau.

**d**. Installez le logiciel.

### **Utilisation de l'assistant de configuration sans fil**

- **a**. Notez le nom de votre réseau (SSID), ainsi que la clé WEP ou la phrase de passe WPA.
- **b**. Activez la connexion radio sans fil.

Appuyez sur **Installation**.

Mettez l'option **Réseau** en surbrillance et appuyez sur **OK**.

Mettez l'option **Radio sans fil** en surbrillance et appuyez sur **OK**.

Mettez l'option **Marche/arrêt** en surbrillance et appuyez sur **OK**.

**c**. Démarrez l'assistant de configuration sans fil.

 Mettez l'option **Assist. configuration sans fil** en surbrillance et appuyez sur **OK**.

**d**. Connectez-vous au réseau sans fil.

 L'Assistant de configuration recherche les réseaux disponibles, puis affiche la liste des noms de réseau détectés (SSID).

Mettez le nom de votre réseau en surbrillance et appuyez sur **OK**

<span id="page-9-0"></span>**e**. Suivez les invites.

Suivez les invites affichées à l'écran pour établir la connexion.

Appuyez sur **OK** pour imprimer la page de configuration du réseau.

**f**. Installez le logiciel.

#### **Rubriques connexes**

[« Installation du logiciel pour une connexion réseau, » page 12](#page-13-0)

# **Réseau sans fil non équipe d'un routeur (connexion ad hoc)**

Cette section vous sera utile si vous souhaitez connecter l'appareil HP Photosmart à un ordinateur compatible avec les réseaux sans fil, sans utiliser de routeur ni de point d'accès dans fil.

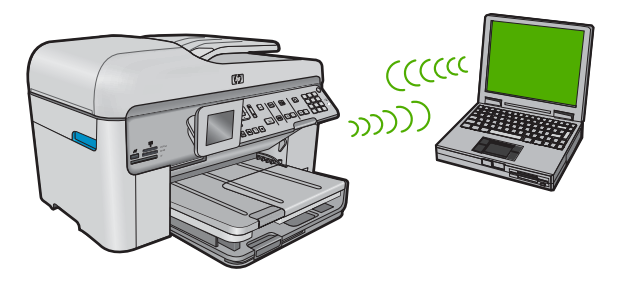

Deux méthodes sont possibles pour connecter l'appareil HP Photosmart à votre ordinateur via une connexion réseau sans fil ad hoc. Une fois connecté, vous pouvez installer le logiciel HP Photosmart.

▲ Activez la radio sans fil de l'appareil HP Photosmart et celle de votre ordinateur. Sur votre ordinateur, connectez-vous au réseau portant le nom (SSID) **hpsetup**, c'est-àdire le réseau ad hoc par défaut créé par l'appareil HP Photosmart. Si le produit HP Photosmart a été préalablement configuré pour un réseau différent, utilisez l'option **Restauration des paramètres réseau par défaut** pour restaurer le profil ad hoc par défaut de **hpsetup**.

OU

- ▲ Utilisez un profil réseau ad hoc sur votre ordinateur pour vous connecter au produit. Si aucun profil réseau ad hoc n'est actuellement configuré sur votre ordinateur, consultez le fichier d'aide du système d'exploitation de votre ordinateur afin de connaître la méthode appropriée pour créer un profil ad hoc sur l'ordinateur. Une fois le profil réseau ad hoc créé, exécutez l'**Assist. configuration sans fil** à partir du menu **Réseau** du produit HP Photosmart et sélectionnez le profil réseau ad hoc que vous avez créé sur votre ordinateur.
- **Remarque** II est possible d'utiliser une connexion ad hoc si vous ne disposez d'aucun routeur sans fil ni point d'accès, mais que votre ordinateur est équipé d'une radio sans fil. Toutefois, une connexion ad hoc peut engendrer un risque au niveau de la sécurité du réseau et des performances moindres par rapport à une connexion réseau de type infrastructure utilisant un routeur sans fil ou un point d'accès.

Pour relier l'appareil HP Photosmart à un ordinateur Windows via une connexion ad hoc, l'ordinateur doit être équipé d'un adaptateur de réseau sans fil et posséder un profil ad hoc.

#### **Création d'un profil réseau**

- **Remarque** Le produit est déjà configuré avec un profil réseau portant le nom de réseau (SSID) **hpsetup**. Toutefois, pour des raisons de sécurité et de confidentialité, HP recommande de définir un nouveau profil réseau sur votre ordinateur en procédant comme suit.
- **1.** Dans le **Panneau de configuration**, cliquez deux fois sur **Connexions réseau**.
- **2.** Dans la fenêtre **Connexions réseau**, cliquez avec le bouton droit sur **Connexion réseau sans fil**. Si le menu contextuel affiche **Activer**, sélectionnez cette option. En revanche, si le menu affiche **Désactiver**, la connexion sans fil est déjà activée.
- **3.** Cliquez deux fois sur l'icône **Connexion réseau sans fil**, puis cliquez sur **Propriétés**.
- **4.** Cliquez sur l'onglet **Configuration réseaux sans fil**.
- **5.** Activez la case à cocher **Utiliser Windows pour configurer mon réseau sans fil**.
- **6.** Cliquez sur **Ajouter**, puis procédez comme suit :
	- **a**. Dans la zone **Nom de réseau (SSID)**, indiquez le nom de réseau unique souhaité.
		- **Remarque** La saisie du nom du réseau respecte la casse, il est donc important de vous souvenir des majuscules et minuscules spécifiées.
	- **b**. Si une liste **Authentification réseau** est affichée, sélectionnez **Ouvrir**. Sinon, passez à l'étape suivante.
	- **c**. Dans la liste **Cryptage de données**, sélectionnez **WEP**.
		- **<sup>2</sup> Remarque** Il est possible de créer un réseau qui n'utilise pas de clé WEP. Toutefois, HP recommande d'utiliser une clé WEP pour sécuriser votre réseau.
	- **d**. Vérifiez que la case à cocher en regard de **La clé m'est fournie automatiquement** n'est **pas** activée. Si elle est activée, cliquez sur la case à cocher afin de la désactiver.
	- **e**. Dans la zone **Clé réseau**, entrez une clé WEP composée **exactement** de 5 ou **exactement** de 13 caractères alphanumériques (ASCII). Par exemple, dans le cas de 5 caractères, vous pouvez saisir **ABCDE** ou **12345**. Dans le cas de 13 caractères, vous pouvez saisir **ABCDEF1234567**. (12345 et ABCDE ne sont que des exemples. Sélectionnez une combinaison de votre choix.) Vous pouvez également utiliser des caractères HEX (hexadécimaux) pour définir la clé WEP. Une clé WEP HEX doit contenir 10 caractères pour un chiffrement sur 40 bits et 26 caractères pour un chiffrement sur 128 bits.
	- **f**. Dans la boîte de dialogue **Confirmez la clé réseau**, entrez la même clé WEP que celle saisie à l'étape précédente.
		- **Remarque** Vous devez vous souvenir précisément des majuscules et des minuscules. Si la clé WEP que vous saisissez sur le produit est incorrecte, aucune connexion sans fil ne sera établie.
- **g**. Notez la clé WEP telle que vous l'avez saisie, en tenant compte des majuscules et des minuscules.
- **h**. Activez la case à cocher **Ceci est un réseau d'égal à égal (ad hoc) ; les points d'accès sans fil ne sont pas utilisés**.
- **i**. Cliquez sur **OK** pour fermer la fenêtre **Propriétés du réseau sans fil** et cliquez une nouvelle fois sur **OK**.
- **j**. Cliquez encore une fois sur **OK** pour fermer la fenêtre **Connexion réseau sans fil**.

A l'aide du programme de configuration de la carte réseau, créez un profil réseau doté des valeurs suivantes :

- **Nom de réseau (SSID)** : Mynetwork (uniquement à titre d'exemple)
	- **<sup>2</sup> Remarque** Il convient de créer un nom de réseau unique et facile à retenir. N'oubliez pas que le nom de réseau respecte la casse. Pour cette raison, vous devez respecter précisément les majuscules et les minuscules.
- **Mode de communication** : ad hoc
- **Chiffrement** : activé

#### **Pour se connecter à un réseau ad hoc sans fil**

**1.** Appuyez sur **Installation**.

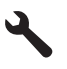

- **2.** Appuyez sur la flèche dirigée vers le bas pour mettre l'option **Réseau** en surbrillance, puis appuyez sur **OK**.
- **3.** Appuyez sur la flèche dirigée vers le bas pour mettre l'option **Assist. configuration sans fil** en surbrillance, puis appuyez sur **OK**.

L'**Assist. configuration sans fil** s'exécute. L'assistant de configuration recherche les réseaux disponibles, puis affiche la liste des noms de réseau détectés (SSID). Les réseaux d'infrastructure apparaissent en haut de la liste, suivis par les réseaux ad hoc disponibles. Les réseaux disposant du signal le plus fort sont affichés en premier, ceux dont le signal est le plus faible en dernier.

**4.** Sur l'écran, recherchez le nom de réseau que vous avez créé sur votre ordinateur (par exemple, Monréseau).

**5.** Sélectionnez le nom de réseau à l'aide des touches fléchées et appuyez sur **OK**. Si vous avez trouvé et sélectionné le nom de votre réseau, passez à l'étape 6.

### **Si vous ne voyez pas le nom de votre réseau dans la liste**

- **a**. Sélectionnez **Saisir un nouveau nom de réseau (SSID)**. Le clavier visuel s'affiche.
- **b**. Saisissez le SSID. Utilisez les touches fléchées situées sur le panneau de commandes pour sélectionner une lettre ou un chiffre sur le clavier visuel. Appuyez ensuite sur **OK** pour la/le sélectionner.
	- **Remarque** Lors de la saisie, vous devez respecter **à la lettre** les majuscules et les minuscules. Sinon, la connexion sans fil ne sera pas établie.
- **c**. Une fois que vous avez saisi le nouveau SSID, utilisez les touches fléchées pour sélectionner **Terminé** sur le clavier visuel. Appuyez ensuite sur **OK**.
	- **Conseil** Si le produit ne parvient pas à identifier le réseau d'après le nom de réseau que vous avez indiqué, les invites suivantes s'affichent. Vous pouvez essayer de rapprocher le produit de l'ordinateur et d'exécuter à nouveau l'assistant de configuration sans fil (Wireless Setup Wizard) pour lancer la découverte automatique.
- **d**. Appuyez sur la flèche dirigée vers le bas pour mettre l'option **Ad Hoc** en surbrillance, puis appuyez sur **OK**.
- **e**. Appuyez sur la flèche dirigée vers le bas jusqu'à ce que **Oui, mon réseau utilise le chiffrement WEP** soit sélectionné, puis appuyez sur **OK**. Le clavier visuel s'affiche.

Si vous ne souhaitez **pas** utiliser le chiffrement WEP, appuyez sur la flèche dirigée vers le bas jusqu'à ce que **Non, mon réseau n'utilise pas de chiffrement** soit sélectionné, puis appuyez sur **OK**. Passez à l'étape 7.

- **6.** Si vous y êtes invité, saisissez votre clé WEP comme suit. Sinon, passez à l'étape 7.
	- **a**. Utilisez les touches fléchées pour sélectionner une lettre ou un chiffre sur le clavier visuel. Appuyez ensuite sur **OK** pour la/le sélectionner.
		- **Remarque** Lors de la saisie, vous devez respecter **à la lettre** les majuscules et les minuscules. Sinon, la connexion sans fil ne sera pas établie.
	- **b**. Une fois que vous avez saisi la clé WEP, utilisez les touches fléchées pour sélectionner **Terminé** sur le clavier visuel.
- **7.** Appuyez à nouveau sur **OK** pour confirmer. Le produit tente de se connecter au SSID. Si un message indique que vous avez saisi une clé WEP incorrecte, vérifiez la clé que vous avez notée concernant votre nouveau réseau, suivez les instructions des invites pour la corriger et réessayez.
- **8.** Lorsque votre produit est connecté au réseau, installez le logiciel sur votre ordinateur.
	- **Remarque** Vous pouvez imprimer le rapport Test réseau sans fil à l'issue d'une connexion établie à l'aide de l'assistant de configuration sans fil afin d'identifier les éventuels problèmes à venir avec la configuration du réseau.

#### **Rubriques connexes**

[« Installation du logiciel pour une connexion réseau, » page 12](#page-13-0)

# <span id="page-13-0"></span>**Installation du logiciel pour une connexion réseau**

Cette section explique comment installer le logiciel de l'appareil HP Photosmart sur un ordinateur connecté à un réseau. Avant d'installer le logiciel, assurez-vous d'avoir connecté l'appareil HP Photosmart à un réseau.

**Remarque** Si votre ordinateur est configuré pour se connecter à une série de lecteurs réseau, assurez-vous qu'il est actuellement connecté à ces lecteurs avant d'installer le logiciel. Si tel n'est pas le cas, le programme d'installation du logiciel HP Photosmart risquerait d'occuper l'une des lettres réservées à un lecteur et vous ne pourriez plus accéder à ce lecteur réseau sur votre ordinateur.

**Remarque** Le temps d'installation peut prendre entre 20 et 45 minutes, selon votre système d'exploitation, la quantité d'espace disponible et la vitesse du processeur.

#### **Pour installer le logiciel Windows HP Photosmart**

- **1.** Quittez toutes les applications en cours d'exécution sur l'ordinateur, y compris les logiciels de détection de virus.
- **2.** Insérez le CD Windows livré avec le produit dans le lecteur deCD-ROM de votre ordinateur et suivez les instructions à l'écran.
- **3.** Si une boîte de dialogue concernant les pare-feu s'affiche, suivez les instructions indiquées. Si des messages contextuels du pare-feu apparaissent, vous devez toujours accepter ou autoriser ces messages.
- **4.** Sur l'écran **Type de connexion**, sélectionnez **Par le réseau** et cliquez sur **Suivant**. L'écran **Recherche** apparaît tandis que le programme de configuration recherche le produit sur le réseau.
- **5.** Dans l'écran **Imprimante localisée**, vérifiez que la description de l'imprimante est correcte.

Si plusieurs imprimantes sont trouvées sur le réseau, la fenêtre **Imprimantes détectées** apparaît. Sélectionnez le produit auquel vous voulez vous connecter.

- **6.** Suivez les instructions pour installer le logiciel. Une fois le logiciel installé, le produit est prêt à être utilisé.
- **7.** Si vous avez désactivé un logiciel de détection de virus sur votre ordinateur, n'oubliez pas de le réactiver.
- **8.** Pour tester votre connexion réseau, imprimez une page d'auto-test sur le produit à partir de votre ordinateur.

# **Configuration d'une connexion Bluetooth**

La connexion Bluetooth permet d'imprimer facilement et rapidement des images à partir d'un ordinateur Bluetooth, sans utiliser de câble. Avec une connexion Bluetooth, vous pouvez accéder à la plupart des fonctions d'impression disponibles avec une connexion USB. Vous pouvez par exemple vérifier l'état de l'imprimante ainsi que le niveau d'encre estimé dans vos cartouches.

**Remarque** L'impression est la seule fonctionnalité logicielle disponible avec une connexion Bluetooth. La numérisation et la copie à partir d'un logiciel sont impossibles via une connexion Bluetooth.

Vous devez disposer du système d'exploitation Windows Vista ou Windows XP et de la pile de protocole Microsoft Bluetooth®, ou de la pile de protocole Widcomm Bluetooth®

pour pouvoir connecter l'appareil HP Photosmart. Il est possible que votre ordinateur soit équipé à la fois des piles Microsoft et Widcomm, mais vous n'en utiliserez qu'une pour connecter le produit.

- **Pile Microsoft** Si vous disposez de Windows Vista ou Windows XP avec Service Pack 2 sur votre ordinateur, ce dernier est équipé de la pile de protocole Microsoft Bluetooth®. La pile Microsoft vous permet d'installer automatiquement un adaptateur Bluetooth® externe. Si votre adaptateur Bluetooth® prend en charge la pile Microsoft mais ne l'installe pas automatiquement, c'est que la pile Microsoft n'est pas présente sur votre ordinateur. Consultez la documentation fournie avec l'adaptateur Bluetooth® pour savoir s'il prend en charge la pile Microsoft.
- **Pile Widcomm** : si vous êtes équipé d'un ordinateur HP intégrant la technologie Bluetooth ® ou si vous avez installé un adaptateur HP bt450, votre ordinateur est doté d'une pile Widcomm. Si vous disposez d'un ordinateur HP et que vous y connectez un adaptateur HP bt450, il s'installe automatiquement à l'aide de la pile Widcomm.

Pour connecter le HP Photosmart via une connexion Bluetooth, vous aurez besoin des éléments suivants :

 Un périphérique compatible avec Bluetooth (et les profils HCRP ou SPP), tel qu'un assistant personnel ou PDA, un téléphone équipé d'un appareil photo ou un ordinateur

Certains produits Bluetooth échangent les adresses de périphériques lorsqu'ils communiquent entre eux. L'adresse de périphérique de l'appareil HP Photosmart peut donc aussi être utilisée pour établir une connexion.

#### **Pour trouver l'adresse de périphérique du produit**

**1.** Appuyez sur **Installation**.

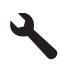

- **2.** Appuyez sur la flèche dirigée vers le bas pour mettre l'option **Menu Bluetooth** en surbrillance, puis appuyez sur **OK**.
	- **Remarque** L'appareil **Radio Bluetooth** doit obligatoirement être sous tension afin que les options Bluetooth soient activées sur l'appareil **Menu Bluetooth**.
- **3.** Appuyez sur la flèche dirigée vers le bas pour mettre l'option **Adresse du périphérique** en surbrillance, puis appuyez sur **OK**. **Adresse du périphérique** s'affiche alors en lecture seule.
- **4.** Notez l'adresse du périphérique. Vous en aurez peut-être besoin ultérieurement.

# **Pour procéder à l'installation et à l'impression à l'aide de la pile Microsoft**

- **1.** Assurez-vous que vous avez installé le logiciel du produit sur l'ordinateur.
	- **E** Remarque L'objectif de l'installation du logiciel est de s'assurer que le pilote de l'imprimante est disponible pour la connexion Bluetooth®. Par conséquent, si vous avez déjà installé le logiciel, il n'est pas nécessaire de le réinstaller. Si vous souhaitez disposer à la fois d'une connexion USB et d'une connexion Bluetooth® pour l'appareil HP Photosmart, installez d'abord la connexion USB. Pour plus d'informations, reportez-vous au Guide de configuration. Toutefois, si vous ne souhaitez pas établir de connexion USB, sélectionnez **Directe à l'ordinateur** dans la fenêtre **Type de connexion**. De même, dans l'écran **Connectez votre périphérique maintenant**, cochez la case en regard de **Si vous ne parvenez pas à connecter votre périphérique maintenant...** au bas de l'écran.
- **2.** Si vous utilisez un adaptateur Bluetooth® externe pour votre ordinateur, assurez-vous que celui-ci est en marche, puis connectez l'adaptateur Bluetooth® à un port USB de l'ordinateur. Si le système d'exploitation Windows Vista ou XP avec Service Pack 2 est installé, les pilotes Bluetooth® sont automatiquement installés. Si vous êtes invité à sélectionner un profil Bluetooth®, sélectionnez **HCRP**.

Si Bluetooth® est intégré à votre ordinateur, assurez-vous simplement que ce dernier est allumé.

- **3.** Cliquez sur **Démarrer** dans la barre des tâches de Windows, puis sur **Panneau de configuration** (ou cliquez sur **Panneau de configuration**, puis **Imprimantes**).
- **4.** Cliquez sur **Ajouter une imprimante**.
- **5.** Cliquez sur **Suivant**, puis sélectionnez une **Imprimante Bluetooth**.
- **6.** Suivez les instructions à l'écran pour terminer l'installation.
- **7.** Imprimez comme vous le feriez sur toute autre imprimante.

### **Pour procéder à l'installation et à l'impression à l'aide de la pile Widcomm**

- **1.** Assurez-vous que vous avez installé le logiciel de l'appareil HP Photosmart sur l'ordinateur.
	- **Remarque** L'objectif de l'installation du logiciel est de s'assurer que le pilote de l'imprimante est disponible pour la connexion Bluetooth®. Par conséquent, si vous avez déjà installé le logiciel, il n'est pas nécessaire de le réinstaller. Si vous souhaitez disposer à la fois d'une connexion USB et d'une connexion Bluetooth® pour l'appareil HP Photosmart, installez d'abord la connexion USB. Pour plus d'informations, reportez-vous au Guide de configuration. Toutefois, si vous ne souhaitez pas établir de connexion USB, sélectionnez **Directe à l'ordinateur** dans la fenêtre **Type de connexion**. De même, dans l'écran **Connectez votre périphérique maintenant**, cochez la case en regard de **Si vous ne parvenez pas à connecter votre périphérique maintenant...** au bas de l'écran.
- **2.** Cliquez sur l'icône **Mes emplacements Bluetooth** sur le bureau ou dans la barre des tâches.
- **3.** Cliquez sur **Rechercher périphériques à portée**.
- <span id="page-16-0"></span>**4.** Une fois que les imprimantes disponibles ont été détectées, cliquez deux fois sur le nom de l'appareil HP Photosmart pour terminer l'installation.
- **5.** Imprimez comme vous le feriez sur toute autre imprimante.

# **Configuration de l'appareil HP Photosmart pour la télécopie**

Avant de configurer l'appareil HP Photosmart pour la télécopie, indiquez le système téléphonique utilisé dans votre pays/région. Les instructions relatives à la configuration de l'appareil HP Photosmart pour la télécopie diffèrent selon que vous disposez d'un système téléphonique en parallèle ou en série.

- Si votre pays/région n'apparaît pas dans le tableau ci-après, vous disposez probablement d'un système téléphonique en série. Dans un système téléphonique en série, le type de connecteur présent sur vos équipements téléphoniques partagés (modems, téléphones et répondeurs) ne permet pas une connexion physique au port "2-EXT" de l'appareil HP Photosmart. Tous les équipements doivent par conséquent être reliés à la prise téléphonique murale.
	- **Remarque** Dans certains pays/régions utilisant les systèmes téléphoniques en série, le cordon téléphonique fourni avec l'appareil HP Photosmart peut comporter une prise murale supplémentaire. Ceci vous permet de connecter d'autres périphériques de télécommunications à la prise murale sur laquelle vous branchez l'appareil HP Photosmart.
- Si votre pays/région figure dans le tableau ci-après, vous disposez probablement d'un système téléphonique parallèle. Dans un système téléphonique parallèle, les équipements téléphoniques partagés peuvent être reliés à la ligne téléphonique par l'intermédiaire du port « 2-EXT » présent à l'arrière de l'appareil HP Photosmart.
	- **Remarque** Si vous disposez d'un système téléphonique en parallèle, HP recommande d'utiliser le cordon téléphonique à 2 fils fourni avec l'appareil HP Photosmart pour connecter ce dernier à la prise téléphonique murale.

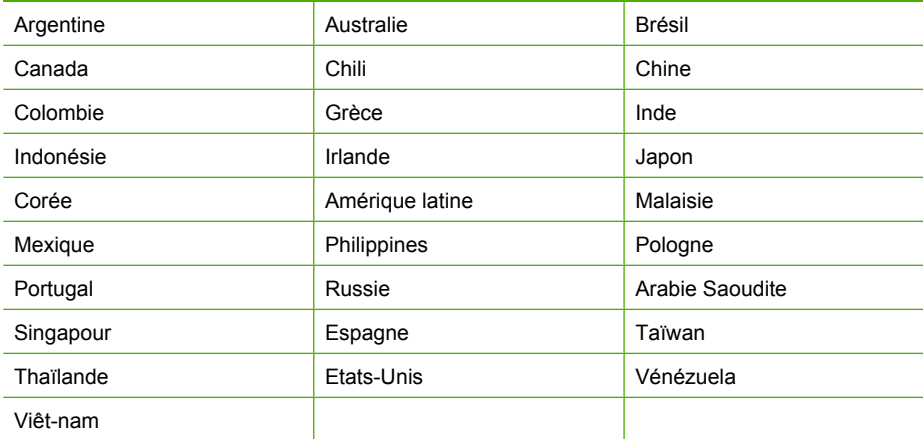

#### **Tableau 2-1 Pays/régions équipés d'un système téléphonique parallèle**

Si vous ignorez le type de système téléphonique dont vous disposez (parallèle ou série), contactez votre opérateur téléphonique.

#### **Consultez les sections suivantes afin de configurer l'appareil HP Photosmart pour la télécopie :**

- « Sélection de la configuration du télécopieur appropriée pour la maison ou le bureau, » page 16
- • [« Sélection de votre configuration de télécopie, » page 17](#page-18-0)
- • [« Informations complémentaires de configuration de la télécopie, » page 36](#page-37-0)

# **Sélection de la configuration du télécopieur appropriée pour la maison ou le bureau**

Pour utiliser votre système de télécopie correctement, vous devez savoir quels types d'équipement et de service partagent éventuellement la même ligne téléphonique que l'appareil HP Photosmart. C'est là un point important car vous devrez peut-être connecter certains de vos équipements de bureau existants directement sur l'appareil HP Photosmart. Il vous faudra peut-être également modifier certains des paramètres du télécopieur avant d'être en mesure d'envoyer des télécopies.

Pour déterminer la meilleure manière de configurer votre appareil HP Photosmart pour votre maison ou votre bureau, répondez d'abord aux questions de cette section et enregistrez vos réponses. Reportez-vous ensuite au tableau dans la section suivante et sélectionnez la configuration recommandée en fonction de vos réponses.

Veillez à répondre dans l'ordre aux questions suivantes.

**1.** Utilisez-vous un service ADSL fourni par votre opérateur téléphonique ? (ADSL est également appelé DSL dans certains pays/régions).

Oui, je dispose d'un service ADSL.

Non.

Si vous avez répondu Oui, passez directement à [« Cas B : configuration de l'appareil](#page-21-0) [HP Photosmart avec une ligne ADSL, » page 20.](#page-21-0) Vous n'avez pas besoin de répondre aux questions suivantes.

Si votre réponse est Non, passez à la question suivante.

- **2.** Utilisez-vous un système téléphonique avec autocommutateur (PBX) ou un système RNIS (réseau numérique à intégration de services) ? Si vous avez répondu Oui, passez directement à [« Cas C : configuration de l'appareil](#page-22-0) [HP Photosmart avec un autocommutateur ou une ligne RNIS, » page 21.](#page-22-0) Vous n'avez pas besoin de répondre aux questions suivantes. Si votre réponse est Non, passez à la question suivante.
- **3.** Etes-vous abonné à un service de sonnerie distincte auprès de votre opérateur téléphonique qui offre plusieurs numéros de téléphone avec différentes sonneries ? Oui, je dispose d'une sonnerie distincte. Non.

Si vous avez répondu Oui, passez directement à [« Cas D : télécopieur avec service](#page-23-0) [de sonnerie distincte sur la même ligne, » page 22.](#page-23-0) Vous n'avez pas besoin de répondre aux questions suivantes.

Si votre réponse est Non, passez à la question suivante.

<span id="page-18-0"></span>N'êtes-vous pas certain de disposer d'une sonnerie distincte ? De nombreux opérateurs téléphoniques proposent une fonction de sonnerie distincte permettant d'avoir plusieurs numéros de téléphone sur une même ligne téléphonique. Lorsque vous vous abonnez à ce service, chaque numéro est associé à une sonnerie distincte. Par exemple, vous pouvez utiliser des sonneries simples, doubles ou triples correspondant aux différents numéros. Vous pouvez associer un numéro de téléphone à une sonnerie simple pour les appels vocaux et un autre numéro à une sonnerie double pour les appels de télécopie. Ainsi, vous pouvez différencier les appels vocaux des appels de télécopie lorsque la sonnerie retentit.

**4.** Recevez-vous des appels vocaux sur le même numéro de téléphone que vous utiliserez pour vos appels de télécopie sur l'appareil HP Photosmart ?

Oui, je reçois des appels vocaux.

Non

Passez à la question suivante.

**5.** Un modem d'ordinateur est-il installé sur la même ligne téléphonique que l'appareil HP Photosmart ?

 Oui, je possède un modem d'ordinateur. Non

Avez-vous un doute quant à la présence d'un modem d'ordinateur sur votre système ? Si vous répondez Oui à l'une des questions suivantes, vous utilisez un modem d'ordinateur :

- Envoyez-vous et recevez-vous directement des télécopies depuis vos applications logicielles via une ligne commutée ?
- Envoyez-vous et recevez-vous les messages électroniques sur votre ordinateur à l'aide d'une connexion par ligne commutée ?
- Avez-vous accès à Internet à partir de votre ordinateur via une connexion par ligne commutée ?

Passez à la question suivante.

**6.** Disposez-vous d'un répondeur réceptionnant les appels vocaux sur le même numéro de téléphone que celui que vous utiliserez pour vos appels de télécopie sur l'appareil HP Photosmart ?

Oui, j'utilise un répondeur.

Non

Passez à la question suivante.

**7.** Avez-vous souscrit un service de messagerie vocale auprès de votre opérateur téléphonique sur le même numéro de téléphone que celui que vous utiliserez pour vos appels de télécopie sur l'appareil HP Photosmart ?

Oui, j'utilise un service de messagerie vocale.

Non

Une fois le questionnaire terminé, passez à la section suivante pour sélectionner votre type de configuration de télécopie.

« Sélection de votre configuration de télécopie, » page 17

### **Sélection de votre configuration de télécopie**

A présent que vous avez répondu à toutes les questions sur les équipements et services qui partagent la ligne téléphonique avec l'appareil HP Photosmart, vous êtes en mesure

de choisir la configuration la mieux adaptée à votre environnement domestique ou professionnel.

Dans la première colonne du tableau suivant, sélectionnez la combinaison d'équipements et de services correspondant à votre environnement (domicile ou bureau). Recherchez ensuite la configuration appropriée dans la deuxième ou la troisième colonne en fonction de votre système téléphonique. Les sections qui suivent fournissent des instructions détaillées pour chaque configuration.

Si vous avez répondu à toutes les questions de la section précédente et que vous ne possédez aucun des équipements ou services décrits, choisissez Aucun dans la première colonne du tableau.

**Remarque** Si aucune configuration décrite dans cette section ne correspond à celle de votre domicile ou de votre bureau, configurez votre appareil HP Photosmart comme vous le feriez pour un téléphone analogique normal. Veillez à utiliser le cordon téléphonique fourni avec votre appareil pour connecter l'une des extrémités à votre prise téléphonique murale et l'autre au port 1-Ligne situé à l'arrière de l'appareil HP Photosmart. Si vous utilisez un autre cordon, il se peut que vous rencontriez des problèmes lors de l'envoi ou de la réception des télécopies.

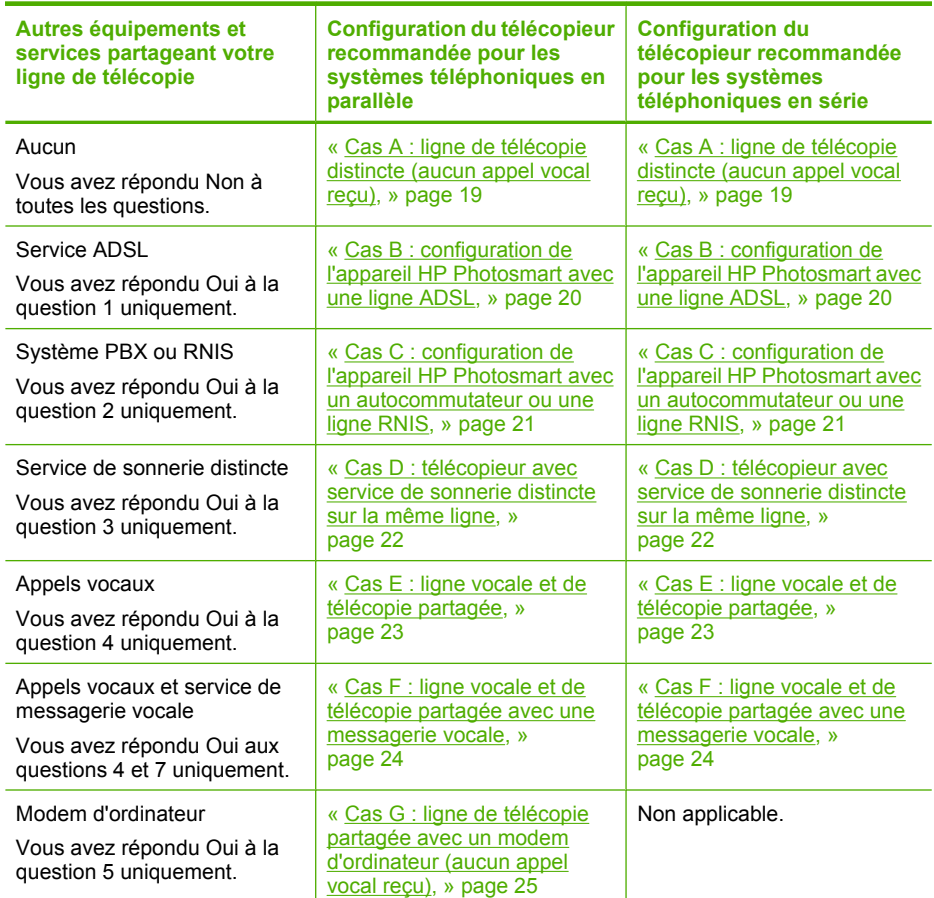

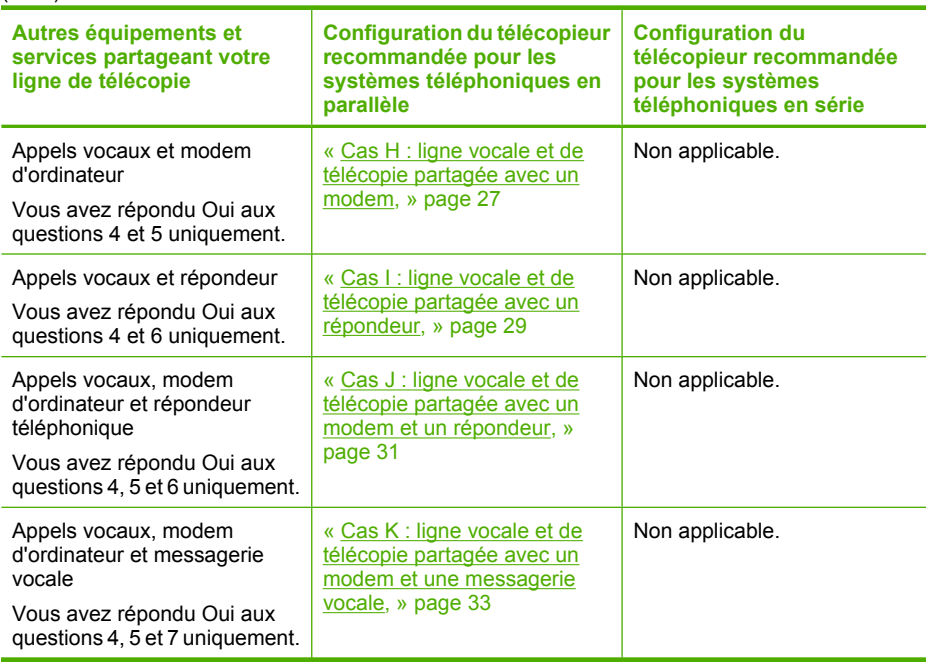

#### **Rubriques connexes**

<span id="page-20-0"></span>(suite)

[« Informations complémentaires de configuration de la télécopie, » page 36](#page-37-0)

# **Cas A : ligne de télécopie distincte (aucun appel vocal reçu)**

Si vous disposez d'une ligne téléphonique distincte sur laquelle vous ne recevez aucun appel vocal et si vous ne connectez aucun autre équipement à cette ligne, configurez l'appareil HP Photosmart comme décrit dans cette section.

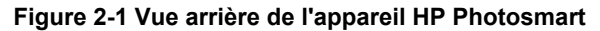

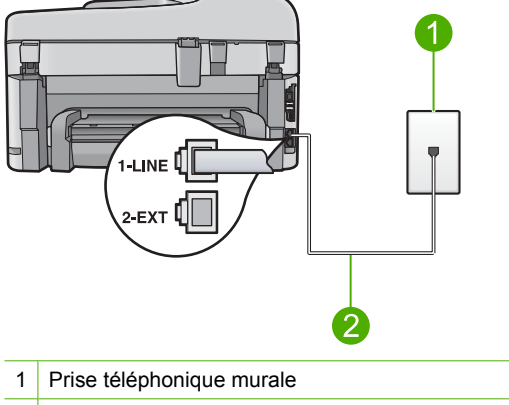

2 Utilisez le cordon téléphonique fourni avec l'appareil HP Photosmart pour la connexion au port « 1-LINE »

## <span id="page-21-0"></span>**Pour configurer l'appareil HP Photosmart avec une ligne de télécopie séparée**

- **1.** Utilisez le cordon téléphonique fourni avec l'appareil HP Photosmart : connectez l'une des extrémités à votre prise téléphonique murale et l'autre au port 1-Ligne situé à l'arrière de l'appareil HP Photosmart.
	- **Remarque** Si vous n'utilisez pas le cordon fourni pour la connexion entre la prise téléphonique murale et l'appareil HP Photosmart, vous ne pourrez peut-être pas envoyer de télécopies. Ce cordon spécial est différent des autres cordons téléphoniques que vous possédez éventuellement chez vous ou au bureau.
- **2.** Activez le paramètre **Réponse automatique**.
- **3.** (Facultatif) Réglez le paramètre **Nombre de sonneries avant prise de ligne** sur la plus petite valeur (deux sonneries).
- **4.** Exécutez un test de télécopie.

Quand le téléphone sonnera, l'appareil HP Photosmart répondra automatiquement après le nombre de sonneries que vous avez défini dans le paramètre **Nombre de sonneries avant prise de ligne**. Il envoie ensuite une tonalité de réception de télécopie au télécopieur d'origine et commence à recevoir la télécopie.

# **Cas B : configuration de l'appareil HP Photosmart avec une ligne ADSL**

Si votre opérateur téléphonique vous fournit une ligne ADSL, suivez les instructions de cette rubrique pour connecter un filtre ADSL entre la prise téléphonique murale et l'appareil HP Photosmart. Le filtre ADSL neutralise le signal numérique qui peut perturber l'appareil HP Photosmart, permettant ainsi à l'appareil HP Photosmart de communiquer correctement avec votre ligne téléphonique (ADSL est également appelé DSL dans certains pays/régions).

**Remarque** Si vous utilisez une ligne ADSL et que vous omettez de connecter le filtre ADSL, vous ne serez pas en mesure d'envoyer ni de recevoir de télécopies avec l'appareil HP Photosmart.

### **Figure 2-2 Vue arrière de l'appareil HP Photosmart**

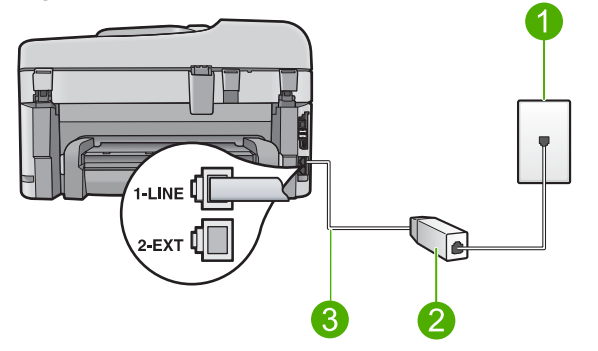

- 1 Prise téléphonique murale
- 2 Cordon et filtre ADSL fournis par votre fournisseur ADSL
- 3 Utilisez le cordon téléphonique fourni avec l'appareil HP Photosmart pour la connexion au port « 1-LINE »

#### <span id="page-22-0"></span>**Pour configurer l'appareil HP Photosmart avec une ligne ADSL**

- **1.** Procurez-vous un filtre DSL auprès de votre fournisseur DSL.
- **2.** Utilisez le cordon téléphonique fourni avec l'appareil HP Photosmart : connectez l'une des extrémités à votre prise téléphonique murale et l'autre au port 1-Ligne situé à l'arrière de l'appareil HP Photosmart.
	- **Remarque** Si vous n'utilisez pas le cordon fourni pour la connexion entre la prise téléphonique murale et l'appareil HP Photosmart, vous ne pourrez peut-être pas envoyer de télécopies. Ce cordon spécial est différent des autres cordons téléphoniques que vous possédez éventuellement chez vous ou au bureau.
- **3.** Connectez le cordon du filtre ADSL à la prise téléphonique murale.
	- **Remarque** Si d'autres équipements ou services bureautiques sont connectés à cette ligne téléphonique, par exemple un service de sonnerie distincte, un répondeur téléphonique ou une messagerie vocale, reportez-vous à la rubrique appropriée dans cette section pour obtenir des indications supplémentaires.
- **4.** Exécutez un test de télécopie.

# **Cas C : configuration de l'appareil HP Photosmart avec un autocommutateur ou une ligne RNIS**

Si vous utilisez un système téléphonique PBX ou un adaptateur de terminal/convertisseur RNIS, assurez-vous d'effectuer les opérations suivantes :

- Si vous utilisez un système téléphonique PBX ou un adaptateur de terminal/ convertisseur RNIS, connectez votre appareil HP Photosmart au port de téléphonie et de télécopie. Si possible, vérifiez également que l'adaptateur de terminal est défini sur le type de commutateur approprié pour votre pays/région.
	- **Remarque** Certains systèmes RNIS vous permettent de configurer les ports pour un équipement téléphonique spécifique. Par exemple, vous pouvez affecter un port au téléphone et à la télécopie Groupe 3 et un autre port à d'autres fonctions. Si vous avez des problèmes lors de la connexion de votre convertisseur RNIS au port de télécopie et de téléphonie, utilisez le port conçu pour plusieurs fonctionnements. Il est nommé "multi-combi" ou un terme similaire.
- Si vous utilisez un autocommutateur, désactivez la tonalité d'appel en attente.
	- **<sup>2</sup> Remarque** De nombreux autocommutateurs numériques comportent une tonalité d'appel en attente qui est activée par défaut. Or, cette fonction perturbera vos transmissions par télécopie et vous ne pourrez pas envoyer ni recevoir de télécopies à l'aide de l'appareil HP Photosmart. Reportez-vous à la documentation fournie avec votre autocommutateur pour obtenir des instructions sur la façon de désactiver le signal d'appel en attente.
- <span id="page-23-0"></span>• Si vous utilisez un système téléphonique PBX, composez le numéro de ligne extérieure avant de composer le numéro du télécopieur.
- Veillez à utiliser le cordon fourni pour raccorder l'appareil HP Photosmart à la prise téléphonique murale. Si vous ne le faites pas, la télécopie risque de ne pas fonctionner. Ce cordon téléphonique spécial est différent de ceux que vous utilisez éventuellement chez vous ou à votre bureau. Si le cordon téléphonique fourni est trop court, vous pouvez acheter un coupleur dans votre magasin d'articles électroniques et prolonger ainsi le cordon.

# **Cas D : télécopieur avec service de sonnerie distincte sur la même ligne**

Si vous êtes abonné à un service de sonnerie distincte (fourni par votre opérateur téléphonique) permettant d'avoir plusieurs numéros de téléphone sur une même ligne téléphonique, chaque numéro étant associé à une sonnerie différente, configurez l'appareil HP Photosmart comme décrit dans cette section.

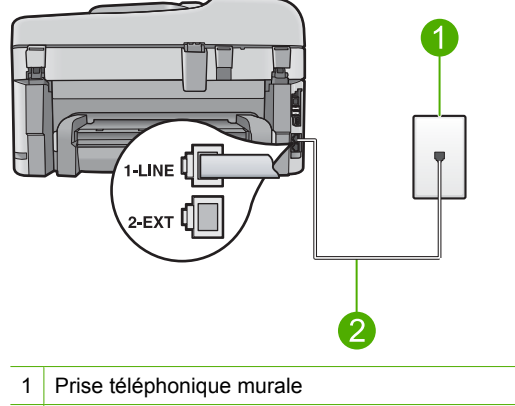

#### **Figure 2-3 Vue arrière de l'appareil HP Photosmart**

2 Utilisez le cordon téléphonique fourni avec l'appareil HP Photosmart pour la connexion au port « 1-LINE »

#### **Pour configurer l'appareil HP Photosmart avec un service de sonnerie distincte, procédez comme suit :**

- **1.** Utilisez le cordon téléphonique fourni avec l'appareil HP Photosmart : connectez l'une des extrémités à votre prise téléphonique murale et l'autre au port 1-Ligne situé à l'arrière de l'appareil HP Photosmart.
	- **Remarque** Si vous n'utilisez pas le cordon fourni pour la connexion entre la prise téléphonique murale et l'appareil HP Photosmart, vous ne pourrez peut-être pas envoyer de télécopies. Ce cordon spécial est différent des autres cordons téléphoniques que vous possédez éventuellement chez vous ou au bureau.
- **2.** Activez le paramètre **Réponse automatique**.
- <span id="page-24-0"></span>**3.** Modifiez le paramètre **Sonneries distinctes** conformément au paramètre attribué à votre numéro de télécopieur par l'opérateur téléphonique.
	- **Remarque** Par défaut, l'appareil HP Photosmart est configuré pour répondre à toutes les sonneries. Si vous ne définissez pas le paramètre **Sonneries distinctes** en fonction du mode de sonnerie associé à votre numéro de télécopieur par votre opérateur téléphonique, il se peut que l'appareil HP Photosmart réponde à la fois aux appels vocaux et aux appels de télécopie ou qu'il ne réponde pas du tout.
- **4.** (Facultatif) Réglez le paramètre **Nombre de sonneries avant prise de ligne** sur la plus petite valeur (deux sonneries).
- **5.** Exécutez un test de télécopie.

L'appareil HP Photosmart répond automatiquement aux appels entrants ayant la sonnerie que vous avez sélectionnée (paramètre **Sonneries distinctes**) après le nombre de sonneries que vous avez défini (paramètre **Nombre de sonneries avant prise de ligne**). Il envoie ensuite une tonalité de réception de télécopie au télécopieur d'origine et commence à recevoir la télécopie.

# **Cas E : ligne vocale et de télécopie partagée**

Si vous recevez à la fois des appels vocaux et de télécopie au même numéro de téléphone et si vous ne disposez d'aucun autre équipement de bureau (ou messagerie vocale) sur cette ligne téléphonique, configurez l'appareil HP Photosmart comme décrit dans cette section.

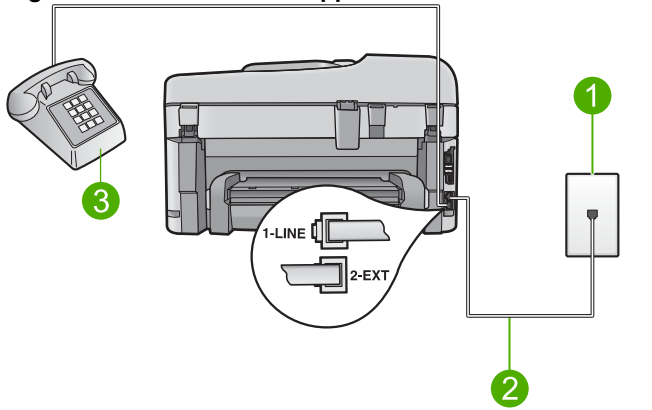

### **Figure 2-4 Vue arrière de l'appareil HP Photosmart**

- 1 Prise téléphonique murale
- 2 Utilisez le cordon téléphonique fourni avec l'appareil HP Photosmart pour la connexion au port « 1-LINE »
- 3 Téléphone (facultatif)

## <span id="page-25-0"></span>**Pour configurer l'appareil HP Photosmart avec une ligne vocale/télécopie partagée**

- **1.** Utilisez le cordon téléphonique fourni avec l'appareil HP Photosmart : connectez l'une des extrémités à votre prise téléphonique murale et l'autre au port 1-Ligne situé à l'arrière de l'appareil HP Photosmart.
	- **Remarque** Si vous n'utilisez pas le cordon fourni pour la connexion entre la prise téléphonique murale et l'appareil HP Photosmart, vous ne pourrez peut-être pas envoyer de télécopies. Ce cordon spécial est différent des autres cordons téléphoniques que vous possédez éventuellement chez vous ou au bureau.
- **2.** A présent, vous devez décider comment votre appareil HP Photosmart répond aux appels, automatiquement ou manuellement :
	- Si vous configurez l'appareil HP Photosmart pour qu'il réponde **automatiquement** aux appels, il prendra tous les appels entrants et recevra les télécopies. Dans ce cas, l'appareil HP Photosmart ne sera pas en mesure de faire la distinction entre les appels vocaux et les appels de télécopie ; si vous pensez qu'il s'agit d'un appel vocal, vous devrez prendre l'appel avant que l'appareil HP Photosmart ne s'en charge. Pour paramétrer l'appareil HP Photosmart afin qu'il réponde automatiquement aux appels, activez le paramètre **Réponse automatique**.
	- Si vous configurez l'appareil HP Photosmart pour qu'il réponde **manuellement** aux télécopies, vous devez prendre les appels entrants en personne ; sinon, l'appareil HP Photosmart ne peut pas recevoir de télécopies. Pour paramétrer l'appareil HP Photosmart afin de répondre aux appels manuellement, désactivez le paramètre **Réponse automatique**.
- **3.** Exécutez un test de télécopie.
- **4.** Branchez votre téléphone à la prise téléphonique murale.
- **5.** Effectuez l'une des opérations suivantes, en fonction de votre système téléphonique :
	- Si vous disposez d'un système téléphonique parallèle, ôtez la prise blanche du port 2-EXT à l'arrière de l'appareil HP Photosmart, puis branchez un téléphone sur ce port.
	- Si vous utilisez un système téléphonique en série, vous pouvez connecter directement le téléphone au câble de l'appareil HP Photosmart auquel est rattaché une prise murale.

Si vous décrochez le téléphone avant l'appareil HP Photosmart et que vous entendez les tonalités d'un télécopieur en mode d'émission, vous devez répondre manuellement à l'appel de télécopie.

# **Cas F : ligne vocale et de télécopie partagée avec une messagerie vocale**

Si vous recevez à la fois des appels vocaux et des appels de télécopie au même numéro de téléphone et si vous êtes également abonné à un service de messagerie vocale offert par votre opérateur téléphonique, configurez l'appareil HP Photosmart comme décrit dans cette section.

<span id="page-26-0"></span>**Remarque** Vous ne pouvez pas recevoir de télécopies automatiquement si un service de messagerie vocale est actif sur le même numéro de téléphone que celui utilisé pour les appels de télécopie. Vous devez recevoir les télécopies manuellement. Cela signifie que vous devez être présent pour répondre vous-même aux appels entrants. Si vous souhaitez recevoir des télécopies automatiquement, contactez votre opérateur téléphonique pour vous abonner à un service de sonnerie distincte ou pour obtenir une ligne de téléphone distincte pour la télécopie.

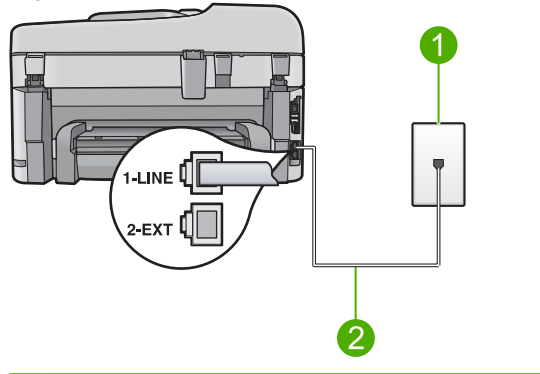

#### **Figure 2-5 Vue arrière de l'appareil HP Photosmart**

- 1 Prise téléphonique murale
- 2 Utilisez le cordon téléphonique fourni avec l'appareil HP Photosmart pour la connexion au port « 1-LINE »

#### **Configuration de l'appareil HP Photosmart avec une messagerie vocale**

- **1.** Utilisez le cordon téléphonique fourni avec l'appareil HP Photosmart : connectez l'une des extrémités à votre prise téléphonique murale et l'autre au port 1-Ligne situé à l'arrière de l'appareil HP Photosmart.
	- **Remarque** Si vous n'utilisez pas le cordon fourni pour la connexion entre la prise téléphonique murale et l'appareil HP Photosmart, vous ne pourrez peut-être pas envoyer de télécopies. Ce cordon spécial est différent des autres cordons téléphoniques que vous possédez éventuellement chez vous ou au bureau.
- **2.** Désactivez le paramètre **Réponse automatique**.
- **3.** Exécutez un test de télécopie.

Vous devez prendre en personne les appels de télécopie entrants, sinon l'appareil HP Photosmart ne peut pas recevoir de télécopies.

# **Cas G : ligne de télécopie partagée avec un modem d'ordinateur (aucun appel vocal reçu)**

Si vous utilisez une ligne de télécopie sur laquelle vous ne recevez pas d'appels vocaux et que vous utilisez également un modem connecté sur cette ligne, configurez l'appareil HP Photosmart comme décrit dans cette section.

Votre modem d'ordinateur partageant la ligne téléphonique avec l'appareil HP Photosmart, vous ne pouvez pas utiliser simultanément le modem et l'appareil HP Photosmart. Par exemple, vous ne pouvez pas utiliser l'appareil HP Photosmart pour une télécopie si vous êtes déjà en train d'utiliser le modem pour envoyer un courrier électronique ou accéder à Internet.

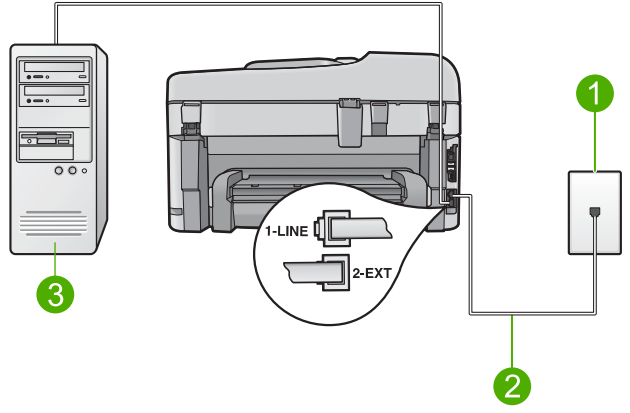

#### **Figure 2-6 Vue arrière de l'appareil HP Photosmart**

- 1 Prise téléphonique murale
- 2 Utilisez le cordon téléphonique fourni avec l'appareil HP Photosmart pour la connexion au port « 1-LINE »
- 3 Ordinateur avec modem

### **Pour configurer l'appareil HP Photosmart avec un modem d'ordinateur**

- **1.** Otez la prise blanche du port 2-EXT à l'arrière de votre appareil HP Photosmart.
- **2.** Localisez le cordon téléphonique qui relie l'arrière de votre ordinateur (votre modem) à une prise murale. Débranchez le cordon de la prise téléphonique murale et branchez-le sur le port 2-EXT à l'arrière de votre appareil HP Photosmart.
- **3.** Utilisez le cordon téléphonique fourni avec l'appareil HP Photosmart : connectez l'une des extrémités à votre prise téléphonique murale et l'autre au port 1-Ligne situé à l'arrière de l'appareil HP Photosmart.
	- **Remarque** Si vous n'utilisez pas le cordon fourni pour la connexion entre la prise téléphonique murale et l'appareil HP Photosmart, vous ne pourrez peut-être pas envoyer de télécopies. Ce cordon spécial est différent des autres cordons téléphoniques que vous possédez éventuellement chez vous ou au bureau.
- **4.** Si le logiciel du modem de votre ordinateur est défini pour recevoir des télécopies automatiquement, désactivez ce paramètre.
	- **Remarque** Si vous ne désactivez pas l'option de réception automatique de télécopies du logiciel de votre modem, l'appareil HP Photosmart ne pourra pas recevoir de télécopies.
- **5.** Activez le paramètre **Réponse automatique**.
- **6.** (Facultatif) Réglez le paramètre **Nombre de sonneries avant prise de ligne** sur la plus petite valeur (deux sonneries).
- **7.** Exécutez un test de télécopie.

<span id="page-28-0"></span>Quand le téléphone sonnera, l'appareil HP Photosmart répondra automatiquement après le nombre de sonneries que vous avez défini dans le paramètre **Nombre de sonneries avant prise de ligne**. Il envoie ensuite une tonalité de réception de télécopie au télécopieur d'origine et commence à recevoir la télécopie.

### **Cas H : ligne vocale et de télécopie partagée avec un modem**

Si vous recevez à la fois des appels vocaux et des appels de télécopie au même numéro de téléphone et que vous utilisez un modem connecté sur cette ligne téléphonique, configurez l'appareil HP Photosmart comme décrit dans cette section.

Votre modem d'ordinateur partageant la ligne téléphonique avec l'appareil HP Photosmart, vous ne pouvez pas utiliser simultanément le modem et l'appareil HP Photosmart. Par exemple, vous ne pouvez pas utiliser l'appareil HP Photosmart pour une télécopie si vous êtes déjà en train d'utiliser le modem pour envoyer un courrier électronique ou accéder à Internet.

Vous pouvez configurer l'appareil HP Photosmart de deux manières différentes avec votre ordinateur, selon le nombre de ports téléphoniques dont dispose ce dernier. Avant de commencer, vérifiez si votre ordinateur dispose d'un ou de deux ports téléphoniques :

Si votre ordinateur dispose d'un seul port téléphonique, vous devrez acheter un séparateur parallèle (également appelé coupleur), comme indiqué ci-dessous. (Un séparateur parallèle possède un port RJ-11 à l'avant et deux ports RJ-11 à l'arrière. N'utilisez pas un séparateur téléphonique à 2 lignes, un séparateur en série ou un séparateur parallèle qui dispose de deux ports RJ-11 à l'avant et d'une prise à l'arrière).

#### **Figure 2-7 Exemple de séparateur parallèle**

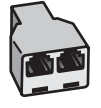

• Si votre ordinateur est équipé de deux ports téléphoniques, configurez l'appareil HP Photosmart comme décrit ci-dessous.

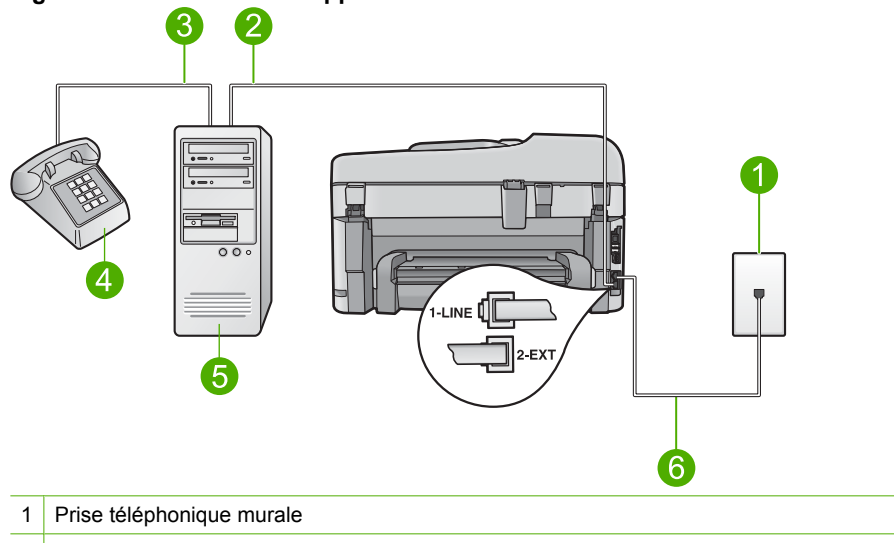

#### **Figure 2-8 Vue arrière de l'appareil HP Photosmart**

- 2 Port téléphonique « IN » de votre ordinateur
- 3 Port téléphonique « OUT » de votre ordinateur
- 4 Téléphone
- 5 Ordinateur avec modem
- 6 Utilisez le cordon téléphonique fourni avec l'appareil HP Photosmart pour la connexion au port « 1-LINE »

#### **Pour configurer l'appareil HP Photosmart sur la même ligne téléphonique qu'un ordinateur avec deux ports téléphoniques**

- **1.** Otez la prise blanche du port 2-EXT à l'arrière de votre appareil HP Photosmart.
- **2.** Localisez le cordon téléphonique qui relie l'arrière de votre ordinateur (votre modem) à une prise murale. Débranchez le cordon de la prise téléphonique murale et branchez-le sur le port 2-EXT à l'arrière de votre appareil HP Photosmart.
- **3.** Connectez un téléphone au port « OUT » (sortie) situé à l'arrière de votre modem.
- **4.** Utilisez le cordon téléphonique fourni avec l'appareil HP Photosmart : connectez l'une des extrémités à votre prise téléphonique murale et l'autre au port 1-Ligne situé à l'arrière de l'appareil HP Photosmart.
	- **Remarque** Si vous n'utilisez pas le cordon fourni pour la connexion entre la prise téléphonique murale et l'appareil HP Photosmart, vous ne pourrez peut-être pas envoyer de télécopies. Ce cordon spécial est différent des autres cordons téléphoniques que vous possédez éventuellement chez vous ou au bureau.
- <span id="page-30-0"></span>**5.** Si le logiciel du modem de votre ordinateur est défini pour recevoir des télécopies automatiquement, désactivez ce paramètre.
	- **Remarque** Si vous ne désactivez pas l'option de réception automatique de télécopies du logiciel de votre modem, l'appareil HP Photosmart ne pourra pas recevoir de télécopies.
- **6.** A présent, vous devez décider comment votre appareil HP Photosmart répond aux appels, automatiquement ou manuellement :
	- Si vous configurez l'appareil HP Photosmart pour qu'il réponde **automatiquement** aux appels, il prendra tous les appels entrants et recevra les télécopies. Dans ce cas, l'appareil HP Photosmart ne sera pas en mesure de faire la distinction entre les appels vocaux et les appels de télécopie ; si vous pensez qu'il s'agit d'un appel vocal, vous devrez prendre l'appel avant que l'appareil HP Photosmart ne s'en charge. Pour paramétrer l'appareil HP Photosmart afin qu'il réponde automatiquement aux appels, activez le paramètre **Réponse automatique**.
	- Si vous configurez l'appareil HP Photosmart pour qu'il réponde **manuellement** aux télécopies, vous devez prendre les appels entrants en personne ; sinon, l'appareil HP Photosmart ne peut pas recevoir de télécopies. Pour paramétrer l'appareil HP Photosmart afin de répondre aux appels manuellement, désactivez le paramètre **Réponse automatique**.
- **7.** Exécutez un test de télécopie.

Si vous décrochez le téléphone avant l'appareil HP Photosmart et que vous entendez les tonalités d'un télécopieur en mode d'émission, vous devez répondre manuellement à l'appel de télécopie.

### **Cas I : ligne vocale et de télécopie partagée avec un répondeur**

Si vous recevez à la fois des appels vocaux et des appels de télécopie au même numéro de téléphone et si vous disposez également d'un répondeur qui répond aux appels

vocaux à ce numéro de téléphone, configurez l'appareil HP Photosmart comme décrit dans cette rubrique.

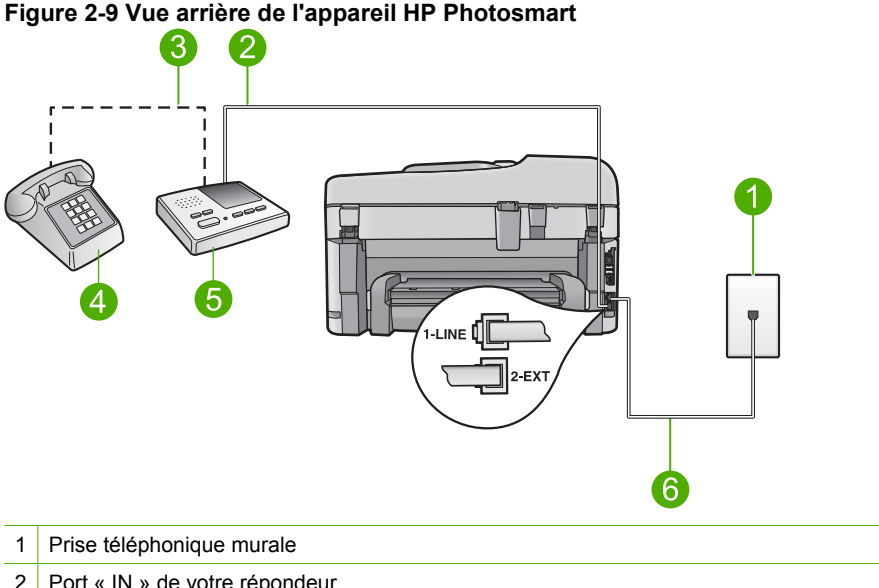

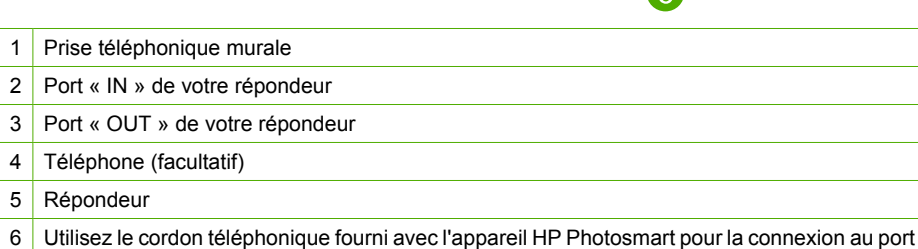

« 1-LINE »

### **Pour configurer l'appareil HP Photosmart avec une ligne vocale et de télécopie partagée et un répondeur**

- **1.** Otez la prise blanche du port 2-EXT à l'arrière de votre appareil HP Photosmart.
- **2.** Débranchez votre répondeur de la prise téléphonique murale et connectez-le au port 2-EXT situé à l'arrière de l'appareil HP Photosmart.
	- **Remarque** Si vous ne connectez pas directement votre répondeur à l'appareil HP Photosmart, il se peut que des tonalités propres à un télécopieur en train d'émettre s'enregistrent sur votre répondeur et il est fort probable alors que vous ne puissiez pas recevoir de télécopies avec l'appareil HP Photosmart.
- **3.** Utilisez le cordon téléphonique fourni avec l'appareil HP Photosmart : connectez l'une des extrémités à votre prise téléphonique murale et l'autre au port 1-Ligne situé à l'arrière de l'appareil HP Photosmart.
	- **Remarque** Si vous n'utilisez pas le cordon fourni pour la connexion entre la prise téléphonique murale et l'appareil HP Photosmart, vous ne pourrez peut-être pas envoyer de télécopies. Ce cordon spécial est différent des autres cordons téléphoniques que vous possédez éventuellement chez vous ou au bureau.
- <span id="page-32-0"></span>**4.** Si votre répondeur ne possède pas de téléphone intégré, vous souhaiterez peut-être, pour plus de commodité, connecter un téléphone à l'arrière de votre répondeur au port « OUT ». Cette opération est facultative.
	- **<sup>2</sup> Remarque** Si votre répondeur ne permet pas de connecter un téléphone externe, utilisez un séparateur parallèle (également appelé coupleur) pour connecter le répondeur et le téléphone à l'appareil HP Photosmart. Vous pouvez utiliser des cordons téléphoniques standard pour ces branchements.
- **5.** Activez le paramètre **Réponse automatique**.
- **6.** Paramétrez le répondeur pour qu'il se déclenche après seulement quelques sonneries.
- **7.** Changez le paramètre **Nombre de sonneries avant prise de ligne** de l'appareil HP Photosmart pour que le nombre maximal de sonneries prévues par l'appareil soit défini (le nombre maximal de sonneries varie selon le pays/la région).
- **8.** Exécutez un test de télécopie.

Lorsque le téléphone sonne, votre répondeur répond après le nombre de sonneries que vous avez défini et lit le message d'accueil que vous avez enregistré. L'appareil HP Photosmart surveille l'appel au cours de cette période en étant à l'écoute d'éventuelles tonalités de télécopie. Si des tonalités de télécopie entrantes sont détectées, l'appareil HP Photosmart émet des tonalités de réception de télécopie et réceptionne la télécopie. Si aucune tonalité de télécopie n'est détectée, l'appareil HP Photosmart arrête la surveillance de la ligne et votre répondeur peut enregistrer un message vocal.

# **Cas J : ligne vocale et de télécopie partagée avec un modem et un répondeur**

Si vous recevez à la fois des appels vocaux et des appels de télécopie au même numéro de téléphone et que vous utilisez un modem et un répondeur connectés sur cette ligne téléphonique, configurez l'appareil HP Photosmart comme décrit dans cette section.

Votre modem d'ordinateur et l'appareil HP Photosmart partageant la même ligne téléphonique, vous ne pouvez pas les utiliser simultanément. Par exemple, vous ne pouvez pas utiliser l'appareil HP Photosmart pour une télécopie si vous êtes déjà en train d'utiliser le modem pour envoyer un courrier électronique ou accéder à Internet.

Vous pouvez configurer l'appareil HP Photosmart de deux manières différentes avec votre ordinateur, selon le nombre de ports téléphoniques dont dispose ce dernier. Avant de commencer, vérifiez si votre ordinateur dispose d'un ou de deux ports téléphoniques :

Si votre ordinateur dispose d'un seul port téléphonique, vous devrez acheter un séparateur parallèle (également appelé coupleur), comme indiqué ci-dessous. (Un séparateur parallèle possède un port RJ-11 à l'avant et deux ports RJ-11 à l'arrière. N'utilisez pas un séparateur téléphonique à 2 lignes, un séparateur en série ou un séparateur parallèle qui dispose de deux ports RJ-11 à l'avant et d'une prise à l'arrière).

### **Figure 2-10 Exemple de séparateur parallèle**

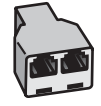

• Si votre ordinateur est équipé de deux ports téléphoniques, configurez l'appareil HP Photosmart comme décrit ci-dessous.

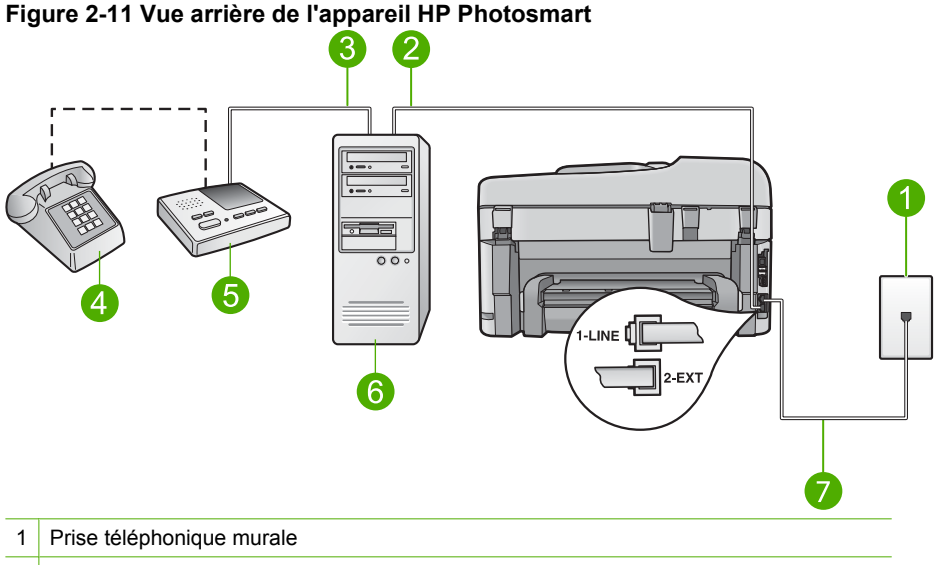

- 2 Port téléphonique « IN » de votre ordinateur
- 3 Port téléphonique « OUT » de votre ordinateur
- 4 Téléphone (facultatif)
- 5 Répondeur
- 6 Ordinateur avec modem
- 7 Utilisez le cordon téléphonique fourni avec l'appareil HP Photosmart pour la connexion au port « 1-LINE »

#### **Pour configurer l'appareil HP Photosmart sur la même ligne téléphonique qu'un ordinateur avec deux ports téléphoniques**

- **1.** Otez la prise blanche du port 2-EXT à l'arrière de votre appareil HP Photosmart.
- **2.** Localisez le cordon téléphonique qui relie l'arrière de votre ordinateur (votre modem) à une prise murale. Débranchez le cordon de la prise téléphonique murale et branchez-le sur le port 2-EXT à l'arrière de votre appareil HP Photosmart.
- **3.** Débranchez votre répondeur de la prise téléphonique murale et connectez-le au port « OUT » (sortie) situé à l'arrière de votre modem. Il se crée ainsi une connexion directe entre l'appareil HP Photosmart et votre répondeur, même si le modem est le premier à être connecté.
	- **Remarque** Si vous ne connectez pas votre répondeur de cette manière, des tonalités de télécopie d'un télécopieur émetteur risquent d'être enregistrées sur votre répondeur et vous ne pourrez probablement pas recevoir de télécopies avec l'appareil HP Photosmart.
- <span id="page-34-0"></span>**4.** Utilisez le cordon téléphonique fourni avec l'appareil HP Photosmart : connectez l'une des extrémités à votre prise téléphonique murale et l'autre au port 1-Ligne situé à l'arrière de l'appareil HP Photosmart.
	- **Remarque** Si vous n'utilisez pas le cordon fourni pour la connexion entre la prise téléphonique murale et l'appareil HP Photosmart, vous ne pourrez peut-être pas envoyer de télécopies. Ce cordon spécial est différent des autres cordons téléphoniques que vous possédez éventuellement chez vous ou au bureau.
- **5.** Si votre répondeur ne possède pas de téléphone intégré, vous souhaiterez peut-être, pour plus de commodité, connecter un téléphone à l'arrière de votre répondeur au port « OUT ». Cette opération est facultative.
	- **<sup>2</sup> Remarque** Si votre répondeur ne permet pas de connecter un téléphone externe, utilisez un séparateur parallèle (également appelé coupleur) pour connecter le répondeur et le téléphone à l'appareil HP Photosmart. Vous pouvez utiliser des cordons téléphoniques standard pour ces branchements.
- **6.** Si le logiciel du modem de votre ordinateur est défini pour recevoir des télécopies automatiquement, désactivez ce paramètre.
	- **Remarque** Si vous ne désactivez pas l'option de réception automatique de télécopies du logiciel de votre modem, l'appareil HP Photosmart ne pourra pas recevoir de télécopies.
- **7.** Activez le paramètre **Réponse automatique**.
- **8.** Paramétrez le répondeur pour qu'il se déclenche après seulement quelques sonneries.
- **9.** Changez le paramètre **Nombre de sonneries avant prise de ligne** de l'appareil HP Photosmart et définissez-le sur le nombre maximal de sonneries prises en charge par votre périphérique (le nombre maximal de sonneries varie selon le pays/la région).
- **10.** Exécutez un test de télécopie.

Lorsque le téléphone sonne, votre répondeur répond après le nombre de sonneries que vous avez défini et lit le message d'accueil que vous avez enregistré.

L'appareil HP Photosmart surveille l'appel au cours de cette période en étant à l'écoute d'éventuelles tonalités de télécopie. Si des tonalités de télécopie entrantes sont détectées, l'appareil HP Photosmart émet des tonalités de réception de télécopie et réceptionne la télécopie. Si aucune tonalité de télécopie n'est détectée,

l'appareil HP Photosmart arrête la surveillance de la ligne et votre répondeur peut enregistrer un message vocal.

# **Cas K : ligne vocale et de télécopie partagée avec un modem et une messagerie vocale**

Si vous recevez à la fois des appels vocaux et des appels de télécopie au même numéro de téléphone, que vous utilisez un modem sur la même ligne téléphonique et que vous êtes abonné à un service de messagerie vocale fourni par votre opérateur téléphonique, configurez l'appareil HP Photosmart comme décrit dans cette section.

**Remarque** Vous ne pouvez pas recevoir de télécopies automatiquement si un service de messagerie vocale est actif sur le même numéro de téléphone que celui utilisé pour les appels de télécopie. Vous devez recevoir les télécopies manuellement. Cela signifie que vous devez être présent pour répondre vous-même aux appels entrants. Si vous souhaitez recevoir des télécopies automatiquement, contactez votre opérateur téléphonique pour vous abonner à un service de sonnerie distincte ou pour obtenir une ligne de téléphone distincte pour la télécopie.

Votre modem d'ordinateur partageant la ligne téléphonique avec l'appareil HP Photosmart, vous ne pouvez pas utiliser simultanément le modem et l'appareil HP Photosmart. Par exemple, vous ne pouvez pas utiliser l'appareil HP Photosmart pour une télécopie si vous êtes déjà en train d'utiliser le modem pour envoyer un courrier électronique ou accéder à Internet.

Vous pouvez configurer l'appareil HP Photosmart de deux manières différentes avec votre ordinateur, selon le nombre de ports téléphoniques dont dispose ce dernier. Avant de commencer, vérifiez si votre ordinateur dispose d'un ou de deux ports téléphoniques :

Si votre ordinateur dispose d'un seul port téléphonique, vous devrez acheter un séparateur parallèle (également appelé coupleur), comme indiqué ci-dessous. (Un séparateur parallèle possède un port RJ-11 à l'avant et deux ports RJ-11 à l'arrière. N'utilisez pas un séparateur téléphonique à 2 lignes, un séparateur en série ou un séparateur parallèle qui dispose de deux ports RJ-11 à l'avant et d'une prise à l'arrière).

#### **Figure 2-12 Exemple de séparateur parallèle**

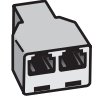
• Si votre ordinateur est équipé de deux ports téléphoniques, configurez l'appareil HP Photosmart comme décrit ci-dessous.

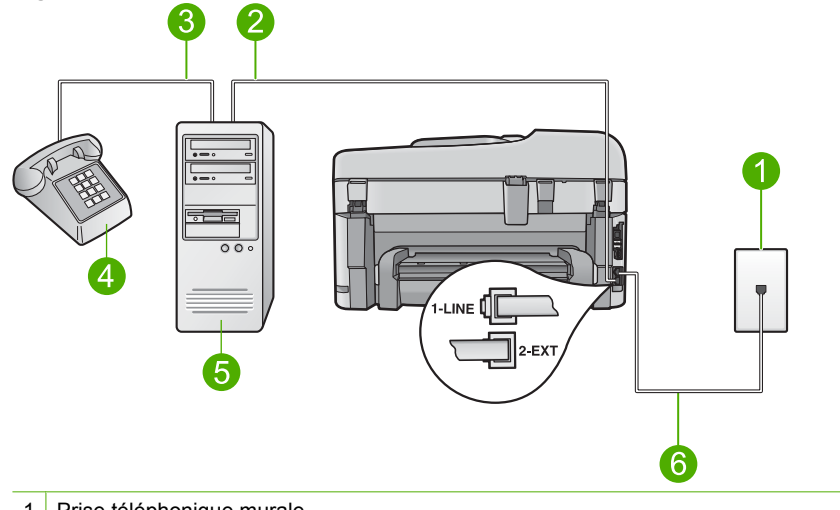

# **Figure 2-13 Vue arrière de l'appareil HP Photosmart**

- 1 Prise téléphonique murale
- 2 Port téléphonique « IN » de votre ordinateur
- 3 Port téléphonique « OUT » de votre ordinateur
- 4 Téléphone
- 5 Ordinateur avec modem
- 6 Utilisez le cordon téléphonique fourni avec l'appareil HP Photosmart pour la connexion au port « 1-LINE »

# **Pour configurer l'appareil HP Photosmart sur la même ligne téléphonique qu'un ordinateur avec deux ports téléphoniques**

- **1.** Otez la prise blanche du port 2-EXT à l'arrière de votre appareil HP Photosmart.
- **2.** Localisez le cordon téléphonique qui relie l'arrière de votre ordinateur (votre modem) à une prise murale. Débranchez le cordon de la prise téléphonique murale et branchez-le sur le port 2-EXT à l'arrière de votre appareil HP Photosmart.
- **3.** Connectez un téléphone au port « OUT » (sortie) situé à l'arrière de votre modem.
- **4.** Utilisez le cordon téléphonique fourni avec l'appareil HP Photosmart : connectez l'une des extrémités à votre prise téléphonique murale et l'autre au port 1-Ligne situé à l'arrière de l'appareil HP Photosmart.
	- **Remarque** Si vous n'utilisez pas le cordon fourni pour la connexion entre la prise téléphonique murale et l'appareil HP Photosmart, vous ne pourrez peut-être pas envoyer de télécopies. Ce cordon spécial est différent des autres cordons téléphoniques que vous possédez éventuellement chez vous ou au bureau.
- **5.** Si le logiciel du modem de votre ordinateur est défini pour recevoir des télécopies automatiquement, désactivez ce paramètre.
	- **Remarque** Si vous ne désactivez pas l'option de réception automatique de télécopies du logiciel de votre modem, l'appareil HP Photosmart ne pourra pas recevoir de télécopies.
- **6.** Désactivez le paramètre **Réponse automatique**.
- **7.** Exécutez un test de télécopie.

Vous devez prendre en personne les appels de télécopie entrants, sinon l'appareil HP Photosmart ne peut pas recevoir de télécopies.

# **Informations complémentaires de configuration de la télécopie**

Pour obtenir des informations supplémentaires concernant la configuration du télécopieur pour un pays ou une région spécifique, consultez le site Web approprié parmi ceux répertoriés dans la liste ci-dessous.

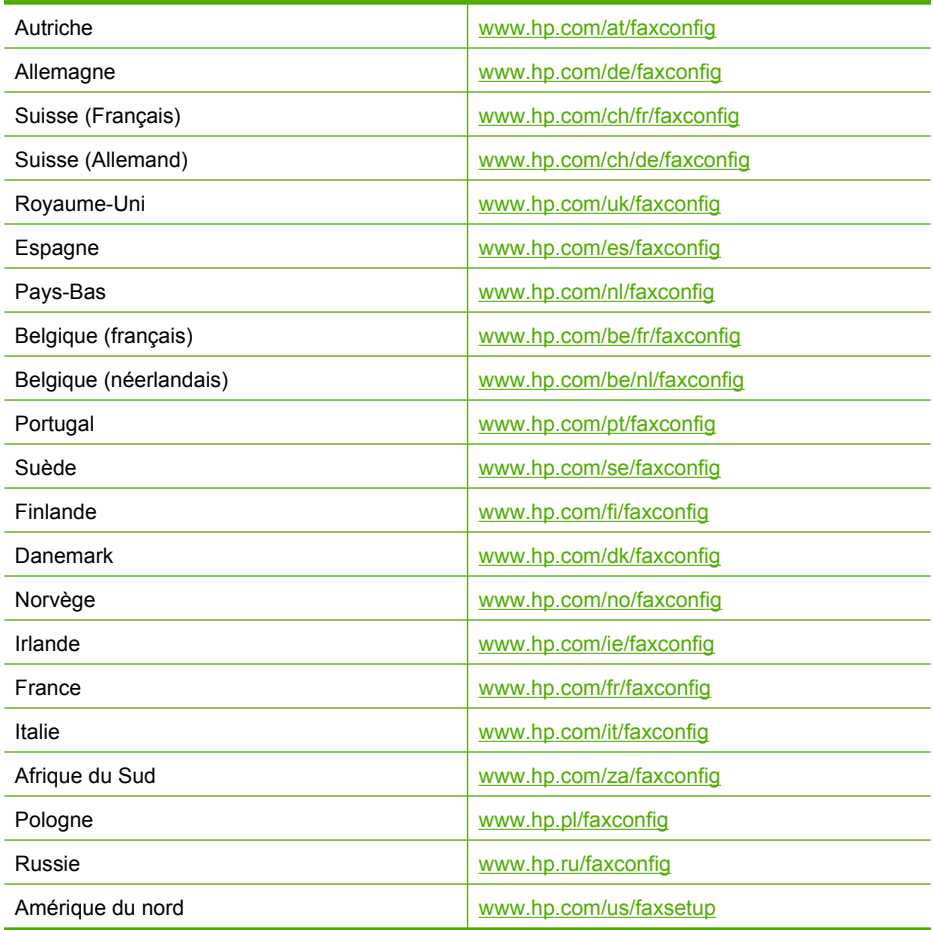

# **3 Apprenez à utiliser l'appareil HP Photosmart**

- Composants de l'imprimante
- [Fonctions du panneau de commande](#page-41-0)
- [Fonctions du panneau de commande \(HP Photosmart Premium série C309b\)](#page-43-0)
- [Icônes d'affichage](#page-44-0)

# **Composants de l'imprimante**

• **Vue avant de l'imprimante**

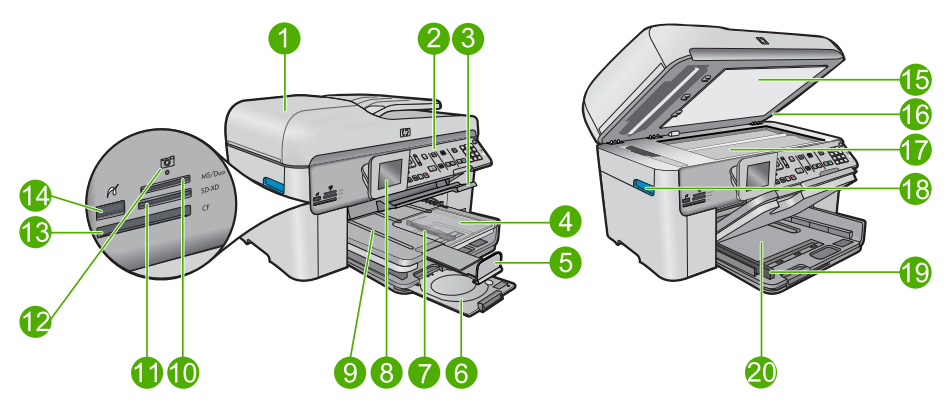

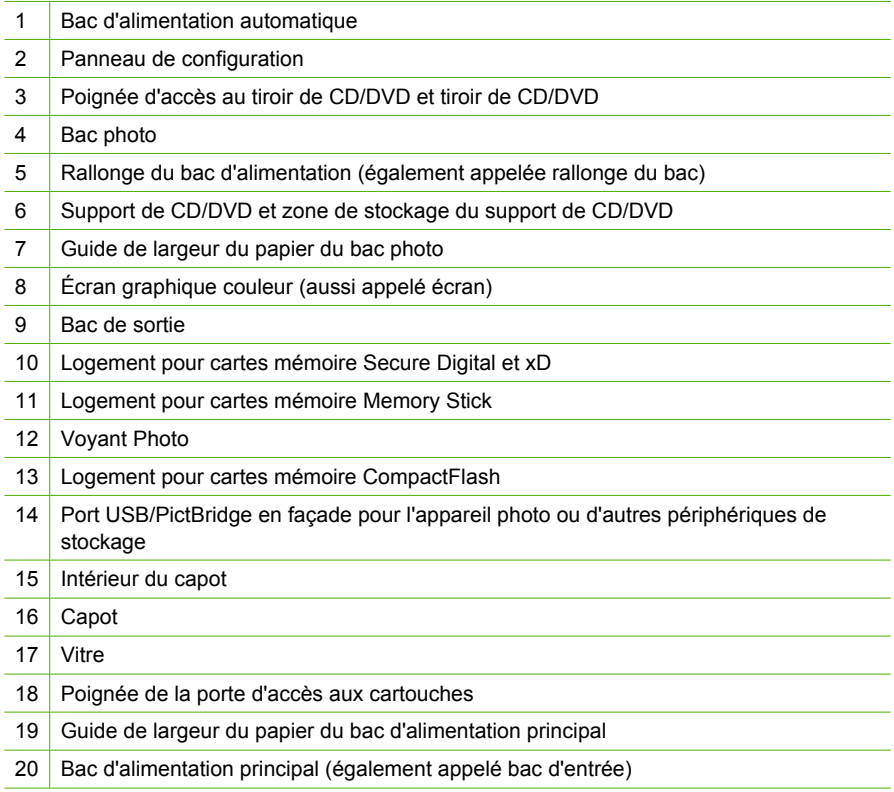

# • **Vues du dessus et de l'arrière de l'imprimante**

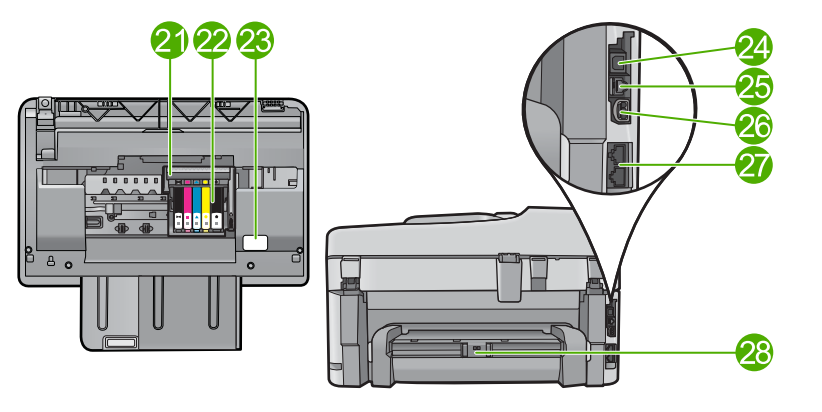

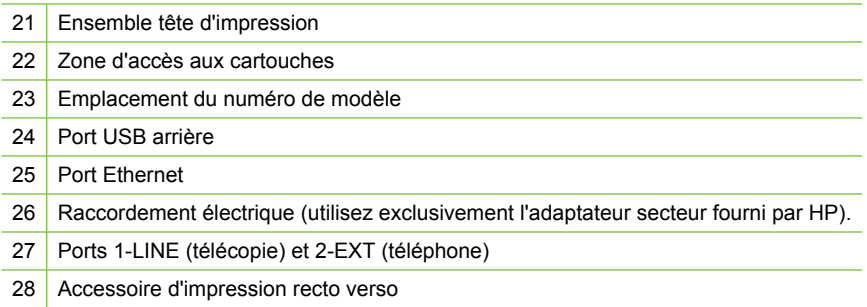

# <span id="page-41-0"></span>**Fonctions du panneau de commande**

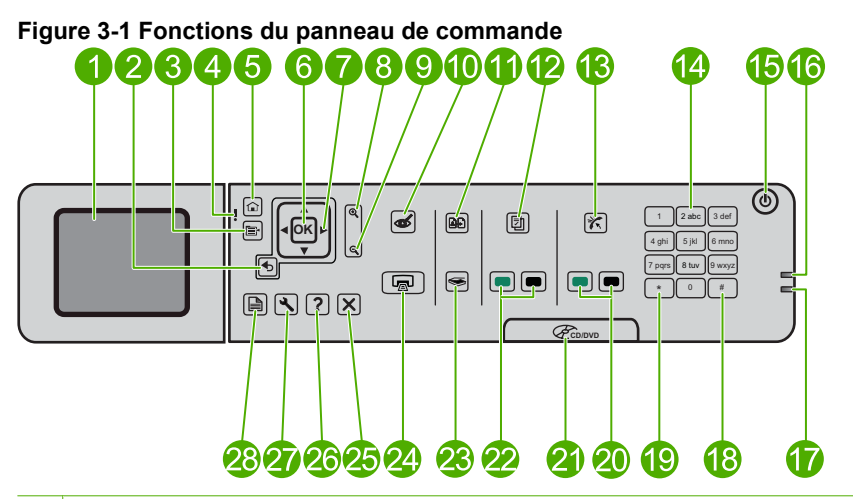

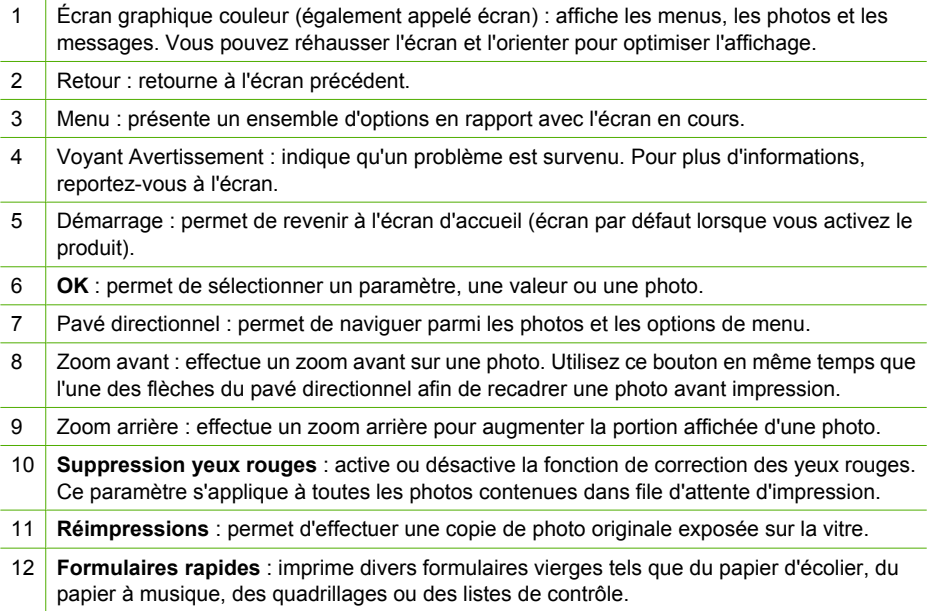

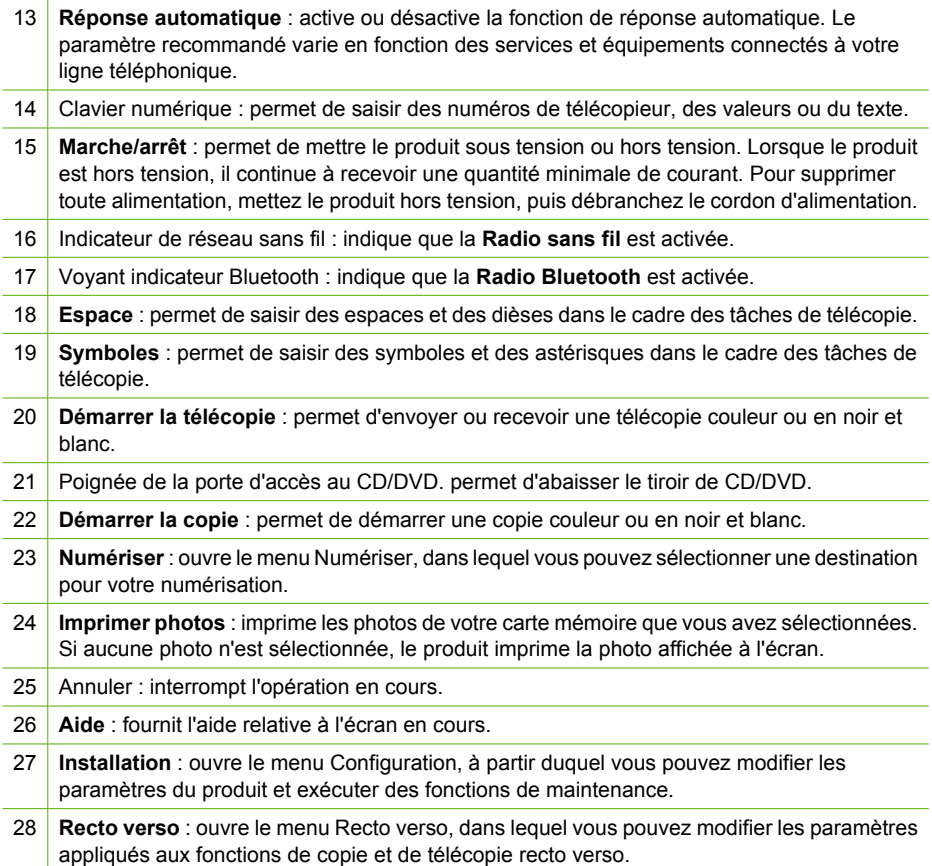

# <span id="page-43-0"></span>**Fonctions du panneau de commande (HP Photosmart Premium série C309b)**

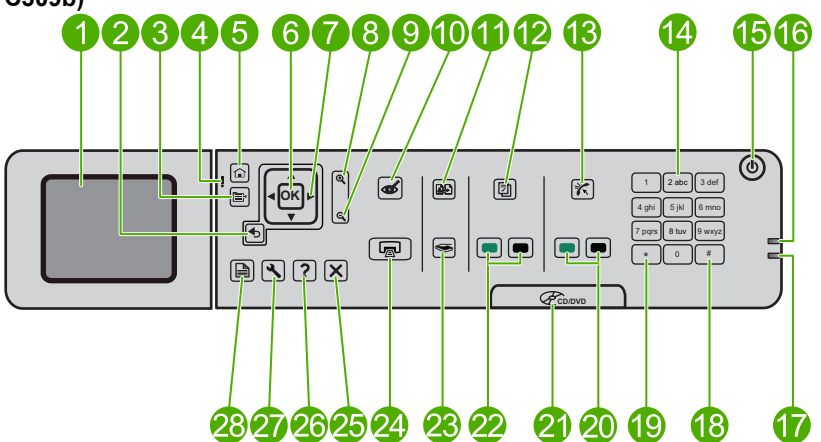

**Figure 3-2 Fonctions du panneau de commande (HP Photosmart Premium série C309b)**

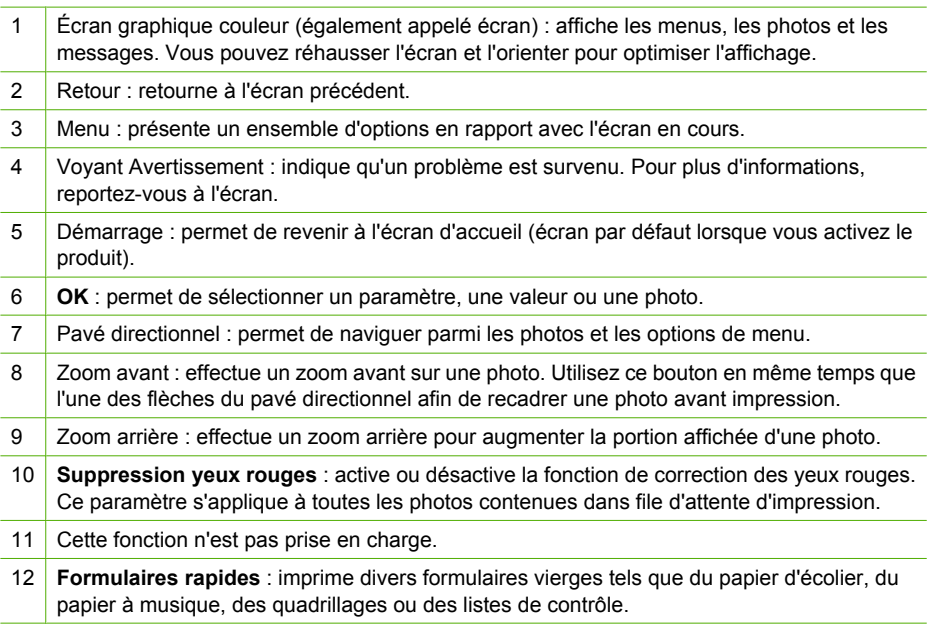

<span id="page-44-0"></span>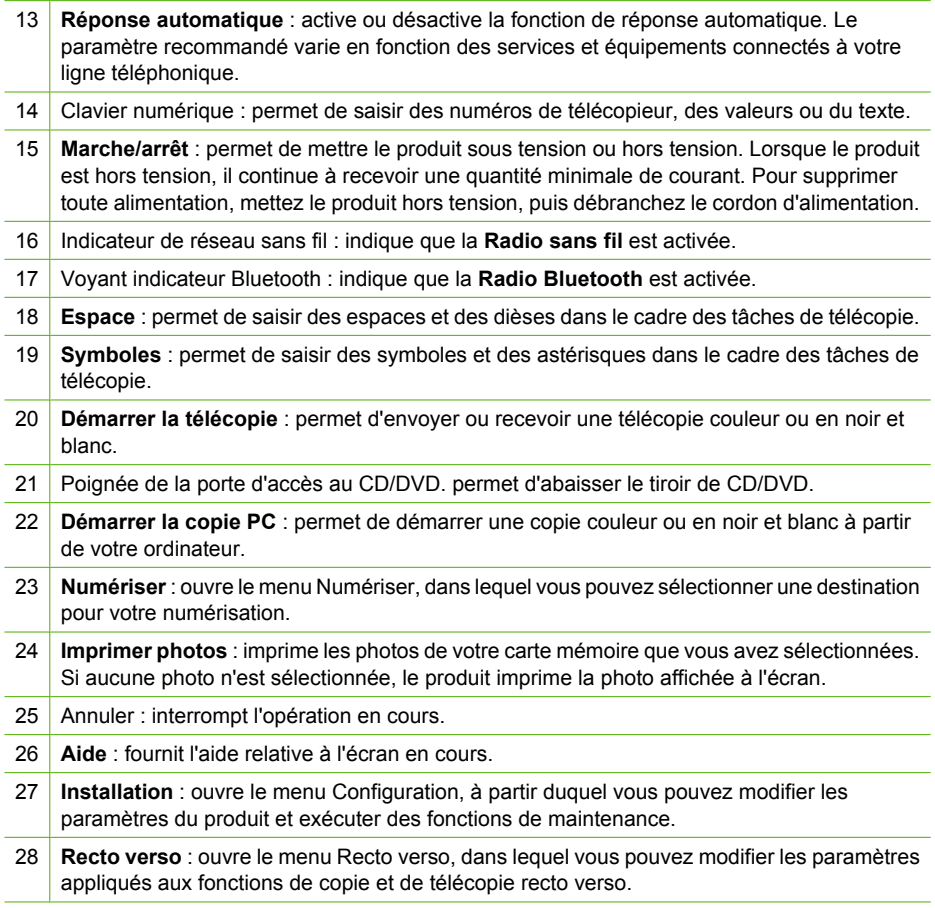

**Remarque** Pour permettre la réalisation de copies, l'appareil HP Photosmart et l'ordinateur doivent être connectés et sous tension. Le logiciel HP Photosmart doit également être installé et en cours d'exécution sur l'ordinateur avant la copie.

Référez-vous à l'étiquette située dans la zone d'accès aux cartouches pour déterminer le numéro de modèle.

# **Icônes d'affichage**

Les icônes suivantes peuvent apparaître dans le coin supérieur droit de l'écran afin de présenter des informations importantes concernant l'appareil HP Photosmart.

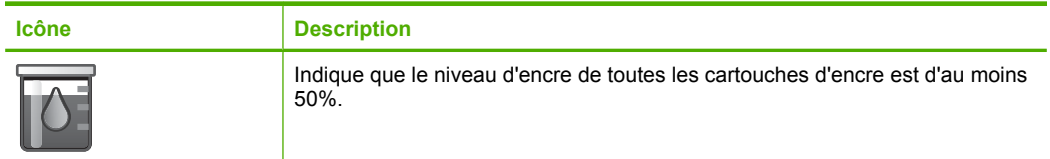

#### Chapitre 3 (suite)

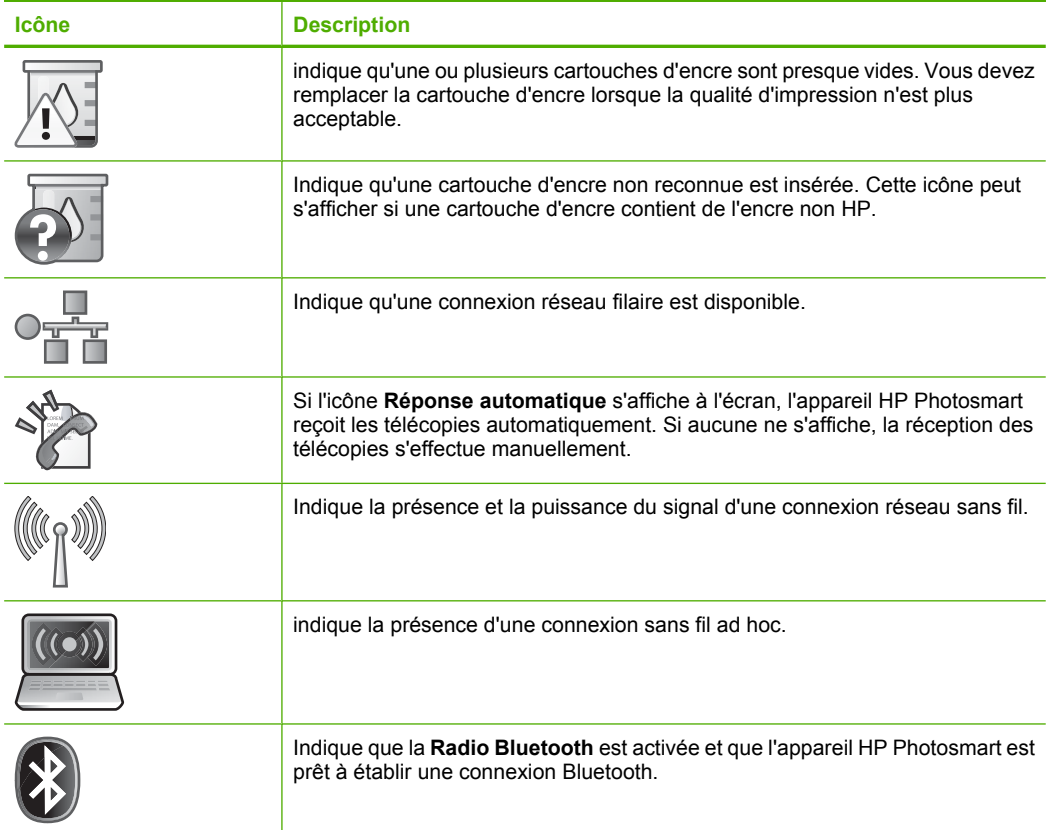

# <span id="page-46-0"></span>**4 Principes de base sur le papier**

Vous pouvez charger de nombreux types et formats de papiers différents dans l'appareil HP Photosmart, y compris du papier au format A4 ou Lettre, du papier photo, des transparents et des enveloppes.

Par défaut, l'appareil HP Photosmart est configuré de manière à détecter automatiquement le format et le type de papier que vous chargez dans le bac d'alimentation, puis à ajuster ses paramètres pour produire la meilleure qualité d'impression possible pour ce papier. Si vous utilisez des papiers spéciaux, tels que du papier photo, des transparents, des enveloppes ou des étiquettes, ou encore si vous obtenez une qualité d'impression médiocre avec le paramètre automatique, vous pouvez définir manuellement le format et le type de papier pour les impressions et les copies.

Cette section contient les rubriques suivantes :

- « Papiers recommandés pour l'impression photo, » page 45
- • [« Papiers recommandés pour l'impression, » page 46](#page-47-0)
- • [« CD/DVD imprimables recommandés, » page 48](#page-49-0)
- • [« Chargement des supports, » page 49](#page-50-0)
- • [« Informations sur le papier, » page 52](#page-53-0)

# **Papiers recommandés pour l'impression photo**

Pour obtenir une qualité d'impression optimale, il est recommandé d'utiliser des papiers HP conçus spécialement pour le type de projet de votre impression.

Selon votre pays/région, certains de ces papiers peuvent ne pas être disponibles.

# **Papier photo HP Advanced**

Ce papier photo épais offre un finition résistante à séchage instantané facilitant les manipulations sans taches. Ce papier résiste à l'eau, aux traînées d'encre, aux traces de doigts et à l'humidité. Vos impressions auront un aspect et une texture comparables à ceux qu'offrent les laboratoires de développement. Ces papiers sont disponibles en plusieurs formats, dont les formats A4, 8,5 x 11 pouces, 10 x 15 cm (avec ou sans languettes), 13 x 18 cm et ils existent en finition brillante ou semi-brillante (satiné mat). Ce papier est exempt d'acide afin de mieux préserver la longévité des photos.

**Remarque** Les capteurs automatiques équipant votre appareil HP Photosmart analysent les marques de détection automatique et ajustent en conséquence les paramètres de l'imprimante, tels que le type de papier, la qualité d'impression ou le format, afin de permettre une impression plus rapide et de qualité irréprochable. Vous pouvez même recevoir une alerte en cas de chargement incorrect du papier. Lors de l'impression sur des papiers photo munis d'onglets, la technologie de détection automatique (Auto Sense) permet de garantir que votre imprimante règlera ses paramètres de manière à éviter l'impression sur les onglets.

Pour vous assurer que vous utilisez bien des papiers photo HP compatibles avec la fonction de détection automatique, recherchez le symbole suivant sur l'emballage :

<span id="page-47-0"></span>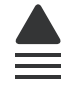

# **Papier photo HP Everyday**

Imprimez des clichés couleur au quotidien à un prix modique en utilisant du papier conçu à cet effet. Ce papier photo abordable sèche rapidement pour une manipulation aisée. Obtenez des images claires et nettes avec ce papier sur toute imprimante jet d'encre. Il est disponible en finition semi-brillante et en plusieurs tailles, dont les formats A4, 8,5 x 11 pouces et 10 x 15 cm (avec ou sans onglets). Ce papier est exempt d'acide afin de mieux préserver la longévité des photos.

# **HP Photo Value Pack**

Les offres économiques HP Photo Value Pack, composées de cartouches HP authentiques et de papier photo HP Advanced, vous aident à gagner du temps et à simplifier la sélection d'une solution d'impression photo professionnelle abordable avec votre appareil HP Photosmart. Les encres HP authentiques et le papier photo HP Advanced ont été conçus pour fonctionner ensemble, afin de produire des photos d'une grande longévité et au rendu éclatant, jour après jour. Ces produits représentent un choix judicieux lorsque vous imprimez toutes vos photos de vacances, ou que vous souhaitez créer plusieurs tirages afin de les partager.

Pour commander du papier et d'autres fournitures HP, accédez à [www.hp.com/buy/](http://www.hp.com/buy/supplies) [supplies](http://www.hp.com/buy/supplies). Si le système vous y invite, choisissez votre pays/région, suivez les invites pour sélectionner votre produit, puis cliquez sur l'un des liens d'achat de la page.

**Remarque** À l'heure actuelle, certaines parties du site Web HP sont disponibles uniquement en anglais.

# **Papiers recommandés pour l'impression**

Pour obtenir une qualité d'impression optimale, il est recommandé d'utiliser des papiers HP conçus spécialement pour le type de projet de votre impression.

Selon votre pays/région, certains de ces papiers peuvent ne pas être disponibles.

# **Papier photo HP Advanced**

Ce papier photo épais offre un finition résistante à séchage instantané facilitant les manipulations sans taches. Ce papier résiste à l'eau, aux traînées d'encre, aux traces de doigt et à l'humidité. Vos impressions auront un aspect et une texture comparables à ceux qu'offrent les laboratoires de développement. Ces papiers sont disponibles en plusieurs formats, dont les formats A4, 8,5 x 11 pouces, 10 x 15 cm (avec ou sans languettes), 13 x 18 cm et ils existent en finition brillante ou semi-brillante (satiné mat). Ce papier est exempt d'acide afin de mieux préserver la longévité des documents.

# **Papier photo HP Everyday**

Imprimez des clichés couleur au quotidien à un prix modique en utilisant du papier conçu à cet effet. Ce papier photo abordable sèche rapidement pour une manipulation aisée. Obtenez des images claires et nettes avec ce papier sur toute imprimante jet d'encre. Il est disponible en finition semi-brillante et en plusieurs tailles, dont les formats A4, 8,5 x

11 pouces et 10 x 15 cm (avec ou sans onglets). Ce papier est exempt d'acide afin de mieux préserver la longévité des photos.

#### **Papier pour brochure HP ou Papier jet d'encre HP Superior**

Ces papiers munis d'un revêtement brillant ou mat sur les deux faces sont destinés aux applications recto verso. Ce papier convient parfaitement pour les reproductions de qualité photographique, les graphiques professionnels présentés en couverture de rapports, les présentations spéciales, les brochures, les dépliants publicitaires et les calendriers.

#### **Papier pour présentations HP Premium ou Papier professionnel HP**

Ces papiers à fort grammage et à couchage mat sur les deux faces sont parfaits pour les présentations, projets, rapports et lettres d'information. Leur fort grammage donne aux impression un aspect très convaincant.

## **Papier jet d'encre HP Bright White**

Le Papier jet d'encre HP Bright White produit des couleurs contrastées et un texte très net. Il est suffisamment opaque pour permettre une impression couleur recto verso sans transparence, ce qui le rend idéal pour les bulletins d'informations, les rapports et les prospectus. Il est compatible avec la technologie ColorLok, qui atténue les phénomènes de maculage tout en produisant des noirs plus profonds et des couleurs éclatantes.

#### **Papier pour impression HP**

Le Papier d'impression HP est un papier multifonction de haute qualité. Il produit des documents dont l'aspect et la texture sont plus substantiels que les documents imprimés sur du papier multi-usage standard ou du papier de copie. Il est compatible avec la technologie ColorLok, qui atténue les phénomènes de maculage tout en produisant des noirs plus profonds et des couleurs éclatantes. Ce papier est exempt d'acide afin de mieux préserver la longévité des documents.

## **Papier HP Office**

Le Papier HP Office est un papier multifonction de haute qualité. Il convient parfaitement aux copies, brouillons, mémos et autres documents quotidiens. Il est compatible avec la technologie ColorLok, qui atténue les phénomènes de maculage tout en produisant des noirs plus profonds et des couleurs éclatantes. Ce papier est exempt d'acide afin de mieux préserver la longévité des documents.

#### **Supports HP pour transfert sur tissu**

Les Supports pour transfert sur tissu HP (pour tissu couleur ou pour tissu clair ou blanc) sont la solution idéale pour créer des t-shirts personnalisés à partir de vos photos numériques.

#### **Films transparents HP Premium Inkjet**

Les Films transparents HP Premium Inkjet confèrent à vos présentations des couleurs très impressionnantes. Très simples d'utilisation, ces films sèchent rapidement sans laisser de traces.

# <span id="page-49-0"></span>**HP Photo Value Pack**

Les offres économiques HP Photo Value Pack, composées de cartouches HP authentiques et de papier photo HP Advanced, vous aident à gagner du temps et à simplifier la sélection d'une solution d'impression photo professionnelle abordable avec votre appareil HP Photosmart. Les encres HP authentiques et le papier photo HP Advanced ont été conçus pour fonctionner ensemble, afin de produire des photos d'une grande longévité et au rendu éclatant, jour après jour. Ces produits représentent un choix judicieux lorsque vous imprimez toutes vos photos de vacances, ou que vous souhaitez créer plusieurs tirages afin de les partager.

# **ColorLok**

HP recommande d'utiliser des papiers ordinaires comportant le logo ColorLok pour l'impression et la copie des documents quotidiens. Tous les papiers présentant le logo ColorLok font l'objet de tests indépendants visant à déterminer leur conformité aux normes les plus exigeantes en termes de fiabilité et de qualité d'impression. Ils permettent d'obtenir des documents aux couleurs fidèles et éclatantes, aux noirs profonds, avec un temps de séchage inférieur à celui des autres papiers ordinaires. Les papiers munis du logo ColorLok, disponibles dans une grande diversité de grammages et de formats, peuvent être obtenus auprès de la plupart des fabricants de papier.

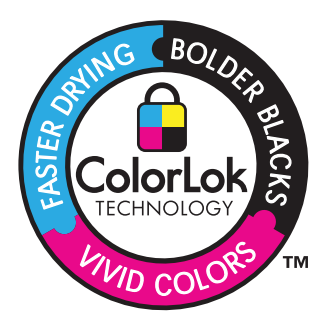

Pour commander du papier et d'autres fournitures HP, accédez à [www.hp.com/buy/](http://www.hp.com/buy/supplies) [supplies](http://www.hp.com/buy/supplies). Si le système vous y invite, choisissez votre pays/région, suivez les invites pour sélectionner votre produit, puis cliquez sur l'un des liens d'achat de la page.

**Exmarque** À l'heure actuelle, certaines parties du site Web HP sont disponibles uniquement en anglais.

# **CD/DVD imprimables recommandés**

Si vous souhaitez une qualité d'impression optimale, HP vous conseille d'utiliser des disques HP spécialement conçus pour le type de projet que vous imprimez.

Selon votre pays/région, certains de ces produits peuvent ne pas être disponibles.

# **CD/DVD imprimables jet d'encre HP**

Les disques optiques CD et DVD HP Inkjet-Printable (imprimables par technique jet d'encre) sont disponibles en finition blanche ou mat argenté. Personalisez vos CD et DVD en imprimant des titres, des graphiques ou des photos directement à la surface des disques.

# <span id="page-50-0"></span>**Chargement des supports**

▲ Effectuez l'une des actions suivantes :

## **Chargez du papier de format 10 x 15 cm (4 x 6 pouces)**

**a**. Soulevez le couvercle du bac photo.

 Soulevez le couvercle du bac photo et faites glisser le guide-papier vers l'extérieur.

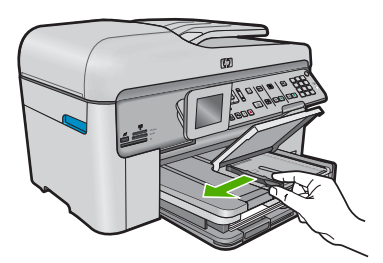

**b**. Chargez du papier.

 Insérez la pile de papier photo dans le bac dans le sens de la longueur et face à imprimer vers le bas.

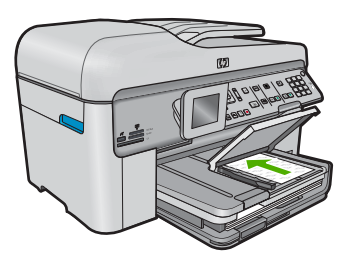

Faites glisser la pile de papier jusqu'à ce qu'elle soit calée.

**Remarque** Si le papier photo utilisé est perforé, chargez-le de manière à ce que les perforations soient le plus près de vous.

 Faites glisser le guide de largeur vers l'intérieur, de façon à ce qu'il soit calé contre le bord du papier.

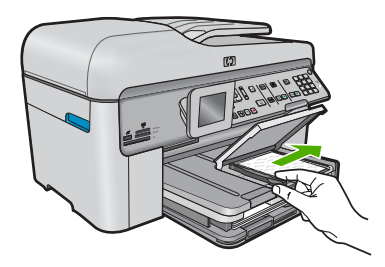

**c**. Abaissez le couvercle du bac photo.

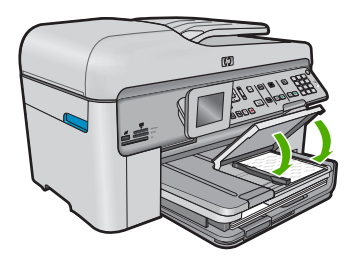

# **Chargez du papier de format A4 ou 8,5 x 11 pouces**

**a**. Soulevez le bac de sortie.

 Soulevez le couvercle du bac de sortie et faites glisser le guide-papier vers l'extérieur.

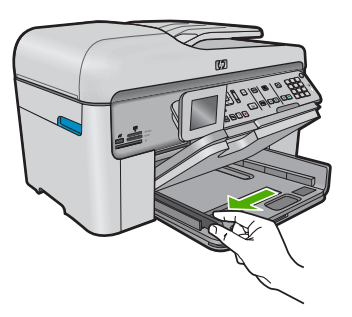

**b**. Chargez du papier.

 Insérez la pile de papier dans le bac principal dans le sens de la longueur et face à imprimer vers le bas.

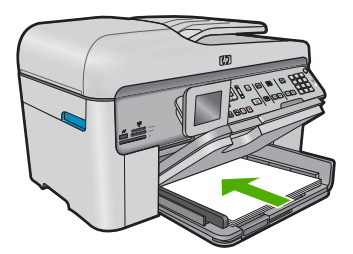

Faites glisser la pile de papier jusqu'à ce qu'elle soit calée.

 Faites glisser le guide de largeur vers l'intérieur, de façon à ce qu'il soit calé contre le bord du papier.

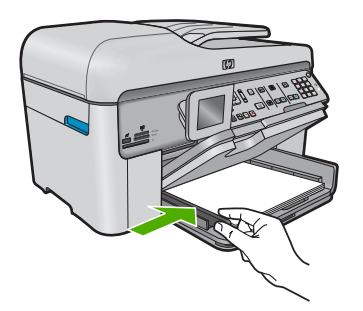

**c**. Abaissez le bac de sortie.

 Abaissez le bac de sortie et tirez l'allonge du bac à papier vers vous, aussi loin que possible. Déplacez le dispositif de maintien du papier situé à l'extrémité de la rallonge du bac.

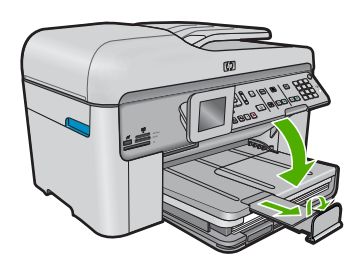

**Remarque** Si vous utilisez du papier au format Légal, laissez le récupérateur de papier fermé.

## **Chargement des enveloppes**

**a**. Soulevez le bac de sortie.

 Soulevez le couvercle du bac de sortie et faites glisser le guide-papier vers l'extérieur.

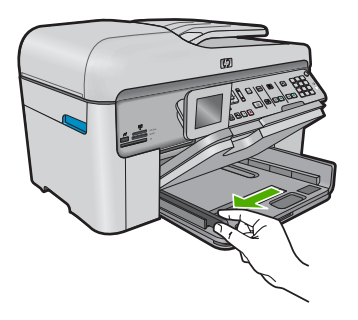

Retirez tout le papier contenu dans le bac d'alimentation principal.

# <span id="page-53-0"></span>**b**. Chargez des enveloppes

 Insérez une ou plusieurs enveloppes contre le côté droit du bac d'alimentation principal, rabats placés sur la gauche et orientés vers le haut.

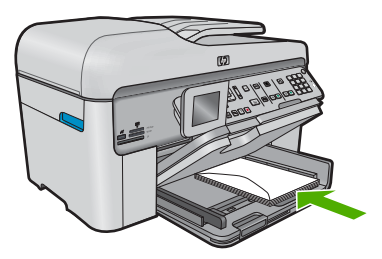

 Faites glisser la pile d'enveloppes jusqu'à ce qu'elle soit calée. Faites glisser le guide de largeur vers l'intérieur jusqu'à ce qu'il soit calé contre la pile d'enveloppes.

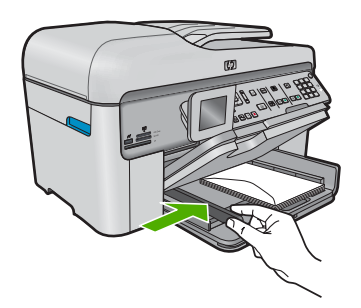

**c**. Abaissez le bac de sortie.

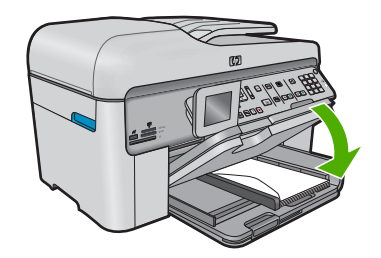

# **Rubriques connexes**

« Informations sur le papier, » page 52

# **Informations sur le papier**

L'appareil HP Photosmart est conçu pour accepter la plupart des types de papier. Il est conseillé de tester plusieurs types de papier avant d'en acheter en grandes quantités. Utilisez un type de papier adapté à l'appareil et que vous pouvez vous procurer

facilement. Les papiers HP sont conçus pour donner les meilleurs résultats. Suivez en outre les conseils ci-dessous :

- N'utilisez pas de papier trop mince, trop lisse ou qui s'étire facilement. Il risque de ne pas s'insérer correctement, ce qui peut provoquer des bourrages papier.
- Rangez les supports photo dans leur emballage d'origine à l'intérieur d'un sachet plastique étanche réutilisable, sur une surface plane, dans un endroit sec et frais. Lorsque vous êtes prêt à imprimer, ne prélevez que le papier que vous prévoyez d'utiliser immédiatement. Après l'impression, remettez le papier photo inutilisé dans le sachet plastique.
- Ne laissez pas de papier photo inutilisé dans le bac d'alimentation. Il risquerait de gondoler et de donner alors des impressions de moins bonne qualité. Un papier ondulé peut aussi provoquer des bourrages papier.
- Tenez toujours le papier photo par les bords. Des traces de doigts sur le papier photo peuvent réduire la qualité d'impression.
- N'utilisez pas de papier à texture trop épaisse. Le texte ou les graphiques risquent de mal s'imprimer.
- Ne mélangez pas des papiers de types et de formats différents dans le bac d'alimentation ; chargez un seul type et un seul format de papier à la fois.
- Stockez les photos imprimées sous verre ou dans un album photo pour éviter que l'encre ne bave au fil du temps du fait d'une humidité élevée.

Principes de base sur le papier **Principes de base sur le papier**

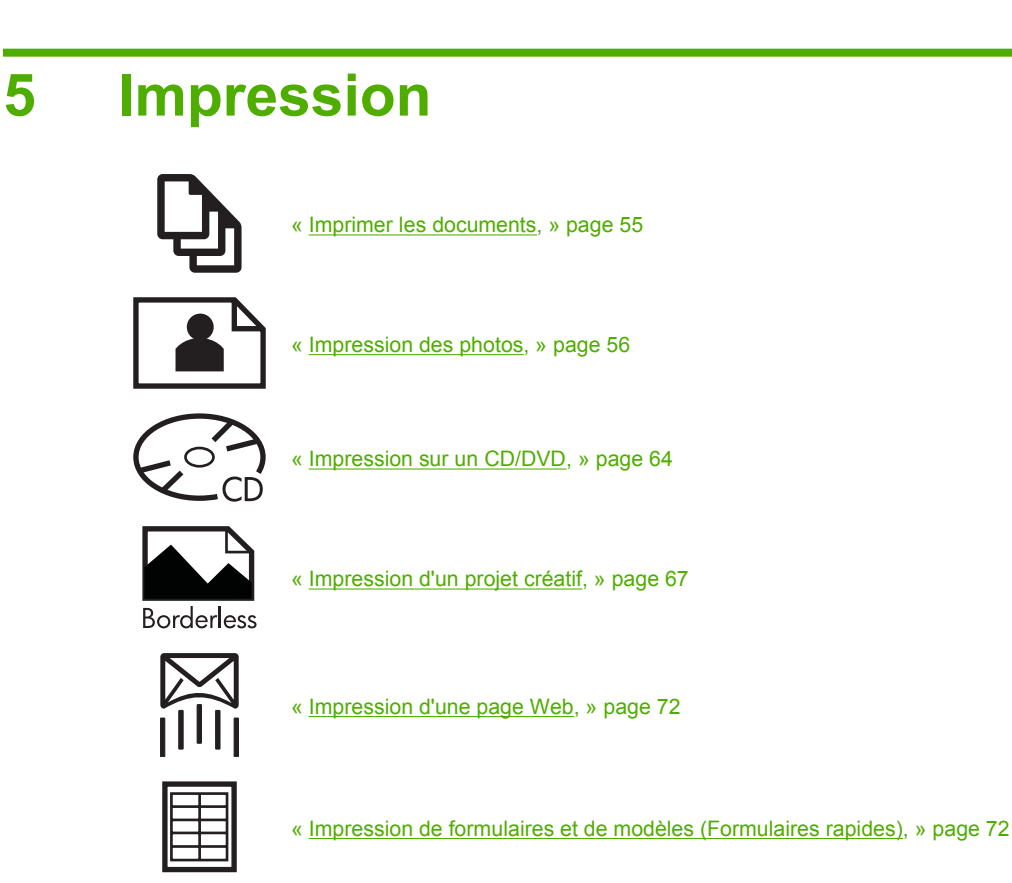

## **Rubriques connexes**

- • [« Chargement des supports, » page 49](#page-50-0)
- • [« Papiers recommandés pour l'impression photo, » page 45](#page-46-0)
- • [« Papiers recommandés pour l'impression, » page 46](#page-47-0)
- • [« CD/DVD imprimables recommandés, » page 48](#page-49-0)

# **Imprimer les documents**

La plupart des paramètres d'impression sont automatiquement gérés par l'application logicielle. Vous ne devez les modifier manuellement que lorsque vous changez la qualité d'impression, que vous imprimez sur des types de papier spécifiques ou des transparents ou que vous utilisez des fonctions spéciales.

## **Pour imprimer depuis une application logicielle**

- **1.** Assurez-vous que le bac d'alimentation contient du papier.
- **2.** Dans le menu **Fichier** de votre application logicielle, cliquez sur **Imprimer**.
- **3.** Vérifiez que l'appareil est sélectionné en tant qu'imprimante.

<span id="page-57-0"></span>**4.** Si vous devez modifier les paramètres, cliquez sur le bouton qui ouvre la boîte de dialogue **Propriétés**.

Selon l'application logicielle utilisée, ce bouton peut être libellé **Propriétés**, **Options**, **Configuration d'imprimante**, **Imprimante** ou **Préférences**.

- **Remarque** Lorsque vous imprimez une photo, vous devez sélectionner les options associées au type de papier spécifique et à l'amélioration des photos.
- **5.** Sélectionnez les options correspondant à votre tâche d'impression dans les onglets **Avancé**, **Raccourcis d'impression**, **Fonctions** et **Couleur**.
	- **Conseil** Vous pouvez sélectionner facilement les options appropriées pour votre travail d'impression en choisissant l'une des tâches d'impression prédéfinies dans l'onglet **Raccourcis d'impression**. Cliquez sur un type de tâche d'impression dans la liste **Raccourcis d'impression**. Les paramètres par défaut pour ce type d'impression sont définis et résumés sous l'onglet **Raccourcis d'impression**. Le cas échéant, vous pouvez régler ici les paramètres et enregistrer vos paramètres personnalisés comme nouveau raccourci d'impression. Pour enregistrer un raccourci d'impression personnalisé, sélectionnez le raccourci et cliquez sur **Enregistrer sous**. Pour supprimer un raccourci, sélectionnez-le et cliquez sur **Supprimer**.
- **6.** Cliquez sur **OK** pour fermer la boîte de dialogue **Propriétés**.
- **7.** Cliquez sur **Imprimer** ou sur **OK** pour commencer l'impression.

## **Rubriques connexes**

- • [« Papiers recommandés pour l'impression, » page 46](#page-47-0)
- • [« Chargement des supports, » page 49](#page-50-0)
- • [« Affichage de la résolution d'impression, » page 74](#page-75-0)
- • [« Utilisation des raccourcis d'impression, » page 74](#page-75-0)
- • [« Définition des paramètres d'impression par défaut, » page 75](#page-76-0)
- • [« Arrêt de la tâche en cours, » page 291](#page-292-0)

# **Impression des photos**

- « Impression des photos sauvegardées sur votre ordinateur, » page 56
- • [« Impression de photos à partir d'une carte mémoire ou d'un périphérique de stockage](#page-60-0) [USB, » page 59](#page-60-0)

# **Impression des photos sauvegardées sur votre ordinateur**

## **Pour imprimer une image sans bordures**

- **1.** Chargez du papier jusqu'au format 13 x 18 cm dans le bac photo, ou le papier plein format dans le bac principal.
- **2.** Dans le menu **Fichier** de votre application logicielle, cliquez sur **Imprimer**.
- **3.** Vérifiez que l'appareil est sélectionné en tant qu'imprimante.
- **4.** Cliquez sur le bouton qui ouvre la boîte de dialogue **Propriétés**. Selon l'application logicielle utilisée, ce bouton peut être libellé **Propriétés**, **Options**, **Configuration d'imprimante**, **Imprimante** ou **Préférences**.
- **5.** Cliquez sur l'onglet **Fonctionnalités**.

**bordures** est activée.

- **6.** Dans la liste **Format**, cliquez sur **Plus** cliquez sur le format de papier photo chargé dans le bac photo. Si une image sans bordures peut être imprimée au format spécifié, l'option **Sans**
- **7.** Dans la liste déroulante **Type de papier**, cliquez sur **Plus**, puis sélectionnez le type de papier approprié.
	- **Remarque** Vous ne pouvez pas imprimer une image sans bordure si le type de papier est défini sur **Papier ordinaire** ou sur un type autre que le papier photo.
- **8.** Cochez la case **Sans bordures** si elle n'est pas déjà sélectionnée. Si le format et le type de papier ne sont pas compatibles avec une impression sans bordures, le logiciel du produit affiche un message d'alerte et permet de sélectionner un type ou un format différent.
- **9.** Cliquez sur **OK**, puis sur **Imprimer** ou sur **OK** dans la boîte de dialogue **Imprimer**.
	- **Remarque** Ne laissez pas de papier photo dans le bac d'alimentation si vous ne l'utilisez pas. Il risquerait de gondoler, ce qui nuirait à la qualité des impressions. Le papier photo doit être plat avant l'impression.

#### **Pour imprimer une photo sur du papier photo**

**1.** Chargez du papier jusqu'au format 13 x 18 cm dans le bac photo, ou le papier plein format dans le bac principal.

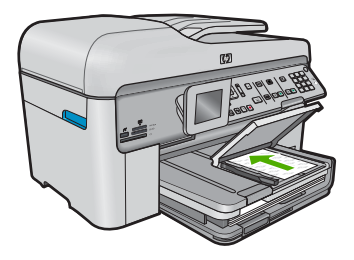

- **2.** Dans le menu **Fichier** de votre application logicielle, cliquez sur **Imprimer**.
- **3.** Vérifiez que l'appareil est sélectionné en tant qu'imprimante.
- **4.** Cliquez sur le bouton qui ouvre la boîte de dialogue **Propriétés**. Selon l'application logicielle utilisée, ce bouton peut être libellé **Propriétés**, **Options**, **Configuration d'imprimante**, **Imprimante** ou **Préférences**.
- **5.** Cliquez sur l'onglet **Fonctionnalités**.
- **6.** Dans la zone **Options de base**, sélectionnez, dans la liste déroulante **Type de papier**, l'option **Plus**. Sélectionnez ensuite le type de papier photo adéquat.
- **7.** Dans la zone **Options de redimensionnement**, sélectionnez, dans la liste déroulante **Format**, l'option **Plus**. Sélectionnez ensuite le format de papier adéquat. Si le format et le type de papier ne sont pas compatibles, le logiciel de l'imprimante affiche une alerte et vous invite à sélectionner un type ou un format différent.
- **8.** Dans la zone **Options de base**, sélectionnez une qualité d'impression élevée telle que **Supérieure** dans la liste déroulante **Qualité d'impression**.
	- **Remarque** Pour atteindre la résolution ppp maximale, vous pouvez définir le paramètre **ppp maximum** avec les types de papier photo pris en charge. Si le mode **ppp maximum** ne figure pas dans la liste déroulante des qualités d'impression, vous pouvez activer ce mode à partir de l'onglet **Avancés**. Pour plus de détails, reportez-vous à [« Impression en mode ppp maximal, »](#page-74-0) [page 73](#page-74-0).
- **9.** Dans la zone **Technologies HP Real Life**, cliquez sur la liste déroulante **Retouche photo** et sélectionnez les options suivantes :
	- **Désactivé :** n'applique pas les **Technologies HP Real Life** à l'image.
	- **Version de base :** permet d'augmenter la faible résolution de certaines images et d'en ajuster modérément la netteté.
- **10.** Cliquez sur **OK** pour revenir à la boîte de dialogue **Propriétés**.
- **11.** (Facultatif) Si vous souhaitez imprimer la photo en noir et blanc, cliquez sur l'onglet **Couleur** et activez l'option **Impr. en niveaux de gris**. Dans la liste déroulante, choisissez l'une des options suivantes :
	- **Haute qualité :** utilise toutes les couleurs disponibles pour imprimer votre photo en niveaux de gris. Cette option crée des nuances naturelles de niveaux de gris.
	- **Noir uniquement :** utilise l'encre noire pour imprimer votre photo en niveaux de gris. Les niveaux de gris sont créés via plusieurs modèles de points noirs, ce qui peut produire une image granuleuse.
- **12.** Cliquez sur **OK**, puis sur **Imprimer** ou sur **OK** dans la boîte de dialogue **Imprimer**.
- **Remarque** Ne laissez pas de papier photo dans le bac d'alimentation si vous ne l'utilisez pas. Il risquerait de gondoler, ce qui nuirait à la qualité des impressions. Le papier photo doit être plat avant l'impression.

# **Rubriques connexes**

- • [« Papiers recommandés pour l'impression photo, » page 45](#page-46-0)
- • [« Chargement des supports, » page 49](#page-50-0)
- • [« Impression en mode ppp maximal, » page 73](#page-74-0)
- • [« Affichage de la résolution d'impression, » page 74](#page-75-0)
- • [« Utilisation des raccourcis d'impression, » page 74](#page-75-0)
- • [« Définition des paramètres d'impression par défaut, » page 75](#page-76-0)
- • [« Arrêt de la tâche en cours, » page 291](#page-292-0)

# <span id="page-60-0"></span>**Impression de photos à partir d'une carte mémoire ou d'un périphérique de stockage USB**

▲ Effectuez l'une des actions suivantes :

# **Impression d'une photo unique sur du papier de petit format**

**a**. Chargez du papier.

 Chargez du papier photo jusqu'au format 13 x 18 cm (5 x 7 pouces) dans le bac photo.

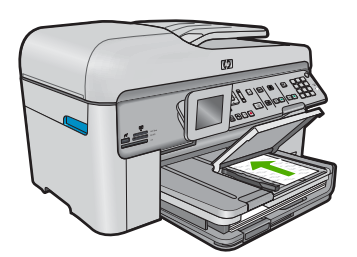

**b**. Insérez la mémoire.

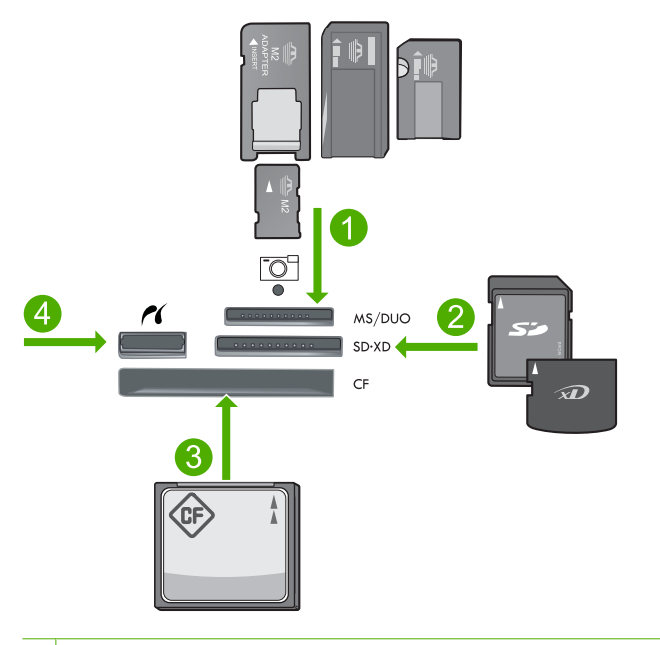

- 1 Memory Stick, Memory Stick Pro, Memory Stick Select, Memory Stick Magic Gate, Memory Stick Duo ou Pro Duo (adaptateur facultatif), Memory Stick Pro-HG Duo (adaptateur facultatif) ou Memory Stick Micro (adaptateur requis)
- 2 MultiMediaCard (MMC), MMC Plus, Secure MultiMedia Card, MMC Mobile (RS-MMC, adaptateur requis), Secure Digital (SD), Secure Digital Mini (adaptateur requis), Secure Digital High Capacity (SDHC), TransFlash MicroSD Card (adaptateur requis) ou carte xD-Picture
- 3 CompactFlash (CF) types I et II
- 4 Port USB/Pictbridge avant : Pour les appareils photo numériques et les lecteurs amovibles
- **c**. Sélectionnez une photo.

 Mettez l'option **Aff. et impr** en surbrillance et appuyez sur **OK**. Mettez la photo en surbrillance et appuyez sur **OK**. Augmentez le nombre de copies et appuyez sur **OK**. Appuyez sur **OK** pour prévisualiser le travail d'impression.

**d**. Imprimez la photo.

Appuyez sur **Imprimer photos**.

## **Impression d'une photo unique sur du papier plein format**

**a**. Chargez du papier.

Placez du papier au format standard dans le bac d'alimentation principal.

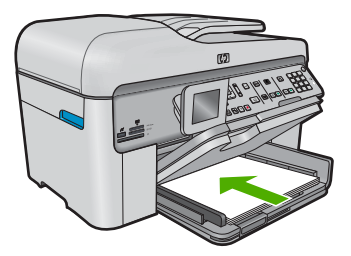

**b**. Insérez la mémoire.

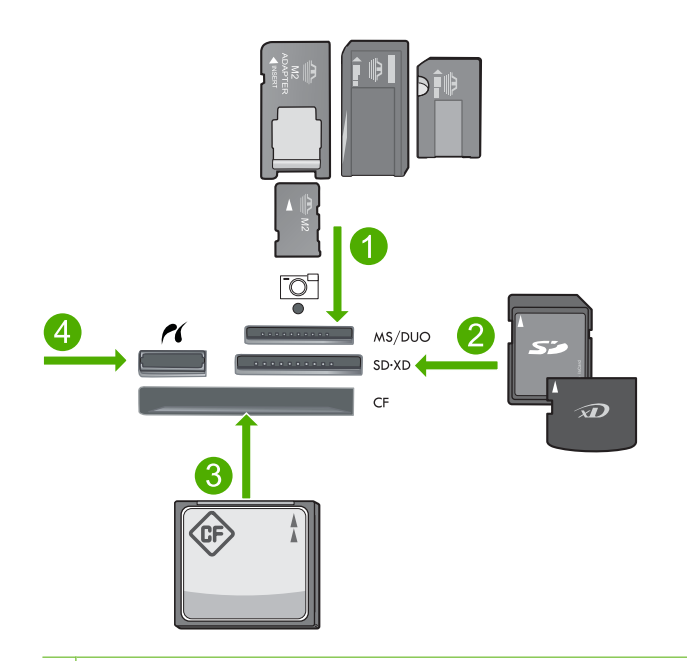

- 1 Memory Stick, Memory Stick Pro, Memory Stick Select, Memory Stick Magic Gate, Memory Stick Duo ou Pro Duo (adaptateur facultatif), Memory Stick Pro-HG Duo (adaptateur facultatif) ou Memory Stick Micro (adaptateur requis)
- 2 MultiMediaCard (MMC), MMC Plus, Secure MultiMedia Card, MMC Mobile (RS-MMC, adaptateur requis), Secure Digital (SD), Secure Digital Mini (adaptateur requis), Secure Digital High Capacity (SDHC), TransFlash MicroSD Card (adaptateur requis) ou carte xD-Picture
- 3 CompactFlash (CF) types I et II
- 4 Port USB/Pictbridge avant : Pour les appareils photo numériques et les lecteurs amovibles
- **c**. Sélectionnez une photo.

 Mettez l'option **Aff. et impr** en surbrillance et appuyez sur **OK**. Mettez la photo en surbrillance et appuyez sur **OK**. Augmentez le nombre de copies et appuyez sur **OK**.

**d**. Modifiez la mise en page.

 Appuyez sur **OK** pour prévisualiser le travail d'impression. Appuyez sur Menu pour modifier les paramètres d'impression. Mettez l'option **Mise en page** en surbrillance et appuyez sur **OK**. Mettez l'option **A4 sans bordures** en surbrillance et appuyez sur **OK**. Appuyez sur Retour.

**e**. Imprimez la photo. Appuyez sur **Imprimer photos**.

## **Impression de photos multiples sur du papier plein format**

**a**. Chargez du papier.

Placez du papier au format standard dans le bac d'alimentation principal.

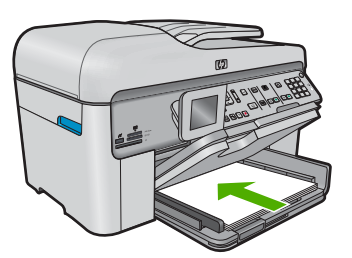

**b**. Insérez la mémoire.

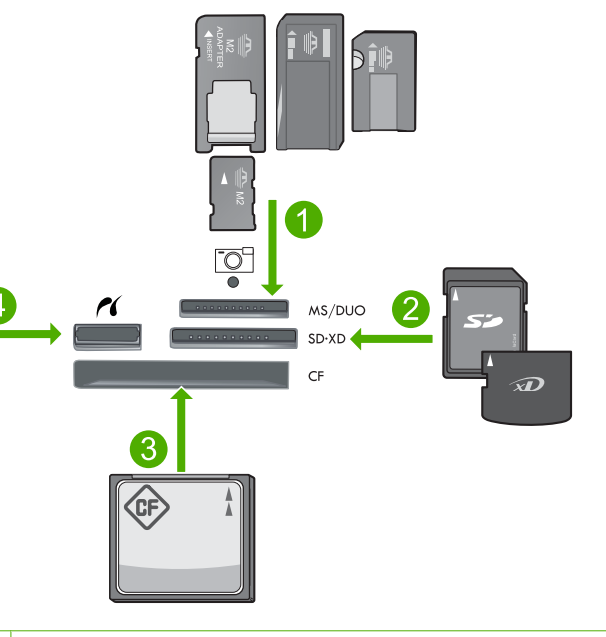

- 1 Memory Stick, Memory Stick Pro, Memory Stick Select, Memory Stick Magic Gate, Memory Stick Duo ou Pro Duo (adaptateur facultatif), Memory Stick Pro-HG Duo (adaptateur facultatif) ou Memory Stick Micro (adaptateur requis)
- 2 MultiMediaCard (MMC), MMC Plus, Secure MultiMedia Card, MMC Mobile (RS-MMC, adaptateur requis), Secure Digital (SD), Secure Digital Mini (adaptateur requis), Secure Digital High Capacity (SDHC), TransFlash MicroSD Card (adaptateur requis) ou carte xD-Picture
- 3 CompactFlash (CF) types I et II
- 4 Port USB/Pictbridge avant : Pour les appareils photo numériques et les lecteurs amovibles
- **c**. Sélectionnez une photo.

 Mettez l'option **Aff. et impr** en surbrillance et appuyez sur **OK**. Mettez la photo en surbrillance et appuyez sur **OK**. Augmentez le nombre de copies et appuyez sur **OK**.

**d**. Modifiez la mise en page.

 Appuyez sur **OK** pour prévisualiser le travail d'impression. Appuyez sur Menu pour modifier les paramètres d'impression. Mettez l'option **Mise en page** en surbrillance et appuyez sur **OK**. Mettez l'option **10 x 15 sur A4** en surbrillance et appuyez sur **OK**. Appuyez sur Retour.

**e**. Imprimez la photo.

Appuyez sur **Imprimer photos**.

## <span id="page-65-0"></span>**Rubriques connexes**

- • [« Papiers recommandés pour l'impression photo, » page 45](#page-46-0)
- • [« Édition de photos avant impression, » page 76](#page-77-0)
- • [« Arrêt de la tâche en cours, » page 291](#page-292-0)

# **Impression sur un CD/DVD**

▲ Effectuez l'une des actions suivantes :

# **Impression sur un CD/DVD de taille normale**

- **a**. Créez une étiquette.
- **b**. Chargez un CD/DVD.

Retirez le support de CD/DVD de la zone de stockage.

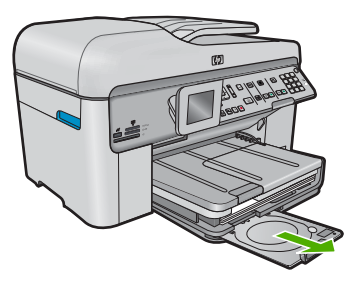

 Fixez le disque imprimable par technologie jet d'encre sur le support de CD/ DVD, face à imprimer orientée vers le bas.

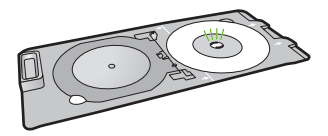

Abaissez le tiroir de CD/DVD.

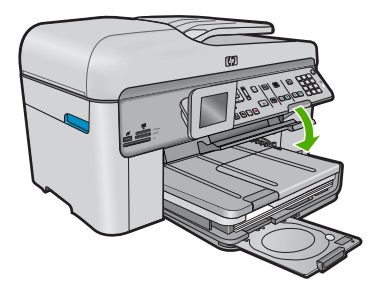

 Poussez le support de CD/DVD dans le tiroir de CD/DVD jusqu'à ce que les traits du support soient alignés sur les traits verts du tiroir.

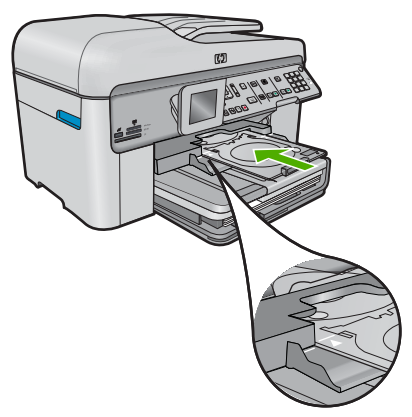

- **c**. Effectuez l'impression sur un CD/DVD Appuyez sur **OK** pour lancer le travail d'impression.
- **d**. Retournez le support et refermez le tiroir.

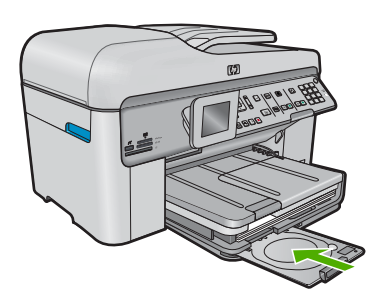

# **Impression sur un CD/DVD de petite taille**

- **a**. Créez une étiquette.
- **b**. Chargez un CD/DVD.

Retirez le support de CD/DVD de la zone de stockage.

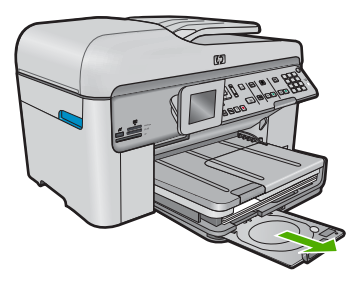

 Fixez le disque imprimable par technologie jet d'encre sur le support de CD/ DVD, face à imprimer orientée vers le bas.

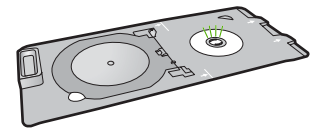

Placez l'anneau de maintien de CD/DVD sur le disque.

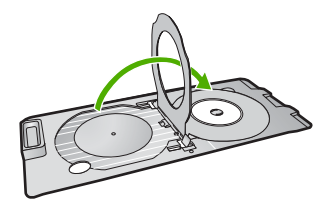

Abaissez le tiroir de CD/DVD.

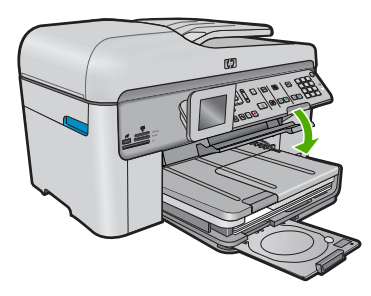

 Poussez le support de CD/DVD dans le tiroir de CD/DVD jusqu'à ce que les traits du support soient alignés sur les traits verts du tiroir.

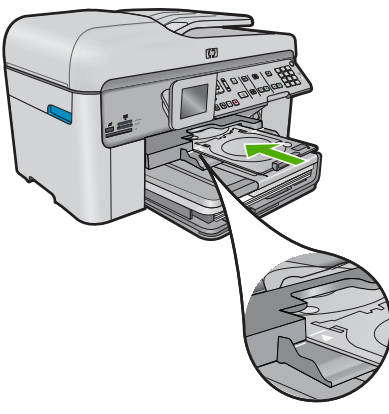

**c**. Effectuez l'impression sur un CD/DVD

Appuyez sur **OK** pour lancer le travail d'impression.

**d**. Retournez le support et refermez le tiroir.

<span id="page-68-0"></span>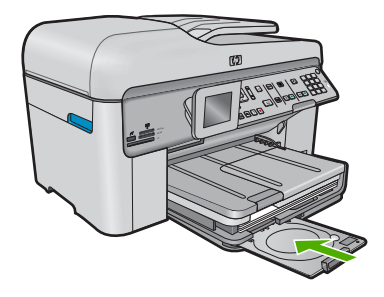

## **Rubriques connexes**

- • [« CD/DVD imprimables recommandés, » page 48](#page-49-0)
- • [« Arrêt de la tâche en cours, » page 291](#page-292-0)

# **Impression d'un projet créatif**

▲ Effectuez l'une des actions suivantes :

## **Impression des pages de l'album**

**a**. Chargez du papier.

 Chargez du papier photo jusqu'au format 13 x 18 cm (5 x 7 pouces) dans le bac photo, ou du papier photo plein format dans le bac principal.

**b**. Insérez la mémoire.

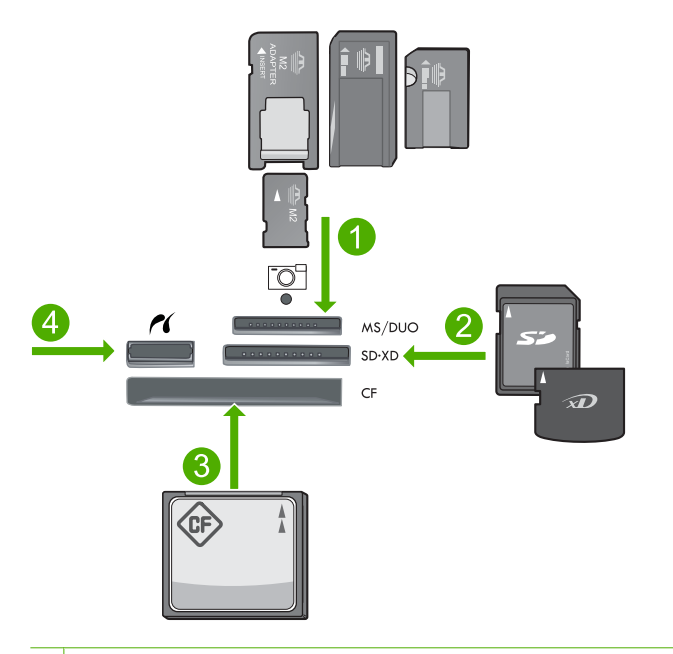

- 1 Memory Stick, Memory Stick Pro, Memory Stick Select, Memory Stick Magic Gate, Memory Stick Duo ou Pro Duo (adaptateur facultatif), Memory Stick Pro-HG Duo (adaptateur facultatif) ou Memory Stick Micro (adaptateur requis)
- 2 MultiMediaCard (MMC), MMC Plus, Secure MultiMedia Card, MMC Mobile (RS-MMC, adaptateur requis), Secure Digital (SD), Secure Digital Mini (adaptateur requis), Secure Digital High Capacity (SDHC), TransFlash MicroSD Card (adaptateur requis) ou carte xD-Picture
- 3 CompactFlash (CF) types I et II
- 4 Port frontal USB/Pictbridge pour appareils photo numériques et lecteurs amovibles
- **c**. Sélectionnez un type de projet.

Mettez l'option **Créer** en surbrillance et appuyez sur **OK**.

Mettez l'option **Pages d'album** en surbrillance et appuyez sur **OK**.

**d**. Suivez les invites.

## **Imprimer des photos panoramiques**

**a**. Chargez du papier.

 Chargez du papier photo panoramique 10 x 30 cm (4 x 12 pouces) dans le bac d'alimentation principal.

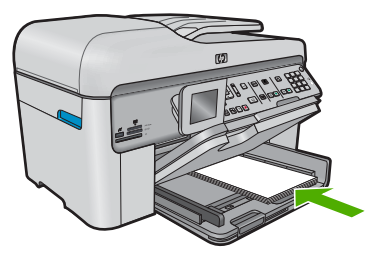

**b**. Insérez la mémoire.

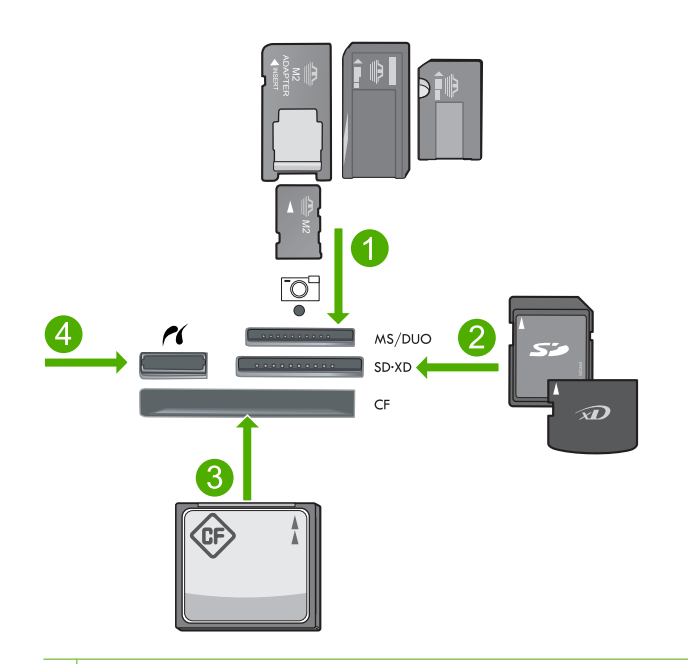

- 1 Memory Stick, Memory Stick Pro, Memory Stick Select, Memory Stick Magic Gate, Memory Stick Duo ou Pro Duo (adaptateur facultatif), Memory Stick Pro-HG Duo (adaptateur facultatif) ou Memory Stick Micro (adaptateur requis)
- 2 MultiMediaCard (MMC), MMC Plus, Secure MultiMedia Card, MMC Mobile (RS-MMC, adaptateur requis), Secure Digital (SD), Secure Digital Mini (adaptateur requis), Secure Digital High Capacity (SDHC), TransFlash MicroSD Card (adaptateur requis) ou carte xD-Picture
- 3 CompactFlash (CF) types I et II
- 4 Port USB/Pictbridge avant : Pour les appareils photo numériques et les lecteurs amovibles
- **c**. Sélectionnez un type de projet.

 Mettez l'option **Créer** en surbrillance et appuyez sur **OK**. Mettez l'option **Impressions panorama** en surbrillance et appuyez sur **OK**. **d**. Sélectionnez une photo.

 Mettez la photo en surbrillance et appuyez sur **OK**. Augmentez le nombre de copies et appuyez sur **OK**. Appuyez sur **OK** pour prévisualiser le travail d'impression.

**e**. Imprimez la photo.

Appuyez sur **Imprimer photos**.

# **Impression de photos portefeuille**

**a**. Chargez du papier.

 Chargez du papier photo jusqu'au format 13 x 18 cm (5 x 7 pouces) dans le bac photo, ou du papier photo plein format dans le bac principal.

**b**. Insérez la mémoire.

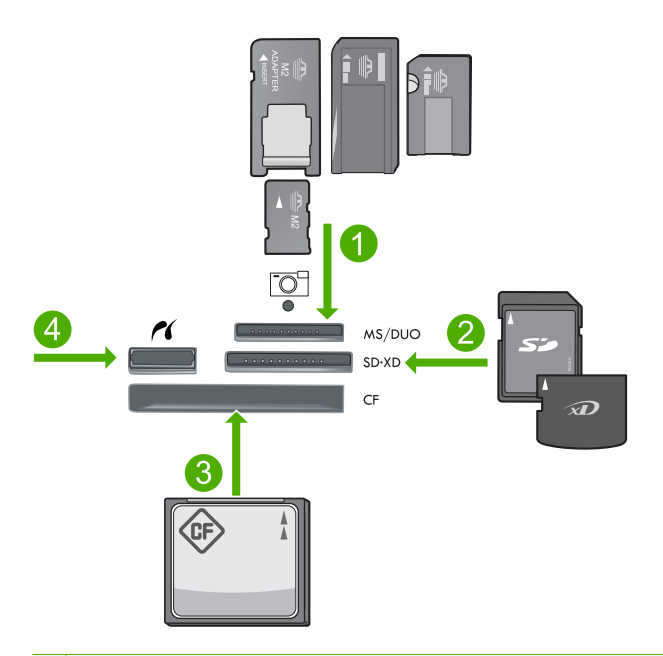

- 1 Memory Stick, Memory Stick Pro, Memory Stick Select, Memory Stick Magic Gate, Memory Stick Duo ou Pro Duo (adaptateur facultatif), Memory Stick Pro-HG Duo (adaptateur facultatif) ou Memory Stick Micro (adaptateur requis)
- 2 MultiMediaCard (MMC), MMC Plus, Secure MultiMedia Card, MMC Mobile (RS-MMC, adaptateur requis), Secure Digital (SD), Secure Digital Mini (adaptateur requis), Secure Digital High Capacity (SDHC), TransFlash MicroSD Card (adaptateur requis) ou carte xD-Picture
- 3 CompactFlash (CF) types I et II
- 4 Port USB/Pictbridge avant : Pour les appareils photo numériques et les lecteurs amovibles
**c**. Sélectionnez un type de projet.

Mettez l'option **Créer** en surbrillance et appuyez sur **OK**.

Mettez l'option **Photos portefeuille** en surbrillance et appuyez sur **OK**.

**d**. Suivez les invites.

## **Impression de photos d'identité**

**a**. Chargez du papier.

 Chargez du papier photo jusqu'au format 13 x 18 cm (5 x 7 pouces) dans le bac photo, ou du papier photo plein format dans le bac principal.

**b**. Insérez la mémoire.

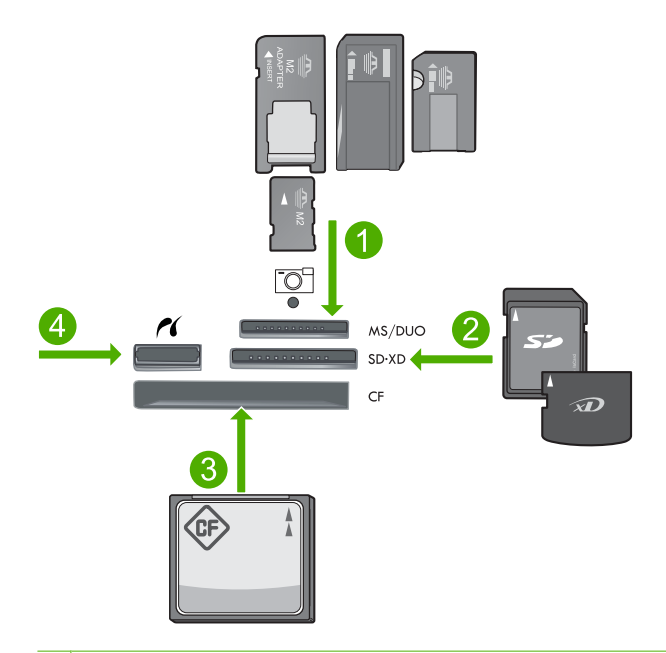

- 1 Memory Stick, Memory Stick Pro, Memory Stick Select, Memory Stick Magic Gate, Memory Stick Duo ou Pro Duo (adaptateur facultatif), Memory Stick Pro-HG Duo (adaptateur facultatif) ou Memory Stick Micro (adaptateur requis)
- 2 MultiMediaCard (MMC), MMC Plus, Secure MultiMedia Card, MMC Mobile (RS-MMC, adaptateur requis), Secure Digital (SD), Secure Digital Mini (adaptateur requis), Secure Digital High Capacity (SDHC), TransFlash MicroSD Card (adaptateur requis) ou carte xD-Picture
- 3 CompactFlash (CF) types I et II
- 4 Port USB/Pictbridge avant : Pour les appareils photo numériques et les lecteurs amovibles
- **c**. Sélectionnez un type de projet.

Mettez l'option **Créer** en surbrillance et appuyez sur **OK**.

Mettez l'option **Photos d'identité** en surbrillance et appuyez sur **OK**.

**d**. Suivez les invites.

#### **Rubriques connexes**

- • [« Papiers recommandés pour l'impression, » page 46](#page-47-0)
- • [« Édition de photos avant impression, » page 76](#page-77-0)
- • [« Arrêt de la tâche en cours, » page 291](#page-292-0)

# **Impression d'une page Web**

Vous pouvez imprimer une page Web sur l'appareil HP Photosmart à partir de votre navigateur.

Si votre ordinateur est équipé d'Internet Explorer version 6.0 ou supérieure, vous pouvez utiliser l'**Impression Web intelligente HP** pour garantir une impression à la fois simple et prévisible, grâce à un contrôle du contenu et des paramètres d'impression. La fonction **Impression Web intelligente HP** est accessible depuis la barre d'outils d'Internet Explorer. Pour plus d'informations sur l'**Impression Web intelligente HP**, reportez-vous au fichier d'aide correspondant.

#### **Pour imprimer une page Web**

- **1.** Assurez-vous que le bac d'alimentation principal contient du papier.
- **2.** Dans le menu **Fichier** de votre navigateur Web, cliquez sur **Imprimer**. La boîte de dialogue **Imprimer** apparaît.
- **3.** Vérifiez que l'appareil est sélectionné en tant qu'imprimante.
- **4.** Si votre navigateur Web le prend en charge, sélectionnez les éléments de la page Web que vous voulez inclure dans l'impression. Par exemple, dans Internet Explorer, cliquez sur **Options** pour sélectionner les options **Tel qu'à l'écran**, **Le cadre sélectionné seulement** et **Imprimer tous les documents liés**.
- **5.** Cliquez sur **Imprimer** ou sur **OK** pour imprimer la page Web.
- **Conseil** Pour imprimer correctement des pages Web, vous devrez peut-être définir l'orientation de l'impression sur **Paysage**.

# **Impression de formulaires et de modèles (Formulaires rapides)**

Le produit HP Photosmart contient des modèles intégrés vous permettant d'imprimer des formulaires courants, tels que du papier pour bloc-notes à petits ou grand carreaux, du papier millimétré, des listes de contrôle, des calendriers (sur certains modèles seulement) ou du papier à musique, sur du papier à lettres ordinaire ou A4. Vous pouvez également imprimer des jeux tels que des labyrinthes à points dont le modèle est à chaque fois différent.

## **Pour imprimer des formulaires à partir du panneau de commandes**

- **1.** Assurez-vous que le bac d'alimentation contient du papier.
- **2.** Appuyez sur **Formulaires rapides**. Le menu **Formulaires rapides** s'affiche.
- **3.** Appuyez sur le bouton fléché vers le bas pour mettre en surbrillance le formulaire que vous souhaitez imprimer, puis appuyez sur **OK**.
- **4.** Si vous y êtes invité, sélectionnez le type de formulaire à imprimer.
- **5.** Appuyez sur le bouton fléché vers le haut pour augmenter le nombre de copies, puis appuyez sur **OK**.

# **Impression en mode ppp maximal**

Utilisez le mode ppp pour imprimer des images nettes de haute qualité.

Pour tirer le meilleur parti du mode ppp maximal, utilisez-le pour imprimer des images de haute qualité comme les photos numériques. Lorsque vous sélectionnez le paramètre ppp maximal, le logiciel d'impression affiche la résolution en points par pouce (ppp) optimale utilisée par l'imprimante HP Photosmart. L'impression en mode ppp maximal est prise en charge uniquement sur les types de papier suivants :

- Papier photo HP Premium Plus
- Papier photo HP Premium
- Papier photo HP Advanced
- Cartes photo Hagaki

L'impression en ppp maximal prend plus de temps que l'impression avec d'autres paramètres et requiert un espace disque plus important.

#### **Pour imprimer en mode ppp maximal**

- **1.** Assurez-vous que le bac d'alimentation contient du papier.
- **2.** Dans le menu **Fichier** de votre application logicielle, cliquez sur **Imprimer**.
- **3.** Vérifiez que l'appareil est sélectionné en tant qu'imprimante.
- **4.** Cliquez sur le bouton qui ouvre la boîte de dialogue **Propriétés**. Selon l'application logicielle utilisée, ce bouton peut être libellé **Propriétés**, **Options**, **Configuration d'imprimante**, **Imprimante** ou **Préférences**.
- **5.** Cliquez sur l'onglet **Avancé**.
- **6.** Dans la zone **Fonctionnalités**, cochez la case **Activer le paramètre ppp maximum**.
- **7.** Cliquez sur l'onglet **Fonctionnalités**.
- **8.** Dans la liste déroulante **Type de papier**, cliquez sur **Plus**, puis sélectionnez le type de papier approprié.
- **9.** Dans la liste déroulante **Qualité d'impression**, choisissez **ppp maximum**.
	- **Remarque** Pour connaître la résolution ppp à laquelle le produit imprimera en fonction du type de papier et de la qualité d'impression sélectionnés, cliquez sur **Résolution**.
- **10.** Sélectionnez les autres paramètres d'impression appropriés, puis cliquez sur **OK**.

#### **Rubriques connexes**

[« Affichage de la résolution d'impression, » page 74](#page-75-0)

# <span id="page-75-0"></span>**Affichage de la résolution d'impression**

Le logiciel de l'imprimante affiche la résolution d'impression en points par pouce (ppp). La résolution varie en fonction du type de papier et de la qualité d'impression que vous sélectionnez dans le logiciel d'impression.

## **Pour afficher la résolution d'impression**

- **1.** Assurez-vous que le bac d'alimentation contient du papier.
- **2.** Dans le menu **Fichier** de votre application logicielle, cliquez sur **Imprimer**.
- **3.** Vérifiez que l'appareil est sélectionné en tant qu'imprimante.
- **4.** Cliquez sur le bouton qui ouvre la boîte de dialogue **Propriétés**. Selon l'application logicielle utilisée, ce bouton peut être libellé **Propriétés**, **Options**, **Configuration d'imprimante**, **Imprimante** ou **Préférences**.
- **5.** Cliquez sur l'onglet **Fonctionnalités**.
- **6.** Dans la liste déroulante **Type de papier**, sélectionnez le type de papier que vous avez chargé.
- **7.** Dans la liste déroulante **Qualité d'impression**, sélectionnez la qualité d'impression adéquate pour votre projet.
- **8.** Cliquez sur le bouton **Résolution** pour afficher la résolution d'impression en ppp correspondant à la combinaison du type de papier et de qualité d'impression sélectionnée.

# **Utilisation des raccourcis d'impression**

Utilisez les raccourcis d'impression pour imprimer avec les paramètres d'impression que vous utilisez souvent. Le logiciel d'impression inclut plusieurs raccourcis d'impression conçus spécialement, disponibles dans la liste Raccourcis d'impression.

**Remarque** Lorsque vous sélectionnez un raccourci d'impression, les options d'impression appropriées s'affichent automatiquement. Vous pouvez laisser ces options inchangées, les modifier ou créer vos propres raccourcis pour les tâches les plus fréquentes.

Utilisez l'onglet Raccourcis d'impression pour les tâches d'impression suivantes :

- **Impression ordinaire** : Imprimez des documents rapidement.
- **Impression de photos sans bordures** : Permet d'imprimer jusqu'aux bords supérieur, inférieur et latéral des papiers photo HP de 10 x 15 cm et 13 x 18 cm.
- **Impression économe en papier** : Imprimez les documents recto verso comportant des pages multiples sur le même feuillet, afin de réduire la consommation de papier.
- **Impression de photo avec des bordures blanches** : Impression de photos présentant une bordure blanche sur les côtés.
- **Impression rapide/économique** : Impression rapide de brouillons de qualité.
- **Impression de présentation** : Impression de documents de qualité élevée, y compris les lettres et transparents.
- **Impression recto-verso (Duplex)** : Le périphérique HP Photosmart vous permet d'effectuer des impressions recto verso.

#### **Pour créer un raccourci d'impression**

- **1.** Dans le menu **Fichier** de votre application logicielle, cliquez sur **Imprimer**.
- **2.** Vérifiez que l'appareil est sélectionné en tant qu'imprimante.
- **3.** Cliquez sur le bouton qui ouvre la boîte de dialogue **Propriétés**. Selon l'application logicielle utilisée, ce bouton peut être libellé **Propriétés**, **Options**, **Configuration d'imprimante**, **Imprimante** ou **Préférences**.
- **4.** Cliquez sur l'onglet **Raccourcis d'impression**.
- **5.** Dans la liste **Raccourcis d'impression**, cliquez sur un raccourci d'impression. Les paramètres d'impression du raccourci sélectionné s'affichent.
- **6.** Modifiez les paramètres d'impression pour obtenir ceux que vous souhaitez pour le nouveau raccourci d'impression.
- **7.** Cliquez sur **Enregistrer sous** et entrez le nom du nouveau raccourci d'impression, puis cliquez sur **Enregistrer**. Le raccourci est ajouté à la liste.

## **Pour supprimer un raccourci d'impression**

- **1.** Dans le menu **Fichier** de votre application logicielle, cliquez sur **Imprimer**.
- **2.** Vérifiez que l'appareil est sélectionné en tant qu'imprimante.
- **3.** Cliquez sur le bouton qui ouvre la boîte de dialogue **Propriétés**. Selon l'application logicielle utilisée, ce bouton peut être libellé **Propriétés**, **Options**, **Configuration d'imprimante**, **Imprimante** ou **Préférences**.
- **4.** Cliquez sur l'onglet **Raccourcis d'impression**.
- **5.** Dans la liste **Raccourcis d'impression**, cliquez sur le raccourci d'impression que vous souhaitez supprimer.
- **6.** Cliquez sur **Supprimer**. Le raccourci est supprimé de la liste.
- **Remarque** Seuls les raccourcis que vous avez créés peuvent être supprimés. Les raccourcis HP d'origine ne peuvent pas être supprimés.

# **Définition des paramètres d'impression par défaut**

Si vous utilisez souvent les mêmes paramètres pour vos impressions, vous pouvez les définir comme paramètres d'impression par défaut. Ainsi vous n'aurez plus à les entrer lorsque vous ouvrez la boîte de dialogue **Imprimer** depuis votre application logicielle.

#### **Modification des paramètres d'impression par défaut**

- **1.** Dans le Centre de solutions HP, cliquez sur **Paramètres**, placez le curseur sur **Paramètres d'impression**, puis cliquez sur **Paramètres de l'imprimante**.
- **2.** Modifiez les paramètres d'impression et cliquez sur **OK**.

# <span id="page-77-0"></span>**Édition de photos avant impression**

▲ Effectuez l'une des actions suivantes :

#### **Rotation des photos**

- **a**. Sélectionnez une photo.
	- Mettez l'option **Aff. et impr** en surbrillance et appuyez sur **OK**. Mettez la photo en surbrillance et appuyez sur **OK**.
- **b**. Éditez la photo.

Appuyez sur Menu.

 Mettez l'option **Pivoter** en surbrillance et appuyez sur **OK**. Appuyez sur **OK** lorsque vous avez terminé.

#### **Recadrage d'une photo**

**a**. Sélectionnez une photo.

 Mettez l'option **Aff. et impr** en surbrillance et appuyez sur **OK**. Mettez la photo en surbrillance et appuyez sur **OK**.

**b**. Éditez la photo.

Appuyez sur Menu.

 Mettez l'option **Recadrer** en surbrillance et appuyez sur **OK**. Appuyez sur **OK** lorsque vous avez terminé.

#### **Retouche de photo**

**a**. Sélectionnez une photo.

 Mettez l'option **Aff. et impr** en surbrillance et appuyez sur **OK**. Mettez la photo en surbrillance et appuyez sur **OK**.

**b**. Éditez la photo.

Appuyez sur Menu.

 Mettez l'option **Retouche photo** en surbrillance et appuyez sur **OK**. Sélectionnez l'option souhaitée et appuyez sur **OK** .

#### **Ajouter cadre**

**a**. Sélectionnez une photo.

 Mettez l'option **Aff. et impr** en surbrillance et appuyez sur **OK**. Mettez la photo en surbrillance et appuyez sur **OK**.

**b**. Éditez la photo.

Appuyez sur Menu.

 Mettez l'option **Ajouter cadre** en surbrillance et appuyez sur **OK**. Sélectionnez l'option souhaitée et appuyez sur **OK** .

# Impression **Impression**

## **Réglage de la luminosité**

**a**. Sélectionnez une photo.

 Mettez l'option **Aff. et impr** en surbrillance et appuyez sur **OK**. Mettez la photo en surbrillance et appuyez sur **OK**.

**b**. Éditez la photo.

Appuyez sur Menu.

 Mettez l'option **Luminosité** en surbrillance et appuyez sur **OK**. Réglez la luminosité et appuyez sur **OK** lorsque vous avez terminé.

## **Effet couleur**

**a**. Sélectionnez une photo.

 Mettez l'option **Aff. et impr** en surbrillance et appuyez sur **OK**. Mettez la photo en surbrillance et appuyez sur **OK**.

**b**. Éditez la photo.

Appuyez sur Menu.

 Mettez l'option **Effet couleur** en surbrillance et appuyez sur **OK**. Sélectionnez l'option souhaitée et appuyez sur **OK** .

## Chapitre 5

# **6 Numériser**

- « Numérisation vers un ordinateur, » page 79
- • [« Numérisation vers une carte mémoire ou une unité de stockage USB, »](#page-81-0) [page 80](#page-81-0)
- • [« Numérisation et réimpression de photos, » page 97](#page-98-0)

# **Numérisation vers un ordinateur**

▲ Effectuez l'une des actions suivantes :

## **Numérisation de page simple**

**a**. Chargez l'original Soulevez le capot situé sur le produit.

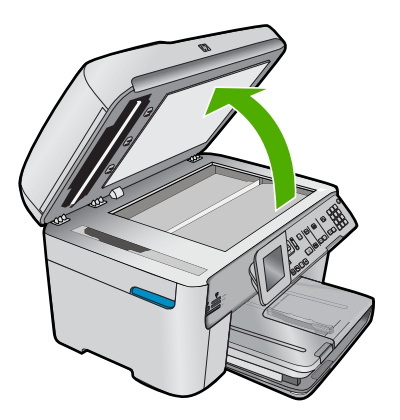

 Chargez votre original, face à imprimer orientée vers le bas, dans l'angle avant droit de la vitre.

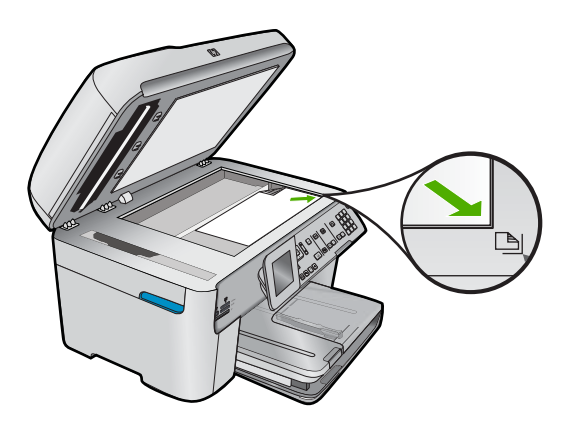

Refermez le capot.

<span id="page-81-0"></span>**b**. Démarrez la numérisation.

Appuyez sur **Numériser**.

 Mettez l'option **Numériser vers ordinateur** en surbrillance et appuyez sur **OK**.

Mettez l'option **HP Photosmart** en surbrillance et appuyez sur **OK**.

## **Numérisation de pages multiples**

**a**. Chargez l'original

 Retirez toute agrafe ou tout trombone du document d'origine. Chargez l'original face à imprimer orientée vers le haut dans le bac du chargeur de documents, jusqu'à ce que le produit détecte les pages.

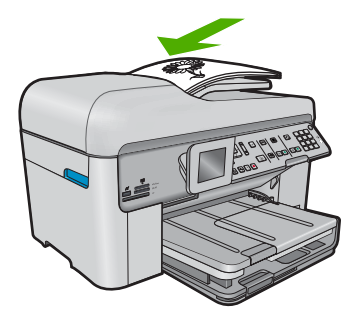

 Faites glisser le guide de largeur vers l'intérieur, de façon à ce qu'il soit calé contre le bord du papier.

**b**. Démarrez la numérisation.

Appuyez sur **Numériser**.

 Mettez l'option **Numériser vers ordinateur** en surbrillance et appuyez sur **OK**.

Mettez l'option souhaitée en surbrillance et appuyez sur **OK** .

## **Rubriques connexes**

[« Arrêt de la tâche en cours, » page 291](#page-292-0)

# **Numérisation vers une carte mémoire ou une unité de stockage USB**

**Remarque** Vous pouvez envoyer l'image numérisée en tant que fichier JPEG vers la carte mémoire ou l'unité de stockage actuellement installée. Ceci vous permet d'utiliser les options d'impression photo pour effectuer des impressions sans bordures et imprimer des pages d'album à partir de l'image numérisée.

▲ Effectuez l'une des actions suivantes :

## **Numérisation de page simple**

**a**. Chargez l'original

Soulevez le capot situé sur le produit.

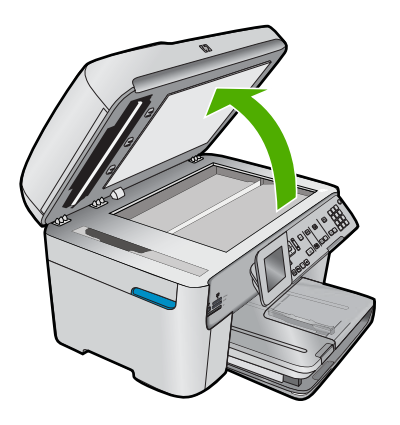

 Chargez votre original, face à imprimer orientée vers le bas, dans l'angle avant droit de la vitre.

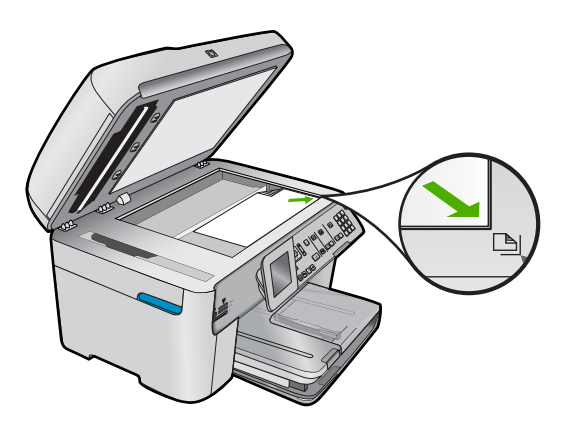

Refermez le capot.

**b**. Insérez la mémoire.

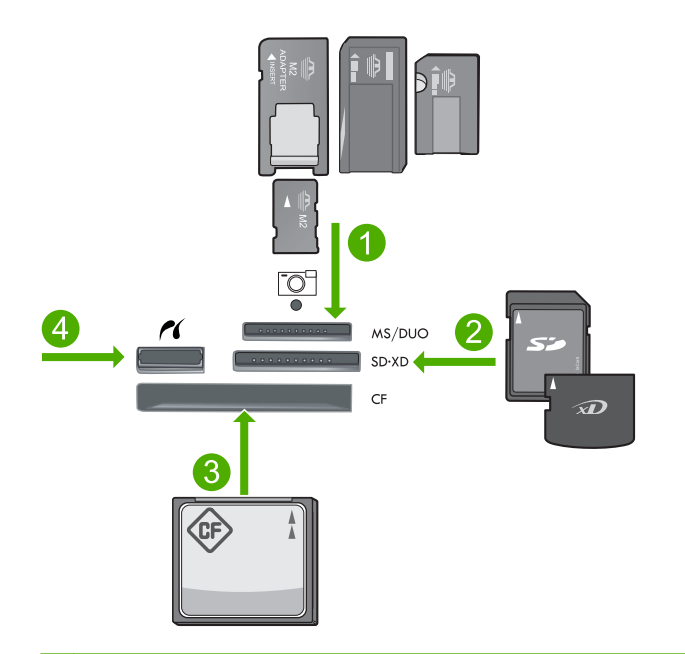

- 1 Memory Stick, Memory Stick Pro, Memory Stick Select, Memory Stick Magic Gate, Memory Stick Duo ou Pro Duo (adaptateur facultatif), Memory Stick Pro-HG Duo (adaptateur facultatif) ou Memory Stick Micro (adaptateur requis)
- 2 MultiMediaCard (MMC), MMC Plus, Secure MultiMedia Card, MMC Mobile (RS-MMC, adaptateur requis), Secure Digital (SD), Secure Digital Mini (adaptateur requis), Secure Digital High Capacity (SDHC), TransFlash MicroSD Card (adaptateur requis) ou carte xD-Picture
- 3 CompactFlash (CF) types I et II
- 4 Port USB/Pictbridge avant : Pour les appareils photo numériques et les lecteurs amovibles
- **c**. Démarrez la numérisation.

Appuyez sur **Numériser**.

 Mettez l'option **Numériser sur carte mémoire** ou **Numériser vers une unité Flash USB** en surbrillance et appuyez sur **OK**.

Mettez l'option souhaitée en surbrillance et appuyez sur **OK** .

#### **Numérisation de pages multiples**

**a**. Chargez l'original

Retirez toute agrafe ou tout trombone du document d'origine.

 Chargez l'original face à imprimer orientée vers le haut dans le bac du chargeur de documents, jusqu'à ce que le produit détecte les pages.

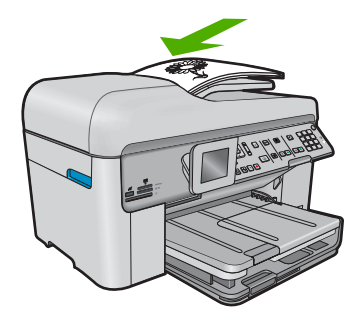

 Faites glisser le guide de largeur vers l'intérieur, de façon à ce qu'il soit calé contre le bord du papier.

**b**. Insérez la mémoire.

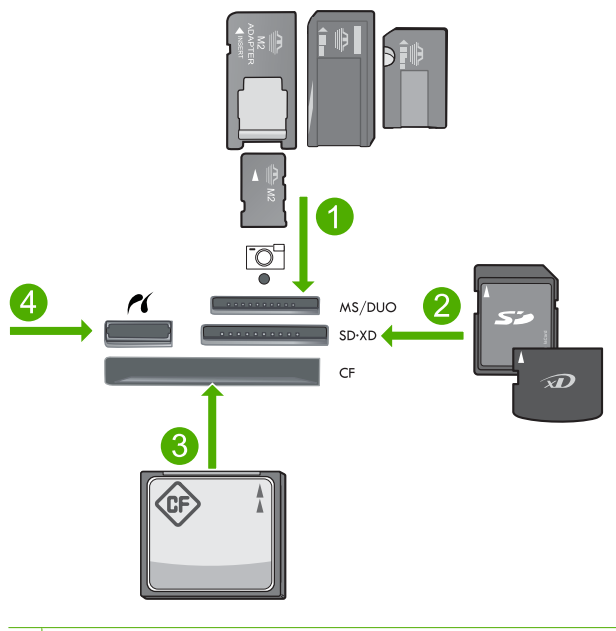

**Numériser**

Numériser

- 1 Memory Stick, Memory Stick Pro, Memory Stick Select, Memory Stick Magic Gate, Memory Stick Duo ou Pro Duo (adaptateur facultatif), Memory Stick Pro-HG Duo (adaptateur facultatif) ou Memory Stick Micro (adaptateur requis)
- 2 MultiMediaCard (MMC), MMC Plus, Secure MultiMedia Card, MMC Mobile (RS-MMC, adaptateur requis), Secure Digital (SD), Secure Digital Mini (adaptateur requis), Secure Digital High Capacity (SDHC), TransFlash MicroSD Card (adaptateur requis) ou carte xD-Picture
- 3 CompactFlash (CF) types I et II
- 4 Port USB/Pictbridge avant : Pour les appareils photo numériques et les lecteurs amovibles

#### Chapitre 6

**c**. Démarrez la numérisation.

Appuyez sur **Numériser**.

 Mettez l'option **Numériser sur carte mémoire** ou **Numériser vers une unité Flash USB** en surbrillance et appuyez sur **OK**.

Mettez l'option souhaitée en surbrillance et appuyez sur **OK** .

## **Rubriques connexes**

[« Arrêt de la tâche en cours, » page 291](#page-292-0)

# **7 Copie**

**Remarque** Si vous possédez l'appareil HP Photosmart Premium série C309b, voir [« Copie \(HP Photosmart Premium série C309b\), » page 93](#page-94-0) pour plus d'informations sur les fonctions de copie de ce produit.

Référez-vous à l'étiquette située dans la zone d'accès aux cartouches pour déterminer le numéro de modèle.

- « Copie de documents textuels ou mixtes, » page 85
- • [« Copie de photos \(réimpression\), » page 97](#page-98-0)

# **Copie de documents textuels ou mixtes**

▲ Effectuez l'une des actions suivantes :

#### **Original recto vers copie recto**

**a**. Chargez du papier.

Placez du papier au format standard dans le bac d'alimentation principal.

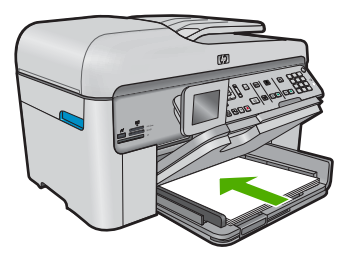

**b**. Chargez l'original

Soulevez le capot situé sur le produit.

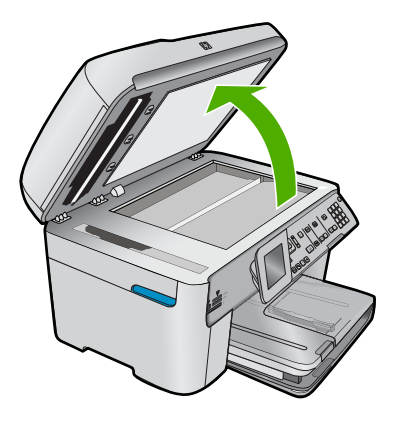

 Chargez votre original, face à imprimer orientée vers le bas, dans l'angle avant droit de la vitre.

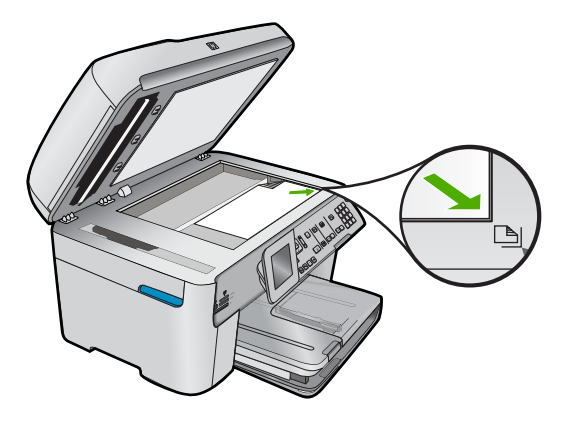

Refermez le capot.

**c**. Spécifiez le nombre de copies.

 Mettez l'option **Copie** en surbrillance et appuyez sur **OK**. Appuyez sur le bouton fléché vers le bas ou utilisez le clavier numérique pour augmenter le nombre de copies.

**d**. Démarrez la copie.

Appuyez sur **Démarrer la copie**.

## **Original recto vers copie recto verso**

**a**. Chargez du papier.

Placez du papier au format standard dans le bac d'alimentation principal.

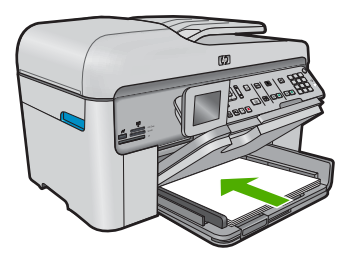

**b**. Chargez l'original

 Chargez l'original face à imprimer orientée vers le haut dans le bac du chargeur de documents, jusqu'à ce que le produit détecte les pages.

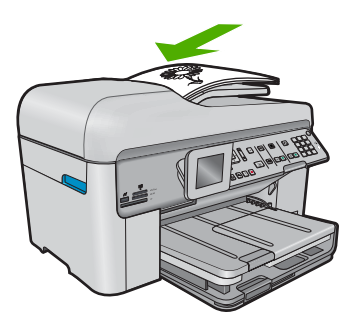

**Remarque** Vous pouvez également charger l'original face à imprimer contre la vitre, dans l'angle avant droit de celle-ci.

 Faites glisser le guide de largeur vers l'intérieur, de façon à ce qu'il soit calé contre le bord du papier.

**c**. Spécifiez l'option recto verso.

Appuyez sur **Recto verso** sur le panneau de commande.

Mettez l'option **Copie** en surbrillance et appuyez sur **OK**.

 Mettez l'option **Original recto, copie recto verso** en surbrillance et appuyez sur **OK**.

**d**. Spécifiez le nombre de copies.

 Appuyez sur le bouton fléché vers le bas ou utilisez le clavier numérique pour augmenter le nombre de copies.

**e**. Démarrez la copie.

Appuyez sur **Démarrer la copie**.

## **Original recto verso vers copie recto verso**

**a**. Chargez du papier.

Placez du papier au format standard dans le bac d'alimentation principal.

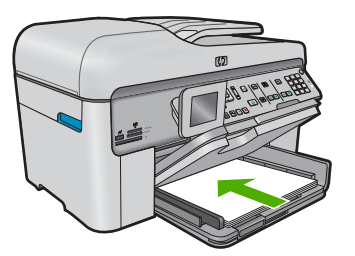

**b**. Chargez l'original

 Chargez l'original face à imprimer orientée vers le haut dans le bac du chargeur de documents, jusqu'à ce que le produit détecte les pages.

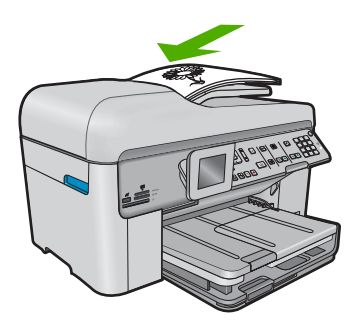

 Faites glisser le guide de largeur vers l'intérieur, de façon à ce qu'il soit calé contre le bord du papier.

**c**. Spécifiez l'option recto verso.

 Appuyez sur **Recto verso** sur le panneau de commande. Mettez l'option **Copie** en surbrillance et appuyez sur **OK**. Mettez l'option **Original recto verso, copie recto verso** en surbrillance et appuyez sur **OK**.

**d**. Spécifiez le nombre de copies.

 Appuyez sur le bouton fléché vers le bas ou utilisez le clavier numérique pour augmenter le nombre de copies.

**e**. Démarrez la copie.

Appuyez sur **Démarrer la copie**.

#### **Original recto verso vers copie recto**

**a**. Chargez du papier.

Placez du papier au format standard dans le bac d'alimentation principal.

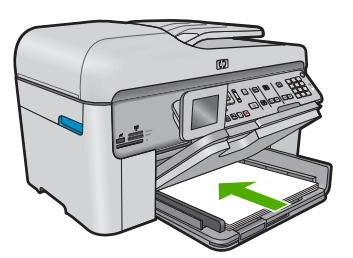

**b**. Chargez l'original

 Chargez l'original face à imprimer orientée vers le haut dans le bac du chargeur de documents, jusqu'à ce que le produit détecte les pages.

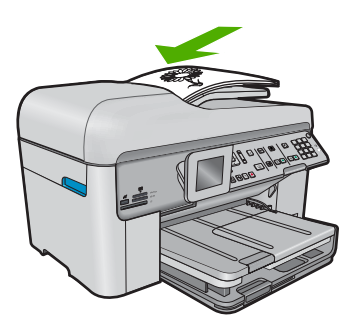

 Faites glisser le guide de largeur vers l'intérieur, de façon à ce qu'il soit calé contre le bord du papier.

**c**. Spécifiez l'option recto verso.

Appuyez sur **Recto verso** sur le panneau de commande.

Mettez l'option **Copie** en surbrillance et appuyez sur **OK**.

 Mettez l'option **Original recto verso, copie recto** en surbrillance et appuyez sur **OK**.

<span id="page-90-0"></span>**d**. Spécifiez le nombre de copies.

 Appuyez sur le bouton fléché vers le bas ou utilisez le clavier numérique pour augmenter le nombre de copies.

**e**. Démarrez la copie.

Appuyez sur **Démarrer la copie**.

## **Rubriques connexes**

- « Modification des paramètres de copie, » page 89
- • [« Aperçu d'une copie avant impression, » page 91](#page-92-0)
- • [« Arrêt de la tâche en cours, » page 291](#page-292-0)

# **Modification des paramètres de copie**

## **Pour définir le nombre de copies à partir du panneau de commande**

- **1.** Appuyez sur **OK** lorsque **Copie** est mis en évidence sur l'écran d'accueil.
- **2.** Appuyez sur le bouton fléché vers le haut ou utilisez le clavier numérique pour augmenter le nombre de copies jusqu'à la valeur maximale. Le nombre maximal de copies varie selon le modèle.
- **3.** Appuyez sur **Démarrer la copie**.

## **Définition du format de papier à partir du panneau de commande**

- **1.** Appuyez sur **OK** lorsque **Copie** est mis en évidence sur l'écran d'accueil.
- **2.** Appuyez sur le bouton Menu pour sélectionner **Paramètres de copie**.

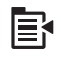

- **3.** Appuyez sur le bouton fléché vers le bas pour mettre l'option **Format de papier** en surbrillance, puis appuyez sur **OK**.
- **4.** Appuyez sur le bouton fléché vers le bas pour mettre en surbrillance le format de papier approprié présent dans le bac d'entrée et appuyez sur **OK**.

#### **Pour définir le type de papier pour les copies**

- **1.** Appuyez sur **OK** lorsque **Copie** est mis en évidence sur l'écran d'accueil.
- **2.** Appuyez sur le bouton Menu pour sélectionner **Paramètres de copie**.

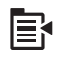

- **3.** Appuyez sur la flèche dirigée vers le bas pour mettre l'option **Type de papier** en surbrillance, puis appuyez sur **OK**.
- **4.** Appuyez sur le bouton fléché vers le bas jusqu'à ce que le type de papier approprié apparaisse, puis appuyez sur **OK**. Consultez le tableau suivant pour déterminer le paramètre à sélectionner en fonction du papier chargé dans le bac d'alimentation.

#### Chapitre 7

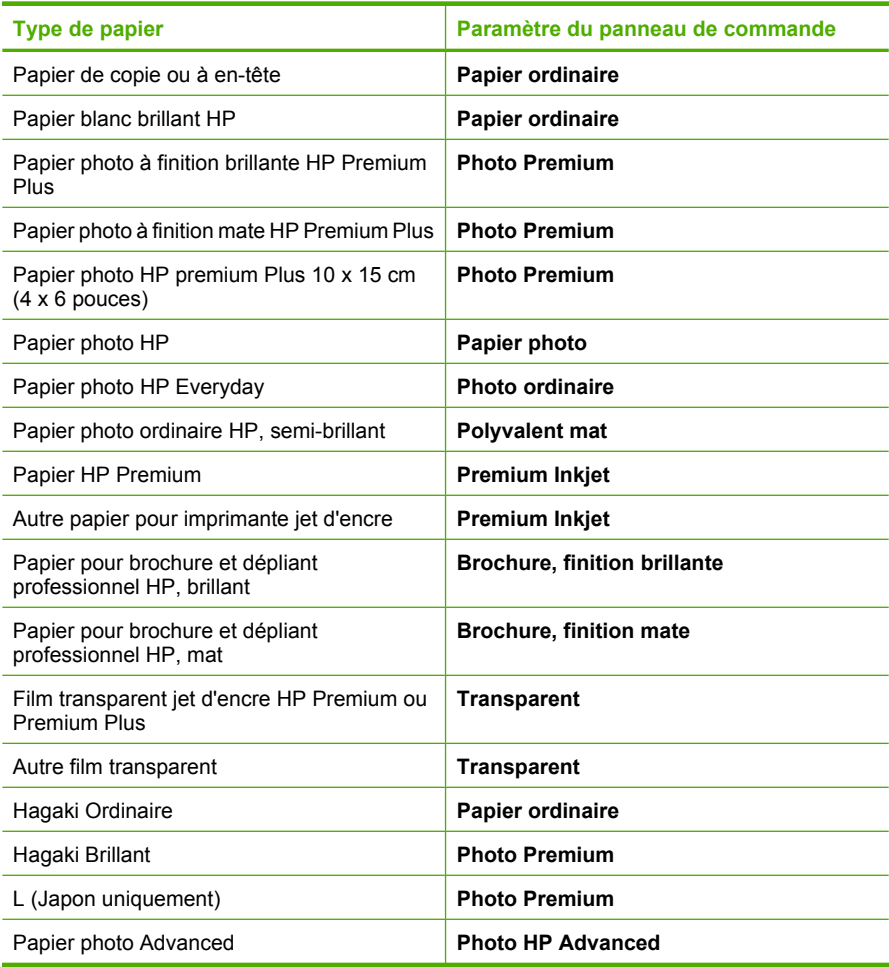

## **Pour modifier la qualité de copie à partir du panneau de commande**

- **1.** Appuyez sur **OK** lorsque **Copie** est mis en évidence sur l'écran d'accueil.
- **2.** Appuyez sur le bouton Menu pour sélectionner **Paramètres de copie**.

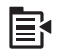

- **3.** Appuyez sur la flèche dirigée vers le bas pour mettre l'option **Qualité** en surbrillance, puis appuyez sur **OK**.
- **4.** Appuyez sur la flèche dirigée vers le haut pour sélectionner une qualité de copie, puis appuyez sur **OK**.

## <span id="page-92-0"></span>**Pour régler le contraste des copies à partir du panneau de commande**

- **1.** Appuyez sur **OK** lorsque **Copie** est mis en évidence sur l'écran d'accueil.
- **2.** Appuyez sur le bouton Menu pour sélectionner **Paramètres de copie**.

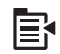

- **3.** Appuyez sur la flèche dirigée vers le bas pour mettre l'option **Plus clair/Plus foncé** en surbrillance, puis appuyez sur **OK**.
- **4.** Procédez de l'une des manières suivantes :
	- Appuyez sur le bouton fléché vers la droite pour assombrir la copie.
	- Appuyez sur le bouton fléché vers la gauche pour éclarcir la copie.
- **5.** Appuyez sur **OK**.

# **Aperçu d'une copie avant impression**

Lorsque vous avez modifié les paramètres de la copie sur l'appareil HP Photosmart, vous pouvez prévisualiser l'impression sur l'écran avant de démarrer la copie.

**Remarque** Pour garantir la précision d'affichage de l'aperçu, modifiez le format et le type de papier afin que ces paramètres correspondent au papier actuellement chargé dans le bac d'alimentation. Si vous utilisez les paramètres automatiques, il se peut que l'aperçu à l'écran ne corresponde pas exactement à l'impression. Dans ce cas, l'aperçu reflète l'impression telle qu'elle serait obtenue avec le type et le format du papier par défaut chargé dans le bac d'alimentation.

Les aperçus s'affichent lorsque vous sélectionnez **Prévisualiser** ou **Menu Copie** sur le panneau de commande, ou que spécifiez une zone déterminée de l'original à copier en utilisant la fonction de recadrage.

#### **Pour prévisualiser une copie à partir du panneau de commandes**

- **1.** Appuyez sur **OK** lorsque **Copie** est mis en évidence sur l'écran d'accueil.
- **2.** Appuyez sur le bouton Menu pour sélectionner **Paramètres de copie**.

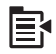

- **3.** Modifiez les paramètres du produit pour définir exactement la copie que vous souhaitez réaliser.
- **4.** Appuyez sur la flèche dirigée vers le bas pour mettre l'option **Prévisualiser** en surbrillance, puis appuyez sur **OK**. Une image sur l'écran vous indique comment votre copie sera imprimée.
- **5.** Appuyez sur **Démarrer la copie** pour accepter l'aperçu et démarrer la copie.

#### **Rubriques connexes**

[« Modification des paramètres de copie, » page 89](#page-90-0)

Chapitre 7

# <span id="page-94-0"></span>**8 Copie (HP Photosmart Premium série C309b)**

**Remarque** Pour permettre la réalisation de copies, l'appareil HP Photosmart et l'ordinateur doivent être connectés et sous tension. Le logiciel HP Photosmart doit également être installé et en cours d'exécution sur l'ordinateur avant la copie.

Référez-vous à l'étiquette située dans la zone d'accès aux cartouches pour déterminer le numéro de modèle.

- « Copie de documents textuels ou mixtes, » page 93
- • [« Arrêt de la tâche en cours, » page 291](#page-292-0)

# **Copie de documents textuels ou mixtes**

Pour permettre la réalisation d'une copie, l'appareil HP Photosmart et l'ordinateur doivent être connectés et sous tension. Le logiciel HP Photosmart doit également être installé et en cours d'exécution sur l'ordinateur avant la copie. Pour vérifier que le logiciel HP Photosmart est actif sur un ordinateur sous Windows, contrôlez la présence de l'icône **Moniteur d'imagerie numérique HP** (HP Digital Imaging Monitor) dans la barre d'état système située dans le coin inférieur droit de l'écran, près de l'horloge.

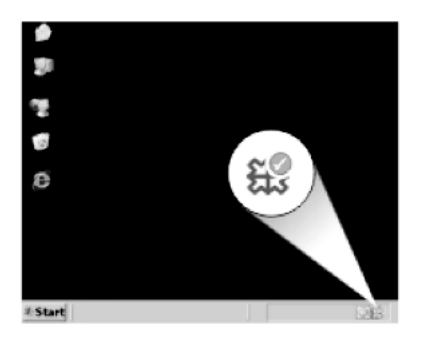

### **Pour réaliser une copie**

- **1.** Chargez du papier.
	- ▲ Placez du papier au format standard dans le bac d'alimentation principal.

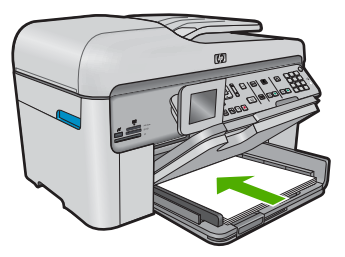

- **2.** Chargez l'original
	- **a**. Soulevez le capot situé sur le produit.

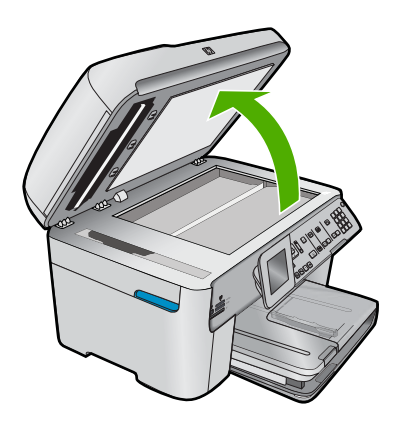

**b**. Chargez votre original, face à imprimer orientée vers le bas, dans l'angle avant droit de la vitre.

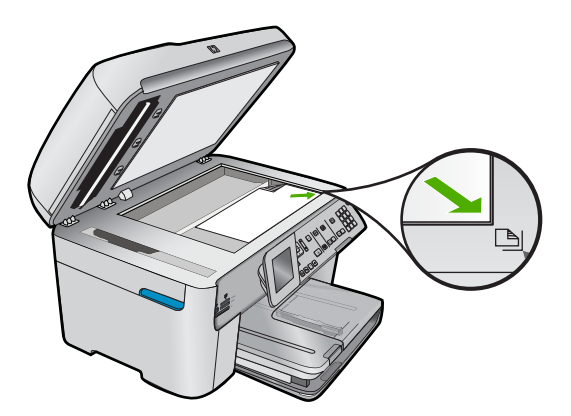

**c**. Refermez le capot.

- **3.** Spécifiez le nombre de copies.
	- **a**. Mettez l'option **Copie** en surbrillance et appuyez sur **OK**.
	- **b**. Appuyez sur le bouton fléché vers le bas ou utilisez le clavier numérique pour augmenter le nombre de copies.
- **4.** Démarrez la copie.
	- **a**. Appuyez sur **Démarrer la copie PC**.
	- **b**. Le logiciel démarre le travail de copie depuis l'ordinateur.

#### **Rubriques connexes**

[« Arrêt de la tâche en cours, » page 291](#page-292-0)

# <span id="page-98-0"></span>**9 Réimpression de photos**

**Remarque** Les fonctions de réimpression ne sont pas disponibles sur l'appareil HP Photosmart Premium série C309b. En outre, les fonctions de copie accessibles à partir du panneau de commande sont limitées.

## **Pour réimprimer l'original d'une photo**

- **1.** Chargez l'original
	- **a**. Soulevez le capot situé sur le produit.

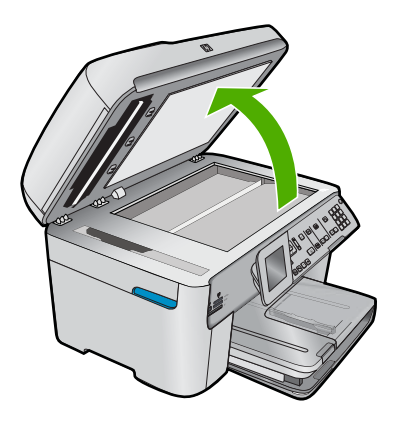

**b**. Chargez votre original, face à imprimer orientée vers le bas, dans l'angle avant droit de la vitre.

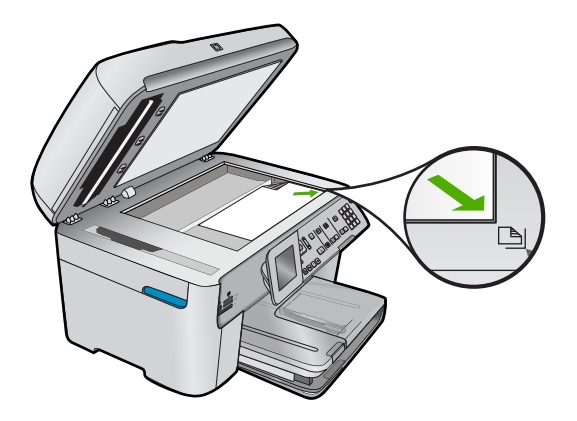

- **c**. Refermez le capot.
- **2.** Chargez du papier.
	- ▲ Chargez du papier jusqu'au format 13 x 18 cm (5 x 7 pouces) dans le bac photo, ou du papier plein format dans le bac principal.
- **3.** Réimprimez la photo.
	- **a**. Appuyez sur **Réimpressions** sur le panneau de commande.
	- **b**. Appuyez sur **Imprimer photos**.

#### **Rubriques connexes**

[« Arrêt de la tâche en cours, » page 291](#page-292-0)

# **10 Télécopieur**

- Envoi d'une télécopie
- [Réception d'une télécopie](#page-106-0)

#### **Rubriques connexes**

[« Configuration de l'appareil HP Photosmart pour la télécopie, » page 15](#page-16-0)

# **Envoi d'une télécopie**

▲ Effectuez l'une des actions suivantes :

## **Envoi d'une photo par télécopie**

**a**. Chargez l'original

Soulevez le capot situé sur le produit.

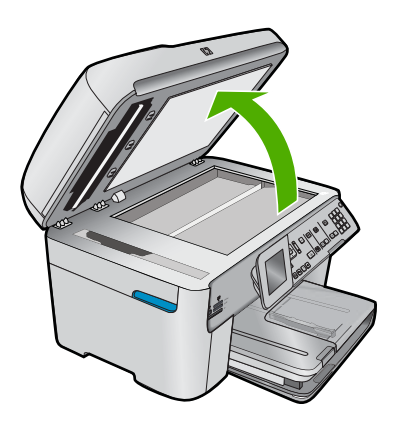

 Chargez votre original, face à imprimer orientée vers le bas, dans l'angle avant droit de la vitre.

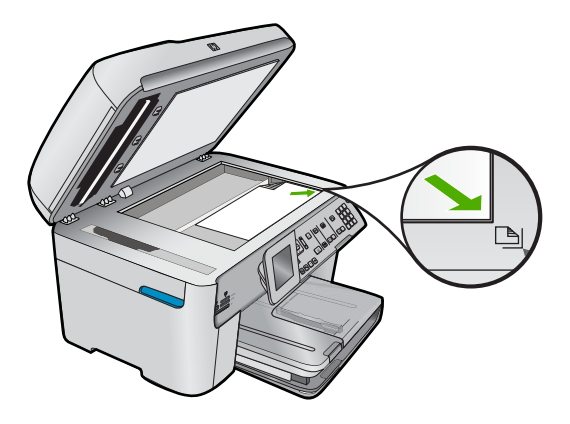

Refermez le capot.

- **b**. Appuyez sur **Démarrer la télécopie** et attendez la tonalité.
- **c**. Entrez le numéro.

## **Télécopie d'un document recto seul**

**a**. Chargez l'original

 Retirez toute agrafe ou tout trombone du document d'origine. Chargez l'original face à imprimer orientée vers le haut dans le bac du chargeur de documents, jusqu'à ce que le produit détecte les pages.

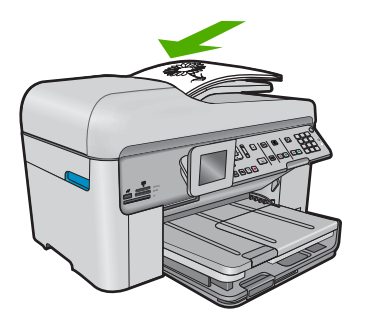

 Faites glisser le guide de largeur vers l'intérieur, de façon à ce qu'il soit calé contre le bord du papier.

- **b**. Appuyez sur **Démarrer la télécopie** et attendez la tonalité.
- **c**. Entrez le numéro.

#### **Télécopie d'un document recto verso**

**a**. Chargez l'original

 Retirez toute agrafe ou tout trombone du document d'origine. Chargez l'original face à imprimer orientée vers le haut dans le bac du chargeur de documents, jusqu'à ce que le produit détecte les pages.

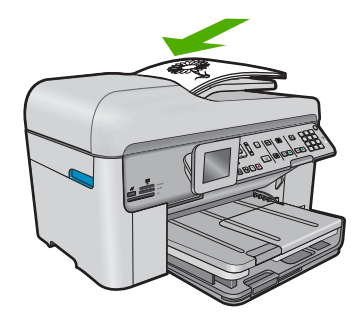

 Faites glisser le guide de largeur vers l'intérieur, de façon à ce qu'il soit calé contre le bord du papier.

**b**. Spécifiez l'option recto verso.

 Appuyez sur **Recto verso** sur le panneau de commande. Mettez l'option **Envoi de télécopie** en surbrillance et appuyez sur **OK**. Mettez l'option **Original recto verso** en surbrillance et appuyez sur **OK**.

- **c**. Appuyez sur **Démarrer la télécopie** et attendez la tonalité.
- **d**. Entrez le numéro.

#### **Autres méthodes d'envoi de télécopies**

- « Initialisation d'une télécopie à partir de votre téléphone, » page 101
- • [« Envoi d'une télécopie à plusieurs destinataires, » page 102](#page-103-0)
- • [« Programmation de l'envoi différé d'une télécopie, » page 103](#page-104-0)
- • [« Configuration et utilisation de la numérotation accélérée, » page 104](#page-105-0)

# **Initialisation d'une télécopie à partir de votre téléphone**

L'envoi manuel de télécopie permet de passer un appel téléphonique et de discuter avec le destinataire avant d'envoyer la télécopie. Ceci est très utile lorsque vous souhaitez informer le destinataire que vous allez lui envoyer une télécopie, et ce avant de l'envoyer. Lorsque vous envoyez une télécopie manuellement, vous pouvez entendre la tonalité, les invites téléphoniques et autres sons à travers le combiné de votre téléphone. Cela facilite l'utilisation d'une carte téléphonique pour envoyer une télécopie.

Selon la configuration, le destinataire ou le télécopieur peut prendre l'appel. Si une personne répond au téléphone, vous pouvez lui parler avant d'envoyer la télécopie. Si le télécopieur prend en charge l'appel, vous pouvez envoyer directement la télécopie au télécopieur lorsque vous entendez la tonalité du télécopieur de destination.

#### **Pour envoyer manuellement une télécopie par un téléphone connecté**

**1.** Chargez les originaux, côté imprimé vers le haut, dans le bac d'alimentation.

<span id="page-103-0"></span>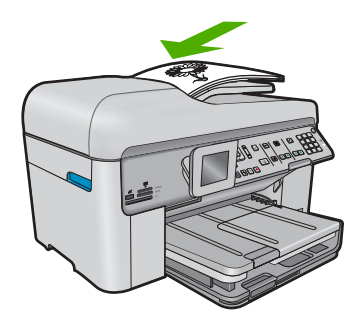

- **Remarque** Cette fonction n'est pas prise en charge si vous chargez les originaux sur la vitre. Vous devez charger vos originaux dans le bac d'alimentation des documents.
- **2.** Composez le numéro sur le clavier du téléphone connecté à l'appareil HP Photosmart.
	- **Remarque** N'utilisez pas le clavier du panneau de commande de l'appareil HP Photosmart. Vous devez utiliser le clavier de votre téléphone pour composer le numéro du destinataire.
- **3.** Si le destinataire répond au téléphone, vous pouvez lui parler avant d'envoyer votre télécopie.
	- **Remarque** Si le télécopieur prend en charge l'appel, vous entendrez la tonalité du télécopieur de destination. Passez à l'étape suivante pour transmettre la télécopie.
- **4.** Lorsque vous êtes prêt à envoyer la télécopie, appuyez sur **Démarrer la télécopie**. Si vous conversiez avec le destinataire avant l'envoi de la télécopie, informez-le qu'il est nécessaire d'appuyer sur la touche Démarrer du télécopieur après la tonalité. La ligne téléphonique est silencieuse durant la transmission de la télécopie. Vous pouvez alors raccrocher. Si vous souhaitez continuer à parler au destinataire, restez en ligne jusqu'à la fin de la transmission de la télécopie.

# **Envoi d'une télécopie à plusieurs destinataires**

Vous pouvez envoyer une télécopie à des destinataires multiples sans pour autant devoir définir au préalable un groupe de numérotation rapide.

*Kemarque* La liste des destinataires que vous indiquez pour cette télécopie n'est pas sauvegardée et ne fonctionne que pour les envois de télécopies en noir et blanc. Si vous avez l'intention d'envoyer d'autres télécopies à cette même liste de destinataires, vous devriez créer une liste de groupes de numérotation rapide.

## **Pour envoyer une télécopie à plusieurs destinataires à partir du panneau de commande**

- **1.** Appuyez sur **OK** lorsque **Télécopies** est mis en évidence sur l'écran d'accueil.
- **2.** Appuyez sur le bouton Menu pour sélectionner **Menu Télécopie**.

<span id="page-104-0"></span>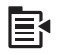

- **3.** Appuyez sur la flèche dirigée vers le bas pour mettre l'option **Télécopie de diffusion** en surbrillance, puis appuyez sur **OK**.
- **4.** Appuyez sur **OK**, puis entrez le numéro de télécopie à l'aide du clavier numérique, ou appuyez sur le bouton fléché vers le bas pour accéder aux numéros abrégés.

**Remarque** Vous pouvez ajouter jusqu'à 20 numéros de télécopie individuels.

- **5.** Appuyez sur **Démarrer la télécopie**.
- **6.** A l'invite , chargez les originaux, face imprimée vers le haut et partie supérieure en premier, au centre du bac d'alimentation.
- **7.** Appuyez à nouveau sur **Démarrer la télécopie**.

# **Programmation de l'envoi différé d'une télécopie**

Vous pouvez programmer l'envoi différé d'une télécopie en noir et blanc dans un délai de 24 heures. Cela vous permet par exemple d'envoyer une télécopie noir et blanc tard le soir, lorsque les lignes téléphoniques ne sont pas trop saturées et que les prix sont réduits. L'appareil HP Photosmart envoie automatiquement votre télécopie à l'heure spécifiée.

Vous pouvez planifier l'envoi d'une seule télécopie à la fois. Vous pouvez toutefois continuer à envoyer des télécopies normalement lorsqu'une télécopie est planifiée.

**Remarque** En raison de limites au niveau de la mémoire, vous ne pouvez pas programmer de télécopie couleur.

#### **Pour programmer une télécopie à partir du panneau de commandes**

- **1.** Chargez les originaux, côté imprimé vers le haut, dans le bac d'alimentation.
- **2.** Appuyez sur **OK** lorsque **Télécopies** est mis en évidence sur l'écran d'accueil.
- **3.** Appuyez sur le bouton Menu pour sélectionner **Menu Télécopie**.

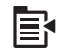

- **4.** Appuyez sur la flèche dirigée vers le bas pour mettre l'option **Envoi différé** en surbrillance, puis appuyez sur **OK**.
- **5.** Entrez l'heure d'envoi à l'aide du clavier numérique, puis appuyez sur **OK**. Appuyez sur **1** pour **Matin** ou sur **2** pour **Après-midi**.
- **6.** Saisissez le numéro du télécopieur à l'aide du clavier numérique.
- **7.** Appuyez sur **Démarrer la télécopie**. L'appareil HP Photosmart numérise toutes les pages et l'heure programmée s'affiche à l'écran. L'appareil HP Photosmart envoie la télécopie à l'heure programmée.

## <span id="page-105-0"></span>**Pour annuler l'envoi différé d'une télécopie**

- **1.** Appuyez sur **OK** lorsque **Télécopies** est mis en évidence sur l'écran d'accueil.
- **2.** Appuyez sur le bouton Menu pour sélectionner **Menu Télécopie**.

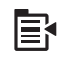

- **3.** Appuyez sur la flèche dirigée vers le bas pour mettre l'option **Envoi différé** en surbrillance, puis appuyez sur **OK**.
- **4.** Appuyez sur la flèche dirigée vers le bas pour mettre l'option **Annuler télécopie planifiée** en surbrillance, puis appuyez sur **OK**.
	- **<sup>2</sup> Remarque** Vous pouvez également annuler la télécopie programmée en appuyant sur Annuler sur le panneau de commandes, lorsquele message **Envoi différé** est visible sur l'écran.

# **Configuration et utilisation de la numérotation accélérée**

Vous pouvez envoyer rapidement une télécopie noir et blanc ou couleur à partir de votre appareil HP Photosmart à l'aide des touches de numérotation rapide. La section cidessous indique comment envoyer des télécopies noir et blanc.

## **Pour créer des entrées de numérotation rapide à partir du panneau de commandes**

- **1.** Appuyez sur **Installation**.
- **2.** Appuyez sur la flèche dirigée vers le bas pour mettre l'option **Configuration de la numérotation rapide** en surbrillance, puis appuyez sur **OK**.
- **3.** Appuyez sur la flèche dirigée vers le bas pour mettre l'option **Numérotation rapide individuelle** en surbrillance, puis appuyez sur **OK**.
- **4.** Appuyez le bouton fléché vers le bas pour sélectionner l'entrée qui s'affiche. Vous pouvez aussi appuyer sur le bouton fléché vers le bas pour sélectionner une autre entrée non affectée, puis sur **OK**.
- **5.** Saisissez le numéro de télécopie pour l'entrée de numérotation rapide au moyen du clavier numérique, puis appuyez sur **OK**.
	- **Conseil** Pour ajouter une pause dans le numéro de télécopie que vous saisissez, appuyez sur le bouton fléché vers le haut. Un tiret (**-**) apparaît alors à l'écran.

Le clavier visuel apparaît à l'écran.

- **6.** Utilisez le clavier visuel pour modifier le nom. Sélectionnez ensuite **Terminé** sur le clavier visuel, puis appuyez sur **OK**.
- **7.** Appuyez sur **OK** si vous souhaitez définir un autre numéro.

## <span id="page-106-0"></span>**Pour envoyer une télécopie à l'aide de la fonction de numérotation rapide depuis le panneau de commandes**

- **1.** Chargez les originaux, côté imprimé vers le haut, dans le bac d'alimentation. Si vous envoyez une télécopie d'une seule page, par exemple une photographie, vous pouvez également placer l'original côté imprimé contre la vitre.
	- **Remarque** Si vous envoyez une télécopie de plusieurs pages, vous devez charger les originaux dans le bac d'alimentation. Vous ne pouvez pas télécopier un document de plusieurs pages depuis la vitre.
- **2.** Appuyez sur **OK** lorsque **Télécopies** est mis en évidence sur l'écran d'accueil.
- **3.** Appuyez sur le bouton fléché vers le bas pour accéder aux numéros abrégés.
- **4.** Appuyez sur le bouton fléché vers le bas jusqu'à ce que l'entrée de numérotation rapide soit sélectionnée ou saisissez le code de numérotation rapide à l'aide du clavier sur la panneau de commande. Appuyez sur **OK**.
- **5.** Appuyez sur **Démarrer la télécopie**.
	- **Si l'appareil détecte un original chargé dans le bac d'alimentation automatique**, l'appareil HP Photosmart envoie le document au numéro que vous avez entré.
	- **Si le périphérique ne détecte pas d'original chargé dans le bac d'alimentation automatique**, l'invite **Bac d'alimentation vide** s'affiche. Assurez-vous que l'original est chargé sur la vitre, puis appuyez sur le bouton fléché vers le bas pour sélectionner **Télécop. original depuis vitre du scanner**, puis appuyez sur **OK**.
	- **Conseil** Si le destinataire vous informe que la qualité de la télécopie envoyée n'est pas satisfaisante, essayez de modifier la résolution ou le contraste sur votre télécopieur.

# **Réception d'une télécopie**

Lorsque vous téléphonez, la personne à qui vous parlez peut vous envoyer une télécopie pendant que vous êtes en ligne. On appelle cela la télécopie manuelle. Suivez les instructions de cette rubrique pour recevoir une télécopie manuelle.

Vous pouvez recevoir manuellement des télécopies à partir d'un téléphone lorsque celuici est :

- directement relié au HP Photosmart (sur le port 2-EXT)
- installé sur la même ligne téléphonique, mais sans être directement connecté à l'appareil HP Photosmart.

#### **Pour recevoir une télécopie manuellement**

- **1.** Assurez-vous que le produit est sous tension et que vous avez chargé du papier dans le bac d'alimentation.
- **2.** Retirez les originaux du bac d'alimentation des documents.
- **3.** Pour pouvoir répondre à un appel entrant avant que le produit ne réponde, configurez le paramètre **Nombre de sonneries avant prise de ligne** sur un nombre plus élevé. Ou désactivez le paramètre **Réponse automatique** afin que le produit ne réponde pas automatiquement aux appels entrants.
- **4.** Si vous êtes au téléphone avec l'expéditeur, informez-le qu'il faut appuyer sur la touche Démarrer du télécopieur.
- **5.** Lorsque vous entendez les tonalités d'un télécopieur expéditeur, procédez comme suit :
	- **a**. Appuyez sur **Démarrer la télécopie** sur le panneau de commande.
	- **b**. Lorsque vous y êtes invité, appuez sur le bouton fléché vers le bas pour mettre en surbrillance l'option **Réception manuelle des télécopies**, puis appuyez sur **OK**.
- **6.** Une fois que le produit commence à recevoir la télécopie, vous pouvez raccrocher ou rester en ligne. La ligne téléphonique est silencieuse durant la transmission de la télécopie.

#### **Rubriques connexes**

[« Arrêt de la tâche en cours, » page 291](#page-292-0)
# **11 Sauvegarde de photos**

- Enregistrement de photos sur votre ordinateur
- [Sauvegarde de photos sur une unité de stockage USB](#page-109-0)

# **Enregistrement de photos sur votre ordinateur**

#### **Pour enregistrer les photos**

**1.** Insérez la mémoire.

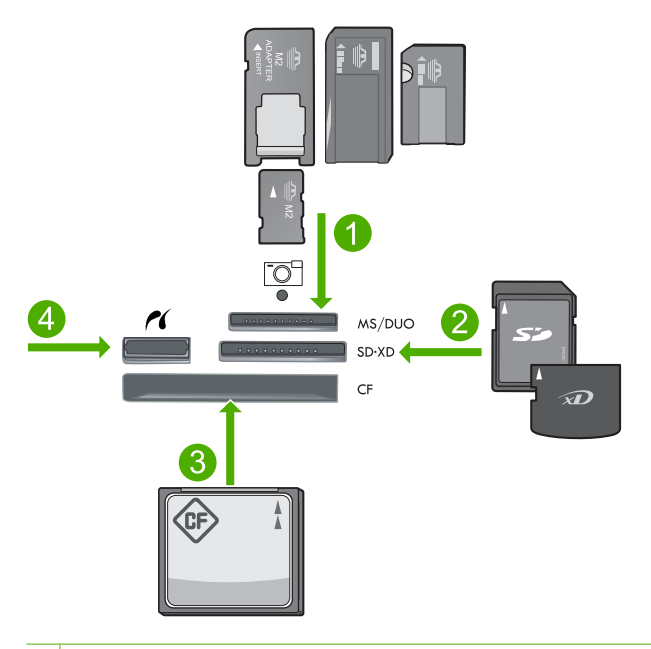

- 1 Memory Stick, Memory Stick Pro, Memory Stick Select, Memory Stick Magic Gate, Memory Stick Duo ou Pro Duo (adaptateur facultatif), Memory Stick Pro-HG Duo (adaptateur facultatif) ou Memory Stick Micro (adaptateur requis)
- 2 MultiMediaCard (MMC), MMC Plus, Secure MultiMedia Card, MMC Mobile (RS-MMC, adaptateur requis), Secure Digital (SD), Secure Digital Mini (adaptateur requis), Secure Digital High Capacity (SDHC), TransFlash MicroSD Card (adaptateur requis) ou carte xD-Picture
- 3 CompactFlash (CF) types I et II
- 4 Port USB/Pictbridge avant : Pour les appareils photo numériques et les lecteurs amovibles
- <span id="page-109-0"></span>**2.** Sauvegardez les photos
	- ▲ Mettez l'option **Enregistrement** en surbrillance et appuyez sur **OK**.
		- *Kemarque* Si le produit est connecté à un réseau, la liste des ordinateurs disponibles s'affiche. Sélectionnez l'ordinateur sur lequel vous souhaitez transférer les photos, puis passez à l'étape suivante.
- **3.** Suivez les invites.
	- ▲ Suivez les invites qui s'affichent sur l'écran de l'ordinateur pour sauvegarder vos photos sur celui-ci.

#### **Rubriques connexes**

[« Arrêt de la tâche en cours, » page 291](#page-292-0)

# **Sauvegarde de photos sur une unité de stockage USB**

#### **Pour sauvegarder des photos**

- **1.** Insérez la mémoire.
	- **a**. Insérez la carte mémoire dans l'emplacement correspondant du produit.

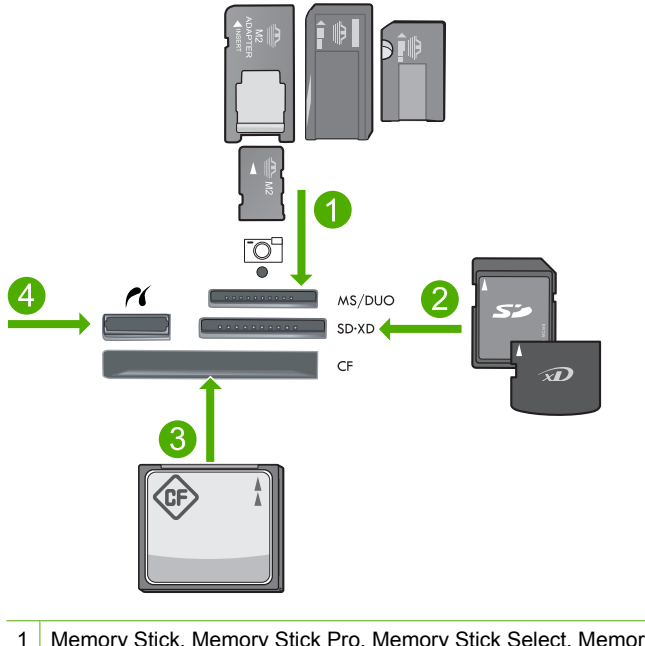

- 1 Memory Stick, Memory Stick Pro, Memory Stick Select, Memory Stick Magic Gate, Memory Stick Duo ou Pro Duo (adaptateur facultatif), Memory Stick Pro-HG Duo (adaptateur facultatif) ou Memory Stick Micro (adaptateur requis)
- 2 MultiMediaCard (MMC), MMC Plus, Secure MultiMedia Card, MMC Mobile (RS-MMC, adaptateur requis), Secure Digital (SD), Secure Digital Mini (adaptateur requis), Secure Digital High Capacity (SDHC), TransFlash MicroSD Card (adaptateur requis) ou carte xD-Picture
- 3 CompactFlash (CF) types I et II
- 4 Port USB/Pictbridge avant : Pour les appareils photo numériques et les lecteurs amovibles
- **b**. Lorsque le voyant photo cesse de clignoter, connectez une unité de stockage au port USB avant.
- **2.** Sauvegardez les photos
	- ▲ Mettez l'option **Oui, sauvegarde de la carte mémoire sur un périphérique de stockage.** en surbrillance et appuyez sur **OK**.
- **3.** Retirez la mémoire.

#### **Rubriques connexes**

[« Arrêt de la tâche en cours, » page 291](#page-292-0)

Chapitre 11

110 Sauvegarde de photos

# <span id="page-112-0"></span>**12 Utilisation des cartouches**

- Vérification des niveaux d'encre estimés
- [Commande de fournitures d'encre](#page-113-0)
- [Remplacement des cartouches](#page-114-0)
- [Informations de garantie sur les cartouches](#page-116-0)

## **Vérification des niveaux d'encre estimés**

Vous pouvez aisément vérifier le niveau d'encre pour estimer le temps restant avant le remplacement d'une cartouche d'encre. Le niveau d'encre vous indique approximativement la quantité d'encre restant dans les cartouches d'encre.

**Remarque** Si vous avez installé une cartouche remanufacturée ou reconditionnée, ou encore une cartouche précédemment utilisée dans un autre appareil, l'indicateur de niveau d'encre peut être inexact, voire indisponible.

**Remarque** Les avertissements et indicateurs de niveau d'encre fournissent des estimations à des fins de planification uniquement. Lorsqu'un message indiquant un faible niveau d'encre s'affiche, faites en sorte d'avoir une cartouche de remplacement à portée de main afin d'éviter une perte de temps éventuelle. Le remplacement des cartouches n'est pas nécessaire tant que la qualité d'impression n'est pas inacceptable.

**Remarque** L'encre contenue dans les cartouches est utilisée de différentes manières au cours du processus d'impression, y compris lors de l'initialisation, qui prépare le produit et les cartouches en vue de l'impression, ou encore lors de l'entretien des têtes d'impression, qui permet de nettoyer les buses et assurer que l'encre s'écoule en douceur. En outre, une certaine quantité d'encre demeure dans la cartouche après utilisation. Pour plus d'informations, consultez le site [www.hp.com/](http://www.hp.com/go/inkusage) [go/inkusage](http://www.hp.com/go/inkusage).

#### **Pour vérifier les niveaux d'encre à partir du panneau de commandes**

**1.** Appuyez sur **Installation**.

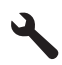

- **2.** Appuyez sur la flèche dirigée vers le bas pour mettre l'option **Outils** en surbrillance, puis appuyez sur **OK**.
- **3.** Appuyez sur la flèche dirigée vers le bas pour mettre l'option **Afficher les niveaux d'encre estimés** en surbrillance, puis appuyez sur **OK**. Le produit affiche une jauge qui donne une estimation du niveau d'encre de toutes les cartouches installées.

<span id="page-113-0"></span>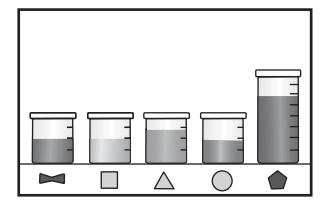

**4.** Appuyez sur n'importe quel bouton pour revenir au menu **Outils**.

#### **Pour vérifier les niveaux d'encre à partir du logiciel HP Photosmart**

- **1.** Dans le Centre de solutions HP, cliquez sur **Paramètres**, placez votre curseur sur **Paramètres d'impression**, puis cliquez sur **Boîte à outils de l'imprimante**.
	- **Remarque** Vous pouvez également ouvrir la **Boîte à outils de l'imprimante** à 序 partir de la boîte de dialogue **Propriétés d'impression**. Dans cette dernière, cliquez sur l'onglet **Fonctionnalités**, puis sur le bouton **Services de l'imprimante**.
	- La **Boîte à outils de l'imprimante** apparaît.
- **2.** Cliquez sur l'onglet **Niveau d'encre estimé**. L'estimation du niveau d'encre restant dans les cartouches d'encre s'affiche.

#### **Rubriques connexes**

« Commande de fournitures d'encre, » page 112

# **Commande de fournitures d'encre**

HP recommande l'utilisation de cartouches HP authentiques. Celles-ci ont été conçues et testées avec les imprimantes HP pour vous aider à obtenir aisément d'excellents résultats, jour après jour.

Pour obtenir la liste des numéros de référence des cartouches, reportez-vous à la documentation fournie avec l'appareil HP Photosmart. Vous pouvez aussi utiliser le logiciel fourni avec l'appareil HP Photosmart pour trouver les références de renouvellement de commande pour toutes les cartouches. Vous pouvez commander des cartouches en ligne à partir du site Web HP. Vous pouvez également contacter un distributeur HP local afin d'obtenir les références de renouvellement de commande des cartouches destinées à votre produit, ou encore pour acheter des cartouches.

Pour commander des cartouches d'impression HP authentiques pour l'appareil HP Photosmart, consultez [www.hp.com/buy/supplies](http://www.hp.com/buy/supplies). Si le système vous y invite, choisissez votre pays/région, suivez les indications pour sélectionner votre produit, puis cliquez sur l'un des liens d'achat sur la page.

**Remarque** La commande de cartouches en ligne n'est pas assurée dans tous les pays/toutes les régions. Si elle n'est pas assurée dans votre pays/région, contactez un revendeur HP local pour toute information concernant l'achat de cartouches.

#### <span id="page-114-0"></span>**Pour commander des fournitures d'impression HP via le logiciel HP Photosmart**

- **1.** Dans le menu **Fichier** de votre application logicielle, cliquez sur **Imprimer**.
- **2.** Vérifiez que l'appareil est sélectionné en tant qu'imprimante.
- **3.** Cliquez sur le bouton qui ouvre la boîte de dialogue **Propriétés**. Selon l'application logicielle utilisée, ce bouton peut être libellé **Propriétés**, **Options**, **Configuration d'imprimante**, **Imprimante** ou **Préférences**.
- **4.** Cliquez sur l'onglet **Fonctionnalités**, puis sur le bouton **Services imprimante**.
- **5.** Cliquez sur l'onglet **Niveau d'encre estimé**.
- **6.** Cliquez sur **Informations relatives aux commandes de cartouches d'encre**. Les références de renouvellement de commande des cartouches d'encre apparaissent.
- **7.** Cliquez sur **Commander en ligne**.

HP envoie des informations détaillées sur l'imprimante à un revendeur en ligne agréé, notamment son numéro de modèle, son numéro de série et ses niveaux d'encre. Les consommables dont vous avez besoin sont pré-sélectionnés ; vous pouvez modifier les quantités, ajouter ou retirer des éléments, puis valider votre commande.

## **Remplacement des cartouches**

#### **Pour remplacer les cartouches**

- **1.** Vérifiez que l'appareil est sous tension.
- **2.** Retirez la cartouche.
	- **a**. Ouvrez la porte d'accès aux cartouches en soulevant les poignées d'accès de couleur bleue situées sur les flancs du produit, jusqu'à ce que la porte se mette en place.

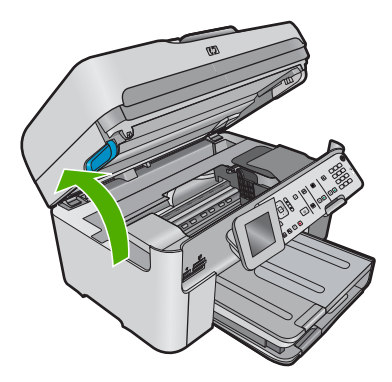

Patientez le temps que le chariot d'impression se place dans la partie centrale du produit.

**b**. Appuyez sur le loquet de la cartouche, puis extrayez celle-ci de son logement.

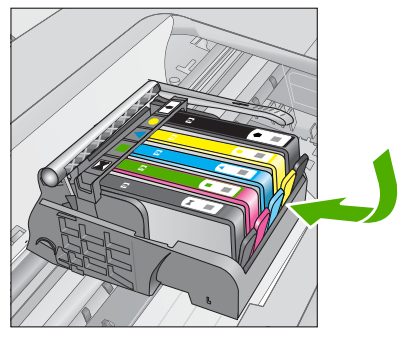

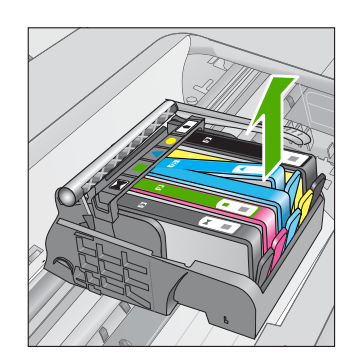

- **3.** Insérez une cartouche neuve.
	- **a**. retirez la cartouche de son emballage.

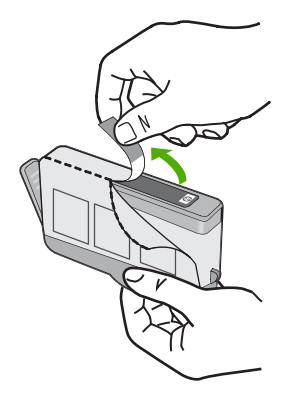

**b**. Tournez le bouchon de couleur orange afin de l'enlever. Le retrait du bouchon peut nécessiter un mouvement de rotation ferme.

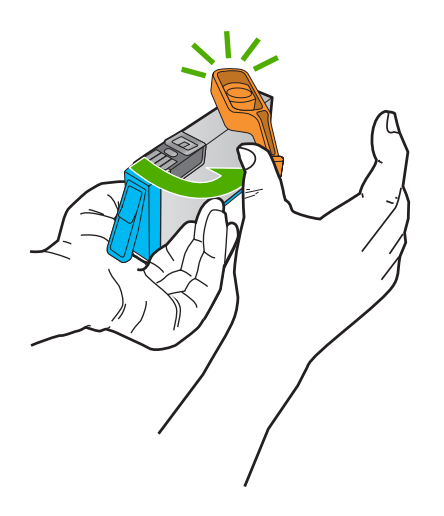

**c**. Faites correspondre les cartouches aux icônes colorées en fonction de leur forme, puis insérez la cartouche dans son logement jusqu'à ce qu'un déclic soit émis.

<span id="page-116-0"></span>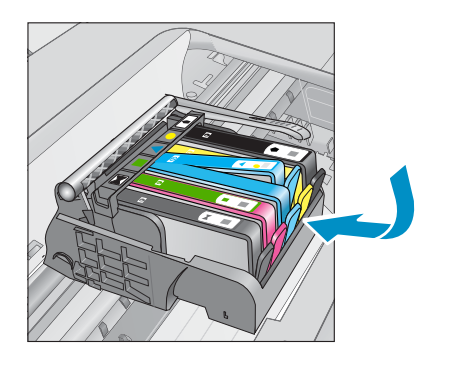

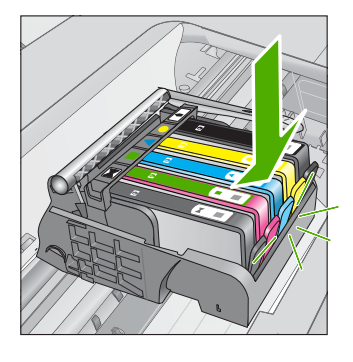

**d**. Refermez la porte d'accès aux cartouches.

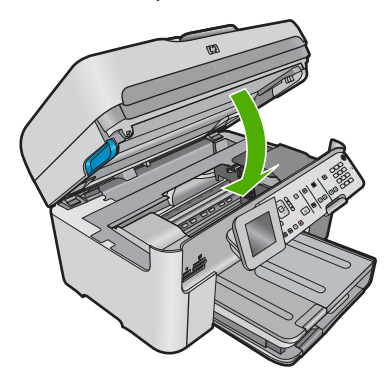

#### **Rubriques connexes**

[« Commande de fournitures d'encre, » page 112](#page-113-0)

## **Informations de garantie sur les cartouches**

La garantie des cartouches HP est applicable lorsque le produit est utilisé dans le périphérique d'impression HP spécifié. Cette garantie ne couvre pas les cartouches d'impression HP rechargées, remises à neuf, reconditionnées ou ayant fait l'objet d'une utilisation incorrecte ou de modifications.

Pendant la période de garantie, le produit est couvert aussi longtemps que la cartouche d'encre n'est pas vide et que la garantie n'a pas atteint sa date d'échéance. La date de fin de garantie, au format AAAA/MM/JJ, se trouve sur le produit comme indiqué :

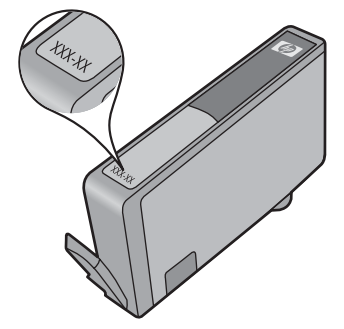

Pour obtenir copie de la déclaration de garantie limitée HP, consultez la documentation imprimée livrée avec le produit.

# **13 Résolution de problèmes**

Cette section contient les rubriques suivantes :

- Assistance HP
- [Dépannage concernant l'installation](#page-122-0)
- [Dépannage des problèmes de qualité d'impression](#page-132-0)
- [Dépannage des problèmes d'impression](#page-170-0)
- [Dépannage concernant la carte mémoire](#page-175-0)
- [Dépannage des problèmes de numérisation](#page-179-0)
- [Dépannage des problèmes de copie](#page-182-0)
- [Dépannage des problèmes de télécopie](#page-191-0)
- **[Erreurs](#page-245-0)**

## **Assistance HP**

- Procédure d'assistance
- Assistance téléphonique HP
- [Options de garantie supplémentaires](#page-122-0)

#### **Procédure d'assistance**

#### **Si vous rencontrez un problème, procédez comme suit :**

- **1.** Consultez la documentation fournie avec le produit.
- **2.** Visitez le site Web d'assistance en ligne de HP à l'adresse [www.hp.com/support](http://h20180.www2.hp.com/apps/Nav?h_lang=fr&h_cc=all&h_product=3737191&h_page=hpcom&h_pagetype=s-001&lang=fr&cc=all&h_client=s-h-e002-1). L'assistance en ligne HP est disponible pour tous les clients HP. Constituant le moyen le plus rapide d'obtenir des informations à jour sur les produits et l'assistance de spécialistes, le service d'assistance de HP propose par ailleurs les avantages suivants :
	- Un accès rapide à des spécialistes de l'assistance en ligne compétents
	- Des logiciels et mises à jour des pilotes pour le produit
	- Des informations pertinentes sur les produits et le dépannage pour les problèmes les plus courants
	- Des mises à jour de produits proactives, des alertes d'assistance et des communiqués HP disponibles lors de l'enregistrement du produit
- **3.** Appelez l'assistance HP. Les options d'assistance et la disponibilité varient selon le produit, le pays/la région, ainsi que la langue.

#### **Assistance téléphonique HP**

Les options d'assistance téléphonique et leur disponibilité varient selon les produits, les pays/régions et les langues.

Cette section contient les rubriques suivantes :

• [Période d'assistance téléphonique](#page-119-0)

- <span id="page-119-0"></span>• Contact de l'assistance téléphonique
- [Numéros de téléphone d'assistance](#page-120-0)
- [Dépassement de la période d'assistance téléphonique](#page-122-0)

#### **Période d'assistance téléphonique**

L'Amérique du Nord, l'Asie-Pacifique et l'Amérique Latine (y compris le Mexique) bénéficient d'un an d'assistance téléphonique gratuite. Pour déterminer la durée de l'assistance téléphonique gratuite en Europe de l'Est, au Moyen-Orient et en Afrique, veuillez consulter le site [www.hp.com/support.](http://h20180.www2.hp.com/apps/Nav?h_lang=fr&h_cc=all&h_product=3737191&h_page=hpcom&h_pagetype=s-001&lang=fr&cc=all&h_client=s-h-e002-1) Les tarifs standard de l'opérateur sont applicables.

### **Contact de l'assistance téléphonique**

Lorsque vous appelez l'assistance HP, vous devez vous trouver devant votre ordinateur et devant l'appareil. Les informations suivantes vous seront demandées :

- Nom du produit (Télécopieur HP Photosmart Premium série C309)
- Numéro de modèle (situé à proximité de la zone d'accès aux cartouches)

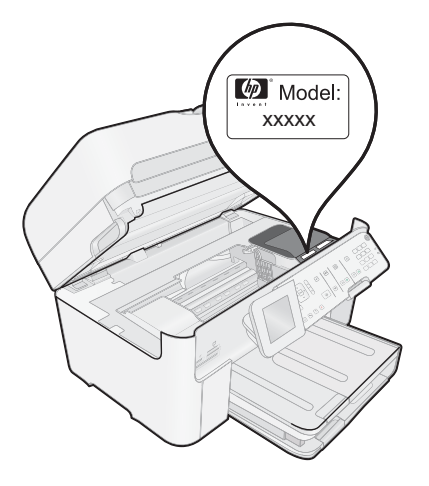

- Le numéro de série (figurant sur la partie arrière ou inférieure de l'appareil)
- Les messages qui s'affichent lorsque le problème survient
- Les réponses aux questions suivantes :
	- Cette situation s'est-elle produite auparavant ?
	- Pouvez-vous la recréer ?
	- Avez-vous ajouté un composant matériel ou logiciel sur l'ordinateur au moment où le problème est survenu ?
	- S'est-il produit un événement quelconque avant que le problème ne survienne (orage, déplacement du produit, etc.) ?

Pour obtenir la liste des numéros d'assistance, voir [« Numéros de téléphone](#page-120-0) [d'assistance, » page 119.](#page-120-0)

#### <span id="page-120-0"></span>**Numéros de téléphone d'assistance**

Ces numéros d'assistance, ainsi que les tarifs associés indiqués ici, sont effectifs à la date de publication du présent document et sont applicables uniquement aux appels passés sur le réseau national. Des tarifs différents s'appliquent pour les téléphones mobiles.

Pour obtenir la liste à jour des numéros d'assistance téléphonique et des tarifs d'appel, visitez le site [www.hp.com/support.](http://h20180.www2.hp.com/apps/Nav?h_lang=fr&h_cc=all&h_product=3737191&h_page=hpcom&h_pagetype=s-001&lang=fr&cc=all&h_client=s-h-e002-1)

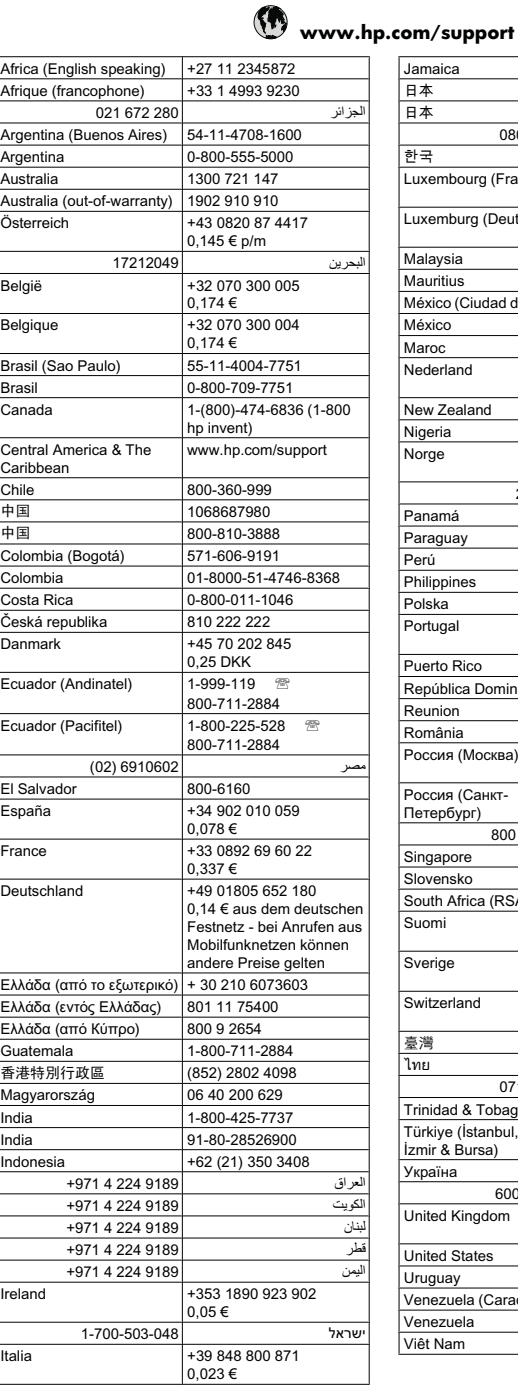

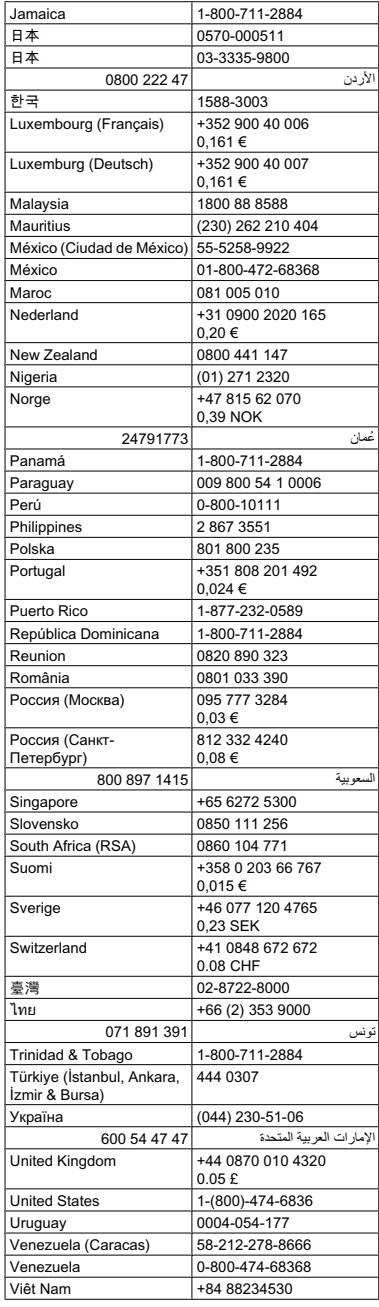

#### <span id="page-122-0"></span>**Dépassement de la période d'assistance téléphonique**

Une fois la période d'assistance téléphonique expirée, toute aide apportée par HP vous sera facturée. Vous pouvez également obtenir de l'aide sur le site Web d'assistance HP en ligne : [www.hp.com/support](http://h20180.www2.hp.com/apps/Nav?h_lang=fr&h_cc=all&h_product=3737191&h_page=hpcom&h_pagetype=s-001&lang=fr&cc=all&h_client=s-h-e002-1). Contactez votre revendeur HP ou appelez l'assistance téléphonique de votre pays/région pour en savoir plus sur les options d'assistance disponibles.

#### **Options de garantie supplémentaires**

Des plans d'extension de garantie de l'appareil HP Photosmart sont disponibles moyennant un supplément financier. Visitez le site [www.hp.com/support](http://h20180.www2.hp.com/apps/Nav?h_lang=fr&h_cc=all&h_product=3737191&h_page=hpcom&h_pagetype=s-001&lang=fr&cc=all&h_client=s-h-e002-1), sélectionnez votre pays/région et votre langue, puis explorez la section relative aux services et à la garantie pour obtenir plus d'informations sur les plans d'assistance étendue.

## **Dépannage concernant l'installation**

Cette section contient des informations sur le dépannage de la configuration du produit.

De nombreux problèmes surviennent lorsque le produit est connecté à l'ordinateur au moyen d'un câble USB alors que le logiciel HP Photosmart n'est pas installé sur l'ordinateur. Si vous avez connecté le produit à votre ordinateur avant d'avoir été invité à le faire par le biais de l'écran d'installation du logiciel, procédez comme suit :

#### **Dépannage des problèmes courants rencontrés pendant l'installation**

- **1.** Débranchez le câble USB de l'ordinateur.
- **2.** Désinstallez le logiciel (si vous l'avez déjà installé). Pour de plus amples renseignements, voir [« Désinstallation et réinstallation du](#page-131-0) [logiciel, » page 130.](#page-131-0)
- **3.** Redémarrez l'ordinateur.
- **4.** Mettez l'appareil hors tension, attendez une minute, puis redémarrez-le.
- **5.** Réinstallez le logiciel de l'appareil HP Photosmart.
- **Attention** Ne branchez pas le câble USB avant d'y avoir été invité par le biais de l'écran d'installation du logiciel.

Cette section contient les rubriques suivantes :

- [L'appareil ne s'allume pas](#page-123-0)
- [J'ai branché le câble USB mais je rencontre des problèmes d'utilisation du produit](#page-125-0) [avec mon ordinateur](#page-125-0)
- [L'appareil est configuré mais n'imprime pas](#page-125-0)
- [Des mesures incorrectes s'affichent dans les menus de l'écran](#page-126-0)
- [L'écran de contrôle de configuration minimale requise s'affiche](#page-127-0)
- [Un X rouge apparaît à l'invite de connexion USB](#page-128-0)
- [J'ai reçu un message indiquant qu'une erreur inconnue s'est produite](#page-128-0)
- [L'écran d'enregistrement ne s'affiche pas](#page-131-0)
- [Désinstallation et réinstallation du logiciel](#page-131-0)

## <span id="page-123-0"></span>**L'appareil ne s'allume pas**

Essayez les solutions suivantes si aucune indication n'est émise par un voyant, qu'aucun bruit n'est émis ou qu'aucun mouvement n'a lieu dans le produit lorsque vous mettez celui-ci sous tension.

- Solution 1 : Assurez-vous que vous utilisez le cordon d'alimentation fourni avec le produit.
- [Solution 2 : réinitialisez le produit](#page-124-0)
- [Solution 3 : Appuyez sur le bouton Marche/arrêt plus lentement.](#page-124-0)
- [Solution 4 : Contactez HP pour obtenir le remplacement du bloc d'alimentation](#page-124-0)
- [Solution 5 : Contactez l'assistance HP pour la maintenance](#page-124-0)

#### **Solution 1 : Assurez-vous que vous utilisez le cordon d'alimentation fourni avec le produit.**

#### **Solution:**

• Assurez-vous que le cordon d'alimentation est correctement branché au produit et à l'adaptateur secteur. Branchez le cordon d'alimentation à une prise de courant, à un parasurtenseur ou à une prise multiple. Assurez-vous que le voyant situé sur l'adaptateur est allumé.

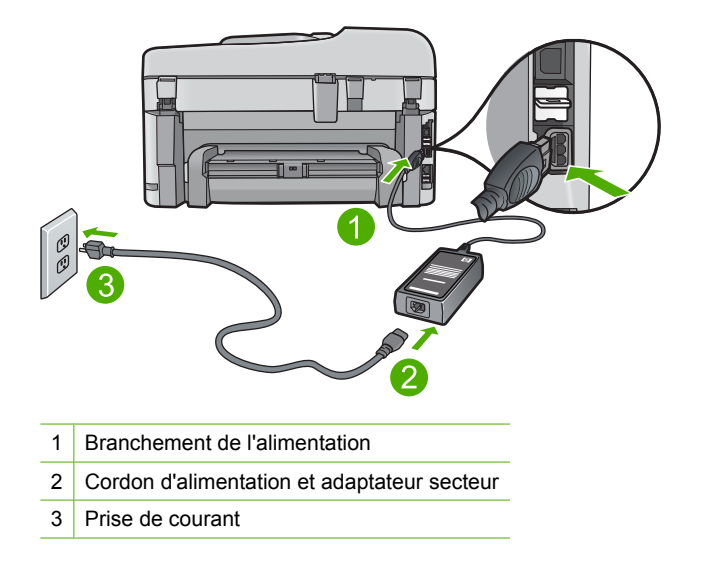

• Si vous utilisez une prise multiple, assurez-vous que l'interrupteur dont elle est équipée est en position de marche. Vous pouvez aussi brancher directement le produit à une prise secteur.

- <span id="page-124-0"></span>• Testez la prise d'alimentation pour vérifier qu'elle est en bon état. Branchez un appareil dont vous être sûr du bon fonctionnement et vérifiez s'il est alimenté. Si ce n'est pas le cas, la prise d'alimentation est très certainement défectueuse.
- Si vous avez branché le produit sur une prise à interrupteur, assurez-vous que ce dernier est en position de marche. S'il est sous tension mais ne fonctionne toujours pas, il se peut que la prise de courant ait un problème.

**Cause:** Le produit n'était pas utilisé avec le cordon d'alimentation fourni.

Si le problème persiste, passez à la solution suivante.

#### **Solution 2 : réinitialisez le produit**

**Solution:** Mettez le produit hors tension, puis débranchez le cordon d'alimentation. Rebranchez le cordon d'alimentation, puis appuyez sur le bouton **Marche/arrêt** pour mettre le produit sous tension.

**Cause:** Le produit a généré une erreur.

Si le problème persiste, passez à la solution suivante.

#### **Solution 3 : Appuyez sur le bouton Marche/arrêt plus lentement.**

**Solution:** Il se peut que le produit ne réponde pas si vous appuyez trop rapidement sur le bouton **Marche/arrêt**. Appuyez une fois sur le bouton **Marche/arrêt**. Il faut parfois quelques minutes pour mettre le produit sous tension. Si vous appuyez à nouveau sur le bouton **Marche/arrêt** pendant cette période, vous risquez de mettre le produit hors tension.

**Cause:** Vous avez appuyé sur le bouton **Marche/arrêt** trop vite.

Si le problème persiste, passez à la solution suivante.

#### **Solution 4 : Contactez HP pour obtenir le remplacement du bloc d'alimentation**

**Solution:** Contactez l'Assistance HP afin de commander un bloc d'alimentation électrique pour le produit.

Rendez-vous sur le site : [www.hp.com/support.](http://h20180.www2.hp.com/apps/Nav?h_lang=fr&h_cc=all&h_product=3737191&h_page=hpcom&h_pagetype=s-001&lang=fr&cc=all&h_client=s-h-e002-1)

Si vous y êtes invité, sélectionnez votre pays/région, puis cliquez sur **Contacter HP** pour savoir comment contacter l'assistance technique.

**Cause:** Le bloc d'alimentation n'était pas destiné à ce produit.

Si le problème persiste, passez à la solution suivante.

#### **Solution 5 : Contactez l'assistance HP pour la maintenance**

**Solution:** Si vous avez procédé à toutes les étapes mentionnées dans les solutions précédentes et que le problème n'est toujours pas résolu, contactez le support HP pour obtenir une assistance.

<span id="page-125-0"></span>Consultez le site : [www.hp.com/support.](http://h20180.www2.hp.com/apps/Nav?h_lang=fr&h_cc=all&h_product=3737191&h_page=hpcom&h_pagetype=s-001&lang=fr&cc=all&h_client=s-h-e002-1)

Si vous y êtes invité, sélectionnez votre pays/région, puis cliquez sur **Contacter HP** pour contacter l'assistance technique.

**Cause:** Une assistance est peut-être nécessaire pour permettre le bon fonctionnement du produit ou du logiciel.

#### **J'ai branché le câble USB mais je rencontre des problèmes d'utilisation du produit avec mon ordinateur**

**Solution:** Vous devez installer le logiciel fourni avec le produit avant de brancher le câble USB. Durant l'installation, ne branchez pas le câble USB avant d'y être invité par les instructions affichées à l'écran.

Une fois le logiciel installé, branchez une extrémité du câble USB à l'arrière de votre ordinateur et l'autre extrémité à l'arrière du produit. Vous pouvez effectuer la connexion sur n'importe quel port USB à l'arrière de votre ordinateur.

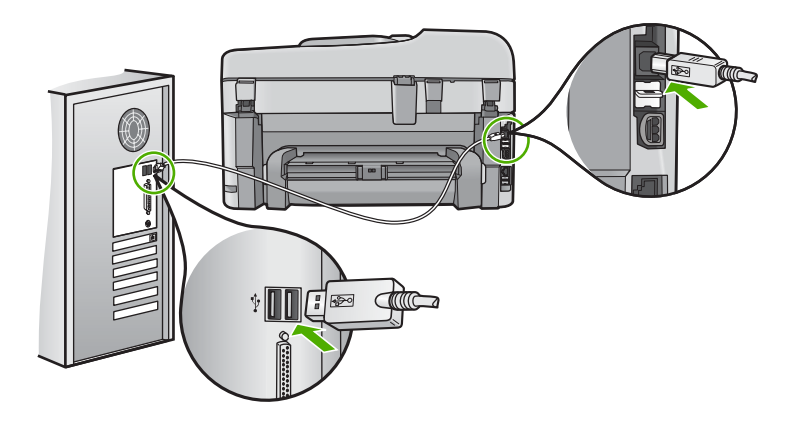

Pour plus d'informations sur l'installation du logiciel et la connexion du câble USB, reportez-vous au Guide de démarrage fourni avec le produit.

**Cause:** Le câble USB a été connecté avant l'installation du logiciel. La connexion du câble USB avant l'invitation peut engendrer des erreurs.

## **L'appareil est configuré mais n'imprime pas**

Pour résoudre ce problème, essayez les solutions ci-après. Celles-ci sont répertoriées de telle sorte que la solution la plus probable est indiquée en premier. Si la première solution n'a pas permis de résoudre le problème, passez aux suivantes.

- [Solution 1 : Appuyez sur le bouton Marche/arrêt pour mettre le produit sous tension.](#page-126-0)
- [Solution 2 : Définissez le produit en tant qu'imprimante par défaut](#page-126-0)
- [Solution 3 : Vérifiez la connexion entre le produit et l'ordinateur](#page-126-0)
- [Solution 4 : vérifiez que les cartouches sont bien insérées et contiennent de l'encre](#page-126-0)
- [Solution 5 : Chargez du papier dans le bac d'alimentation](#page-126-0)

#### <span id="page-126-0"></span>**Solution 1 : Appuyez sur le bouton Marche/arrêt pour mettre le produit sous tension.**

**Solution:** Regardez l'écran du produit. S'il n'affiche rien et que le bouton **Marche/ arrêt** n'est pas allumé, le produit est hors tension. Assurez-vous que le cordon d'alimentation est correctement connecté au produit et branché sur une prise de courant. Appuyez sur le bouton **Marche/arrêt** pour mettre le produit sous tension.

**Cause:** Le produit n'avait peut-être pas été mis sous tension.

Si le problème persiste, passez à la solution suivante.

#### **Solution 2 : Définissez le produit en tant qu'imprimante par défaut**

**Solution:** Utilisez les outils système disponibles sur votre ordinateur pour définir votre produit en tant qu'imprimante par défaut.

**Cause:** Vous avez envoyé le travail d'impression vers l'imprimante par défaut, mais celle-ci ne correspondait pas au produit.

Si le problème persiste, passez à la solution suivante.

#### **Solution 3 : Vérifiez la connexion entre le produit et l'ordinateur**

**Solution:** Vérifiez la connexion entre le produit et l'ordinateur.

**Cause:** L'appareil et l'ordinateur ne communiquent pas.

Si le problème persiste, passez à la solution suivante.

#### **Solution 4 : vérifiez que les cartouches sont bien insérées et contiennent de l'encre**

**Solution:** vérifiez que les cartouches sont bien insérées et contiennent de l'encre. Pour plus d'informations, voir :

[« Utilisation des cartouches, » page 111](#page-112-0)

**Cause:** Un incident s'est produit au niveau d'une ou plusieurs cartouches.

Si le problème persiste, passez à la solution suivante.

#### **Solution 5 : Chargez du papier dans le bac d'alimentation**

**Solution:** Chargez du papier dans le bac d'alimentation.

Pour plus d'informations, voir :

[« Chargement des supports, » page 49](#page-50-0)

**Cause:** Le produit était peut-être à court de papier.

#### **Des mesures incorrectes s'affichent dans les menus de l'écran**

**Solution:** Modifiez le paramètre de pays/région.

<span id="page-127-0"></span>**Remarque** Vous serez invité à définir à la fois les paramètres de langue et de pays/région en appliquant la procédure suivante.

#### **Pour définir votre langue et pays/région**

**1.** Appuyez sur **Installation**.

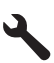

- **2.** Appuyez sur la flèche dirigée vers le bas pour mettre l'option **Préférences** en surbrillance, puis appuyez sur **OK**.
- **3.** Appuyez sur la flèche dirigée vers le bas pour mettre l'option **Définir langue** en surbrillance, puis appuyez sur **OK**.
- **4.** Appuyez sur le bouton fléché vers le bas pour faire défiler les langues. Lorsque la langue que vous souhaitez utiliser est mise en surbrillance, appuyez sur **OK**.
- **5.** Lorsque vous y êtes invité, appuez sur le bouton fléché vers le bas pour mettre en surbrillance l'option **Oui** pour confirmation, puis appuyez sur **OK**. Le menu **Préférences** s'affiche à nouveau.
- **6.** Appuyez sur la flèche dirigée vers le bas pour mettre l'option **Définir pays/ région** en surbrillance, puis appuyez sur **OK**.
- **7.** Appuyez sur le bouton fléché vers le bas pour faire défiler les pays/régions. Lorsque l'option de pays/région que vous souhaitez utiliser est mise en surbrillance, appuyez sur **OK**.
- **8.** Lorsque vous y êtes invité, appuez sur le bouton fléché vers le bas pour mettre en surbrillance l'option **Oui** pour confirmation, puis appuyez sur **OK**.

**Cause:** Il se peut que vous n'ayez pas sélectionné le pays/la région approprié(e) lors de la configuration du produit. Le paramètre de pays/région que vous sélectionnez détermine les formats de papier affichés à l'écran.

#### **L'écran de contrôle de configuration minimale requise s'affiche**

**Solution:** Cliquez sur **Détails** pour obtenir des précisions sur le problème, puis corrigez-le avant de tenter d'installer le logiciel.

**Cause:** Le système ne présentait pas la configuration requise pour installer le logiciel.

#### <span id="page-128-0"></span>**Un X rouge apparaît à l'invite de connexion USB**

**Solution:** Vérifiez que le produit est sous tension et faites une nouvelle tentative de connexion USB.

#### **Reconnexion USB**

- **1.** Vérifiez que le câble USB est correctement installé comme suit :
	- Débranchez, puis rebranchez le câble USB, ou branchez-le sur un autre port USB.
	- Ne connectez pas le câble USB à un clavier.
	- Vérifiez que le câble USB n'excède pas 3 mètres de long.
	- Si plusieurs périphériques USB sont connectés à votre ordinateur, vous pouvez les débrancher avant de procéder à l'installation.
- **2.** Débranchez, puis rebranchez le cordon d'alimentation de l'appareil.
- **3.** Vérifiez que le câble USB et le cordon d'alimentation sont branchés.

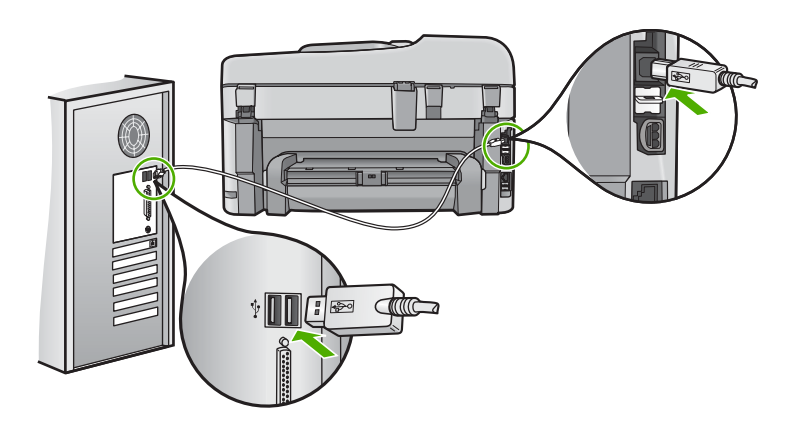

- **4.** Cliquez sur **Réessayer** pour tenter d'établir une nouvelle connexion.
- **5.** Continuez l'installation et redémarrez l'ordinateur lorsque vous y êtes invité.

**Cause:** La connexion USB entre le produit et l'ordinateur a échoué.

#### **J'ai reçu un message indiquant qu'une erreur inconnue s'est produite**

**Solution:** Désinstallez entièrement le logiciel, puis réinstallez-le.

#### **Pour déinstaller le logiciel et réinitialiser le produit**

**1.** Déconnectez et réinitialisez le produit.

#### **Pour déconnecter et réinitialiser le produit**

- **a**. Assurez-vous que le produit est sous tension.
- **b**. Appuyez sur le bouton **Marche/arrêt** pour mettre le produit hors tension.
- **c**. Débranchez le cordon d'alimentation à l'arrière du produit.
- **d**. Reconnectez le cordon d'alimentation à l'arrière du produit.
- **e**. Appuyez sur le bouton **Marche/arrêt** pour mettre le produit sous tension.
- **2.** Désinstallez complètement le logiciel.
	- **Remarque** Il est primordial d'effectuer avec soin la procédure de désinstallation afin de garantir que le logiciel a été totalement supprimé de votre ordinateur avant sa réinstallation.

#### **Pour désinstaller complètement le logiciel**

- **a**. Dans la barre des tâches de Windows, cliquez sur **Démarrer**, **Paramètres**, **Panneau de configuration** (ou seulement **Panneau de configuration**).
- **b**. Double-cliquez sur l'icône **Ajouter/supprimer une imprimante** (ou cliquez sur **Désinstaller un programme**).
- **c**. Retirez tous les éléments liés au logiciel HP Photosmart.
	- **Attention** Si l'ordinateur est de marque HP ou Compaq, **ne supprimez pas** les applications autres que celles indiquées dans la liste ci-dessous.
	- Fonctions du périphérique d'imagerie HP
	- Visionneuse de documents HP
	- HP Photosmart Essential
	- HP Image Zone
	- Galerie photo et imagerie HP
	- HP Photosmart, Officejet, Deskjet (avec le nom du produit et le numéro de version du logiciel)
	- Logiciel de mise à jour HP
	- HP Share-to Web
	- Centre de solutions HP
	- **HP Director**
	- HP Memories Disk Greeting Card Creator 32
- **d**. Accédez au répertoire C:\Program Files\HP ou C:\Program Files \Hewlett-Packard (pour certains produits plus anciens) et supprimez le dossier Digital Imaging.
- **e**. Accédez au répertoire C: \WINDOWS et renommez le dossier twain 32 sous le nom twain\_32 old.
- **3.** Arrêtez les programmes s'exécutant en tâche de fond.
	- **Ex Remarque** Quand l'ordinateur est mis sous tension, un groupe de logiciels appelés programmes résidents (TSR - Terminate and Stay Resident) se charge automatiquement. Ces programmes activent certains utilitaires de l'ordinateur, tels que le logiciel antivirus, mais ne sont pas nécessaires au fonctionnement de l'ordinateur. Occasionnellement, les TSR empêchent le logiciel HP de se charger, si bien qu'il ne peut pas s'installer correctement. Sous Windows Vista et Windows XP, utilisez l'utilitaire MSCONFIG pour empêcher les programmes et les services TSR de démarrer.

#### **Pour arrêter les programmes s'exécutant en tâche de fond**

- **a**. Dans la barre des tâches de Windows, cliquez sur **Démarrer**.
- **b**. En fonction de votre système d'exploitation, exécutez l'une des opérations suivantes :
	- Sous Windows Vista : Dans Démarrer la recherche, entrez MSCONFIG et appuyez sur **Entrée**. Lorsque la fenêtre Contrôle des comptes d'utilisateurs s'ouvre, cliquez sur
	- **Continuer**. • Sous Windows XP : Cliquez sur **Exécuter**. Lorsque la fenêtre **Exécuter** s'affiche, entrez MSCONFIG et appuyez sur **Entrée**.

L'écran de l'utilitaire **MSCONFIG** s'affiche.

- **c**. Cliquez sur l'onglet **Général**.
- **d**. Cliquez sur **Démarrage sélectif**.
- **e**. Si la case en regard de l'option **Charger les éléments de démarrage** est cochée, cliquez dessus pour la désélectionner.
- **f**. Cliquez sur l'onglet **Services** et cochez la case **Masquer tous les services Microsoft**.
- **g**. Cliquez sur **Désactiver tout**.
- **h**. Cliquez sur **Appliquer**, puis sur **Fermer**.
	- **Remarque** Si un message **Accès refusé** s'affiche pendant que vous procédez aux modifications, cliquez sur **OK** et poursuivez. Ce message ne vous empêchera pas d'effectuer les modificatios.
- **i**. Cliquez sur **Redémarrer** pour que les modifications soient prises en compte par l'ordinateur au prochain redémarrage. Au redémarrage de l'ordinateur, le message « **Vous avez utilisé l'utilitaire de configuration système pour apporter des modifications aux paramètres de démarrage de Windows.** » s'affiche.
- **j**. Cliquez sur la case à cocher en regard de l'option **Ne plus afficher ce message**.
- **4.** Exécutez l'utilitaire **Nettoyage de disque** pour supprimer les fichiers et dossiers temporaires.

#### **Pour exécuter l'utilitaire de nettoyage de disque**

- **a**. Dans la barre des tâches de Windows, cliquez sur **Démarrer**, puis **Programmes** ou **Tous les programmes**, puis sur **Accessoires**.
- **b**. Cliquez sur **Outils système**, puis sur **Nettoyage de disque**. L'utilitaire **Nettoyage de disque** analyse le disque dur et affiche un rapport contenant la liste des composants à supprimer.

<span id="page-131-0"></span>**c**. Sélectionnez les cases appropriées pour supprimer les composants inutiles.

#### **Informations complémentaires sur l'utilitaire de nettoyage de disque**

L'utilitaire de nettoyage de disque libère de l'espace sur le disque dur de votre ordinateur en procédant de la façon suivante :

- Suppression des fichiers Internet temporaires
- Suppression des fichiers programme téléchargés
- Vidage de la Corbeille
- Suppression des fichiers de votre dossier temporaire
- Suppression des fichiers créés par d'autres outils Windows
- Suppression des composants Windows optionnels que vous n'utilisez pas
- **d**. Après avoir sélectionné les composants à supprimer, cliquez sur **OK**.
- **5.** Installez le logiciel.

#### **Pour installer le logiciel**

- **a**. Insérez le CD-ROM du logiciel dans le lecteur de CD-ROM de l'ordinateur. L'installation du logiciel démarre automatiquement.
	- **Remarque** Si l'installation ne démarre pas automatiquement, dans le menu **Démarrer** de Windows, cliquez sur **Démarrer la recherche** (ou **Exécuter**). Dans la boîte de dialogue **Démarrer la recherche** (ou **Exécuter**), tapez sur d:\setup.exe et appuyez sur **Entrée**. Si votre lecteur de CD-ROM n'est pas affecté à la lettre D, entrez la lettre correspondant au lecteur.
- **b**. Suivez les instructions qui s'affichent sur l'écran de l'ordinateur pour installer le logiciel.
- **6.** Essayez d'utiliser à nouveau le produit.
- **Cause:** La source de l'erreur était inconnue.

#### **L'écran d'enregistrement ne s'affiche pas**

**Solution:** Vous pouvez accéder à la fenêtre d'enregistrement (S'enregistrer maintenant) à partir de la barre des tâches Windows en cliquant sur **Démarrer**, **Programmes** ou **Tous les programmes**, **HP**, **HP Photosmart Premium série C309**, puis sur **Enregistrement du produit**.

**Cause:** L'écran d'enregistrement n'a pas été ouvert automatiquement.

#### **Désinstallation et réinstallation du logiciel**

Si l'installation est incomplète ou que vous avez connecté le câble USB à l'ordinateur avant d'y être invité par l'écran d'installation du logiciel, il peut être nécessaire de désinstaller, puis réinstaller le logiciel. Ne vous contentez pas de supprimer manuellement les fichiers d'application de l'appareil HP Photosmart sur votre ordinateur. Veillez à les désinstaller à l'aide de l'utilitaire prévu à cet effet, lequel est fourni lors de l'installation du logiciel fourni avec l'appareil HP Photosmart.

#### <span id="page-132-0"></span>**Pour désinstaller, puis réinstaller le logiciel**

- **1.** Dans la barre des tâches de Windows, cliquez sur **Démarrer**, **Paramètres**, **Panneau de configuration** (ou simplement **Panneau de configuration**).
- **2.** Double-cliquez sur **Ajout/suppression de programmes** (ou cliquez sur **Désinstaller un programme**).
- **3.** Sélectionnez l'entrée **Logiciel de pilote HP Photosmart tout-en-un** et cliquez sur **Modifier/Supprimer**.

Suivez les instructions qui s'affichent à l'écran.

- **4.** Déconnectez le produit de l'ordinateur.
- **5.** Redémarrez l'ordinateur.
	- **Remarque** Il est important de déconnecter le produit avant de redémarrer l'ordinateur. Ne connectez pas le produit à l'ordinateur avant d'avoir réinstallé le logiciel.
- **6.** Insérez le CD-ROM du produit dans le lecteur de CD-ROM de votre ordinateur, puis lancez le programme d'installation.
	- **Remarque** Si le programme d'installation ne s'affiche pas, recherchez le fichier setup.exe sur le lecteur de CD-ROM, puis double-cliquez dessus.

**Remarque** Si vous n'êtes plus en possession du CD-ROM d'installation, vous pouvez télécharger le logiciel sur le site [www.hp.com/support](http://h20180.www2.hp.com/apps/Nav?h_lang=fr&h_cc=all&h_product=3737191&h_page=hpcom&h_pagetype=s-001&lang=fr&cc=all&h_client=s-h-e002-1).

**7.** Suivez les instructions à l'écran et celles du guide de démarrage fourni avec le produit.

Une fois l'installation du logiciel terminée, l'icône **HP Digital Imaging Monitor** apparaît dans la barre d'état système de Windows.

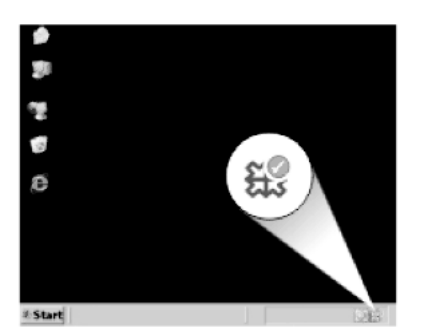

# **Dépannage des problèmes de qualité d'impression**

Utilisez cette section pour résoudre les problèmes de qualité d'impression suivants :

- [Les couleurs sont erronées, imprécises ou délavées](#page-133-0)
- [Les caractères du texte ou les éléments graphiques ne sont pas entièrement](#page-140-0) [imprimés](#page-140-0)
- <span id="page-133-0"></span>• [L'impression présente une bande de distorsion horizontale dans le bas d'une page](#page-147-0) [imprimée sans bordure](#page-147-0)
- [Présence de stries ou de lignes horizontales sur les impressions](#page-148-0)
- [Les impressions sont pâles ou leurs couleurs sont ternes](#page-155-0)
- [Les impressions sont floues ou brouillées](#page-161-0)
- [Les impressions présentent des stries verticales](#page-163-0)
- [Les impressions sont de travers](#page-163-0)
- [Les impressions présentent des stries d'encre au dos de la feuille de papier](#page-164-0)
- [Le texte présente des contours irréguliers](#page-164-0)

### **Les couleurs sont erronées, imprécises ou délavées**

Si vos impressions présentent l'un des problèmes de qualité suivants, essayez d'appliquer les solutions présentées dans cette section.

- Le rendu des couleurs est légèrement différent du résultat prévu. Par exemple, les couleurs du graphique ou de la photo présentent une nuance différente à l'écran et sur l'impression, ou le rouge magenta est remplacé par du cyan sur l'impression.
- Les couleurs se chevauchent ou semblent avoir bavé sur la page. Les contours présentent un aspect dégradé au lieu d'être nets et précis.

Si les couleurs semblent erronées ou présentent des bavures, essayez les solutions suivantes.

- Solution 1 : Assurez-vous d'utiliser des cartouches d'encre HP authentiques
- [Solution 2 : Vérifiez le chargement du papier dans le bac d'alimentation](#page-134-0)
- [Solution 3 : Vérifiez le type de papier](#page-134-0)
- [Solution 4 : Vérifiez les niveaux d'encre](#page-134-0)
- [Solution 5 : vérifiez les paramètres d'impression](#page-135-0)
- [Solution 6 : Alignez l'imprimante](#page-135-0)
- [Solution 7 : Nettoyez la tête d'impression](#page-136-0)
- [Solution 8 : contactez l'assistance HP](#page-140-0)

## **Solution 1 : Assurez-vous d'utiliser des cartouches d'encre HP authentiques**

**Solution:** Vérifiez que vos cartouches d'encre sont des cartouches HP authentiques.

HP vous recommande d'utiliser des cartouches d'encre originales HP. Les cartouches d'encre originales HP ont été conçues et testées avec les imprimantes HP pour vous aider à obtenir facilement des résultats remarquables, jour après jour.

**Remarque** HP ne peut pas garantir la qualité ou la fiabilité des consommables non-HP. Les services ou réparations du produit requis suite à l'utilisation d'une encre périmée ne sont pas couverts par la garantie.

Si vous pensez avoir acheté des cartouches d'encre originales HP, rendez-vous sur le site :

[www.hp.com/go/anticounterfeit](http://www.hp.com/go/anticounterfeit)

**Cause:** Des cartouches d'encre de marque non HP ont été utilisées.

#### <span id="page-134-0"></span>**Solution 2 : Vérifiez le chargement du papier dans le bac d'alimentation**

**Solution:** Vérifiez que le papier est correctement chargé et qu'il n'est ni froissé, ni trop épais.

- Chargez le papier, face à imprimer vers le bas. Par exemple, si vous chargez du papier photo à finition brillante, chargez-le en orientant la face brillante vers le bas.
- Assurez-vous que le papier est à plat dans le bac d'alimentation et qu'il n'est pas froissé. Si le papier est trop proche de la tête d'impression lors de l'impression, l'encre risque de baver. Ce problème peut se produire lorsque le papier est surélevé, froissé ou très épais (comme dans le cas d'une enveloppe postale).

Pour plus d'informations, voir :

[« Chargement des supports, » page 49](#page-50-0)

**Cause:** Le papier n'était pas chargé correctement, était gondolé ou trop épais. Si le problème persiste, passez à la solution suivante.

#### **Solution 3 : Vérifiez le type de papier**

**Solution:** HP recommande l'utilisation des papiers HP ou de tout autre type de papier approprié pour le produit.

Vérifiez toujours que le papier sur lequel vous imprimez est plat. Pour de meilleurs résultats lors de l'impression d'images, utilisez du papier photo HP Advanced.

Rangez les supports photo dans leur emballage d'origine à l'intérieur d'un sachet étanche réutilisable, sur une surface plane, dans un endroit sec et frais. Lorsque vous êtes prêt à imprimer, ne prélevez que le papier que vous prévoyez d'utiliser immédiatement. Après l'impression, remettez le papier photo inutilisé dans le sachet plastique. Ceci empêche le papier photo de gondoler.

Pour plus d'informations, voir :

- • [« Papiers recommandés pour l'impression, » page 46](#page-47-0)
- • [« Informations sur le papier, » page 52](#page-53-0)

**Cause:** Le bac d'alimentation contient un type de papier incorrect.

Si le problème persiste, passez à la solution suivante.

#### **Solution 4 : Vérifiez les niveaux d'encre**

**Solution:** Vérifiez l'estimation du niveau d'encre dans les cartouches.

<span id="page-135-0"></span>**Remarque** Les avertissements et indicateurs de niveau d'encre fournissent des estimations à des fins de planification uniquement. Lorsqu'un message d'avertissement relatif à un faible niveau d'encre s'affiche, faites en sorte d'avoir une cartouche de remplacement à portée de main afin d'éviter une perte de temps éventuelle. Le remplacement des cartouches n'est pas nécessaire tant que la qualité d'impression n'est pas jugée inacceptable.

Pour plus d'informations, voir :

[« Vérification des niveaux d'encre estimés, » page 111](#page-112-0)

**Cause:** Le niveau d'encre contenu dans les cartouches est peut-être insuffisant.

Si le problème persiste, passez à la solution suivante.

#### **Solution 5 : vérifiez les paramètres d'impression**

**Solution:** Vérifiez les paramètres d'impression.

• Vérifiez les paramètres d'impression pour déterminer si le paramétrage des couleurs est incorrect.

Vérifiez, par exemple, si le document est défini en vue d'être imprimé en niveaux de gris. Vous pouvez aussi vérifier si les paramètres de couleur avancés tels que la saturation, la luminosité ou les nuances chromatiques, sont définis en vue de modifier l'aspect des couleurs.

- Vérifiez les paramètres de qualité d'impression et assurez-vous qu'ils correspondent au type de papier chargé dans le produit. En cas de superposition des couleurs, la sélection d'un paramètre de qualité d'impression inférieur peut être nécessaire. Dans d'autres cas, sélectionnez un paramètre plus élevé si vous imprimez une photo avec une qualité élevée, et assurez-vous que le bac d'alimentation contient du papier photo issu de la gamme de Papiers photo HP Advanced.
- **Remarque** Sur certains écrans d'ordinateur, le rendu des couleurs peut être différent de celui d'une impression papier. Dans ce cas, ni votre produit, ni les paramètres d'impression, ni les cartouches d'encre ne présentent d'anomalie. Aucun résolution d'incident n'est nécessaire.

**Cause:** Les paramètres d'impression n'ont pas été définis correctement.

Si le problème persiste, passez à la solution suivante.

#### **Solution 6 : Alignez l'imprimante**

**Solution:** Alignez l'imprimante.

L'alignement de l'imprimante permet de garantir une excellente qualité d'impression.

#### **Pour aligner l'imprimante à partir du logiciel HP Photosmart**

- **1.** Chargez du papier blanc ordinaire vierge de format Lettre, Légal ou A4 dans le bac d'alimentation.
- **2.** Dans le Centre de solutions HP, cliquez sur **Paramètres**.
- <span id="page-136-0"></span>**3.** Dans la zone **Paramètres d'impression**, cliquez sur **Boîte à outils de l'imprimante**.
	- **Remarque** Vous pouvez également ouvrir la **Boîte à outils de l'imprimante** à partir de la boîte de dialogue **Propriétés d'impression**. Dans la boîte de dialogue **Propriétés d'impression**, cliquez sur l'onglet **Fonctionnalités**, puis sur **Services de l'imprimante**.
	- La **Boîte à outils de l'imprimante** apparaît.
- **4.** Cliquez sur l'onglet **Services du périphérique**.
- **5.** Cliquez sur **Alignement de l'imprimante**.

Le produit imprime une page de test, aligne la tête d'impression et étalonne l'imprimante. Recyclez ou jetez cette page.

**Cause:** L'alignement de l'imprimante était nécessaire.

Si le problème persiste, passez à la solution suivante.

#### **Solution 7 : Nettoyez la tête d'impression**

**Solution:** Si les solutions précédentes n'ont pas permis de résoudre le problème, essayez de nettoyer la tête d'impression.

#### **Pour nettoyer la tête d'impression à partir du panneau de commandes**

**1.** Appuyez sur **Installation**.

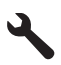

- **2.** Appuyez sur la flèche dirigée vers le bas pour mettre l'option **Outils** en surbrillance, puis appuyez sur **OK**.
- **3.** Appuyez sur la flèche dirigée vers le bas pour mettre l'option **Nettoyer la tête d'impression** en surbrillance, puis appuyez sur **OK**. Le produit nettoie la tête d'impression.
- **4.** Appuyez sur n'importe quel bouton pour revenir au menu **Outils**.

Après avoir nettoyé la tête d'impression, imprimez un rapport de qualité d'impression. Faites une évaluation du rapport de qualité d'impression si le problème de qualité persiste.

#### **Pour imprimer un rapport de qualité d'impression**

- **1.** Chargez du papier blanc ordinaire vierge au format A4 ou Lettre dans le bac d'alimentation.
- **2.** Appuyez sur **Installation**.

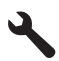

- **3.** Appuyez sur la flèche dirigée vers le bas pour mettre l'option **Outils** en surbrillance, puis appuyez sur **OK**.
- **4.** Appuyez sur la flèche dirigée vers le bas pour mettre l'option **Rapport de qualité d'impression** en surbrillance, puis appuyez sur **OK**. Le produit imprime un rapport de qualité d'impression que vous pouvez utiliser pour diagnostiquer les problèmes de qualité d'impression.

#### **Pour évaluer le rapport de qualité d'impression**

- **1.** Vérifiez les niveaux d'encre indiqués dans la page. Si une cartouche indique des niveaux d'encre très bas et que vous trouvez la qualité d'impression inacceptable, remplacez la cartouche concernée. La qualité d'impression se détériore généralement lorsque les cartouches n'ont plus d'encre.
	- **Remarque** Si le rapport de qualité d'impression n'est pas lisible, vous pouvez vérifier les niveaux d'encre estimés à partir du panneau de commande ou à l'aide du logiciel HP Photosmart.

**Remarque** Les avertissements et indicateurs de niveau d'encre fournissent des estimations à des fins de planification uniquement. Lorsqu'un message d'avertissement relatif à un faible niveau d'encre s'affiche, faites en sorte d'avoir une cartouche de remplacement à portée de main afin d'éviter une perte de temps éventuelle. Le remplacement des cartouches d'encre n'est pas nécessaire tant que la qualité d'impression n'est pas jugée inacceptable.

**2.** Examinez les barres de couleur au centre de page. Il convient que ces barres présentent des bords nets et que leur teinte se prolonge uniformément sur toute la longueur de la page.

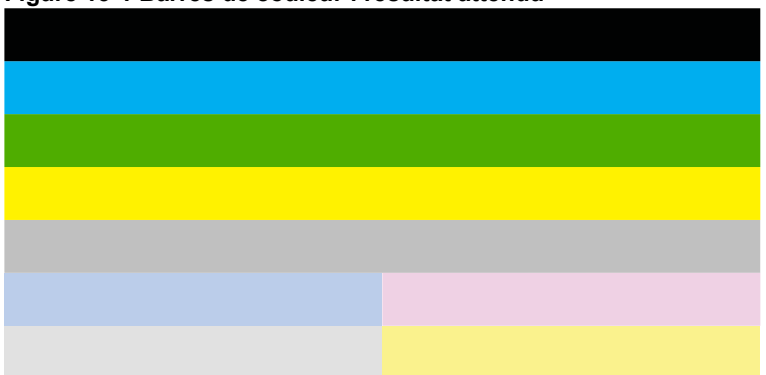

#### **Figure 13-1 Barres de couleur : résultat attendu**

• Si l'une des barres de couleur présente des irrégularités, une teinte délavée sur un côté ou une couleur différente, reportez-vous à la procédure suivante.

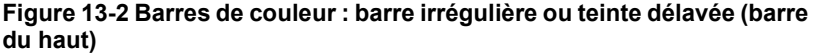

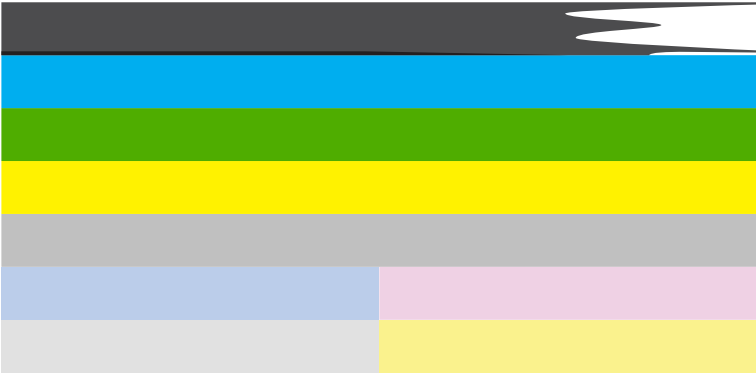

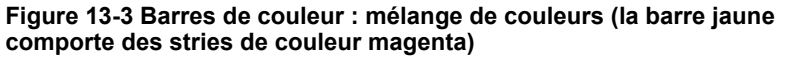

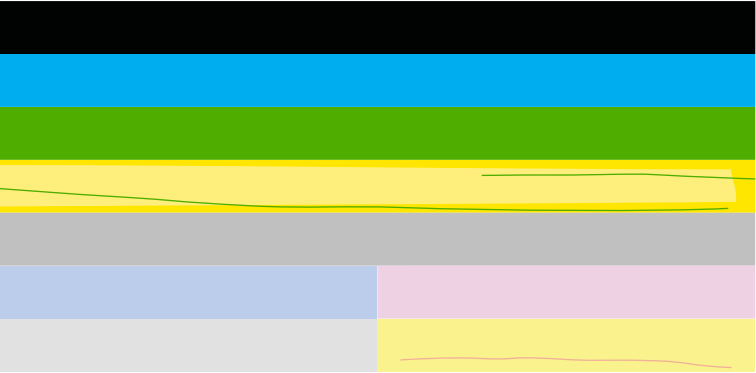

- Vérifiez l'estimation du niveau d'encre dans les cartouches.
- Retirez la cartouche correspondant à la barre qui présente des stries et nettoyez les contacts électriques de la cartouche.
- Réinstallez la cartouche et assurez-vous que toutes les cartouches sont correctement installées.
- Nettoyez la tête d'impression, puis imprimez de nouveau cette page de diagnostic.
- Si le nettoyage de la tête d'impression ne permet pas de résoudre ce problème de qualité d'impression, remplacez la cartouche correspondant à la barre qui présente des stries.
	- **Remarque** Si le remplacement de la cartouche ne permet pas de résoudre ce problème de qualité d'impression, contactez l'assistance HP pour la maintenance.
- Si l'une des barres de couleur présente des lignes blanches régulières, procédez à l'alignement de l'imprimante. Si le problème persiste, nettoyez la tête d'impression, puis imprimez de nouveau cette page de diagnostic.
	- **Remarque** Si le nettoyage de la tête d'impression ne résout pas ce problème de qualité d'impression, contactez l'assistance HP pour la maintenance.
- **3.** Examinez le texte en gros caractères situé au-dessus du motif d'alignement. Les caractères doivent être clairs et nets.

## **Figure 13-4 Exemple de zone de texte : résultat attendu** Ipsum Lorem

• Si les caractères présentent des irrégularités, alignez l'imprimante, puis imprimez de nouveau cette page de diagnostic.

## **Figure 13-5 Exemple de zone de texte : texte présentant des irrégularités** Ipsum Lorem

• Si le texte est non uniforme, s'il comporte des stries ou des bavures, nettoyez la tête d'impression, puis imprimez de nouveau cette page de diagnostic.

**Figure 13-6 Exemple de zone de texte : distribution d'encre non uniforme** Ipsum Lorem

# **Figure 13-7 Exemple de zone de texte : stries ou bavures** Ipsum Lorem

**4.** Examinez le motif d'alignement situé au-dessus des barres de couleur. Les lignes doivent être droites et nettes.

#### **Figure 13-8 Motif d'alignement : résultat attendu**

<span id="page-140-0"></span>Si les lignes présentent des irrégularités, alignez l'imprimante, puis imprimez de nouveau cette page de diagnostic.

#### **Figure 13-9 Motif d'alignement : lignes irrégulières**

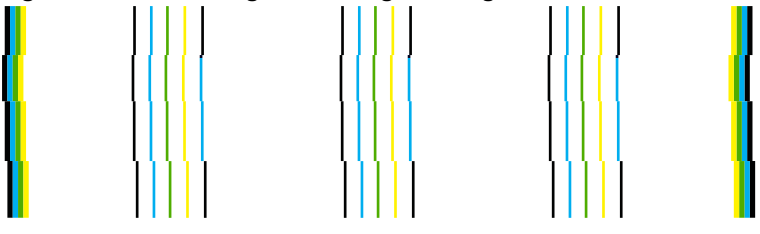

**Ex Remarque** Si l'alignement de l'imprimante ne permet pas de résoudre ce problème de qualité d'impression, contactez l'assistance HP pour la maintenance.

**Cause:** La tête d'impression devait être nettoyée.

Si le problème persiste, passez à la solution suivante.

#### **Solution 8 : contactez l'assistance HP**

**Solution:** Contactez l'assistance HP pour la maintenance.

Consultez le site : [www.hp.com/support.](http://h20180.www2.hp.com/apps/Nav?h_lang=fr&h_cc=all&h_product=3737191&h_page=hpcom&h_pagetype=s-001&lang=fr&cc=all&h_client=s-h-e002-1)

Si vous y êtes invité, sélectionnez votre pays/région, puis cliquez sur **Contacter HP** pour savoir comment contacter l'assistance technique.

**Cause:** Un problème s'est produit au niveau de la tête d'impression.

#### **Les caractères du texte ou les éléments graphiques ne sont pas entièrement imprimés**

Essayez les solutions suivantes si certaines zones du texte ou de l'image sont mal imprimées ou ne sont pas imprimées du tout.

- Solution 1 : Assurez-vous d'utiliser des cartouches d'encre HP authentiques
- [Solution 2 : Vérifiez les niveaux d'encre](#page-141-0)
- [Solution 3 : vérifiez les paramètres d'impression](#page-141-0)
- [Solution 4 : Vérifiez le type de papier](#page-141-0)
- [Solution 5 : Nettoyez la tête d'impression](#page-142-0)
- [Solution 6 : contactez l'assistance HP](#page-146-0)

#### **Solution 1 : Assurez-vous d'utiliser des cartouches d'encre HP authentiques**

**Solution:** Vérifiez que vos cartouches d'encre sont des cartouches HP authentiques.

HP vous recommande d'utiliser des cartouches d'encre originales HP. Les cartouches d'encre originales HP ont été conçues et testées avec les imprimantes HP pour vous aider à obtenir facilement des résultats remarquables, jour après jour. <span id="page-141-0"></span>**<sup>2</sup> Remarque** HP ne peut pas garantir la qualité ou la fiabilité des consommables non-HP. Les services ou réparations du produit requis suite à l'utilisation d'une encre périmée ne sont pas couverts par la garantie.

Si vous pensez avoir acheté des cartouches d'encre originales HP, rendez-vous sur le site :

[www.hp.com/go/anticounterfeit](http://www.hp.com/go/anticounterfeit)

**Cause:** Des cartouches d'encre de marque non HP ont été utilisées.

Si le problème persiste, passez à la solution suivante.

#### **Solution 2 : Vérifiez les niveaux d'encre**

**Solution:** Vérifiez l'estimation du niveau d'encre dans les cartouches.

**Remarque** Les avertissements et indicateurs de niveau d'encre fournissent des estimations à des fins de planification uniquement. Lorsqu'un message d'avertissement relatif à un faible niveau d'encre s'affiche, faites en sorte d'avoir une cartouche de remplacement à portée de main afin d'éviter une perte de temps éventuelle. Le remplacement des cartouches n'est pas nécessaire tant que la qualité d'impression n'est pas jugée inacceptable.

Pour plus d'informations, voir :

[« Vérification des niveaux d'encre estimés, » page 111](#page-112-0)

**Cause:** Le niveau d'encre contenu dans les cartouches est peut-être insuffisant.

Si le problème persiste, passez à la solution suivante.

#### **Solution 3 : vérifiez les paramètres d'impression**

**Solution:** Vérifiez les paramètres d'impression.

- Vérifiez que le paramètre du type de papier correspond au type de papier chargé dans le bac d'alimentation.
- Vérifiez le paramètre de qualité d'impression et assurez-vous qu'il n'est pas défini sur une qualité trop faible.

Imprimez l'image en sélectionnant une qualité d'impression élevée, telle que **Supérieure** ou **ppp maximum**.

**Cause:** Les paramètres de type de papier ou de qualité d'impression étaient incorrects.

Si le problème persiste, passez à la solution suivante.

#### **Solution 4 : Vérifiez le type de papier**

**Solution:** HP recommande l'utilisation des papiers HP ou de tout autre type de papier approprié pour le produit.

<span id="page-142-0"></span>Vérifiez toujours que le papier sur lequel vous imprimez est plat. Pour de meilleurs résultats lors de l'impression d'images, utilisez du papier photo HP Advanced.

Rangez les supports photo dans leur emballage d'origine à l'intérieur d'un sachet étanche réutilisable, sur une surface plane, dans un endroit sec et frais. Lorsque vous êtes prêt à imprimer, ne prélevez que le papier que vous prévoyez d'utiliser immédiatement. Après l'impression, remettez le papier photo inutilisé dans le sachet plastique. Ceci empêche le papier photo de gondoler.

Pour plus d'informations, voir :

- • [« Papiers recommandés pour l'impression, » page 46](#page-47-0)
- • [« Informations sur le papier, » page 52](#page-53-0)

**Cause:** Le bac d'alimentation contient un type de papier incorrect.

Si le problème persiste, passez à la solution suivante.

#### **Solution 5 : Nettoyez la tête d'impression**

**Solution:** Si les solutions précédentes n'ont pas permis de résoudre le problème, essayez de nettoyer la tête d'impression.

#### **Pour nettoyer la tête d'impression à partir du panneau de commandes**

**1.** Appuyez sur **Installation**.

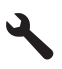

- **2.** Appuyez sur la flèche dirigée vers le bas pour mettre l'option **Outils** en surbrillance, puis appuyez sur **OK**.
- **3.** Appuyez sur la flèche dirigée vers le bas pour mettre l'option **Nettoyer la tête d'impression** en surbrillance, puis appuyez sur **OK**. Le produit nettoie la tête d'impression.
- **4.** Appuyez sur n'importe quel bouton pour revenir au menu **Outils**.

Après avoir nettoyé la tête d'impression, imprimez un rapport de qualité d'impression. Faites une évaluation du rapport de qualité d'impression si le problème de qualité persiste.

#### **Pour imprimer un rapport de qualité d'impression**

- **1.** Chargez du papier blanc ordinaire vierge au format A4 ou Lettre dans le bac d'alimentation.
- **2.** Appuyez sur **Installation**.

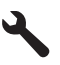

- **3.** Appuyez sur la flèche dirigée vers le bas pour mettre l'option **Outils** en surbrillance, puis appuyez sur **OK**.
- **4.** Appuyez sur la flèche dirigée vers le bas pour mettre l'option **Rapport de qualité d'impression** en surbrillance, puis appuyez sur **OK**. Le produit imprime un rapport de qualité d'impression que vous pouvez utiliser pour diagnostiquer les problèmes de qualité d'impression.

#### **Pour évaluer le rapport de qualité d'impression**

- **1.** Vérifiez les niveaux d'encre indiqués dans la page. Si une cartouche indique des niveaux d'encre très bas et que vous trouvez la qualité d'impression inacceptable, remplacez la cartouche concernée. La qualité d'impression se détériore généralement lorsque les cartouches n'ont plus d'encre.
	- **Remarque** Si le rapport de qualité d'impression n'est pas lisible, vous pouvez vérifier les niveaux d'encre estimés à partir du panneau de commande ou à l'aide du logiciel HP Photosmart.

**Remarque** Les avertissements et indicateurs de niveau d'encre fournissent des estimations à des fins de planification uniquement. Lorsqu'un message d'avertissement relatif à un faible niveau d'encre s'affiche, faites en sorte d'avoir une cartouche de remplacement à portée de main afin d'éviter une perte de temps éventuelle. Le remplacement des cartouches d'encre n'est pas nécessaire tant que la qualité d'impression n'est pas jugée inacceptable.

**2.** Examinez les barres de couleur au centre de page. Il convient que ces barres présentent des bords nets et que leur teinte se prolonge uniformément sur toute la longueur de la page.

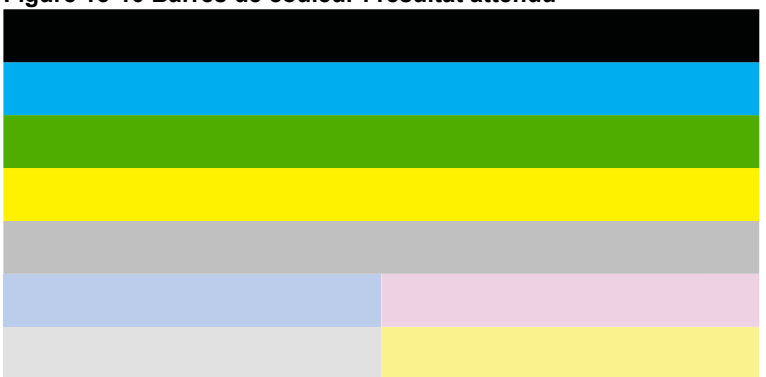

#### **Figure 13-10 Barres de couleur : résultat attendu**
• Si l'une des barres de couleur présente des irrégularités, une teinte délavée sur un côté ou une couleur différente, reportez-vous à la procédure suivante.

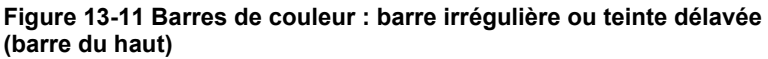

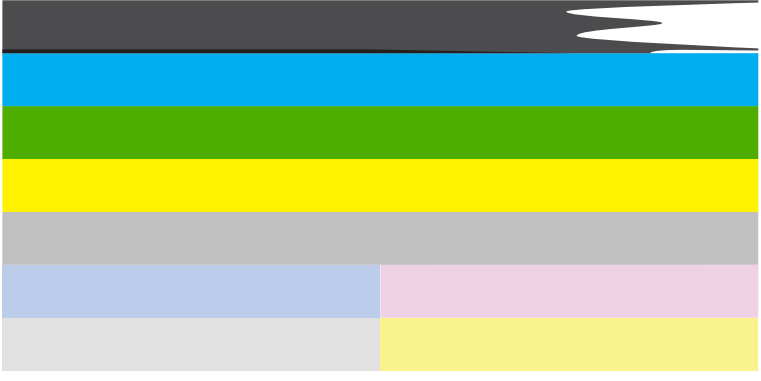

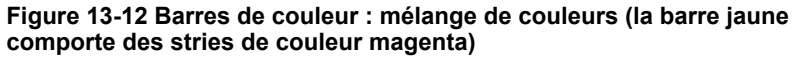

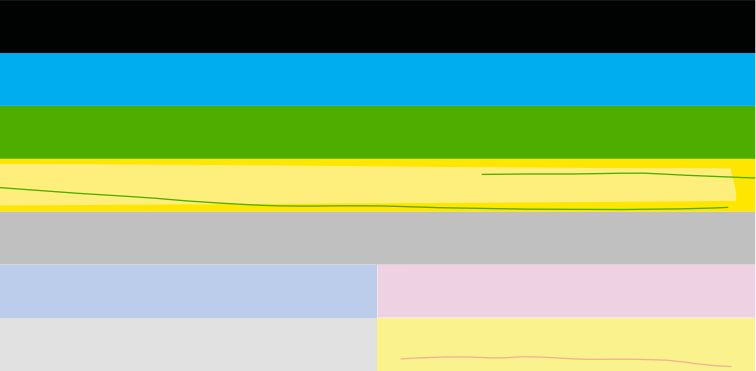

- Vérifiez l'estimation du niveau d'encre dans les cartouches.
- Retirez la cartouche correspondant à la barre qui présente des stries et nettoyez les contacts électriques de la cartouche.
- Réinstallez la cartouche et assurez-vous que toutes les cartouches sont correctement installées.
- Nettoyez la tête d'impression, puis imprimez de nouveau cette page de diagnostic.
- Si le nettoyage de la tête d'impression ne permet pas de résoudre ce problème de qualité d'impression, remplacez la cartouche correspondant à la barre qui présente des stries.
	- **Remarque** Si le remplacement de la cartouche ne permet pas de résoudre ce problème de qualité d'impression, contactez l'assistance HP pour la maintenance.
- Si l'une des barres de couleur présente des lignes blanches régulières, procédez à l'alignement de l'imprimante. Si le problème persiste, nettoyez la tête d'impression, puis imprimez de nouveau cette page de diagnostic.
	- **Remarque** Si le nettoyage de la tête d'impression ne résout pas ce problème de qualité d'impression, contactez l'assistance HP pour la maintenance.
- **3.** Examinez le texte en gros caractères situé au-dessus du motif d'alignement. Les caractères doivent être clairs et nets.

### **Figure 13-13 Exemple de zone de texte : résultat attendu** Ipsum Lorem

• Si les caractères présentent des irrégularités, alignez l'imprimante, puis imprimez de nouveau cette page de diagnostic.

### **Figure 13-14 Exemple de zone de texte : texte présentant des irrégularités** Ipsum Lorem

• Si le texte est non uniforme, s'il comporte des stries ou des bavures, nettoyez la tête d'impression, puis imprimez de nouveau cette page de diagnostic.

#### **Figure 13-15 Exemple de zone de texte : distribution d'encre non uniforme**

# Ipsum Lorem

## **Figure 13-16 Exemple de zone de texte : stries ou bavures** Ipsum Lorem

**4.** Examinez le motif d'alignement situé au-dessus des barres de couleur. Les lignes doivent être droites et nettes.

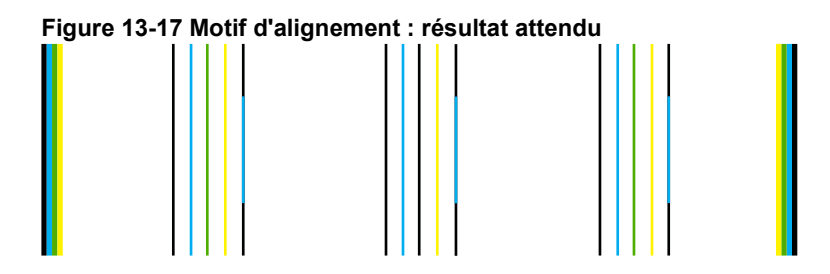

Si les lignes présentent des irrégularités, alignez l'imprimante, puis imprimez de nouveau cette page de diagnostic.

#### **Figure 13-18 Motif d'alignement : lignes irrégulières**

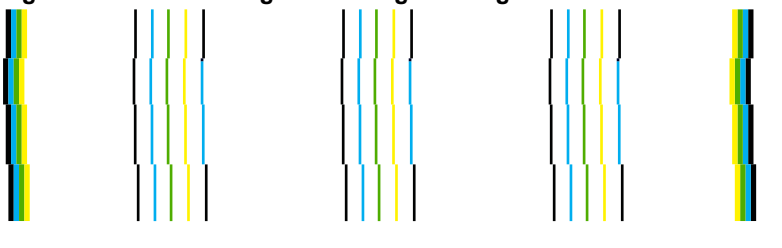

**Ex Remarque** Si l'alignement de l'imprimante ne permet pas de résoudre ce problème de qualité d'impression, contactez l'assistance HP pour la maintenance.

**Cause:** La tête d'impression devait être nettoyée.

Si le problème persiste, passez à la solution suivante.

#### **Solution 6 : contactez l'assistance HP**

**Solution:** Contactez l'assistance HP pour la maintenance.

Consultez le site : [www.hp.com/support.](http://h20180.www2.hp.com/apps/Nav?h_lang=fr&h_cc=all&h_product=3737191&h_page=hpcom&h_pagetype=s-001&lang=fr&cc=all&h_client=s-h-e002-1)

Si vous y êtes invité, sélectionnez votre pays/région, puis cliquez sur **Contacter HP** pour savoir comment contacter l'assistance technique.

**Cause:** Un problème s'est produit au niveau de la tête d'impression.

#### **L'impression présente une bande de distorsion horizontale dans le bas d'une page imprimée sans bordure**

Essayez les solutions suivantes si vos impressions sans bordure présentent une bande de distorsion horizontale dans leur partie inférieure.

- **Remarque** Ce problème n'est pas lié aux consommables d'encre. Le remplacement des cartouches d'encre ou de la tête d'impression n'est pas nécessaire.
- Solution 1 : Vérifiez le type de papier
- Solution 2 : Utilisez un paramètre de qualité d'impression plus élevé
- [Solution 3 : Faites pivoter l'image](#page-148-0)

#### **Solution 1 : Vérifiez le type de papier**

**Solution:** HP recommande l'utilisation des papiers HP ou de tout autre type de papier approprié pour le produit.

Vérifiez toujours que le papier sur lequel vous imprimez est plat. Pour de meilleurs résultats lors de l'impression d'images, utilisez du papier photo HP Advanced.

Rangez les supports photo dans leur emballage d'origine à l'intérieur d'un sachet étanche réutilisable, sur une surface plane, dans un endroit sec et frais. Lorsque vous êtes prêt à imprimer, ne prélevez que le papier que vous prévoyez d'utiliser immédiatement. Après l'impression, remettez le papier photo inutilisé dans le sachet plastique. Ceci empêche le papier photo de se gondoler.

Pour plus d'informations, voir :

- • [« Papiers recommandés pour l'impression, » page 46](#page-47-0)
- • [« Informations sur le papier, » page 52](#page-53-0)

**Cause:** Le bac d'alimentation contient un type de papier incorrect.

Si le problème persiste, passez à la solution suivante.

#### **Solution 2 : Utilisez un paramètre de qualité d'impression plus élevé**

**Solution:** Vérifiez le paramètre de qualité d'impression et assurez-vous qu'il n'est pas défini sur une qualité trop faible.

#### **Pour sélectionner la vitesse ou la qualité d'impression**

- **1.** Assurez-vous que le bac d'alimentation contient du papier.
- **2.** Dans le menu **Fichier** de votre application logicielle, cliquez sur **Imprimer**.
- **3.** Vérifiez que l'appareil est sélectionné en tant qu'imprimante.
- **4.** Cliquez sur le bouton qui ouvre la boîte de dialogue **Propriétés**. Selon l'application logicielle utilisée, ce bouton peut être libellé **Propriétés**, **Options**, **Configuration d'imprimante**, **Imprimante** ou **Préférences**.
- **5.** Cliquez sur l'onglet **Fonctionnalités**.
- <span id="page-148-0"></span>**6.** Dans la liste déroulante **Type de papier**, sélectionnez le type de papier que vous avez chargé.
- **7.** Dans la liste déroulante **Qualité d'impression**, sélectionnez la qualité d'impression adéquate pour votre projet.
	- **Remarque** Pour connaître la résolution ppp à laquelle le produit imprimera en fonction du type de papier et de la qualité d'impression sélectionnés, cliquez sur **Résolution**.

Imprimez l'image en sélectionnant une qualité d'impression élevée, telle que **Supérieure** ou **ppp maximum**.

Pour plus d'informations, voir :

[« Impression en mode ppp maximal, » page 73](#page-74-0)

**Cause:** Le paramètre de qualité d'impression sélectionné était insuffisant.

Si le problème persiste, passez à la solution suivante.

#### **Solution 3 : Faites pivoter l'image**

**Solution:** Si le problème persiste, faites pivoter l'image de 180 degrés à l'aide du logiciel installé avec l'appareil ou d'une autre application pour que les nuances bleu clair, grises ou brunes ne s'impriment plus au bas de la page.

**Cause:** La photo présente des nuances incorrectes au bas de la page imprimée.

#### **Présence de stries ou de lignes horizontales sur les impressions**

Essayez les solutions suivantes si vos impressions présentent des lignes, des stries ou des marques dans le sens longitudinal de la page.

- Solution 1 : Assurez-vous d'utiliser des cartouches d'encre HP authentiques
- [Solution 2 : Vérifiez les niveaux d'encre](#page-149-0)
- [Solution 3 : Assurez-vous que le papier est correctement chargé](#page-149-0)
- [Solution 4 : Utilisez un paramètre de qualité d'impression plus élevé](#page-149-0)
- [Solution 5 : Alignez l'imprimante](#page-150-0)
- [Solution 6 : Nettoyez la tête d'impression](#page-151-0)
- [Solution 7 : contactez l'assistance HP](#page-155-0)

#### **Solution 1 : Assurez-vous d'utiliser des cartouches d'encre HP authentiques**

**Solution:** Vérifiez que vos cartouches d'encre sont des cartouches HP authentiques.

HP vous recommande d'utiliser des cartouches d'encre originales HP. Les cartouches d'encre originales HP ont été conçues et testées avec les imprimantes HP pour vous aider à obtenir facilement des résultats remarquables, jour après jour. <span id="page-149-0"></span>**Remarque** HP ne peut pas garantir la qualité ou la fiabilité des consommables non-HP. Les services ou réparations du produit requis suite à l'utilisation d'une encre périmée ne sont pas couverts par la garantie.

Si vous pensez avoir acheté des cartouches d'encre originales HP, rendez-vous sur le site :

[www.hp.com/go/anticounterfeit](http://www.hp.com/go/anticounterfeit)

**Cause:** Des cartouches d'encre de marque non HP ont été utilisées.

Si le problème persiste, passez à la solution suivante.

#### **Solution 2 : Vérifiez les niveaux d'encre**

**Solution:** Vérifiez l'estimation du niveau d'encre dans les cartouches.

**Remarque** Les avertissements et indicateurs de niveau d'encre fournissent des estimations à des fins de planification uniquement. Lorsqu'un message d'avertissement relatif à un faible niveau d'encre s'affiche, faites en sorte d'avoir une cartouche de remplacement à portée de main afin d'éviter une perte de temps éventuelle. Le remplacement des cartouches n'est pas nécessaire tant que la qualité d'impression n'est pas jugée inacceptable.

Pour plus d'informations, voir :

[« Vérification des niveaux d'encre estimés, » page 111](#page-112-0)

**Cause:** Le niveau d'encre contenu dans les cartouches est peut-être insuffisant.

Si le problème persiste, passez à la solution suivante.

#### **Solution 3 : Assurez-vous que le papier est correctement chargé**

**Solution:** Vérifiez que le papier est correctement chargé dans le bac d'alimentation. Pour plus d'informations, voir :

[« Chargement des supports, » page 49](#page-50-0)

**Cause:** Le papier n'était pas correctement chargé.

Si le problème persiste, passez à la solution suivante.

#### **Solution 4 : Utilisez un paramètre de qualité d'impression plus élevé**

**Solution:** Vérifiez le paramètre de qualité d'impression et assurez-vous qu'il n'est pas défini sur une qualité trop faible.

#### **Pour sélectionner la vitesse ou la qualité d'impression**

- **1.** Assurez-vous que le bac d'alimentation contient du papier.
- **2.** Dans le menu **Fichier** de votre application logicielle, cliquez sur **Imprimer**.
- **3.** Vérifiez que l'appareil est sélectionné en tant qu'imprimante.
- <span id="page-150-0"></span>**4.** Cliquez sur le bouton qui ouvre la boîte de dialogue **Propriétés**. Selon l'application logicielle utilisée, ce bouton peut être libellé **Propriétés**, **Options**, **Configuration d'imprimante**, **Imprimante** ou **Préférences**.
- **5.** Cliquez sur l'onglet **Fonctionnalités**.
- **6.** Dans la liste déroulante **Type de papier**, sélectionnez le type de papier que vous avez chargé.
- **7.** Dans la liste déroulante **Qualité d'impression**, sélectionnez la qualité d'impression adéquate pour votre projet.
	- **EX** Remarque Pour connaître la résolution ppp à laquelle le produit imprimera en fonction du type de papier et de la qualité d'impression sélectionnés, cliquez sur **Résolution**.

Imprimez l'image en sélectionnant une qualité d'impression élevée, telle que **Supérieure** ou **ppp maximum**.

Pour plus d'informations, voir :

[« Impression en mode ppp maximal, » page 73](#page-74-0)

**Cause:** Le paramètre de qualité d'impression ou de copie défini sur le produit était trop faible.

Si le problème persiste, passez à la solution suivante.

#### **Solution 5 : Alignez l'imprimante**

**Solution:** Alignez l'imprimante.

L'alignement de l'imprimante permet de garantir une excellente qualité d'impression.

#### **Pour aligner l'imprimante à partir du logiciel HP Photosmart**

- **1.** Chargez du papier blanc ordinaire vierge de format Lettre, Légal ou A4 dans le bac d'alimentation.
- **2.** Dans le Centre de solutions HP, cliquez sur **Paramètres**.
- **3.** Dans la zone **Paramètres d'impression**, cliquez sur **Boîte à outils de l'imprimante**.
	- **Remarque** Vous pouvez également ouvrir la **Boîte à outils de l'imprimante** à partir de la boîte de dialogue **Propriétés d'impression**. Dans la boîte de dialogue **Propriétés d'impression**, cliquez sur l'onglet **Fonctionnalités**, puis sur **Services de l'imprimante**.
	- La **Boîte à outils de l'imprimante** apparaît.
- **4.** Cliquez sur l'onglet **Services du périphérique**.
- **5.** Cliquez sur **Alignement de l'imprimante**. Le produit imprime une page de test, aligne la tête d'impression et étalonne l'imprimante. Recyclez ou jetez cette page.

**Cause:** L'alignement de l'imprimante était nécessaire.

Si le problème persiste, passez à la solution suivante.

#### <span id="page-151-0"></span>**Solution 6 : Nettoyez la tête d'impression**

**Solution:** Si les solutions précédentes n'ont pas permis de résoudre le problème, essayez de nettoyer la tête d'impression.

#### **Pour nettoyer la tête d'impression à partir du panneau de commandes**

**1.** Appuyez sur **Installation**.

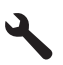

- **2.** Appuyez sur la flèche dirigée vers le bas pour mettre l'option **Outils** en surbrillance, puis appuyez sur **OK**.
- **3.** Appuyez sur la flèche dirigée vers le bas pour mettre l'option **Nettoyer la tête d'impression** en surbrillance, puis appuyez sur **OK**. Le produit nettoie la tête d'impression.
- **4.** Appuyez sur n'importe quel bouton pour revenir au menu **Outils**.

Après avoir nettoyé la tête d'impression, imprimez un rapport de qualité d'impression. Faites une évaluation du rapport de qualité d'impression si le problème de qualité persiste.

#### **Pour imprimer un rapport de qualité d'impression**

- **1.** Chargez du papier blanc ordinaire vierge au format A4 ou Lettre dans le bac d'alimentation.
- **2.** Appuyez sur **Installation**.

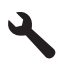

- **3.** Appuyez sur la flèche dirigée vers le bas pour mettre l'option **Outils** en surbrillance, puis appuyez sur **OK**.
- **4.** Appuyez sur la flèche dirigée vers le bas pour mettre l'option **Rapport de qualité d'impression** en surbrillance, puis appuyez sur **OK**.

Le produit imprime un rapport de qualité d'impression que vous pouvez utiliser pour diagnostiquer les problèmes de qualité d'impression.

#### **Pour évaluer le rapport de qualité d'impression**

- **1.** Vérifiez les niveaux d'encre indiqués dans la page. Si une cartouche indique des niveaux d'encre très bas et que vous trouvez la qualité d'impression inacceptable, remplacez la cartouche concernée. La qualité d'impression se détériore généralement lorsque les cartouches n'ont plus d'encre.
	- **Ex Remarque** Si le rapport de qualité d'impression n'est pas lisible, vous pouvez vérifier les niveaux d'encre estimés à partir du panneau de commande ou à l'aide du logiciel HP Photosmart.

**Remarque** Les avertissements et indicateurs de niveau d'encre fournissent des estimations à des fins de planification uniquement. Lorsqu'un message d'avertissement relatif à un faible niveau d'encre s'affiche, faites en sorte d'avoir une cartouche de remplacement à portée de main afin d'éviter une perte de temps éventuelle. Le remplacement des cartouches d'encre n'est pas nécessaire tant que la qualité d'impression n'est pas jugée inacceptable.

**2.** Examinez les barres de couleur au centre de page. Il convient que ces barres présentent des bords nets et que leur teinte se prolonge uniformément sur toute la longueur de la page.

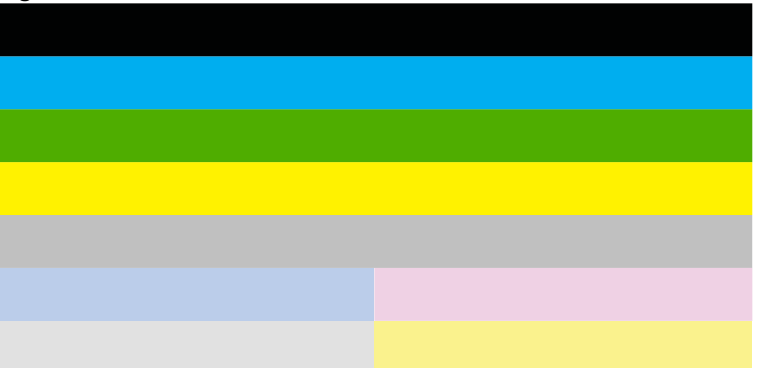

#### **Figure 13-19 Barres de couleur : résultat attendu**

• Si l'une des barres de couleur présente des irrégularités, une teinte délavée sur un côté ou une couleur différente, reportez-vous à la procédure suivante.

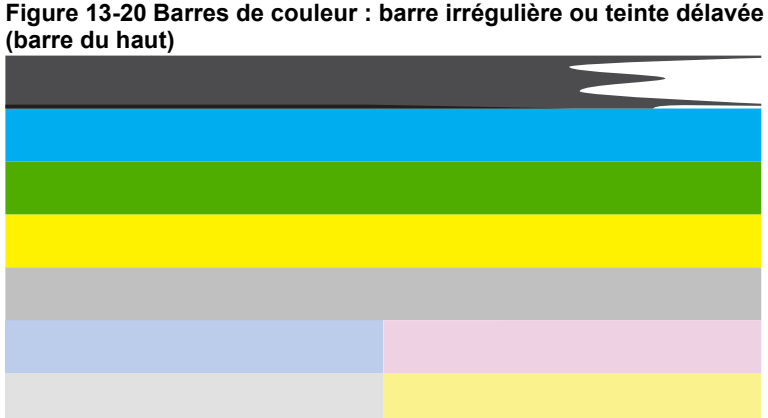

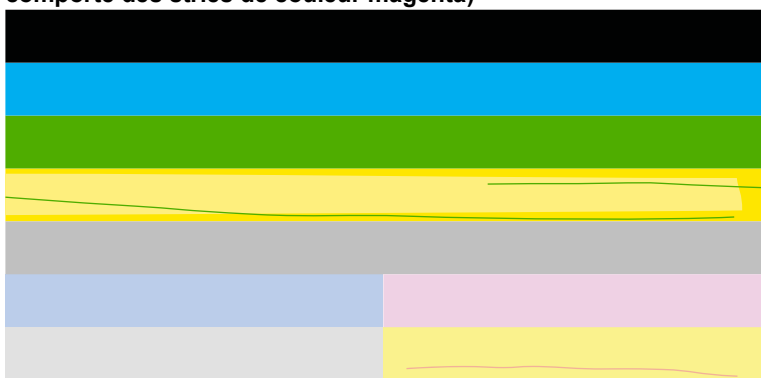

**Figure 13-21 Barres de couleur : mélange de couleurs (la barre jaune comporte des stries de couleur magenta)**

- Vérifiez l'estimation du niveau d'encre dans les cartouches.
- Retirez la cartouche correspondant à la barre qui présente des stries et nettoyez les contacts électriques de la cartouche.
- Réinstallez la cartouche et assurez-vous que toutes les cartouches sont correctement installées.
- Nettoyez la tête d'impression, puis imprimez de nouveau cette page de diagnostic.
- Si le nettoyage de la tête d'impression ne permet pas de résoudre ce problème de qualité d'impression, remplacez la cartouche correspondant à la barre qui présente des stries.
	- **Remarque** Si le remplacement de la cartouche ne permet pas de résoudre ce problème de qualité d'impression, contactez l'assistance HP pour la maintenance.
- Si l'une des barres de couleur présente des lignes blanches régulières, procédez à l'alignement de l'imprimante. Si le problème persiste, nettoyez la tête d'impression, puis imprimez de nouveau cette page de diagnostic.
	- **Remarque** Si le nettoyage de la tête d'impression ne résout pas ce problème de qualité d'impression, contactez l'assistance HP pour la maintenance.
- **3.** Examinez le texte en gros caractères situé au-dessus du motif d'alignement. Les caractères doivent être clairs et nets.

### **Figure 13-22 Exemple de zone de texte : résultat attendu** Ipsum Lorem

• Si les caractères présentent des irrégularités, alignez l'imprimante, puis imprimez de nouveau cette page de diagnostic.

#### **Figure 13-23 Exemple de zone de texte : texte présentant des irrégularités** Ipsum Lorem

• Si le texte est non uniforme, s'il comporte des stries ou des bavures, nettoyez la tête d'impression, puis imprimez de nouveau cette page de diagnostic.

#### **Figure 13-24 Exemple de zone de texte : distribution d'encre non uniforme**

# Ipsum Lorem

## **Figure 13-25 Exemple de zone de texte : stries ou bavures** Ipsum Lorem

**4.** Examinez le motif d'alignement situé au-dessus des barres de couleur. Les lignes doivent être droites et nettes.

#### **Figure 13-26 Motif d'alignement : résultat attendu**

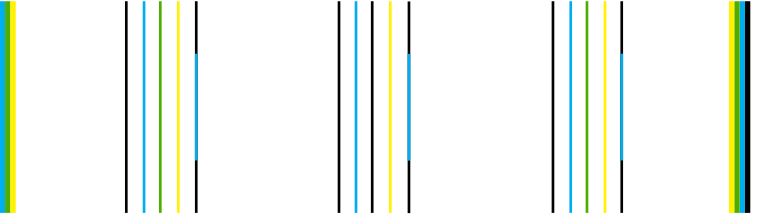

Si les lignes présentent des irrégularités, alignez l'imprimante, puis imprimez de nouveau cette page de diagnostic.

#### **Figure 13-27 Motif d'alignement : lignes irrégulières**

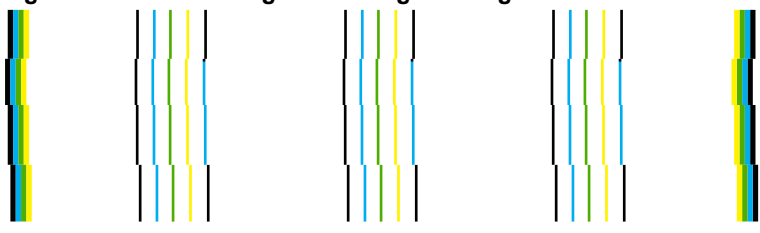

<span id="page-155-0"></span>**<sup>2</sup> Remarque** Si l'alignement de l'imprimante ne permet pas de résoudre ce problème de qualité d'impression, contactez l'assistance HP pour la maintenance.

**Cause:** La tête d'impression devait être nettoyée.

Si le problème persiste, passez à la solution suivante.

#### **Solution 7 : contactez l'assistance HP**

**Solution:** Contactez l'assistance HP pour la maintenance.

Consultez le site : [www.hp.com/support.](http://h20180.www2.hp.com/apps/Nav?h_lang=fr&h_cc=all&h_product=3737191&h_page=hpcom&h_pagetype=s-001&lang=fr&cc=all&h_client=s-h-e002-1)

Si vous y êtes invité, sélectionnez votre pays/région, puis cliquez sur **Contacter HP** pour savoir comment contacter l'assistance technique.

**Cause:** Un problème s'est produit au niveau de la tête d'impression.

#### **Les impressions sont pâles ou leurs couleurs sont ternes**

Essayez les solutions suivantes si les couleurs de vos impressions ne sont pas aussi brillantes ou intenses que prévu.

- Solution 1 : Assurez-vous d'utiliser des cartouches d'encre HP authentiques
- [Solution 2 : Vérifiez les niveaux d'encre](#page-156-0)
- [Solution 3 : vérifiez les paramètres d'impression](#page-156-0)
- [Solution 4 : Vérifiez le type de papier](#page-156-0)
- [Solution 5 : Nettoyez la tête d'impression](#page-157-0)
- [Solution 6 : contactez l'assistance HP](#page-161-0)

#### **Solution 1 : Assurez-vous d'utiliser des cartouches d'encre HP authentiques**

**Solution:** Vérifiez que vos cartouches d'encre sont des cartouches HP authentiques.

HP vous recommande d'utiliser des cartouches d'encre originales HP. Les cartouches d'encre originales HP ont été conçues et testées avec les imprimantes HP pour vous aider à obtenir facilement des résultats remarquables, jour après jour.

**Remarque** HP ne peut pas garantir la qualité ou la fiabilité des consommables non-HP. Les services ou réparations du produit requis suite à l'utilisation d'une encre périmée ne sont pas couverts par la garantie.

Si vous pensez avoir acheté des cartouches d'encre originales HP, rendez-vous sur le site :

[www.hp.com/go/anticounterfeit](http://www.hp.com/go/anticounterfeit)

**Cause:** Des cartouches d'encre de marque non HP ont été utilisées.

Si le problème persiste, passez à la solution suivante.

#### <span id="page-156-0"></span>**Solution 2 : Vérifiez les niveaux d'encre**

**Solution:** Vérifiez l'estimation du niveau d'encre dans les cartouches.

**Remarque** Les avertissements et indicateurs de niveau d'encre fournissent des estimations à des fins de planification uniquement. Lorsqu'un message d'avertissement relatif à un faible niveau d'encre s'affiche, faites en sorte d'avoir une cartouche de remplacement à portée de main afin d'éviter une perte de temps éventuelle. Le remplacement des cartouches n'est pas nécessaire tant que la qualité d'impression n'est pas jugée inacceptable.

Pour plus d'informations, voir :

[« Vérification des niveaux d'encre estimés, » page 111](#page-112-0)

**Cause:** Le niveau d'encre contenu dans les cartouches est peut-être insuffisant.

Si le problème persiste, passez à la solution suivante.

#### **Solution 3 : vérifiez les paramètres d'impression**

**Solution:** Vérifiez les paramètres d'impression.

- Vérifiez que le paramètre du type de papier correspond au type de papier chargé dans le bac d'alimentation.
- Vérifiez le paramètre de qualité d'impression et assurez-vous qu'il n'est pas défini sur une qualité trop faible. Imprimez l'image en sélectionnant une qualité d'impression élevée, telle que **Supérieure** ou **ppp maximum**.

**Cause:** Les paramètres de type de papier ou de qualité d'impression étaient incorrects.

Si le problème persiste, passez à la solution suivante.

#### **Solution 4 : Vérifiez le type de papier**

**Solution:** HP recommande l'utilisation des papiers HP ou de tout autre type de papier approprié pour le produit.

Vérifiez toujours que le papier sur lequel vous imprimez est plat. Pour de meilleurs résultats lors de l'impression d'images, utilisez du papier photo HP Advanced.

Rangez les supports photo dans leur emballage d'origine à l'intérieur d'un sachet étanche réutilisable, sur une surface plane, dans un endroit sec et frais. Lorsque vous êtes prêt à imprimer, ne prélevez que le papier que vous prévoyez d'utiliser immédiatement. Après l'impression, remettez le papier photo inutilisé dans le sachet plastique. Ceci empêche le papier photo de gondoler.

Pour plus d'informations, voir :

- • [« Papiers recommandés pour l'impression, » page 46](#page-47-0)
- • [« Informations sur le papier, » page 52](#page-53-0)

**Cause:** Le bac d'alimentation contient un type de papier incorrect.

<span id="page-157-0"></span>Si le problème persiste, passez à la solution suivante.

#### **Solution 5 : Nettoyez la tête d'impression**

**Solution:** Si les solutions précédentes n'ont pas permis de résoudre le problème, essayez de nettoyer la tête d'impression.

#### **Pour nettoyer la tête d'impression à partir du panneau de commandes**

**1.** Appuyez sur **Installation**.

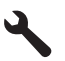

- **2.** Appuyez sur la flèche dirigée vers le bas pour mettre l'option **Outils** en surbrillance, puis appuyez sur **OK**.
- **3.** Appuyez sur la flèche dirigée vers le bas pour mettre l'option **Nettoyer la tête d'impression** en surbrillance, puis appuyez sur **OK**. Le produit nettoie la tête d'impression.
- **4.** Appuyez sur n'importe quel bouton pour revenir au menu **Outils**.

Après avoir nettoyé la tête d'impression, imprimez un rapport de qualité d'impression. Faites une évaluation du rapport de qualité d'impression si le problème de qualité persiste.

#### **Pour imprimer un rapport de qualité d'impression**

- **1.** Chargez du papier blanc ordinaire vierge au format A4 ou Lettre dans le bac d'alimentation.
- **2.** Appuyez sur **Installation**.

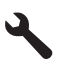

- **3.** Appuyez sur la flèche dirigée vers le bas pour mettre l'option **Outils** en surbrillance, puis appuyez sur **OK**.
- **4.** Appuyez sur la flèche dirigée vers le bas pour mettre l'option **Rapport de qualité d'impression** en surbrillance, puis appuyez sur **OK**.

Le produit imprime un rapport de qualité d'impression que vous pouvez utiliser pour diagnostiquer les problèmes de qualité d'impression.

#### **Pour évaluer le rapport de qualité d'impression**

- **1.** Vérifiez les niveaux d'encre indiqués dans la page. Si une cartouche indique des niveaux d'encre très bas et que vous trouvez la qualité d'impression inacceptable, remplacez la cartouche concernée. La qualité d'impression se détériore généralement lorsque les cartouches n'ont plus d'encre.
	- **Ex Remarque** Si le rapport de qualité d'impression n'est pas lisible, vous pouvez vérifier les niveaux d'encre estimés à partir du panneau de commande ou à l'aide du logiciel HP Photosmart.

**Remarque** Les avertissements et indicateurs de niveau d'encre fournissent des estimations à des fins de planification uniquement. Lorsqu'un message d'avertissement relatif à un faible niveau d'encre s'affiche, faites en sorte d'avoir une cartouche de remplacement à portée de main afin d'éviter une perte de temps éventuelle. Le remplacement des cartouches d'encre n'est pas nécessaire tant que la qualité d'impression n'est pas jugée inacceptable.

**2.** Examinez les barres de couleur au centre de page. Il convient que ces barres présentent des bords nets et que leur teinte se prolonge uniformément sur toute la longueur de la page.

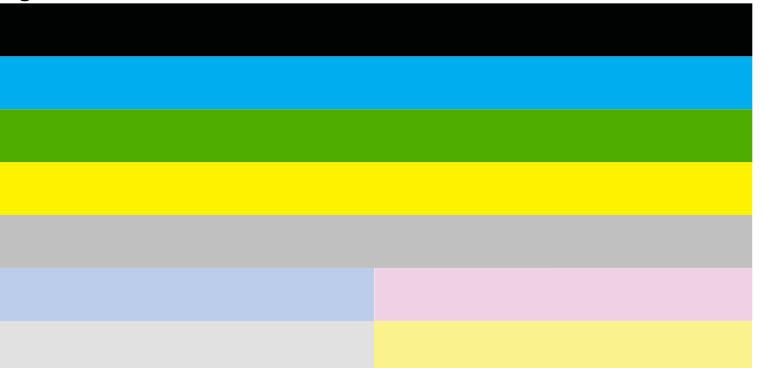

#### **Figure 13-28 Barres de couleur : résultat attendu**

• Si l'une des barres de couleur présente des irrégularités, une teinte délavée sur un côté ou une couleur différente, reportez-vous à la procédure suivante.

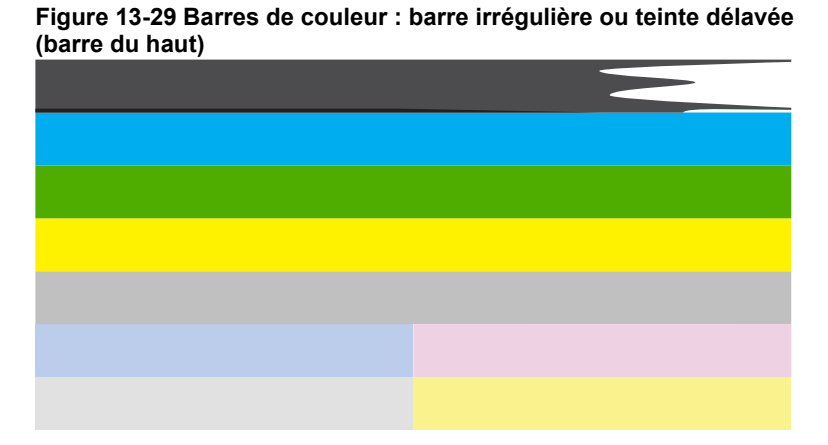

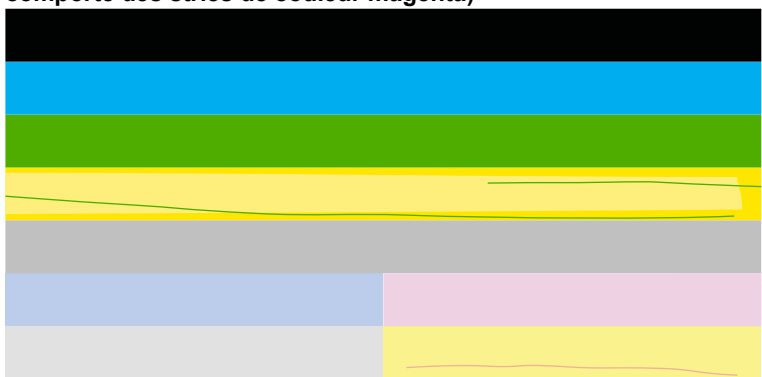

**Figure 13-30 Barres de couleur : mélange de couleurs (la barre jaune comporte des stries de couleur magenta)**

- Vérifiez l'estimation du niveau d'encre dans les cartouches.
- Retirez la cartouche correspondant à la barre qui présente des stries et nettoyez les contacts électriques de la cartouche.
- Réinstallez la cartouche et assurez-vous que toutes les cartouches sont correctement installées.
- Nettoyez la tête d'impression, puis imprimez de nouveau cette page de diagnostic.
- Si le nettoyage de la tête d'impression ne permet pas de résoudre ce problème de qualité d'impression, remplacez la cartouche correspondant à la barre qui présente des stries.
	- **Remarque** Si le remplacement de la cartouche ne permet pas de résoudre ce problème de qualité d'impression, contactez l'assistance HP pour la maintenance.
- Si l'une des barres de couleur présente des lignes blanches régulières, procédez à l'alignement de l'imprimante. Si le problème persiste, nettoyez la tête d'impression, puis imprimez de nouveau cette page de diagnostic.
	- **Remarque** Si le nettoyage de la tête d'impression ne résout pas ce problème de qualité d'impression, contactez l'assistance HP pour la maintenance.
- **3.** Examinez le texte en gros caractères situé au-dessus du motif d'alignement. Les caractères doivent être clairs et nets.

### **Figure 13-31 Exemple de zone de texte : résultat attendu** Ipsum Lorem

• Si les caractères présentent des irrégularités, alignez l'imprimante, puis imprimez de nouveau cette page de diagnostic.

#### **Figure 13-32 Exemple de zone de texte : texte présentant des irrégularités** Ipsum Lorem

• Si le texte est non uniforme, s'il comporte des stries ou des bavures, nettoyez la tête d'impression, puis imprimez de nouveau cette page de diagnostic.

#### **Figure 13-33 Exemple de zone de texte : distribution d'encre non uniforme**

# Ipsum Lorem

## **Figure 13-34 Exemple de zone de texte : stries ou bavures** Ipsum Lorem

**4.** Examinez le motif d'alignement situé au-dessus des barres de couleur. Les lignes doivent être droites et nettes.

#### **Figure 13-35 Motif d'alignement : résultat attendu**

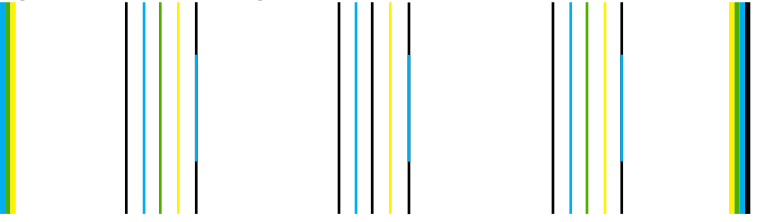

Si les lignes présentent des irrégularités, alignez l'imprimante, puis imprimez de nouveau cette page de diagnostic.

#### **Figure 13-36 Motif d'alignement : lignes irrégulières**

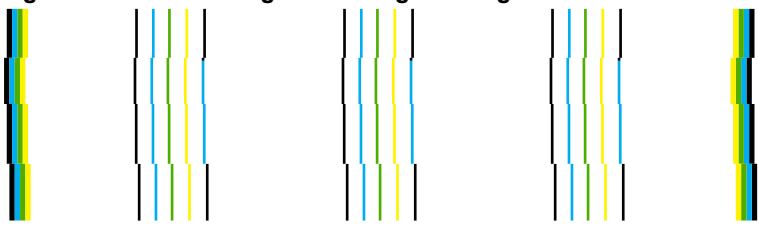

<span id="page-161-0"></span>**<sup>2</sup> Remarque** Si l'alignement de l'imprimante ne permet pas de résoudre ce problème de qualité d'impression, contactez l'assistance HP pour la maintenance.

**Cause:** La tête d'impression devait être nettoyée.

Si le problème persiste, passez à la solution suivante.

#### **Solution 6 : contactez l'assistance HP**

**Solution:** Contactez l'assistance HP pour la maintenance.

Consultez le site : [www.hp.com/support.](http://h20180.www2.hp.com/apps/Nav?h_lang=fr&h_cc=all&h_product=3737191&h_page=hpcom&h_pagetype=s-001&lang=fr&cc=all&h_client=s-h-e002-1)

Si vous y êtes invité, sélectionnez votre pays/région, puis cliquez sur **Contacter HP** pour savoir comment contacter l'assistance technique.

**Cause:** Un problème s'est produit au niveau de la tête d'impression.

#### **Les impressions sont floues ou brouillées**

Essayez les solutions suivantes si vos impressions manquent de netteté ou sont brouillées.

- **Remarque** Ce problème n'est pas lié aux consommables d'encre. Le remplacement des cartouches d'encre ou de la tête d'impression n'est pas nécessaire.
- **Conseil** Après avoir consulté les solutions de cette section, vous pouvez rechercher une aide complémentaire sur le site Web d'HP. Pour des informations complémentaires, reportez-vous au site : [www.hp.com/support.](http://h20180.www2.hp.com/apps/Nav?h_lang=fr&h_cc=all&h_product=3737191&h_page=hpcom&h_pagetype=s-001&lang=fr&cc=all&h_client=s-h-e002-1)
- Solution 1 : vérifiez les paramètres d'impression
- [Solution 2 : Utilisez une qualité d'image plus élevée](#page-162-0)
- [Solution 3 : Imprimez l'image sur un format plus petit](#page-162-0)
- [Solution 4 : Alignez l'imprimante](#page-162-0)

#### **Solution 1 : vérifiez les paramètres d'impression**

**Solution:** Vérifiez les paramètres d'impression.

- Vérifiez que le paramètre du type de papier correspond au type de papier chargé dans le bac d'alimentation.
- Vérifiez le paramètre de qualité d'impression et assurez-vous qu'il n'est pas défini sur une qualité trop faible. Imprimez l'image en sélectionnant une qualité d'impression élevée, telle que

**Supérieure** ou **ppp maximum**.

**Cause:** Les paramètres de type de papier ou de qualité d'impression étaient incorrects.

Si le problème persiste, passez à la solution suivante.

#### <span id="page-162-0"></span>**Solution 2 : Utilisez une qualité d'image plus élevée**

**Solution:** Utilisez une résolution d'image plus élevée.

Si vous imprimez une photo ou un graphique en résolution trop basse, l'impression obtenue sera floue ou imprécise.

Dans le cas du redimensionnement d'une photo numérique ou d'un graphique, l'impression obtenue peut être floue ou imprécise.

**Cause:** La résolution de l'image était insuffisante.

Si le problème persiste, passez à la solution suivante.

#### **Solution 3 : Imprimez l'image sur un format plus petit**

**Solution:** Réduisez la taille de l'image, puis procédez à l'impression.

Si vous imprimez une photo ou un graphique alors que le format d'impression est trop grand, l'impression obtenue sera floue ou imprécise.

Dans le cas du redimensionnement d'une photo numérique ou d'un graphique, l'impression obtenue peut être floue ou imprécise.

**Cause:** La taille de l'image imprimée était trop grande.

Si le problème persiste, passez à la solution suivante.

#### **Solution 4 : Alignez l'imprimante**

**Solution:** Alignez l'imprimante.

L'alignement de l'imprimante permet de garantir une excellente qualité d'impression.

#### **Pour aligner l'imprimante à partir du logiciel HP Photosmart**

- **1.** Chargez du papier blanc ordinaire vierge de format Lettre, Légal ou A4 dans le bac d'alimentation.
- **2.** Dans le Centre de solutions HP, cliquez sur **Paramètres**.
- **3.** Dans la zone **Paramètres d'impression**, cliquez sur **Boîte à outils de l'imprimante**.
	- **Remarque** Vous pouvez également ouvrir la **Boîte à outils de l'imprimante** à partir de la boîte de dialogue **Propriétés d'impression**. Dans la boîte de dialogue **Propriétés d'impression**, cliquez sur l'onglet **Fonctionnalités**, puis sur **Services de l'imprimante**.

La **Boîte à outils de l'imprimante** apparaît.

- **4.** Cliquez sur l'onglet **Services du périphérique**.
- **5.** Cliquez sur **Alignement de l'imprimante**. Le produit imprime une page de test, aligne la tête d'impression et étalonne l'imprimante. Recyclez ou jetez cette page.
- **Cause:** L'alignement de l'imprimante était nécessaire.

#### **Les impressions présentent des stries verticales**

**Solution:** HP recommande l'utilisation des papiers HP ou de tout autre type de papier approprié pour le produit.

Vérifiez toujours que le papier sur lequel vous imprimez est plat. Pour de meilleurs résultats lors de l'impression d'images, utilisez du papier photo HP Advanced.

Rangez les supports photo dans leur emballage d'origine à l'intérieur d'un sachet étanche réutilisable, sur une surface plane, dans un endroit sec et frais. Lorsque vous êtes prêt à imprimer, ne prélevez que le papier que vous prévoyez d'utiliser immédiatement. Après l'impression, remettez le papier photo inutilisé dans le sachet plastique. Ceci empêche le papier photo de gondoler.

Pour plus d'informations, voir :

- • [« Papiers recommandés pour l'impression, » page 46](#page-47-0)
- • [« Informations sur le papier, » page 52](#page-53-0)

**Cause:** Le bac d'alimentation contient un type de papier incorrect.

#### **Les impressions sont de travers**

Essayez les solutions suivantes si vos impressions ne sont pas disposées dans l'axe de la page.

- Solution 1 : Assurez-vous que le papier est correctement chargé
- Solution 2 : Assurez-vous qu'un seul type de papier est chargé à la fois
- Solution 3 : Assurez-vous que l'accessoire d'impression recto verso est correctement installé

#### **Solution 1 : Assurez-vous que le papier est correctement chargé**

**Solution:** Vérifiez que le papier est correctement chargé dans le bac d'alimentation. Pour plus d'informations, voir :

[« Chargement des supports, » page 49](#page-50-0)

**Cause:** Le papier n'était pas correctement chargé.

Si le problème persiste, passez à la solution suivante.

#### **Solution 2 : Assurez-vous qu'un seul type de papier est chargé à la fois**

**Solution:** Ne chargez qu'un seul type de papier à la fois.

**Cause:** Le bac d'alimentation contenait des types de papier différents.

Si le problème persiste, passez à la solution suivante.

**Solution 3 : Assurez-vous que l'accessoire d'impression recto verso est correctement installé**

**Solution:** Assurez-vous que l'accessoire d'impression recto verso est correctement connecté à l'arrière du produit.

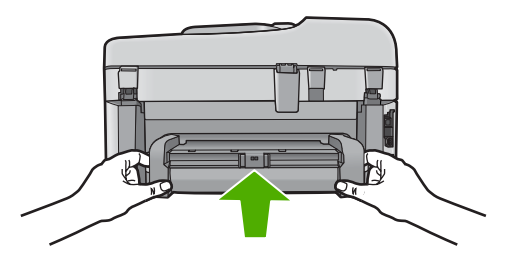

**Cause:** L'accessoire d'impression recto verso n'était pas installé correctement.

#### **Les impressions présentent des stries d'encre au dos de la feuille de papier**

Essayez les solutions suivantes si des stries d'encres sont présentes au dos de vos impressions.

- Solution 1 : Effectuez l'impression sur une feuille de papier ordinaire
- Solution 2 : Attendez que l'encre sèche

#### **Solution 1 : Effectuez l'impression sur une feuille de papier ordinaire**

**Solution:** Imprimez une ou plusieurs pages de papier ordinaire afin d'éponger l'excès d'encre dans l'appareil.

#### **Élimination de l'excès d'encre à l'aide de papier ordinaire**

- **1.** Chargez plusieurs feuilles de papier ordinaire dans le bac d'alimentation.
- **2.** Patientez 5 minutes.
- **3.** Imprimez un document contenant peu de texte, ou pas du tout.
- **4.** Contrôlez la présence éventuelle d'encre au dos de la feuille de papier. Si le dos de la feuille contient encore de l'encre, imprimez une autre feuille de papier ordinaire.

**Cause:** De l'encre s'est accumulée dans l'appareil à l'endroit où le dos des feuilles de papier repose durant l'impression.

Si le problème persiste, passez à la solution suivante.

#### **Solution 2 : Attendez que l'encre sèche**

**Solution:** Patientez au moins 30 minutes jusqu'à ce que l'encre sèche, puis relancez l'impression.

**Cause:** L'élimination de l'excès d'encre présent dans le produit était nécessaire.

#### **Le texte présente des contours irréguliers**

Essayez les solutions suivantes si vos impressions ne présentent pas un rendu assez net ou si les bords sont flous.

- **<sup>2</sup> Remarque** Ce problème n'est pas lié aux consommables d'encre. Le remplacement des cartouches d'encre ou de la tête d'impression n'est pas nécessaire.
- Solution 1 : Utilisez des polices TrueType ou OpenType
- Solution 2 : Alignez l'imprimante
- [Solution 3 : Nettoyez la tête d'impression](#page-166-0)

#### **Solution 1 : Utilisez des polices TrueType ou OpenType**

**Solution:** Utilisez des polices TrueType ou OpenType pour être assuré que le produit délivrera une impression nette. Lors de la sélection d'une police, recherchez l'icône TrueType ou OpenType.

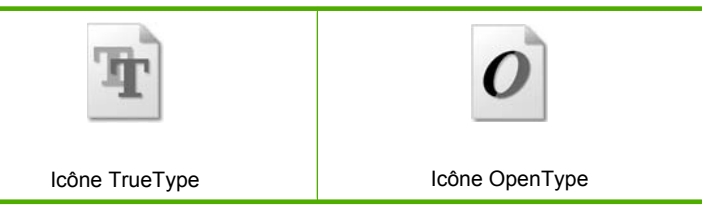

**Cause:** La taille de la police était personnalisée.

Certains programmes logiciels proposent des polices personnalisées qui présentent des irrégularités à l'agrandissement ou à l'impression. En outre, si vous imprimez du texte de type bitmap, des irrégularités peuvent apparaître à l'agrandissement ou à l'impression.

Si le problème persiste, passez à la solution suivante.

#### **Solution 2 : Alignez l'imprimante**

**Solution:** Alignez l'imprimante.

L'alignement de l'imprimante permet de garantir une excellente qualité d'impression.

#### **Pour aligner l'imprimante à partir du logiciel HP Photosmart**

- **1.** Chargez du papier blanc ordinaire vierge de format Lettre, Légal ou A4 dans le bac d'alimentation.
- **2.** Dans le Centre de solutions HP, cliquez sur **Paramètres**.
- **3.** Dans la zone **Paramètres d'impression**, cliquez sur **Boîte à outils de l'imprimante**.
	- **Remarque** Vous pouvez également ouvrir la **Boîte à outils de l'imprimante** à partir de la boîte de dialogue **Propriétés d'impression**. Dans la boîte de dialogue **Propriétés d'impression**, cliquez sur l'onglet **Fonctionnalités**, puis sur **Services de l'imprimante**.
	- La **Boîte à outils de l'imprimante** apparaît.
- <span id="page-166-0"></span>**4.** Cliquez sur l'onglet **Services du périphérique**.
- **5.** Cliquez sur **Alignement de l'imprimante**. Le produit imprime une page de test, aligne la tête d'impression et étalonne l'imprimante. Recyclez ou jetez cette page.

**Cause:** L'alignement de l'imprimante était nécessaire.

Si le problème persiste, passez à la solution suivante.

#### **Solution 3 : Nettoyez la tête d'impression**

**Solution:** Si les solutions précédentes n'ont pas permis de résoudre le problème, essayez de nettoyer la tête d'impression.

#### **Pour nettoyer la tête d'impression à partir du panneau de commandes**

**1.** Appuyez sur **Installation**.

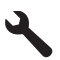

- **2.** Appuyez sur la flèche dirigée vers le bas pour mettre l'option **Outils** en surbrillance, puis appuyez sur **OK**.
- **3.** Appuyez sur la flèche dirigée vers le bas pour mettre l'option **Nettoyer la tête d'impression** en surbrillance, puis appuyez sur **OK**. Le produit nettoie la tête d'impression.
- **4.** Appuyez sur n'importe quel bouton pour revenir au menu **Outils**.

Après avoir nettoyé la tête d'impression, imprimez un rapport de qualité d'impression. Faites une évaluation du rapport de qualité d'impression si le problème de qualité persiste.

#### **Pour imprimer un rapport de qualité d'impression**

- **1.** Chargez du papier blanc ordinaire vierge au format A4 ou Lettre dans le bac d'alimentation.
- **2.** Appuyez sur **Installation**.

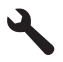

- **3.** Appuyez sur la flèche dirigée vers le bas pour mettre l'option **Outils** en surbrillance, puis appuyez sur **OK**.
- **4.** Appuyez sur la flèche dirigée vers le bas pour mettre l'option **Rapport de qualité d'impression** en surbrillance, puis appuyez sur **OK**.

Le produit imprime un rapport de qualité d'impression que vous pouvez utiliser pour diagnostiquer les problèmes de qualité d'impression.

#### **Pour évaluer le rapport de qualité d'impression**

- **1.** Vérifiez les niveaux d'encre indiqués dans la page. Si une cartouche indique des niveaux d'encre très bas et que vous trouvez la qualité d'impression inacceptable, remplacez la cartouche concernée. La qualité d'impression se détériore généralement lorsque les cartouches n'ont plus d'encre.
	- *Kemarque* Si le rapport de qualité d'impression n'est pas lisible, vous pouvez vérifier les niveaux d'encre estimés à partir du panneau de commande ou à l'aide du logiciel HP Photosmart.

**Remarque** Les avertissements et indicateurs de niveau d'encre fournissent des estimations à des fins de planification uniquement. Lorsqu'un message d'avertissement relatif à un faible niveau d'encre s'affiche, faites en sorte d'avoir une cartouche de remplacement à portée de main afin d'éviter une perte de temps éventuelle. Le remplacement des cartouches d'encre n'est pas nécessaire tant que la qualité d'impression n'est pas jugée inacceptable.

**2.** Examinez les barres de couleur au centre de page. Il convient que ces barres présentent des bords nets et que leur teinte se prolonge uniformément sur toute la longueur de la page.

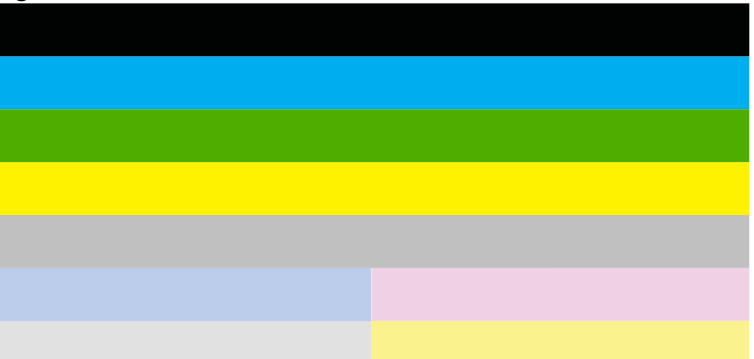

#### **Figure 13-37 Barres de couleur : résultat attendu**

• Si l'une des barres de couleur présente des irrégularités, une teinte délavée sur un côté ou une couleur différente, reportez-vous à la procédure suivante.

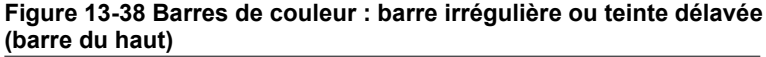

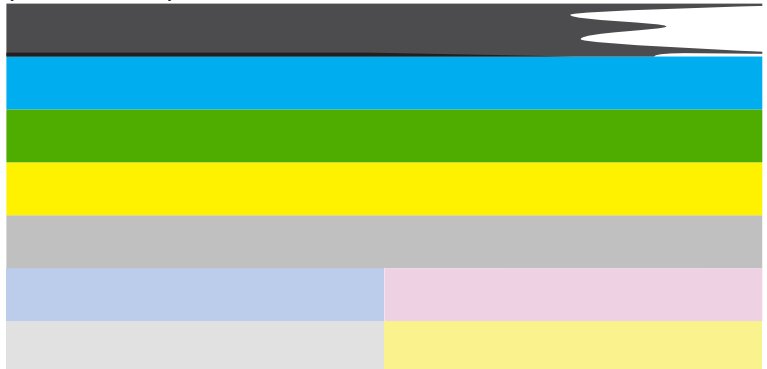

#### **Figure 13-39 Barres de couleur : mélange de couleurs (la barre jaune comporte des stries de couleur magenta)**

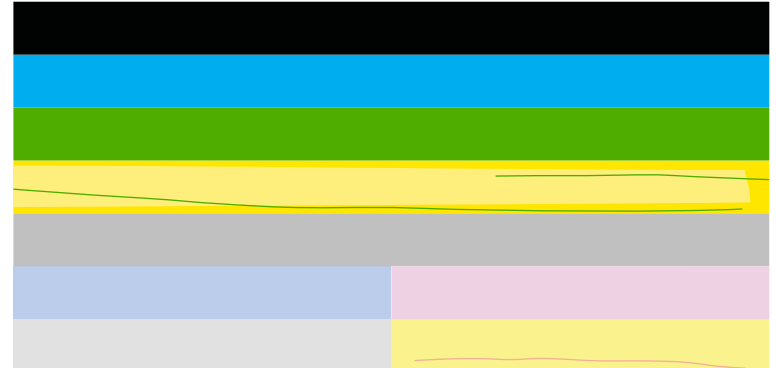

- Vérifiez l'estimation du niveau d'encre dans les cartouches.
- Retirez la cartouche correspondant à la barre qui présente des stries et nettoyez les contacts électriques de la cartouche.
- Réinstallez la cartouche et assurez-vous que toutes les cartouches sont correctement installées.
- Nettoyez la tête d'impression, puis imprimez de nouveau cette page de diagnostic.
- Si le nettoyage de la tête d'impression ne permet pas de résoudre ce problème de qualité d'impression, remplacez la cartouche correspondant à la barre qui présente des stries.
	- **Remarque** Si le remplacement de la cartouche ne permet pas de résoudre ce problème de qualité d'impression, contactez l'assistance HP pour la maintenance.
- Si l'une des barres de couleur présente des lignes blanches régulières, procédez à l'alignement de l'imprimante. Si le problème persiste, nettoyez la tête d'impression, puis imprimez de nouveau cette page de diagnostic.
	- **Remarque** Si le nettoyage de la tête d'impression ne résout pas ce problème de qualité d'impression, contactez l'assistance HP pour la maintenance.
- **3.** Examinez le texte en gros caractères situé au-dessus du motif d'alignement. Les caractères doivent être clairs et nets.

### **Figure 13-40 Exemple de zone de texte : résultat attendu** Ipsum Lorem

• Si les caractères présentent des irrégularités, alignez l'imprimante, puis imprimez de nouveau cette page de diagnostic.

**Figure 13-41 Exemple de zone de texte : texte présentant des irrégularités** Ipsum Lorem

• Si le texte est non uniforme, s'il comporte des stries ou des bavures, nettoyez la tête d'impression, puis imprimez de nouveau cette page de diagnostic.

**Figure 13-42 Exemple de zone de texte : distribution d'encre non uniforme**

Ipsum Lorem

### **Figure 13-43 Exemple de zone de texte : stries ou bavures** Ipsum Lorem

**4.** Examinez le motif d'alignement situé au-dessus des barres de couleur. Les lignes doivent être droites et nettes.

#### **Figure 13-44 Motif d'alignement : résultat attendu**

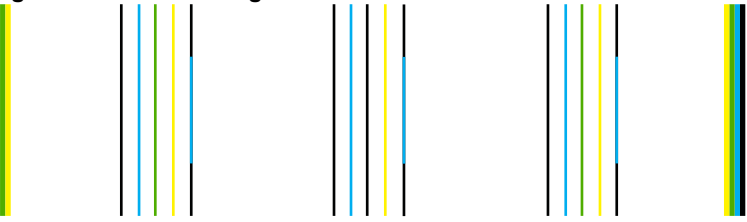

Si les lignes présentent des irrégularités, alignez l'imprimante, puis imprimez de nouveau cette page de diagnostic.

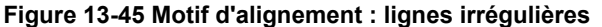

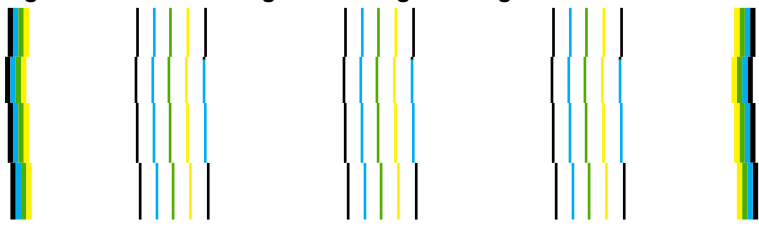

- **<sup>2</sup> Remarque** Si l'alignement de l'imprimante ne permet pas de résoudre ce problème de qualité d'impression, contactez l'assistance HP pour la maintenance.
- **Cause:** La tête d'impression devait être nettoyée.

### **Dépannage des problèmes d'impression**

Cette rubrique vous aidera à résoudre les problèmes d'impression suivants :

- Les enveloppes ne s'impriment pas correctement
- [L'appareil imprime des caractères incohérents](#page-171-0)
- [Les pages de mon document ne sortent pas dans le bon ordre](#page-171-0)
- [Les marges ne s'impriment pas comme prévu](#page-172-0)
- [L'impression inclut une page blanche](#page-173-0)
- [Le produit imprime lentement](#page-174-0)

#### **Les enveloppes ne s'impriment pas correctement**

Pour résoudre ce problème, essayez les solutions ci-après. Celles-ci sont répertoriées de telle sorte que la solution la plus probable est indiquée en premier. Si la première solution n'a pas permis de résoudre le problème, passez aux suivantes.

- Solution 1 : Chargez correctement la pile d'enveloppes
- [Solution 2 : Vérifiez le type d'enveloppe](#page-171-0)
- [Solution 3 : Repliez les volets afin d'éviter les bourrages papier](#page-171-0)

#### **Solution 1 : Chargez correctement la pile d'enveloppes**

**Solution:** Insérez une pile d'enveloppes dans le bac d'alimentation avec le rabat déployé vers la gauche et vers le haut.

Assurez-vous d'avoir retiré tout le papier contenu dans le bac d'alimentation avant de charger les enveloppes.

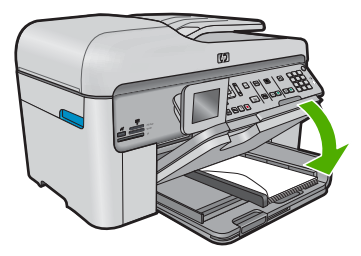

Pour plus d'informations, voir :

[« Chargement des supports, » page 49](#page-50-0)

**Cause:** La pile d'enveloppes n'est pas chargée correctement.

Si le problème persiste, passez à la solution suivante.

#### <span id="page-171-0"></span>**Solution 2 : Vérifiez le type d'enveloppe**

**Solution:** N'utilisez pas d'enveloppes brillantes avec des motifs en relief, ni d'enveloppes à fermoir ou à fenêtre.

**Cause:** Le type d'enveloppe chargé est incorrect.

Si le problème persiste, passez à la solution suivante.

#### **Solution 3 : Repliez les volets afin d'éviter les bourrages papier**

**Solution:** Pour éviter les bourrages papier, insérez le rabat dans l'enveloppe.

**Cause:** Les volets sont peut-être coincés dans les rouleaux.

#### **L'appareil imprime des caractères incohérents**

Pour résoudre ce problème, essayez les solutions ci-après. Celles-ci sont répertoriées de telle sorte que la solution la plus probable est indiquée en premier. Si la première solution n'a pas permis de résoudre le problème, passez aux suivantes.

- Solution 1 : réinitialisez le produit
- Solution 2 : Imprimez une version précédemment enregistrée du document

#### **Solution 1 : réinitialisez le produit**

**Solution:** Mettez le produit et votre ordinateur hors tension pendant 60 secondes, puis remettez-les sous tension et essayez d'imprimer à nouveau.

**Cause:** La mémoire du produit était insuffisante.

Si le problème persiste, passez à la solution suivante.

#### **Solution 2 : Imprimez une version précédemment enregistrée du document**

**Solution:** Essayez d'imprimer un autre document à partir de la même application. Si l'impression fonctionne, essayez d'imprimer une version précédente du document qui n'est pas endommagée.

**Cause:** Le document était endommagé.

#### **Les pages de mon document ne sortent pas dans le bon ordre**

**Solution:** Imprimez le document en ordre inverse. Lorsque l'impression du document est terminée, les pages se trouvent dans le bon ordre.

#### **Pour imprimer un document de plusieurs pages dans l'ordre inverse**

- **1.** Assurez-vous que le bac d'alimentation contient du papier.
- **2.** Dans le menu **Fichier** de votre application logicielle, cliquez sur **Imprimer**.
- **3.** Vérifiez que l'appareil est sélectionné en tant qu'imprimante.

Résolution de problèmes **Résolution de problèmes**

- <span id="page-172-0"></span>**4.** Cliquez sur le bouton qui ouvre la boîte de dialogue **Propriétés**. Selon l'application logicielle utilisée, ce bouton peut être libellé **Propriétés**, **Options**, **Configuration d'imprimante**, **Imprimante** ou **Préférences**.
- **5.** Cliquez sur l'onglet **Avancé**.
- **6.** Dans la zone **Options de mise en page**, sélectionnez **De la première à la dernière page** sous l'option **Ordre des pages**.
	- **Remarque** Si vous configurez le document de sorte qu'il soit imprimé en recto verso, l'option **Première à la dernière page** n'est pas disponible. Votre document sera automatiquement imprimé dans le bon ordre.
- **7.** Cliquez sur **OK**, puis sur **Imprimer** ou sur **OK** dans la boîte de dialogue **Imprimer**.
	- **Remarque** Lorsque vous imprimez plusieurs exemplaires d'un document, chaque exemplaire est imprimé entièrement avant de passer au suivant.

**Cause:** Les paramètres d'impression étaient configurés pour imprimer d'abord la première page du document. Selon la manière dont le papier est inséré dans le produit, la première page s'imprime donc face vers le haut en bas de la pile.

#### **Les marges ne s'impriment pas comme prévu**

Pour résoudre ce problème, essayez les solutions ci-après. Celles-ci sont répertoriées de telle sorte que la solution la plus probable est indiquée en premier. Si la première solution n'a pas permis de résoudre le problème, passez aux suivantes.

- Solution 1 : Vérifiez les marges de l'imprimante
- [Solution 2 : Vérifiez le paramètre de format du papier](#page-173-0)
- [Solution 3 : Chargez correctement la pile de papier](#page-173-0)

#### **Solution 1 : Vérifiez les marges de l'imprimante**

**Solution:** Vérifiez les marges de l'imprimante.

Assurez-vous que les paramètres de marge du document ne dépassent pas la surface d'impression de l'appareil.

#### **Pour vérifier les paramètres de marge**

- **1.** Consultez l'aperçu du travail d'impression avant de l'envoyer à l'appareil. Dans la plupart des applications, cliquez sur le menu **Fichier** puis sur **Aperçu avant impression**.
- **2.** Vérifiez les marges.

L'appareil utilise les marges définies dans l'application, à condition que celles-ci soient supérieures aux marges minimales prises en charge par l'appareil. Pour plus d'informations sur la définition des marges dans l'application, consultez la documentation fournie avec le logiciel.

**3.** Annulez la tâche d'impression si les marges ne sont pas satisfaisantes et réglez les marges dans votre application logicielle.

**Cause:** Les marges ne sont pas correctement définies dans votre application.

<span id="page-173-0"></span>Si le problème persiste, passez à la solution suivante.

#### **Solution 2 : Vérifiez le paramètre de format du papier**

**Solution:** Vérifiez que vous avez choisi le format de papier adapté à votre projet. Assurez-vous que vous avez chargé le format de papier adéquat dans le bac d'alimentation.

**Cause:** Le format de papier n'avait peut-être pas été défini correctement pour le projet que vous imprimiez.

Si le problème persiste, passez à la solution suivante.

#### **Solution 3 : Chargez correctement la pile de papier**

**Solution:** Retirez la pile de papier du bac d'alimentation, puis rechargez le papier et ramenez le guide-papier vers l'intérieur jusqu'à ce qu'il entre en contact avec le bord du papier.

Pour plus d'informations, voir :

[« Chargement des supports, » page 49](#page-50-0)

**Cause:** Les guide-papier n'étaient pas correctement positionnés.

#### **L'impression inclut une page blanche**

Pour résoudre ce problème, essayez les solutions ci-après. Celles-ci sont répertoriées de telle sorte que la solution la plus probable est indiquée en premier. Si la première solution n'a pas permis de résoudre le problème, passez aux suivantes.

- Solution 1 : Supprimez les pages ou lignes inutiles à la fin du document
- Solution 2 : Chargez du papier dans le bac d'alimentation

#### **Solution 1 : Supprimez les pages ou lignes inutiles à la fin du document**

**Solution:** Ouvrez votre document dans l'application logicielle et supprimez les pages ou lignes en trop situées à la fin du document.

**Cause:** Le document à imprimer contenait une page blanche supplémentaire.

Si le problème persiste, passez à la solution suivante.

#### **Solution 2 : Chargez du papier dans le bac d'alimentation**

**Solution:** Si le produit ne contient plus que quelques feuilles, ajoutez-en dans le bac. Si le bac d'alimentation contient du papier, retirez la pile et taquez-la sur une surface plane, puis rechargez le papier dans le bac.

Pour plus d'informations, voir :

[« Chargement des supports, » page 49](#page-50-0)

#### <span id="page-174-0"></span>**Le produit imprime lentement**

Essayez les solutions suivantes si la vitesse d'impression du produit est très lente.

- Solution 1 : Utilisez un paramètre de qualité d'impression plus faible
- Solution 2 : Vérifiez les niveaux d'encre
- [Solution 3 : contactez l'assistance HP](#page-175-0)

#### **Solution 1 : Utilisez un paramètre de qualité d'impression plus faible**

**Solution:** Vérifiez le paramètre de qualité d'impression. Avec les paramètres **Optimale** et **ppp maximum**, l'impression est d'une qualité supérieure, mais elle est plus lente qu'avec **Normale** ou **Brouillon**. La qualité **Brouillon** offre la vitesse d'impression la plus élevée.

#### **Pour sélectionner la vitesse ou la qualité d'impression**

- **1.** Assurez-vous que le bac d'alimentation contient du papier.
- **2.** Dans le menu **Fichier** de votre application logicielle, cliquez sur **Imprimer**.
- **3.** Vérifiez que l'appareil est sélectionné en tant qu'imprimante.
- **4.** Cliquez sur le bouton qui ouvre la boîte de dialogue **Propriétés**. Selon l'application logicielle utilisée, ce bouton peut être libellé **Propriétés**, **Options**, **Configuration d'imprimante**, **Imprimante** ou **Préférences**.
- **5.** Cliquez sur l'onglet **Fonctionnalités**.
- **6.** Dans la liste déroulante **Type de papier**, sélectionnez le type de papier que vous avez chargé.
- **7.** Dans la liste déroulante **Qualité d'impression**, sélectionnez la qualité d'impression adéquate pour votre projet.
	- **<sup>2</sup> Remarque** Pour connaître la résolution ppp à laquelle le produit imprimera en fonction du type de papier et de la qualité d'impression sélectionnés, cliquez sur **Résolution**.

Pour plus d'informations, voir :

[« Impression en mode ppp maximal, » page 73](#page-74-0)

**Cause:** La qualité d'impression était définie sur un paramètre élevé.

Si le problème persiste, passez à la solution suivante.

#### **Solution 2 : Vérifiez les niveaux d'encre**

**Solution:** Vérifiez l'estimation du niveau d'encre dans les cartouches. Un niveau d'encre insuffisant peut provoquer une surchauffe de la tête d'impression. Dans ce cas, l'imprimante ralentit afin de refroidir.

<span id="page-175-0"></span>**Remarque** Les avertissements et indicateurs de niveau d'encre fournissent des estimations à des fins de planification uniquement. Lorsqu'un message d'avertissement relatif à un faible niveau d'encre s'affiche, faites en sorte d'avoir une cartouche de remplacement à portée de main afin d'éviter une perte de temps éventuelle. Le remplacement des cartouches n'est pas nécessaire tant que la qualité d'impression n'est pas jugée inacceptable.

Pour plus d'informations, voir :

[« Vérification des niveaux d'encre estimés, » page 111](#page-112-0)

**Cause:** Le niveau d'encre contenu dans les cartouches est peut-être insuffisant.

Si le problème persiste, passez à la solution suivante.

#### **Solution 3 : contactez l'assistance HP**

**Solution:** Contactez l'assistance HP pour la maintenance.

Consultez le site : [www.hp.com/support.](http://h20180.www2.hp.com/apps/Nav?h_lang=fr&h_cc=all&h_product=3737191&h_page=hpcom&h_pagetype=s-001&lang=fr&cc=all&h_client=s-h-e002-1)

Si vous y êtes invité, sélectionnez votre pays/région, puis cliquez sur **Contacter HP** pour savoir comment contacter l'assistance technique.

**Cause:** Le produit a été affecté par un incident.

### **Dépannage concernant la carte mémoire**

Utilisez cette section pour résoudre les problèmes de carte mémoire suivants :

- Ma carte mémoire ne fonctionne plus dans mon appareil numérique
- Le produit ne lit pas la carte mémoire
- [Les photos de la carte mémoire ne sont pas transférées sur mon ordinateur](#page-177-0)
- [Les photos d'un appareil photo numérique PictBridge connecté ne s'impriment pas](#page-178-0)

#### **Ma carte mémoire ne fonctionne plus dans mon appareil numérique**

**Solution:** Reformatez votre carte mémoire dans votre appareil photo ou formatezla sur un ordinateur fonctionnant sous Windows en sélectionnant le format FAT. Pour de plus amples informations, reportez-vous à la documentation de l'appareil photo numérique.

**Cause:** Vous aviez formaté la carte sur un ordinateur fonctionnant sous Windows XP. Par défaut, Windows XP formate une carte mémoire de 8 Mo ou moins et de 64 Mo ou plus au format FAT32. Les appareils photo et autres produits utilisent le format FAT (FAT16 ou FAT12) et ne peuvent pas reconnaître une carte formatée en FAT32.

#### **Le produit ne lit pas la carte mémoire**

Pour résoudre ce problème, essayez les solutions ci-après. Celles-ci sont répertoriées de telle sorte que la solution la plus probable est indiquée en premier. Si la première solution n'a pas permis de résoudre le problème, passez aux suivantes.

- Solution 1 : Insérez correctement la carte mémoire
- Solution 2 : Insérez entièrement la carte mémoire dans l'emplacement approprié du produit.
- Solution 3 : Retirez la carte mémoire supplémentaire
- [Solution 4 : Formatez à nouveau la carte mémoire dans votre appareil photo](#page-177-0) [numérique](#page-177-0)

#### **Solution 1 : Insérez correctement la carte mémoire**

**Solution:** Tournez la carte mémoire de sorte que les côtés de l'étiquette soient orientés vers le haut et que les contacts soient face au produit, introduisez ensuite la carte dans le logement approprié jusqu'à ce que le voyant Photo s'allume.

Si la carte mémoire n'est pas insérée correctement, le produit ne répond pas et le voyant d'avertissement clignote rapidement.

Une fois la carte mémoire correctement insérée, le voyant Photo de couleur verte clignote rapidement pendant quelques secondes, puis reste allumé fixement.

**Cause:** La carte mémoire avait été insérée à l'envers.

Si le problème persiste, passez à la solution suivante.

#### **Solution 2 : Insérez entièrement la carte mémoire dans l'emplacement approprié du produit.**

**Solution:** Veillez à insérer complètement la carte mémoire dans l'emplacement approprié du produit.

Si la carte mémoire n'est pas insérée correctement, le produit ne répond pas et le voyant d'avertissement clignote rapidement.

Une fois la carte mémoire correctement insérée, le voyant Photo de couleur verte clignote rapidement pendant quelques secondes, puis reste allumé fixement.

**Cause:** La carte mémoire n'était pas entièrement insérée dans l'emplacement approprié du produit.

Si le problème persiste, passez à la solution suivante.

#### **Solution 3 : Retirez la carte mémoire supplémentaire**

**Solution:** Une seule carte mémoire peut être insérée à la fois.

Si plusieurs cartes mémoire sont insérées, le voyant d'avertissement clignote rapidement et un message d'erreur apparaît sur l'écran de l'ordinateur. Vous pouvez résoudre le problème en retirant la carte mémoire supplémentaire.

**Cause:** Vous aviez inséré plusieurs cartes mémoire.

Si le problème persiste, passez à la solution suivante.

#### <span id="page-177-0"></span>**Solution 4 : Formatez à nouveau la carte mémoire dans votre appareil photo numérique**

**Solution:** Vérifiez si l'écran de l'ordinateur affiche un message d'erreur indiquant que les images contenues dans la carte mémoire sont corrompues.

Si le système de fichiers de la carte est endommagé, reformatez la carte dans votre appareil photo. Pour de plus amples informations, reportez-vous à la documentation de l'appareil photo numérique.

 $\triangle$  **Attention** Le formatage de la carte mémoire supprime toutes les photos stockées sur la carte. Si vous avez auparavant transféré les photos de votre carte mémoire sur un ordinateur, essayez d'imprimer les photos depuis l'ordinateur. Sinon, vous devrez reprendre les photos que vous aurez pu perdre.

**Cause:** Le système de fichiers de la carte mémoire était endommagé.

#### **Les photos de la carte mémoire ne sont pas transférées sur mon ordinateur**

Pour résoudre ce problème, essayez les solutions ci-après. Celles-ci sont répertoriées de telle sorte que la solution la plus probable est indiquée en premier. Si la première solution n'a pas permis de résoudre le problème, passez aux suivantes.

- Solution 1 : Installez le logiciel du produit
- Solution 2 : mettez le produit sous tension
- [Solution 3 : mettez l'ordinateur sous tension](#page-178-0)
- [Solution 4 : Vérifiez la connexion entre le produit et l'ordinateur](#page-178-0)

#### **Solution 1 : Installez le logiciel du produit**

**Solution:** Installez le logiciel fourni avec le produit. S'il est installé, redémarrez votre ordinateur.

#### **Pour installer le logiciel du produit**

- **1.** Insérez le CD-ROM du produit dans le lecteur de CD-ROM de votre ordinateur, puis lancez le programme d'installation.
- **2.** Lorsque le système vous y invite, cliquez sur **Installer d'autres logiciels** afin d'installer le logiciel du produit.
- **3.** Suivez les instructions à l'écran et celles du guide de démarrage fourni avec le produit.

**Cause:** Le logiciel du produit n'était pas installé.

Si le problème persiste, passez à la solution suivante.

#### **Solution 2 : mettez le produit sous tension**

**Solution:** Mettez le produit sous tension.

**Cause:** Le produit était hors tension.

Si le problème persiste, passez à la solution suivante.

#### <span id="page-178-0"></span>**Solution 3 : mettez l'ordinateur sous tension**

**Solution:** Mettez l'ordinateur sous tension **Cause:** L'ordinateur était hors tension. Si le problème persiste, passez à la solution suivante.

#### **Solution 4 : Vérifiez la connexion entre le produit et l'ordinateur**

**Solution:** Vérifiez la connexion entre le produit et l'ordinateur. Vérifiez que le câble USB est correctement branché au port USB à l'arrière du produit. Assurez-vous que l'autre extrémité du câble USB est branchée à un port USB de votre ordinateur. Une fois le câble correctement branché, mettez le produit hors tension, puis à nouveau sous tension. Si le produit est connecté à l'ordinateur via une connexion câblée ou sans fil ou une connexion Bluetooth, assurez-vous que les connexions respectives sont actives et que le produit est activé.

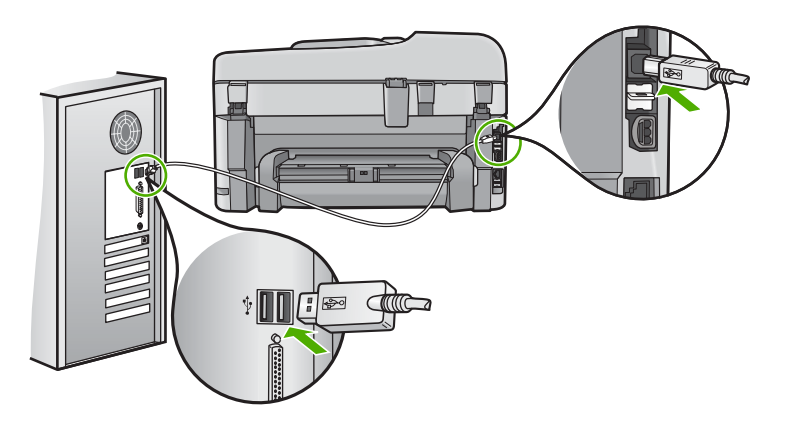

Pour plus d'informations sur la configuration du produit et sa connexion à votre ordinateur, reportez-vous au Guide de démarrage fourni avec le produit.

**Cause:** Le produit n'était pas correctement connecté à l'ordinateur.

#### **Les photos d'un appareil photo numérique PictBridge connecté ne s'impriment pas**

Pour résoudre ce problème, essayez les solutions ci-après. Celles-ci sont répertoriées de telle sorte que la solution la plus probable est indiquée en premier. Si la première solution n'a pas permis de résoudre le problème, passez aux suivantes.

- Solution 1 : Mettez l'appareil photo en mode PictBridge
- [Solution 2 : Enregistrez les photos dans un format de fichier pris en charge](#page-179-0)
- [Solution 3 : Sélectionnez des photos sur l'appareil en vue d'effectuer une impression](#page-179-0)

#### **Solution 1 : Mettez l'appareil photo en mode PictBridge**

**Solution:** Si l'appareil photo prend en charge PictBridge, assurez-vous qu'il est réglé sur ce mode. Consultez le Guide de l'utilisateur fourni avec l'appareil photo pour obtenir des instructions sur la manière d'effectuer cette opération.

<span id="page-179-0"></span>**Cause:** L'appareil photo numérique n'était pas configuré en mode PictBridge.

Si le problème persiste, passez à la solution suivante.

#### **Solution 2 : Enregistrez les photos dans un format de fichier pris en charge**

**Solution:** Assurez-vous que l'appareil photo numérique enregistre les photos dans un format de fichier pris en charge par la fonction de transfert PictBridge (exif/JPEG, JPEG ou DPOF).

**Cause:** Le format des images n'était pas pris en charge.

Si le problème persiste, passez à la solution suivante.

#### **Solution 3 : Sélectionnez des photos sur l'appareil en vue d'effectuer une impression**

**Solution:** Avant de connecter l'appareil photo numérique au port USB situé à l'avant du produit, sélectionnez des photos à imprimer.

**Remarque** Certains appareils photo numériques ne vous permettent pas de sélectionner des photos tant que vous n'avez pas mis en place de connexion PictBridge. Dans ce cas, connectez votre appareil photo numérique au port USB frontal, allumez l'appareil photo et activez le mode PictBridge ; sélectionnez ensuite les photos à imprimer à l'aide de l'appareil photo.

**Cause:** Vous n'avez sélectionné aucune photo à imprimer depuis l'appareil photo numérique.

### **Dépannage des problèmes de numérisation**

Cette rubrique vous aide à résoudre les problèmes de numérisation :

- L'image numérisée est blanche
- [L'image numérisée est mal cadrée](#page-180-0)
- [La mise en page de l'image numérisée est incorrecte](#page-180-0)
- [Des lignes en pointillés apparaissent à la place du texte sur l'image numérisée](#page-181-0)
- [Le format de texte est incorrect](#page-181-0)
- [Le texte est incorrect ou n'est pas imprimé](#page-181-0)

#### **L'image numérisée est blanche**

**Solution:** Chargez l'original sur la vitre ou dans le bac d'alimentation.

Si vous chargez l'original sur la vitre, placez-le face à imprimer vers le bas dans l'angle avant droit de la vitre, comme illustré ci-après. Pour copier une photo, placez celle-ci de sorte que sa longueur soit alignée sur le bord avant de la vitre.
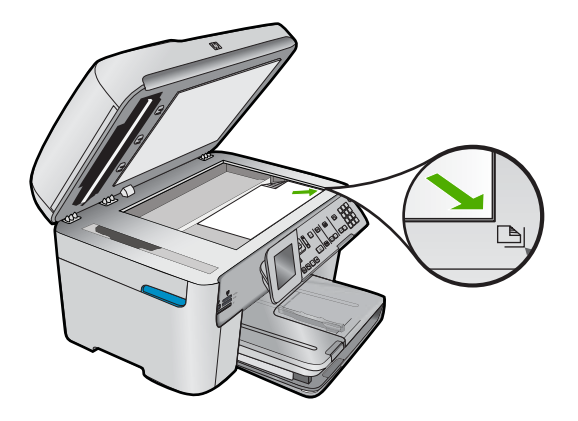

• Si vous chargez l'original dans le bac d'alimentation, placez le papier face à imprimer vers le haut, comme illustré ci-après. Placez les pages de sorte que la partie supérieure du document soit entraînée en premier.

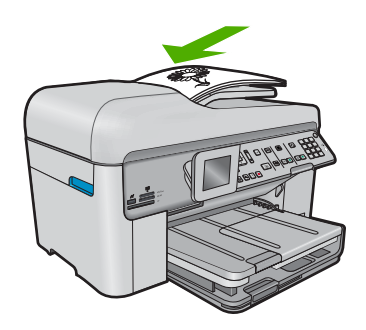

**Remarque** Ne chargez pas de photos dans le bac d'alimentation pour les copier. Placez-les sur la vitre.

**Cause:** L'original n'était pas correctement placé sur la vitre ou dans le bac d'alimentation automatique.

#### **L'image numérisée est mal cadrée**

**Solution:** La fonction de cadrage automatique du logiciel rogne sur tous les éléments qui ne font pas partie de l'image principale. Dans certains cas, il se peut que le résultat ne corresponde pas à vos attentes. Dans ce cas, désactivez la fonction de recadrage automatique et recadrez manuellement l'image numérisée, ou ne la modifiez pas.

**Cause:** Le logiciel était configuré pour recadrer automatiquement les images numérisées.

## **La mise en page de l'image numérisée est incorrecte**

**Solution:** Pour conserver la mise en page, désactivez la fonction de recadrage automatique dans le logiciel.

**Cause:** Le recadrage automatique modifiait la mise en page.

#### **Des lignes en pointillés apparaissent à la place du texte sur l'image numérisée**

**Solution:** Réalisez une copie en noir et blanc de l'original et numérisez-la.

**Cause:** Si vous utilisiez le type d'image **Texte** pour numériser le texte que vous vouliez modifier, il se peut que le numériseur n'ait pas reconnu le texte en couleur. Si le type **Texte** est sélectionné, l'appareil numérise au format 300 x 300 ppp en noir et blanc.

Si vous avez numérisé un document original qui contient des graphiques ou des illustrations autour du texte, l'appareil n'a peut-être pas reconnu le texte.

#### **Le format de texte est incorrect**

**Solution:** Certaines applications ne prennent pas en charge la mise en forme des textes encadrés. Le texte encadré correspond à l'un des paramètres de document numérisé dans le logiciel. Il gère des mises en page complexes, telles que les colonnes multiples d'une lettre d'information, en plaçant le texte dans différents cadres sous l'application de destination. Sélectionnez le format approprié dans le logiciel de manière à conserver la mise en page et la mise en forme du texte numérisé.

**Cause:** Les paramètres de numérisation des documents étaient incorrects.

## **Le texte est incorrect ou n'est pas imprimé**

Pour résoudre ce problème, essayez les solutions ci-après. Celles-ci sont répertoriées de telle sorte que la solution la plus probable est indiquée en premier. Si la première solution n'a pas permis de résoudre le problème, passez aux suivantes.

- Solution 1 : Réglez la luminosité dans le logiciel
- Solution 2 : Nettoyez la vitre et le capot
- [Solution 3 : Sélectionnez la langue OCR appropriée](#page-182-0)

#### **Solution 1 : Réglez la luminosité dans le logiciel**

**Solution:** Réglez le paramètre de luminosité du logiciel, puis procédez à une nouvelle numérisation de l'original.

**Cause:** La luminosité n'était pas correctement réglée.

Si le problème persiste, passez à la solution suivante.

#### **Solution 2 : Nettoyez la vitre et le capot**

**Solution:** Mettez le produit hors tension, débranchez le cordon d'alimentation et utilisez un chiffon doux pour frotter la vitre et l'intérieur du capot.

**Cause:** Des résidus peuvent s'être collés sur la vitre ou sur l'intérieur du capot. Cela peut générer des numérisations de mauvaise qualité.

<span id="page-182-0"></span>Si le problème persiste, passez à la solution suivante.

## **Solution 3 : Sélectionnez la langue OCR appropriée**

**Solution:** Sélectionnez la langue OCR correcte dans le logiciel.

**Remarque** Si vous utilisez HP Photosmart Essential, le logiciel de reconnaissance optique (OCR) n'est peut-être pas installé sur votre ordinateur. Pour installer le logiciel d'OCR, vous devez insérer à nouveau le disque du logiciel et sélectionner **OCR** dans les options d'installation **Personnalisée**.

**Cause:** La langue de reconnaissance optique de caractères (OCR) n'était pas correctement définie dans les paramètres de numérisation de documents. Le paramètre **Langue OCR** indique au logiciel comment interpréter les caractères qu'il voit sur l'image originale. Si le paramètre **Langue OCR** ne correspond pas à la langue de l'original, le texte numérisé peut être incompréhensible.

# **Dépannage des problèmes de copie**

Cette rubrique vous aidera à résoudre les problèmes de copie suivants :

- Rien ne se passe lorsque j'essaie de faire une copie
- [Rien ne se passe lorsque j'essaie de faire une copie \(HP Photosmart Premium série](#page-184-0) [C309b\)](#page-184-0)
- [Certaines parties de l'original ne sont pas visibles ou sont tronquées](#page-188-0)
- [La fonction Largeur page ne fonctionne pas comme prévu](#page-188-0)
- [La page imprimée est blanche](#page-190-0)

# **Rien ne se passe lorsque j'essaie de faire une copie**

Pour résoudre ce problème, essayez les solutions ci-après. Celles-ci sont répertoriées de telle sorte que la solution la plus probable est indiquée en premier. Si la première solution n'a pas permis de résoudre le problème, passez aux suivantes.

- Solution 1 : mettez le produit sous tension
- [Solution 2 : Assurez-vous que l'original est correctement placé](#page-183-0)
- [Solution 3 : Attendez la fin de l'opération en cours sur le produit.](#page-183-0)
- [Solution 4 : Le produit ne prend pas en charge le type de papier ou l'enveloppe](#page-184-0)
- [Solution 5 : Vérifiez qu'aucun bourrage papier ne s'est produit](#page-184-0)

#### **Solution 1 : mettez le produit sous tension**

**Solution:** Observez le voyant **Marche/arrêt** situé sur le produit. S'il n'est pas allumé, le produit est hors tension. Assurez-vous que le cordon d'alimentation est correctement connecté au produit et branché sur une prise de courant. Appuyez sur le bouton **Marche/arrêt** pour mettre le produit sous tension.

**Cause:** Le produit a été mis hors tension.

Si le problème persiste, passez à la solution suivante.

# <span id="page-183-0"></span>**Solution 2 : Assurez-vous que l'original est correctement placé**

**Solution:** Chargez l'original sur la vitre ou dans le bac d'alimentation.

Si vous chargez l'original sur la vitre, placez-le face à imprimer vers le bas dans l'angle avant droit de la vitre, comme illustré ci-après. Pour copier une photo, placez celle-ci de sorte que sa longueur soit alignée sur le bord avant de la vitre.

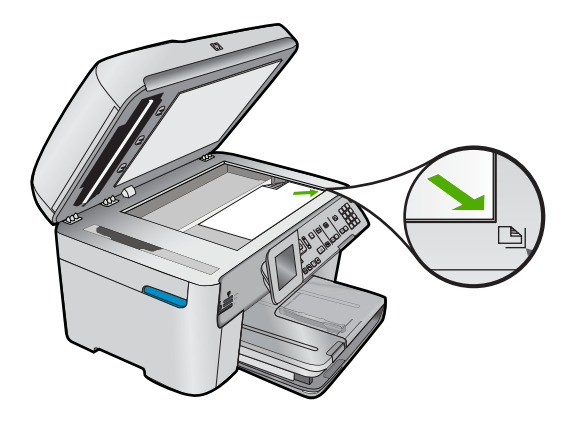

• Si vous chargez l'original dans le bac d'alimentation, placez le papier face à imprimer vers le haut, comme illustré ci-après. Placez les pages de sorte que la partie supérieure du document soit entraînée en premier.

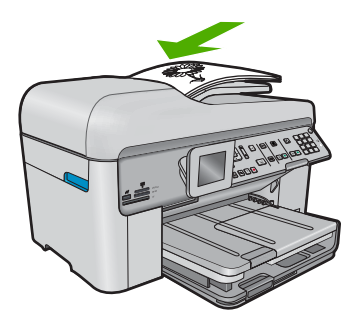

**Remarque** Ne chargez pas de photos dans le bac d'alimentation pour les copier. Placez-les sur la vitre.

**Cause:** L'original n'était pas correctement placé sur la vitre ou dans le bac d'alimentation automatique.

Si le problème persiste, passez à la solution suivante.

#### **Solution 3 : Attendez la fin de l'opération en cours sur le produit.**

**Solution:** Vérifiez le voyant **Marche/arrêt**. S'il clignote, le produit est occupé.

**Cause:** Le produit effectuait une copie ou une impression.

## <span id="page-184-0"></span>**Solution 4 : Le produit ne prend pas en charge le type de papier ou l'enveloppe**

**Solution:** N'utilisez pas le produit pour réaliser des copies sur des enveloppes ou d'autres supports non pris en charge par ce dernier.

**Cause:** Le produit n'a pas reconnu le type de papier.

Si le problème persiste, passez à la solution suivante.

#### **Solution 5 : Vérifiez qu'aucun bourrage papier ne s'est produit**

**Solution:** Éliminez le bourrage papier et, le cas échéant, retirez le papier déchiré resté dans le produit.

**Remarque** Retirez toute agrafe ou tout trombone du document d'origine.

**Cause:** Un bourrage papier affectait le produit.

# **Rien ne se passe lorsque j'essaie de faire une copie (HP Photosmart Premium série C309b)**

**Remarque** Cette section fournit des solutions destinées au modèle HP Photosmart Premium série C309b.

Référez-vous à l'étiquette située dans la zone d'accès aux cartouches pour déterminer le numéro de modèle.

Pour résoudre ce problème, essayez les solutions ci-après. Celles-ci sont répertoriées de telle sorte que la solution la plus probable est indiquée en premier. Si la première solution n'a pas permis de résoudre le problème, passez aux suivantes.

- Solution 1 : Vérifiez que l'appareil est sous tension.
- [Solution 2 : Vérifiez que l'ordinateur est sous tension](#page-185-0)
- [Solution 3 : Vérifiez la connexion entre le produit et l'ordinateur](#page-185-0)
- [Solution 4 : Assurez-vous que le logiciel HP Photosmart est installé sur votre](#page-185-0) [ordinateur.](#page-185-0)
- [Solution 5 : Assurez-vous que le logiciel HP Photosmart est en cours d'exécution sur](#page-185-0) [votre ordinateur.](#page-185-0)
- [Solution 6 : Assurez-vous que l'original est correctement placé](#page-186-0)
- [Solution 7 : Attendez que le produit ait terminé d'exécuter toutes les tâches en cours](#page-187-0)
- [Solution 8 : Vérifiez que le papier utilisé est pris en charge par le produit](#page-187-0)
- [Solution 9 : Vérifiez qu'aucun bourrage papier ne s'est produit](#page-187-0)

## **Solution 1 : Vérifiez que l'appareil est sous tension.**

**Solution:** Vérifiez le bouton **Marche/arrêt** de l'appareil. S'il n'est pas allumé, l'appareil est hors tension. Assurez-vous que le cordon d'alimentation est bien <span id="page-185-0"></span>connecté à l'appareil et branché à une prise de courant. Appuyez sur le bouton **Marche/arrêt** pour mettre l'appareil sous tension.

**Cause:** Le produit a été mis hors tension.

Si le problème persiste, passez à la solution suivante.

#### **Solution 2 : Vérifiez que l'ordinateur est sous tension**

**Solution:** Allumez l'ordinateur.

**Cause:** L'ordinateur n'est pas allumé.

Si le problème persiste, passez à la solution suivante.

#### **Solution 3 : Vérifiez la connexion entre le produit et l'ordinateur**

**Solution:** Vérifiez la connexion entre le produit et l'ordinateur.

**Cause:** L'appareil et l'ordinateur ne communiquent pas.

Si le problème persiste, passez à la solution suivante.

## **Solution 4 : Assurez-vous que le logiciel HP Photosmart est installé sur votre ordinateur.**

**Solution:** Insérez le CD fourni avec l'appareil et installez le logiciel.

Pour plus d'informations, reportez-vous au Guide de configuration.

**Cause:** Le logiciel HP Photosmart n'était pas installé sur votre ordinateur.

Si le problème persiste, passez à la solution suivante.

## **Solution 5 : Assurez-vous que le logiciel HP Photosmart est en cours d'exécution sur votre ordinateur.**

**Solution:** Lancez le logiciel fourni avec l'appareil et effectuez une nouvelle numérisation.

**Remarque** Pour savoir si le logiciel est en cours d'exécution, cliquez avec le bouton droit de la souris sur l'icône **HP Digital Imaging Monitor** de la barre d'état système située à l'extrême droite de la barre des tâches Windows. Sélectionnez un périphérique dans la liste, puis cliquez sur **Afficher l'état**.

<span id="page-186-0"></span>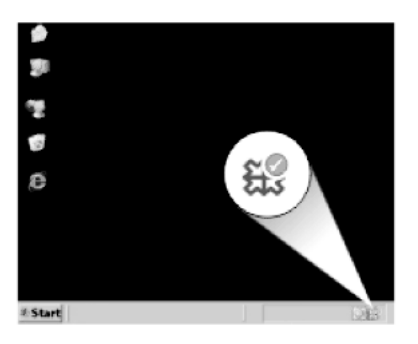

**Cause:** Le logiciel HP Photosmart n'est pas en cours d'exécution sur votre ordinateur.

Si le problème persiste, passez à la solution suivante.

## **Solution 6 : Assurez-vous que l'original est correctement placé**

**Solution:** Chargez l'original sur la vitre ou dans le bac d'alimentation.

• Si vous chargez l'original sur la vitre, placez-le face à imprimer vers le bas dans l'angle avant droit de la vitre, comme illustré ci-après. Pour copier une photo, placez celle-ci de sorte que sa longueur soit alignée sur le bord avant de la vitre.

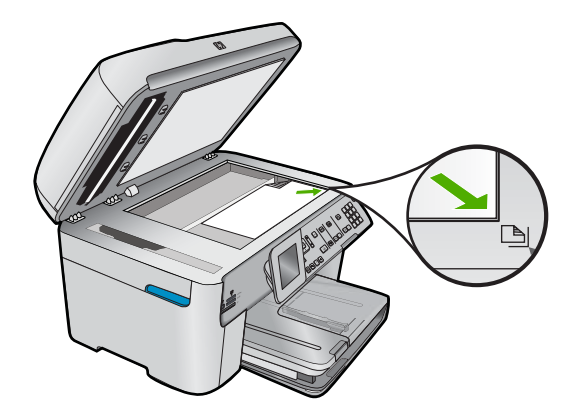

• Si vous chargez l'original dans le bac d'alimentation, placez le papier face à imprimer vers le haut, comme illustré ci-après. Placez les pages de sorte que la partie supérieure du document soit entraînée en premier.

<span id="page-187-0"></span>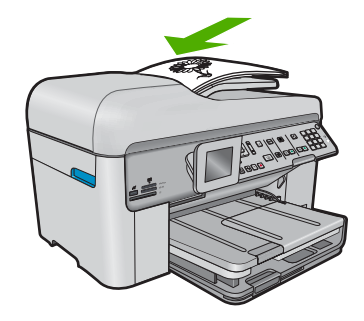

**Remarque** Ne chargez pas de photos dans le bac d'alimentation pour les copier. Placez-les sur la vitre.

**Cause:** L'original n'était pas correctement placé sur la vitre ou dans le bac d'alimentation automatique.

Si le problème persiste, passez à la solution suivante.

#### **Solution 7 : Attendez que le produit ait terminé d'exécuter toutes les tâches en cours**

**Solution:** Vérifiez le voyant **Marche/arrêt**. S'il clignote, l'appareil est occupé.

Si l'appareil exécute une autre tâche (impression ou numérisation), le travail de copie sera différé jusqu'à ce que l'appareil ait terminé la tâche en cours.

**Cause:** L'appareil est en train d'effectuer une autre tâche.

Si le problème persiste, passez à la solution suivante.

## **Solution 8 : Vérifiez que le papier utilisé est pris en charge par le produit**

**Solution:** N'utilisez pas l'appareil pour réaliser des copies sur des enveloppes ou d'autres supports non pris en charge.

#### **Rubriques associées**

[« Papiers recommandés pour l'impression, » page 46](#page-47-0)

**Cause:** L'appareil n'a pas reconnu le type de papier utilisé.

Si le problème persiste, passez à la solution suivante.

## **Solution 9 : Vérifiez qu'aucun bourrage papier ne s'est produit**

**Solution:** Éliminez le bourrage papier et, le cas échéant, retirez le papier déchiré resté dans le produit.

**<sup>2</sup> Remarque** Retirez toute agrafe ou tout trombone du document d'origine.

**Cause:** Un bourrage papier s'est produit dans l'appareil.

## <span id="page-188-0"></span>**Certaines parties de l'original ne sont pas visibles ou sont tronquées**

**Solution:** Chargez l'original sur la vitre ou dans le bac d'alimentation.

• Si vous chargez l'original sur la vitre, placez-le face à imprimer vers le bas dans l'angle avant droit de la vitre, comme illustré ci-après. Pour copier une photo, placez celle-ci de sorte que sa longueur soit alignée sur le bord avant de la vitre.

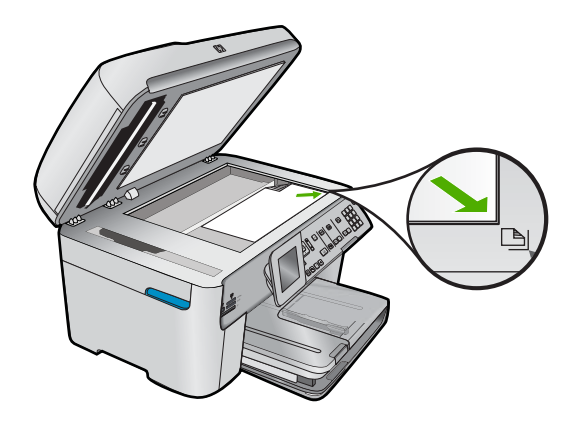

• Si vous chargez l'original dans le bac d'alimentation, placez le papier face à imprimer vers le haut, comme illustré ci-après. Placez les pages de sorte que la partie supérieure du document soit entraînée en premier.

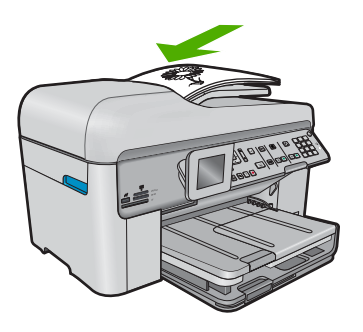

**Remarque** Ne chargez pas de photos dans le bac d'alimentation pour les copier. Placez-les sur la vitre.

**Cause:** L'original n'était pas correctement placé sur la vitre ou dans le bac d'alimentation automatique.

# **La fonction Largeur page ne fonctionne pas comme prévu**

Pour résoudre ce problème, essayez les solutions ci-après. Celles-ci sont répertoriées de telle sorte que la solution la plus probable est indiquée en premier. Si la première solution n'a pas permis de résoudre le problème, passez aux suivantes.

- **Remarque** Sur l'appareil HP Photosmart Premium série C309b, la fonction **Largeur page** n'est pas accessible par le biais du panneau de commande.
- Solution 1 : Effectuez une numérisation, un agrandissement et l'impression d'une copie
- Solution 2 : Vérifiez que l'original est correctement positionné sur la vitre
- [Solution 3 : Essuyez la vitre et la partie interne du couvercle protège-documents](#page-190-0)

# **Solution 1 : Effectuez une numérisation, un agrandissement et l'impression d'une copie**

**Solution:** La fonction **Largeur page** permet uniquement d'agrandir l'original suivant le pourcentage maximal pris en charge par le modèle que vous utilisez. Par exemple, il se peut que le pourcentage d'agrandissement maximal autorisé par votre modèle soit 200 %. Agrandir de 200 % une photo de format carte d'identité n'offre pas un agrandissement suffisant pour remplir une page entière.

Si vous souhaitez réaliser une copie de grande taille d'un petit original, numérisez l'original dans l'ordinateur, redimensionnez l'image dans le logiciel de numérisation HP, puis imprimez une copie de l'image agrandie.

**Cause:** Vous avez essayé d'agrandir un original trop petit.

Si le problème persiste, passez à la solution suivante.

# **Solution 2 : Vérifiez que l'original est correctement positionné sur la vitre**

**Solution:** Chargez l'original face à imprimer vers le bas dans l'angle avant droit de la vitre, comme illustré ci-dessous.

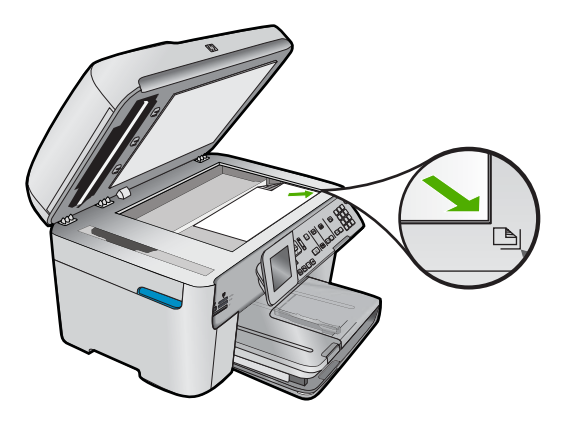

**Remarque** Vous ne pouvez pas utiliser le bac d'alimentation avec la fonction **Largeur page**. Pour utiliser la fonction **Largeur page**, vous devez placer l'original face à imprimer vers le bas dans l'angle avant droit de la vitre.

**Cause:** L'original n'était pas correctement placé sur la vitre ou dans le bac d'alimentation automatique.

<span id="page-190-0"></span>Si le problème persiste, passez à la solution suivante.

## **Solution 3 : Essuyez la vitre et la partie interne du couvercle protège-documents**

**Solution:** Mettez le produit hors tension, débranchez le cordon d'alimentation et utilisez un chiffon doux pour essuyer la vitre et l'intérieur du capot.

**Cause:** Des résidus peuvent s'être collés sur la vitre ou sur l'intérieur du capot. Le produit interprète tout ce qu'il détecte sur la vitre comme faisant partie de l'image.

## **La page imprimée est blanche**

**Solution:** Chargez l'original sur la vitre ou dans le bac d'alimentation.

• Si vous chargez l'original sur la vitre, placez-le face à imprimer vers le bas dans l'angle avant droit de la vitre, comme illustré ci-après. Pour copier une photo, placez celle-ci de sorte que sa longueur soit alignée sur le bord avant de la vitre.

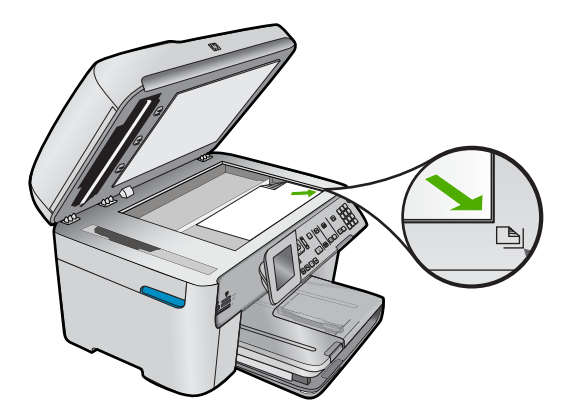

• Si vous chargez l'original dans le bac d'alimentation, placez le papier face à imprimer vers le haut, comme illustré ci-après. Placez les pages de sorte que la partie supérieure du document soit entraînée en premier.

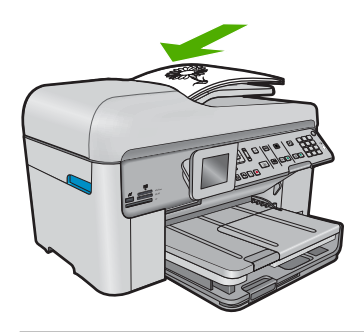

*P* Remarque Ne chargez pas de photos dans le bac d'alimentation pour les copier. Placez-les sur la vitre.

**Cause:** L'original n'était pas correctement placé sur la vitre ou dans le bac d'alimentation automatique.

# **Dépannage des problèmes de télécopie**

Cette rubrique vous aidera à résoudre les problèmes de télécopie suivants :

- Le produit rencontre des difficultés pour envoyer et recevoir des télécopies
- [Le produit ne peut pas envoyer de télécopies, mais peut en recevoir](#page-200-0)
- [Le produit rencontre des difficultés pour envoyer des télécopies manuelles](#page-202-0)
- [Il manque des pages à la télécopie que j'ai envoyée](#page-204-0)
- [La qualité de la télécopie envoyée est médiocre](#page-206-0)
- [Certaines parties de la télécopie que j'ai envoyée sont coupées](#page-208-0)
- [La télécopie que j'ai envoyée était blanche à la réception](#page-208-0)
- [La transmission des télécopies est lente](#page-208-0)
- [Des tonalités de télécopie sont enregistrées sur mon répondeur téléphonique](#page-211-0)
- [Le produit peut envoyer des télécopies, mais ne peut pas en recevoir](#page-213-0)
- [Le produit rencontre des difficultés pour recevoir des télécopies manuelles](#page-220-0)
- [Le produit ne répond pas aux appels de télécopie entrants](#page-222-0)
- [Il manque des pages à la télécopie que j'ai reçue](#page-225-0)
- [L'appareil reçoit des télécopies mais ne les imprime pas](#page-226-0)
- [Certaines parties de la télécopie que j'ai reçue sont coupées](#page-227-0)
- [La télécopie que j'ai reçue est blanche](#page-228-0)
- [L'ordinateur auquel je suis connecté ne possède qu'un port téléphonique](#page-228-0)
- [Depuis que j'ai connecté le produit, des parasites sont présents sur ma ligne](#page-234-0) [téléphonique](#page-234-0)
- [Le test de télécopie a échoué](#page-236-0)
- [Je rencontre des difficultés lors de l'envoi de télécopies via Internet à l'aide du](#page-242-0) [téléphone IP](#page-242-0)
- [Le journal de télécopies indique une erreur](#page-243-0)

Pour plus d'informations sur le dépannage de la fonction de télécopie, vous pouvez accéder aux solutions guidées HP en cliquant .

# **Le produit rencontre des difficultés pour envoyer et recevoir des télécopies**

Pour résoudre ce problème, essayez les solutions ci-après. Celles-ci sont répertoriées de telle sorte que la solution la plus probable est indiquée en premier. Si la première solution n'a pas permis de résoudre le problème, passez aux suivantes.

- [Solution 1 : Assurez-vous que le produit est correctement configuré pour la télécopie](#page-192-0)
- [Solution 2 : mettez le produit sous tension](#page-193-0)
- [Solution 3 : Assurez-vous que vous utilisez le type de cordon téléphonique approprié.](#page-193-0)
- [Solution 4 : Vérifiez que les autres équipements bureautiques sont correctement](#page-195-0) [connectés](#page-195-0)
- [Solution 5 : Faites une tentative en retirant le séparateur](#page-195-0)
- [Solution 6 : Assurez-vous que la prise téléphonique murale fonctionne correctement.](#page-196-0)
- <span id="page-192-0"></span>• [Solution 7 : Vérifiez si la ligne téléphonique est perturbée par des interférences](#page-196-0)
- [Solution 8 : Vérifiez que les téléphones secondaires ou autres équipements](#page-197-0) [raccordés à la ligne téléphonique ne sont pas en cours d'utilisation.](#page-197-0)
- [Solution 9 : Assurez-vous que le produit est connecté à une ligne téléphonique](#page-197-0) [analogique](#page-197-0)
- [Solution 10 : Si vous utilisez un service ADSL, assurez-vous qu'un filtre ADSL est](#page-197-0) [installé.](#page-197-0)
- [Solution 11 : Si vous utilisez un service ADSL, assurez-vous que le modem ADSL](#page-198-0) [est correctement relié à la terre.](#page-198-0)
- [Solution 12 : Si vous utilisez un convertisseur PBX ou ISDN, assurez-vous que le port](#page-198-0) [utilisé est compatible avec les fonctions de télécopie et de téléphone](#page-198-0)
- [Solution 13 : Contrôlez et solutionnez les messages d'erreur éventuels](#page-199-0)
- [Solution 14 : Réduisez la vitesse de télécopie](#page-199-0)
- [Solution 15 : Si vous envoyez une télécopie sur Internet par l'intermédiaire d'un](#page-200-0) [téléphone IP, procédez à un nouvel envoi de la télécopie ultérieurement.](#page-200-0)

## **Solution 1 : Assurez-vous que le produit est correctement configuré pour la télécopie**

**Solution:** Assurez-vous de configurer l'appareil correctement pour la télécopie, en fonction des équipements et périphériques qui partagent la même ligne téléphonique que le produit. Pour plus d'informations, voir [« Configuration de l'appareil](#page-16-0) [HP Photosmart pour la télécopie, » page 15.](#page-16-0)

Ensuite, lancez un test de télécopie pour vérifier l'état du produit et vous assurer qu'il a été correctement configuré.

#### **Test de la configuration de la télécopie depuis le panneau de commandes**

- **1.** Chargez du papier blanc ordinaire vierge au format A4 ou Lettre dans le bac d'alimentation.
- **2.** Appuyez sur **Installation**.

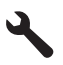

- **3.** Appuyez sur la flèche dirigée vers le bas pour mettre l'option **Outils** en surbrillance, puis appuyez sur **OK**.
- **4.** Appuyez sur la flèche dirigée vers le bas pour mettre l'option **Effectuez le test du télécopieur** en surbrillance, puis appuyez sur **OK**. L'appareil HP Photosmart affiche l'état du test sur l'écran et imprime un rapport.
- <span id="page-193-0"></span>**5.** Consultez le rapport.
	- Si le test réussit et que vous avez toujours des problèmes de télécopie, consultez les paramètres de télécopie affichés dans le rapport pour vérifier que les paramètres sont corrects. Un paramètre de télécopie vide ou incorrect peut provoquer des problèmes de télécopie.
	- En cas d'échec du test, consultez le rapport pour obtenir des informations de résolution pour le problème.
- **6.** Après avoir imprimé le rapport sur votre appareil HP Photosmart, appuyez sur **OK**.

Si nécessaire, résolvez les problèmes rencontrés et exécutez à nouveau le test.

Le produit imprime les résultats du test dans un rapport. Si le test échoue, consultez le rapport pour obtenir des informations sur la façon de résoudre le problème.

Pour plus d'informations, voir :

## [« Le test de télécopie a échoué, » page 235](#page-236-0)

**Cause:** Le produit n'a pas été configuré correctement pour la télécopie.

Si le problème persiste, passez à la solution suivante.

## **Solution 2 : mettez le produit sous tension**

**Solution:** Regardez l'écran du produit. S'il n'affiche rien et que le voyant **Marche/ arrêt** n'est pas allumé, le produit est hors tension. Assurez-vous que le cordon d'alimentation est correctement connecté au produit et branché sur une prise de courant. Appuyez sur le bouton **Marche/arrêt** pour mettre le produit sous tension.

**Cause:** Le produit a été mis hors tension.

Si le problème persiste, passez à la solution suivante.

## **Solution 3 : Assurez-vous que vous utilisez le type de cordon téléphonique approprié.**

## **Solution:**

**Remarque** Cette solution possible n'est valable que dans les pays et régions dans lesquels un cordon à 2 fils est fourni avec le produit : l'Amérique latine, l'Arabie Saoudite, l'Argentine, l'Australie, le Brésil, le Canada, le Chili, la Chine, la Colombie, la Corée, l'Espagne, les Etats-Unis, la Grèce, l'Inde, l'Indonésie, l'Irlande, le Japon, la Malaisie, le Mexique, les Philippines, la Pologne, le Portugal, la Russie, Singapour, Taïwan, la Thaïlande, le Venezuela et le Vietnam.

Il s'agit en effet d'un cordon spécial à 2 fils, différent des cordons téléphoniques habituels à 4 fils dont est peut-être équipé votre bureau. Examinez l'extrémité du cordon et comparez-la aux deux exemples représentés ci-dessous.

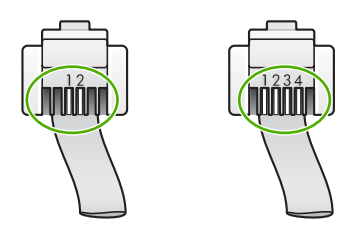

Vérifiez que vous utilisez le cordon téléphonique fourni avec le produit pour effectuer la connexion à la prise téléphonique murale.

L'une des extrémités de ce cordon téléphonique spécial à 2 fils doit être connectée au port 1-Ligne à l'arrière du produit, l'autre à la prise téléphonique murale, comme illustré ci-dessous.

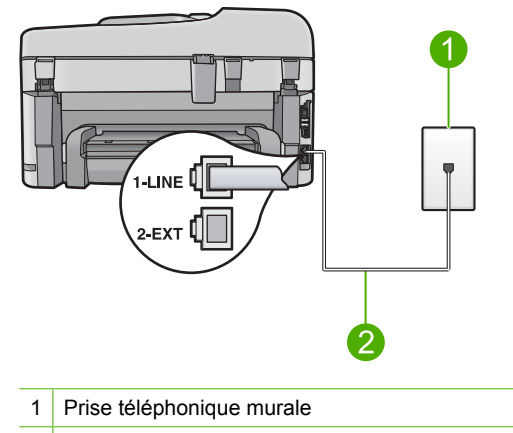

2 Utilisez le cordon téléphonique fourni avec le produit

Si vous utilisez un cordon téléphonique à 4 fils, déconnectez-le, puis connectez le cordon téléphonique à 2 fils au port 1-Ligne à l'arrière du produit.

Si un adaptateur pour cordon téléphonique à 2 fils est fourni avec le produit, vous pouvez l'utiliser avec un cordon à 4 fils si le cordon à 2 fils fourni est trop court. Branchez l'adaptateur pour cordon téléphonique à 2 fils sur le port 1-Ligne à l'arrière du produit. Branchez le cordon téléphonique à 4 fils sur le port ouvert de l'adaptateur et sur la prise téléphonique murale. Pour plus d'informations sur l'utilisation de l'adaptateur pour cordon téléphonique à 2 fils, reportez-vous à la documentation qui l'accompagne.

Pour plus d'informations concernant la configuration du produit, consultez la documentation imprimée fournie avec le produit.

**Cause:** Le cordon téléphonique utilisé pour connecter le produit n'était pas le cordon approprié ou était branché sur le mauvais port.

Si le problème persiste, passez à la solution suivante.

# <span id="page-195-0"></span>**Solution 4 : Vérifiez que les autres équipements bureautiques sont correctement connectés**

## **Solution:**

**Remarque** Cette solution possible n'est valable que dans les pays et régions dans lesquels un cordon à 2 fils est fourni avec le produit : l'Amérique latine, l'Arabie Saoudite, l'Argentine, l'Australie, le Brésil, le Canada, le Chili, la Chine, la Colombie, la Corée, l'Espagne, les Etats-Unis, la Grèce, l'Inde, l'Indonésie, l'Irlande, le Japon, la Malaisie, le Mexique, les Philippines, la Pologne, le Portugal, la Russie, Singapour, Taïwan, la Thaïlande, le Venezuela et le Vietnam.

Assurez-vous que vous avez correctement connecté le produit à la prise téléphonique murale et branché correctement tout autre équipement et dispositif partageant la ligne téléphonique avec le produit.

Utilisez le port 1-Ligne à l'arrière du produit pour le connecter à la prise téléphonique murale. Utilisez le port 2-EXT pour connecter un autre équipement, tel qu'un répondeur ou un téléphone, comme illustré ci-dessous.

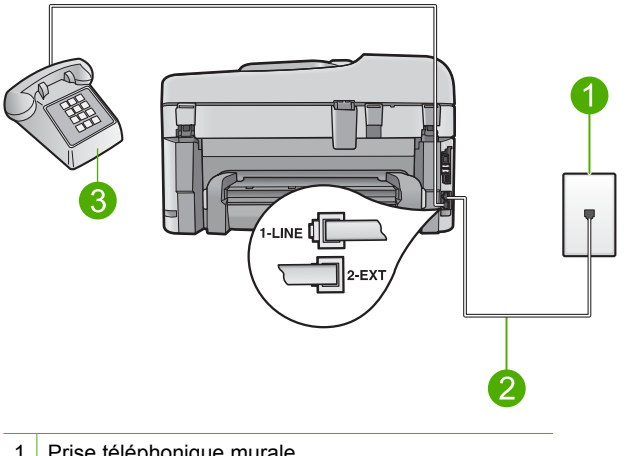

- 1 Prise téléphonique murale
- 2 Utilisez le cordon téléphonique fourni avec le produit
- 3 Téléphone (facultatif)

Pour plus d'informations concernant la configuration du produit, consultez la documentation imprimée fournie avec le produit.

**Cause:** Un autre équipement de bureau (tel qu'un répondeur ou un téléphone) n'est pas configuré correctement avec le produit.

Si le problème persiste, passez à la solution suivante.

## **Solution 5 : Faites une tentative en retirant le séparateur**

**Solution:** L'utilisation d'un séparateur voix-données peut générer des problèmes de télécopie. Un séparateur est un connecteur à deux cordons qui se branche sur

<span id="page-196-0"></span>une prise téléphonique murale. Si vous utilisez un séparateur, retirez-le et connectez l'appareil directement à la prise téléphonique murale.

**Cause:** Vous utilisiez un séparateur de ligne téléphonique.

Si le problème persiste, passez à la solution suivante.

## **Solution 6 : Assurez-vous que la prise téléphonique murale fonctionne correctement.**

**Solution:** Connectez un téléphone et un cordon téléphonique en état de marche à la prise téléphonique murale utilisée pour le produit et vérifiez la présence d'une tonalité. Si vous n'entendez pas de tonalité, contactez votre opérateur téléphonique.

**Cause:** La prise téléphonique murale ne fonctionnait pas correctement.

Si le problème persiste, passez à la solution suivante.

#### **Solution 7 : Vérifiez si la ligne téléphonique est perturbée par des interférences**

**Solution:** Vous pouvez vérifier la qualité acoustique de la ligne téléphonique en branchant un téléphone sur la prise téléphonique murale et en écoutant les éventuels bruits de fond. Si le problème est dû à des interférences sur la ligne téléphonique, contactez l'expéditeur pour qu'il vous envoie à nouveau la télécopie. La qualité sera peut-être meilleure lorsque vous essayerez à nouveau. Si le problème persiste, désactivez le **Mode de correction des erreurs** (ECM) et contactez votre compagnie de téléphone.

**Modification du paramètre ECM à partir du panneau de commandes**

**1.** Appuyez sur **Installation**.

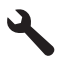

- **2.** Appuyez sur la flèche dirigée vers le bas pour mettre l'option **Configuration avancée des télécopies** en surbrillance, puis appuyez sur **OK**. Le menu **Configuration avancée des télécopies** s'affiche.
- **3.** Appuyez sur la flèche dirigée vers le bas pour mettre l'option **Mode de correction des erreurs** en surbrillance, puis appuyez sur **OK**. Le menu **Mode de correction des erreurs** s'affiche.
- **4.** Appuyez sur la flèche dirigée vers le bas pour mettre l'option **Désactivé** ou **Activé** en surbrillance.
- **5.** Appuyez sur **OK**.

**Cause:** La ligne téléphonique est perturbée par des interférences. Les lignes téléphoniques de mauvaise qualité acoustique risquent de causer des problèmes de télécopie.

Si le problème persiste, passez à la solution suivante.

## <span id="page-197-0"></span>**Solution 8 : Vérifiez que les téléphones secondaires ou autres équipements raccordés à la ligne téléphonique ne sont pas en cours d'utilisation.**

**Solution:** Vérifiez que les téléphones secondaires (téléphones sur la même ligne téléphonique mais non connectés au produit) ou d'autres équipements ne sont pas utilisés ou décrochés. Par exemple, vous ne pouvez pas utiliser la fonction de télécopie du produit si un poste téléphonique est décroché ou que vous vous servez du modem de l'ordinateur pour accéder à Internet ou utiliser votre messagerie électronique.

**Cause:** Un autre équipement utilise la même ligne téléphonique que le produit en ce moment.

Si le problème persiste, passez à la solution suivante.

## **Solution 9 : Assurez-vous que le produit est connecté à une ligne téléphonique analogique**

**Solution:** Veillez à bien connecter le produit à une ligne téléphonique analogique ; dans le cas contraire, vous ne pourrez ni envoyer, ni recevoir de télécopies. Pour vérifier si votre ligne téléphonique est numérique, branchez un téléphone analogique classique sur la ligne et vérifiez la présence d'une tonalité. Si la tonalité n'est pas normale, votre ligne téléphonique est probablement configurée pour les téléphones numériques. Connectez le produit à une ligne téléphonique analogique et essayez d'envoyer ou de recevoir une télécopie.

**Remarque** Si vous n'êtes pas certain du type de ligne téléphonique dont vous disposez (analogique ou numérique), adressez-vous à votre fournisseur de services.

**Cause:** Le produit a peut-être été branché à une prise téléphonique murale configurée pour des téléphones numériques.

Si le problème persiste, passez à la solution suivante.

## **Solution 10 : Si vous utilisez un service ADSL, assurez-vous qu'un filtre ADSL est installé.**

**Solution:** Si vous utilisez un service ADSL, assurez-vous que vous avez installé un filtre ADSL ; dans le cas contraire, vous ne pourrez pas utiliser la fonction de télécopie correctement. Le service ADSL émet sur la ligne téléphonique un signal numérique, qui peut interférer avec le produit et l'empêcher d'envoyer et recevoir des télécopies. Le filtre ADSL supprime ce signal numérique et permet au produit de communiquer correctement avec la ligne téléphonique.

Pour vérifier qu'un filtre est déjà installé, écoutez la tonalité ou la numérotation de la ligne téléphonique. Si vous entendez du bruit sur la ligne téléphonique, cela signifie qu'aucun filtre ADSL n'est installé ou qu'il n'est pas installé correctement. Obtenez un filtre ADSL auprès de votre fournisseur ADSL. Si vous en avez déjà un, assurezvous qu'il est connecté correctement.

**Cause:** Le produit partage la ligne téléphonique d'un service ADSL et aucun filtre ADSL n'est connecté.

<span id="page-198-0"></span>Si le problème persiste, passez à la solution suivante.

## **Solution 11 : Si vous utilisez un service ADSL, assurez-vous que le modem ADSL est correctement relié à la terre.**

**Solution:** Si le modem ADSL n'est pas correctement relié à la terre, il peut provoquer des interférences sur la ligne téléphonique. Les lignes téléphoniques de mauvaise qualité acoustique risquent de causer des problèmes de télécopie. Vous pouvez vérifier la qualité acoustique de la ligne téléphonique en branchant un téléphone sur la prise téléphonique murale et en écoutant les éventuels bruits de fond.

Si des interférences sont perceptibles, éteignez votre modem ADSL.

**Remarque** Pour plus d'informations sur la mise hors tension du modem ADSL, contactez votre fournisseur de services ADSL.

Supprimez toute alimentation pendant 15 minutes, puis remettez le modem ADSL sous tension.

Ecoutez de nouveau la tonalité.

- Si la tonalité est bien distincte (aucun bruit ou tonalité statique), vérifiez que vous pouvez envoyer ou recevoir une télécopie.
	- **Remarque** Vous risquez d'entendre à nouveau du bruit sur la ligne téléphonique. Si le produit interrompt l'envoi et la réception de télécopies, recommencez cette procédure.
- Si le bruit de la ligne téléphonique persiste, contactez votre opérateur téléphonique.

**Cause:** Le produit partage la même ligne téléphonique qu'un service ADSL et le modem ADSL n'est peut-être pas correctement relié à la terre.

Si le problème persiste, passez à la solution suivante.

# **Solution 12 : Si vous utilisez un convertisseur PBX ou ISDN, assurez-vous que le port utilisé est compatible avec les fonctions de télécopie et de téléphone**

**Solution:** Vérifiez que le produit est connecté au port destiné à la télécopie et au téléphone. Si possible, vérifiez également que l'adaptateur de terminal est défini sur le type de commutateur approprié pour votre pays/région.

**Remarque** Certains systèmes RNIS vous permettent de configurer les ports pour un équipement téléphonique spécifique. Par exemple, vous pouvez affecter un port au téléphone et à la télécopie Groupe 3 et un autre port à d'autres fonctions. Si vous avez des problèmes lors de la connexion de votre convertisseur RNIS au port de télécopie et de téléphonie, utilisez le port conçu pour plusieurs fonctionnements. Il est nommé "multi-combi" ou un terme similaire.

<span id="page-199-0"></span>Pour plus d'informations sur la configuration du produit avec un système téléphonique PBX ou une ligne RNIS, reportez-vous à la documentation imprimée fournie avec le produit.

**Cause:** Vous utilisiez un convertisseur/adaptateur de terminal PBX ou RNIS.

Si le problème persiste, passez à la solution suivante.

## **Solution 13 : Contrôlez et solutionnez les messages d'erreur éventuels**

**Solution:** Recherchez sur l'écran du panneau de commande ou sur l'ordinateur un message d'erreur donnant des informations sur le problème rencontré et sur sa résolution. Si une erreur s'est produite, le produit ne peut ni envoyer, ni recevoir de télécopie tant que cette erreur n'est pas corrigée.

Vous pouvez également vérifier l'état du produit en cliquant sur **Etat** dans le Centre de solutions HP.

**Cause:** Un autre processus a provoqué une erreur dans le produit.

Si le problème persiste, passez à la solution suivante.

## **Solution 14 : Réduisez la vitesse de télécopie**

**Solution:** Vous devrez peut-être envoyer et recevoir des télécopies à une vitesse moins élevée. Essayez de définir le paramètre **Vitesse de télécopie** sur la valeur **Moyen (14400)** ou **Lent (9600)** si vous utilisez l'un des services suivants :

- Un service téléphonique via Internet
- Un système PBX
- Protocole FoIP (télécopie sur Internet)
- Un service RNIS

#### **Définition de la vitesse de télécopie à partir du panneau de commandes**

**1.** Appuyez sur **Installation**.

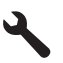

- **2.** Appuyez sur la flèche dirigée vers le bas pour mettre l'option **Configuration avancée des télécopies** en surbrillance, puis appuyez sur **OK**.
- **3.** Appuyez sur la flèche dirigée vers le bas pour mettre l'option **Vitesse de télécopie** en surbrillance, puis appuyez sur **OK**.
- **4.** Appuyez sur la flèche dirigée vers le bas pour sélectionner l'un des paramètres suivants, puis appuyez sur **OK**.

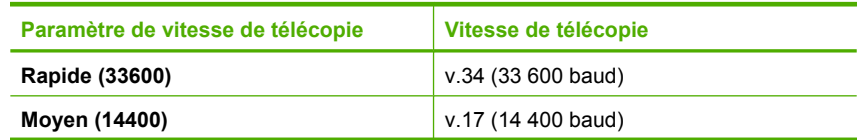

<span id="page-200-0"></span>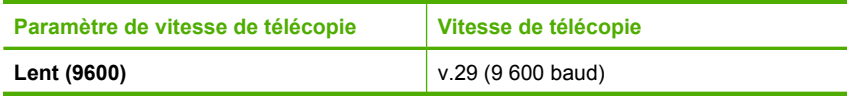

**Cause:** La valeur du paramètre **Vitesse de télécopie** était trop élevée.

Si le problème persiste, passez à la solution suivante.

# **Solution 15 : Si vous envoyez une télécopie sur Internet par l'intermédiaire d'un téléphone IP, procédez à un nouvel envoi de la télécopie ultérieurement.**

**Solution:** Essayez d'envoyer à nouveau votre télécopie ultérieurement. Assurezvous que votre fournisseur d'accès Internet prend en charge la télécopie sur Internet.

Si le problème persiste, contactez votre fournisseur d'accès.

**Cause:** Vous avez envoyé une télécopie sur Internet par l'intermédiaire d'un téléphone IP et avez rencontré un problème de transmission.

# **Le produit ne peut pas envoyer de télécopies, mais peut en recevoir**

Pour résoudre ce problème, essayez les solutions ci-après. Celles-ci sont répertoriées de telle sorte que la solution la plus probable est indiquée en premier. Si la première solution n'a pas permis de résoudre le problème, passez aux suivantes.

- Solution 1 : Assurez-vous que le produit est correctement configuré pour la télécopie
- [Solution 2 : Vérifiez le numéro de télécopie](#page-201-0)
- [Solution 3 : Composez le numéro de télécopie plus lentement](#page-201-0)
- [Solution 4 : Vérifiez la présence éventuelle de problèmes sur le télécopieur du](#page-202-0) [destinataire](#page-202-0)

# **Solution 1 : Assurez-vous que le produit est correctement configuré pour la télécopie**

**Solution:** Assurez-vous de configurer l'appareil correctement pour la télécopie, en fonction des équipements et périphériques qui partagent la même ligne téléphonique que le produit. Pour plus d'informations, voir [« Configuration de l'appareil](#page-16-0) [HP Photosmart pour la télécopie, » page 15.](#page-16-0)

Ensuite, lancez un test de télécopie pour vérifier l'état du produit et vous assurer qu'il a été correctement configuré.

# **Test de la configuration de la télécopie depuis le panneau de commandes**

- **1.** Chargez du papier blanc ordinaire vierge au format A4 ou Lettre dans le bac d'alimentation.
- **2.** Appuyez sur **Installation**.

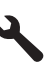

- <span id="page-201-0"></span>**3.** Appuyez sur la flèche dirigée vers le bas pour mettre l'option **Outils** en surbrillance, puis appuyez sur **OK**.
- **4.** Appuyez sur la flèche dirigée vers le bas pour mettre l'option **Effectuez le test du télécopieur** en surbrillance, puis appuyez sur **OK**. L'appareil HP Photosmart affiche l'état du test sur l'écran et imprime un rapport.
- **5.** Consultez le rapport.
	- Si le test réussit et que vous avez toujours des problèmes de télécopie, consultez les paramètres de télécopie affichés dans le rapport pour vérifier que les paramètres sont corrects. Un paramètre de télécopie vide ou incorrect peut provoquer des problèmes de télécopie.
	- En cas d'échec du test, consultez le rapport pour obtenir des informations de résolution pour le problème.
- **6.** Après avoir imprimé le rapport sur votre appareil HP Photosmart, appuyez sur **OK**.

Si nécessaire, résolvez les problèmes rencontrés et exécutez à nouveau le test.

Le produit imprime les résultats du test dans un rapport. Si le test échoue, consultez le rapport pour obtenir des informations sur la façon de résoudre le problème.

Pour plus d'informations, voir :

[« Le test de télécopie a échoué, » page 235](#page-236-0)

**Cause:** Le produit n'a pas été configuré correctement pour la télécopie.

Si le problème persiste, passez à la solution suivante.

#### **Solution 2 : Vérifiez le numéro de télécopie**

**Solution:** Assurez-vous que le numéro de télécopie que vous avez composé est correct et que vous avez utilisé le format approprié. Par exemple, vous devez peutêtre composer le préfixe "0", en fonction de votre système téléphonique.

Si votre ligne téléphonique est équipée d'un système PBX, vérifiez que vous composez bien le numéro de la ligne extérieure avant celui de la télécopie.

**Cause:** Le numéro que vous avez composé pour envoyer la télécopie n'était pas au format approprié.

Si le problème persiste, passez à la solution suivante.

#### **Solution 3 : Composez le numéro de télécopie plus lentement**

**Solution:** Insérez des pauses dans le numéro afin de ralentir la vitesse de numérotation. Par exemple, si vous devez accéder à une ligne extérieure avant de composer le numéro de téléphone, insérez une pause après le numéro d'accès. Si le numéro est 0 01 23 45 67 89, et que le premier 0 permet d'accéder à la ligne extérieure, vous pouvez insérer des pauses comme suit : 9-555-5555. Pour insérer une pause dans le numéro de télécopie que vous tapez, appuyez sur le bouton de symboles du clavier (indiqué par un **astérisque**) jusqu'à ce qu'un tiret (**-**) s'affiche à l'écran.

<span id="page-202-0"></span>Vous pouvez également envoyer la télécopie via la fonction de numérotation supervisée. Ainsi, vous pourrez écouter la ligne téléphonique au cours de la numérotation. Vous pouvez définir la vitesse de numérotation et répondre aux messages au cours de la numérotation.

Pour plus d'informations, voir :

[« Envoi d'une télécopie, » page 99](#page-100-0)

**Cause:** Le produit a peut-être effectué la numérotation trop vite ou trop tôt.

Si le problème persiste, passez à la solution suivante.

# **Solution 4 : Vérifiez la présence éventuelle de problèmes sur le télécopieur du destinataire**

**Solution:** Essayez d'appeler le numéro de télécopieur depuis un téléphone et vérifiez si vous entendez une tonalité de télécopie. Si vous n'entendez pas de tonalité de télécopie, le télécopieur destinataire est peut-être éteint ou déconnecté. Il se peut également qu'un service de messagerie vocale interfère avec la ligne téléphonique du destinataire. Vous pouvez également demander au destinataire de vérifier que son télécopieur fonctionne correctement.

**Cause:** Le télécopieur du destinataire ne fonctionnait pas correctement.

# **Le produit rencontre des difficultés pour envoyer des télécopies manuelles**

Pour résoudre ce problème, essayez les solutions ci-après. Celles-ci sont répertoriées de telle sorte que la solution la plus probable est indiquée en premier. Si la première solution n'a pas permis de résoudre le problème, passez aux suivantes.

- Solution 1 : Assurez-vous que le télécopieur destinataire prend en charge la réception manuelle de télécopies
- [Solution 2 : Connectez le téléphone au port approprié.](#page-203-0)
- [Solution 3 : Commencer à envoyer la télécopie dans un délai de 3 secondes après](#page-203-0) [avoir entendu les tonalités de télécopie](#page-203-0)
- [Solution 4 : Réduisez la vitesse de télécopie](#page-204-0)

## **Solution 1 : Assurez-vous que le télécopieur destinataire prend en charge la réception manuelle de télécopies**

**Solution:** Demandez au destinataire si son télécopieur peut recevoir des télécopies manuelles.

**Cause:** Le télécopieur destinataire ne prend pas en charge les télécopies manuelles.

Si le problème persiste, passez à la solution suivante.

# <span id="page-203-0"></span>**Solution 2 : Connectez le téléphone au port approprié.**

## **Solution:**

**<sup>2</sup> Remarque** Cette solution possible n'est valable que dans les pays et régions dans lesquels un cordon à 2 fils est fourni avec le produit : l'Amérique latine, l'Arabie Saoudite, l'Argentine, l'Australie, le Brésil, le Canada, le Chili, la Chine, la Colombie, la Corée, l'Espagne, les Etats-Unis, la Grèce, l'Inde, l'Indonésie, l'Irlande, le Japon, la Malaisie, le Mexique, les Philippines, la Pologne, le Portugal, la Russie, Singapour, Taïwan, la Thaïlande, le Venezuela et le Vietnam.

Pour envoyer une télécopie manuelle, le téléphone doit être connecté directement au port 2-EXT du produit, comme illustré ci-dessous.

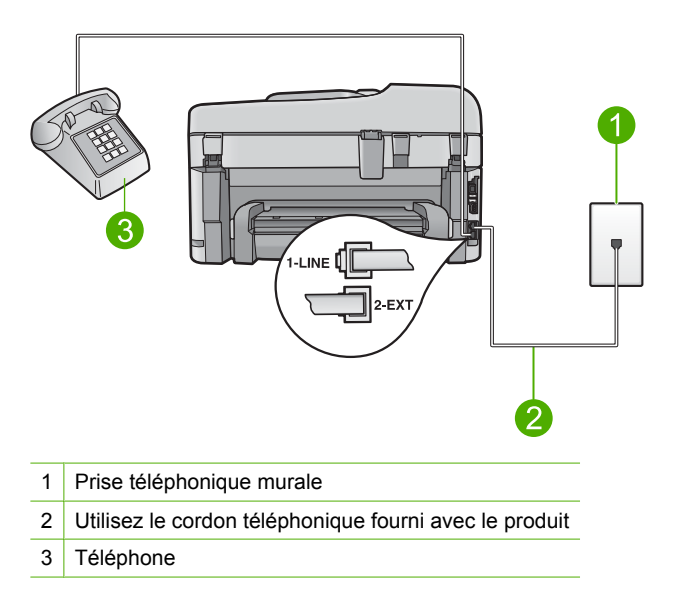

Pour plus d'informations sur la configuration du produit avec votre téléphone, consultez la documentation imprimée fournie avec le produit.

**Cause:** Le téléphone utilisé pour lancer la télécopie n'était pas connecté directement au produit ou n'était pas connecté correctement.

Si le problème persiste, passez à la solution suivante.

## **Solution 3 : Commencer à envoyer la télécopie dans un délai de 3 secondes après avoir entendu les tonalités de télécopie**

**Solution:** Si vous envoyez une télécopie manuellement, veillez à bien appuyer sur **Démarrer la télécopie** dans un délai de trois secondes après avoir entendu les tonalités de télécopie du destinataire ; dans le cas contraire, la transmission risque de s'interrompre.

**Cause:** Vous n'avez pas appuyé sur **Démarrer la télécopie** dans un délai de trois secondes après avoir entendu les tonalités de télécopie.

## <span id="page-204-0"></span>**Solution 4 : Réduisez la vitesse de télécopie**

**Solution:** Vous devrez peut-être envoyer et recevoir des télécopies à une vitesse moins élevée. Essayez de définir le paramètre **Vitesse de télécopie** sur la valeur **Moyen (14400)** ou **Lent (9600)** si vous utilisez l'un des services suivants :

- Un service téléphonique via Internet
- Un système PBX
- Protocole FoIP (télécopie sur Internet)
- Un service RNIS

## **Définition de la vitesse de télécopie à partir du panneau de commandes**

**1.** Appuyez sur **Installation**.

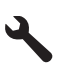

- **2.** Appuyez sur la flèche dirigée vers le bas pour mettre l'option **Configuration avancée des télécopies** en surbrillance, puis appuyez sur **OK**.
- **3.** Appuyez sur la flèche dirigée vers le bas pour mettre l'option **Vitesse de télécopie** en surbrillance, puis appuyez sur **OK**.
- **4.** Appuyez sur la flèche dirigée vers le bas pour sélectionner l'un des paramètres suivants, puis appuyez sur **OK**.

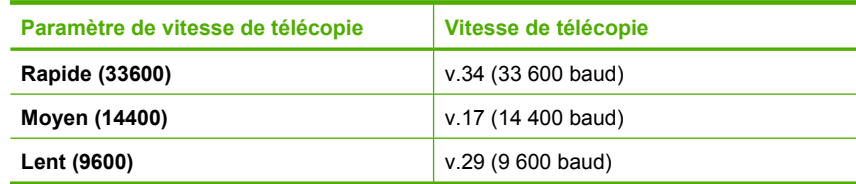

**Cause:** La valeur du paramètre **Vitesse de télécopie** était trop élevée.

# **Il manque des pages à la télécopie que j'ai envoyée**

Pour résoudre ce problème, essayez les solutions ci-après. Celles-ci sont répertoriées de telle sorte que la solution la plus probable est indiquée en premier. Si la première solution n'a pas permis de résoudre le problème, passez aux suivantes.

- [Solution 1 : Vérifiez la présence éventuelle de problèmes sur le télécopieur du](#page-205-0) [destinataire](#page-205-0)
- [Solution 2 : Vérifiez si la ligne téléphonique est perturbée par des interférences](#page-205-0)
- [Solution 3 : Vérifiez que le chargement de documents ne prélève pas plusieurs](#page-205-0) [feuillets simultanément](#page-205-0)

# <span id="page-205-0"></span>**Solution 1 : Vérifiez la présence éventuelle de problèmes sur le télécopieur du destinataire**

**Solution:** Essayez d'appeler le numéro de télécopieur depuis un téléphone et vérifiez si vous entendez une tonalité de télécopie. Si vous n'entendez pas de tonalité de télécopie, le télécopieur destinataire est peut-être éteint ou déconnecté. Il se peut également qu'un service de messagerie vocale interfère avec la ligne téléphonique du destinataire. Vous pouvez également demander au destinataire de vérifier que son télécopieur fonctionne correctement.

**Cause:** Le télécopieur du destinataire ne fonctionnait pas correctement.

## **Solution 2 : Vérifiez si la ligne téléphonique est perturbée par des interférences**

**Solution:** Vous pouvez vérifier la qualité acoustique de la ligne téléphonique en branchant un téléphone sur la prise téléphonique murale et en écoutant les éventuels bruits de fond. Si le problème est dû à des interférences sur la ligne téléphonique, contactez l'expéditeur pour qu'il vous envoie à nouveau la télécopie. La qualité sera peut-être meilleure lorsque vous essayerez à nouveau. Si le problème persiste, désactivez le **Mode de correction des erreurs** (ECM) et contactez votre compagnie de téléphone.

# **Modification du paramètre ECM à partir du panneau de commandes**

**1.** Appuyez sur **Installation**.

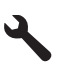

- **2.** Appuyez sur la flèche dirigée vers le bas pour mettre l'option **Configuration avancée des télécopies** en surbrillance, puis appuyez sur **OK**. Le menu **Configuration avancée des télécopies** s'affiche.
- **3.** Appuyez sur la flèche dirigée vers le bas pour mettre l'option **Mode de correction des erreurs** en surbrillance, puis appuyez sur **OK**. Le menu **Mode de correction des erreurs** s'affiche.
- **4.** Appuyez sur la flèche dirigée vers le bas pour mettre l'option **Désactivé** ou **Activé** en surbrillance.
- **5.** Appuyez sur **OK**.

**Cause:** La ligne téléphonique est perturbée par des interférences. Les lignes téléphoniques de mauvaise qualité acoustique risquent de causer des problèmes de télécopie.

Si le problème persiste, passez à la solution suivante.

# **Solution 3 : Vérifiez que le chargement de documents ne prélève pas plusieurs feuillets simultanément**

**Solution:** Imprimez un rapport **Dernière transaction** pour vérifier le nombre de pages envoyées. Si plusieurs pages ont été entraînées en même temps, le nombre de pages mentionné dans le rapport ne coïncide pas avec le nombre réel de pages. <span id="page-206-0"></span>Si le nombre de pages mentionné dans le rapport ne coïncide pas avec le nombre réel de pages, vous devez nettoyer le coussinet de séparation du bac d'alimentation automatique.

## **Pour imprimer un rapport Dernière transaction**

**1.** Appuyez sur **Installation**.

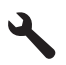

- **2.** Appuyez sur la flèche dirigée vers le bas pour mettre l'option **Imprimer rapport** en surbrillance, puis appuyez sur **OK**.
- **3.** Appuyez sur la flèche dirigée vers le bas pour mettre l'option **Dernière transaction** en surbrillance, puis appuyez sur **OK**.

**Cause:** Plusieurs pages ont été entraînées en même temps.

# **La qualité de la télécopie envoyée est médiocre**

Pour résoudre ce problème, essayez les solutions ci-après. Celles-ci sont répertoriées de telle sorte que la solution la plus probable est indiquée en premier. Si la première solution n'a pas permis de résoudre le problème, passez aux suivantes.

- Solution 1 : Vérifiez si la ligne téléphonique est perturbée par des interférences
- [Solution 2 : Augmentez la résolution de la télécopie](#page-207-0)
- [Solution 3 : Assurez-vous que la vitre est propre.](#page-207-0)
- [Solution 4 : Vérifiez la présence éventuelle de problèmes sur le télécopieur du](#page-207-0) [destinataire](#page-207-0)
- [Solution 5 : Utilisez le paramètre Plus clair/Plus foncé pour régler la luminosité de](#page-208-0) [l'original lors de l'envoi de la télécopie](#page-208-0)

## **Solution 1 : Vérifiez si la ligne téléphonique est perturbée par des interférences**

**Solution:** Vous pouvez vérifier la qualité acoustique de la ligne téléphonique en branchant un téléphone sur la prise téléphonique murale et en écoutant les éventuels bruits de fond. Si le problème est dû à des interférences sur la ligne téléphonique, contactez l'expéditeur pour qu'il vous envoie à nouveau la télécopie. La qualité sera peut-être meilleure lorsque vous essayerez à nouveau. Si le problème persiste, désactivez le **Mode de correction des erreurs** (ECM) et contactez votre compagnie de téléphone.

#### **Modification du paramètre ECM à partir du panneau de commandes**

**1.** Appuyez sur **Installation**.

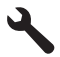

- <span id="page-207-0"></span>**2.** Appuyez sur la flèche dirigée vers le bas pour mettre l'option **Configuration avancée des télécopies** en surbrillance, puis appuyez sur **OK**. Le menu **Configuration avancée des télécopies** s'affiche.
- **3.** Appuyez sur la flèche dirigée vers le bas pour mettre l'option **Mode de correction des erreurs** en surbrillance, puis appuyez sur **OK**. Le menu **Mode de correction des erreurs** s'affiche.
- **4.** Appuyez sur la flèche dirigée vers le bas pour mettre l'option **Désactivé** ou **Activé** en surbrillance.
- **5.** Appuyez sur **OK**.

**Cause:** La ligne téléphonique est perturbée par des interférences. Les lignes téléphoniques de mauvaise qualité acoustique risquent de causer des problèmes de télécopie.

Si le problème persiste, passez à la solution suivante.

## **Solution 2 : Augmentez la résolution de la télécopie**

**Solution:** Pour obtenir des télécopies de qualité supérieure, réglez la résolution du télécopieur sur **Elevée**, **Très élevée** (si disponible) ou **Photo**.

**Cause:** La résolution de télécopie sélectionnée était faible, par exemple **Par défaut**.

Si le problème persiste, passez à la solution suivante.

## **Solution 3 : Assurez-vous que la vitre est propre.**

**Solution:** Si vous envoyez une télécopie placée sur la vitre, faites-en une copie pour vérifier la qualité de la page imprimée. Si la qualité du résultat imprimé est médiocre, nettoyez la vitre.

**Cause:** La vitre du produit était peut-être sale.

Si le problème persiste, passez à la solution suivante.

## **Solution 4 : Vérifiez la présence éventuelle de problèmes sur le télécopieur du destinataire**

**Solution:** Essayez d'appeler le numéro de télécopieur depuis un téléphone et vérifiez si vous entendez une tonalité de télécopie. Si vous n'entendez pas de tonalité de télécopie, le télécopieur destinataire est peut-être éteint ou déconnecté. Il se peut également qu'un service de messagerie vocale interfère avec la ligne téléphonique du destinataire. Vous pouvez également demander au destinataire de vérifier que son télécopieur fonctionne correctement.

**Cause:** Le télécopieur du destinataire ne fonctionnait pas correctement.

# <span id="page-208-0"></span>**Solution 5 : Utilisez le paramètre Plus clair/Plus foncé pour régler la luminosité de l'original lors de l'envoi de la télécopie**

**Solution:** Effectuez une copie afin de vérifier la qualité de la sortie imprimée. Si la sortie imprimée est trop claire, vous pouvez l'assombrir en réglant le paramètre **Plus clair/Plus foncé** lorsque vous envoyez la télécopie.

**Cause:** La valeur du paramètre **Plus clair/Plus foncé** était peut-être trop élevée. Si vous avez envoyé une télécopie décolorée, pâle ou manuscrite ou un document incluant un filigrane (un sceau rouge ou un cachet par exemple), vous pouvez modifier le paramètre **Plus clair/Plus foncé** afin que la télécopie envoyée soit plus foncée que l'original.

## **Certaines parties de la télécopie que j'ai envoyée sont coupées**

**Solution:** Assurez-vous que le télécopieur destinataire accepte le format de papier utilisé. Sinon, demandez au destinataire si son télécopieur dispose d'un paramètre d'ajustement de la taille de la page permettant de réduire le format de la télécopie entrante pour ajuster celle-ci au format de papier standard, tel que Lettre ou A4.

**Cause:** Certains télécopieurs n'acceptent pas les télécopies dont le format est supérieur au format Lettre ou A4. Le format de la télécopie était supérieur au format Lettre ou A4.

## **La télécopie que j'ai envoyée était blanche à la réception**

**Solution:** Chargez l'original, face à imprimer vers le bas, dans l'angle avant droit de la vitre.

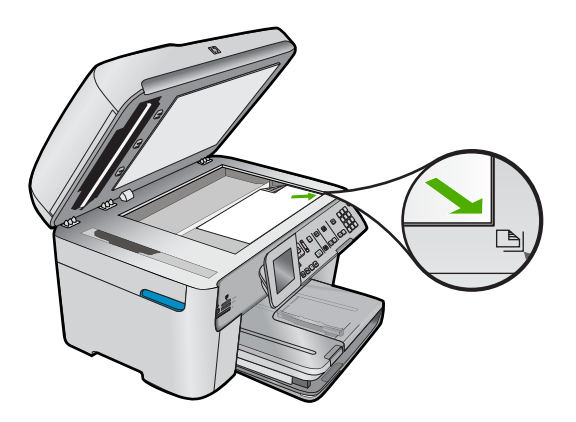

**Cause:** L'original n'était pas chargé ou était chargé de manière incorrecte.

# **La transmission des télécopies est lente**

Pour résoudre ce problème, essayez les solutions ci-après. Celles-ci sont répertoriées de telle sorte que la solution la plus probable est indiquée en premier. Si la première solution n'a pas permis de résoudre le problème, passez aux suivantes.

- Solution 1 : Envoyez la télécopie en noir et blanc
- Solution 2 : Réduisez la résolution de la télécopie
- Solution 3 : Vérifiez si la ligne téléphonique est perturbée par des interférences
- [Solution 4 : Vérifiez la présence éventuelle de problèmes sur le télécopieur du](#page-210-0) **[destinataire](#page-210-0)**
- [Solution 5 : Augmentez la vitesse de télécopie](#page-210-0)

#### **Solution 1 : Envoyez la télécopie en noir et blanc**

**Solution:** L'envoi d'une télécopie en couleur peut prendre plus de temps qu'en noir et blanc. Essayez d'envoyer la télécopie en noir et blanc.

**Cause:** Vous avez envoyé une télécopie en couleur.

Si le problème persiste, passez à la solution suivante.

## **Solution 2 : Réduisez la résolution de la télécopie**

**Solution:** Pour une transmission plus rapide, utilisez la résolution **Par défaut**. Ce paramètre offre la transmission la plus rapide possible, avec une moindre qualité de télécopie. La résolution par défaut est **Elevée**, ce qui peut rendre le délai d'envoi plus long.

**Cause:** Le document contenait beaucoup d'éléments graphiques ou de détails très fins.

Si le problème persiste, passez à la solution suivante.

#### **Solution 3 : Vérifiez si la ligne téléphonique est perturbée par des interférences**

**Solution:** Vous pouvez vérifier la qualité acoustique de la ligne téléphonique en branchant un téléphone sur la prise téléphonique murale et en écoutant les éventuels bruits de fond. Si le problème est dû à des interférences sur la ligne téléphonique, contactez l'expéditeur pour qu'il vous envoie à nouveau la télécopie. La qualité sera peut-être meilleure lorsque vous essayerez à nouveau. Si le problème persiste, désactivez le **Mode de correction des erreurs** (ECM) et contactez votre compagnie de téléphone.

## **Modification du paramètre ECM à partir du panneau de commandes**

**1.** Appuyez sur **Installation**.

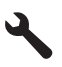

**2.** Appuyez sur la flèche dirigée vers le bas pour mettre l'option **Configuration avancée des télécopies** en surbrillance, puis appuyez sur **OK**. Le menu **Configuration avancée des télécopies** s'affiche.

- <span id="page-210-0"></span>**3.** Appuyez sur la flèche dirigée vers le bas pour mettre l'option **Mode de correction des erreurs** en surbrillance, puis appuyez sur **OK**. Le menu **Mode de correction des erreurs** s'affiche.
- **4.** Appuyez sur la flèche dirigée vers le bas pour mettre l'option **Désactivé** ou **Activé** en surbrillance.
- **5.** Appuyez sur **OK**.

**Cause:** La ligne téléphonique est perturbée par des interférences. Les lignes téléphoniques de mauvaise qualité acoustique risquent de causer des problèmes de télécopie.

Si le problème persiste, passez à la solution suivante.

## **Solution 4 : Vérifiez la présence éventuelle de problèmes sur le télécopieur du destinataire**

**Solution:** Essayez d'appeler le numéro de télécopieur depuis un téléphone et vérifiez si vous entendez une tonalité de télécopie. Si vous n'entendez pas de tonalité de télécopie, le télécopieur destinataire est peut-être éteint ou déconnecté. Il se peut également qu'un service de messagerie vocale interfère avec la ligne téléphonique du destinataire. Vous pouvez également demander au destinataire de vérifier que son télécopieur fonctionne correctement.

**Cause:** Le télécopieur du destinataire ne fonctionnait pas correctement.

#### **Solution 5 : Augmentez la vitesse de télécopie**

**Solution:** Assurez-vous que l'option **Vitesse de télécopie** est définie sur **Rapide (33600)** ou **Moyen (14400)**.

#### **Définition de la vitesse de télécopie à partir du panneau de commandes**

**1.** Appuyez sur **Installation**.

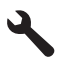

- **2.** Appuyez sur la flèche dirigée vers le bas pour mettre l'option **Configuration avancée des télécopies** en surbrillance, puis appuyez sur **OK**.
- **3.** Appuyez sur la flèche dirigée vers le bas pour mettre l'option **Vitesse de télécopie** en surbrillance, puis appuyez sur **OK**.
- **4.** Appuyez sur la flèche dirigée vers le bas pour sélectionner l'un des paramètres suivants, puis appuyez sur **OK**.

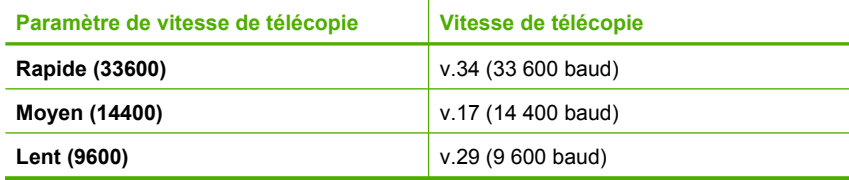

**Cause:** L'option **Vitesse de télécopie** était définie sur une vitesse de transmission lente.

# <span id="page-211-0"></span>**Des tonalités de télécopie sont enregistrées sur mon répondeur téléphonique**

Pour résoudre ce problème, essayez les solutions ci-après. Celles-ci sont répertoriées de telle sorte que la solution la plus probable est indiquée en premier. Si la première solution n'a pas permis de résoudre le problème, passez aux suivantes.

- Solution 1 : Assurez-vous que le répondeur téléphonique est connecté au port approprié
- [Solution 2 : Configurez le produit de sorte qu'il réponde automatiquement aux](#page-212-0) [télécopies](#page-212-0)

## **Solution 1 : Assurez-vous que le répondeur téléphonique est connecté au port approprié**

## **Solution:**

**Remarque** Cette solution possible n'est valable que dans les pays et régions dans lesquels un cordon à 2 fils est fourni avec le produit : l'Amérique latine, l'Arabie Saoudite, l'Argentine, l'Australie, le Brésil, le Canada, le Chili, la Chine, la Colombie, la Corée, l'Espagne, les Etats-Unis, la Grèce, l'Inde, l'Indonésie, l'Irlande, le Japon, la Malaisie, le Mexique, les Philippines, la Pologne, le Portugal, la Russie, Singapour, Taïwan, la Thaïlande, le Venezuela et le Vietnam.

Lorsqu'un répondeur partage la ligne téléphonique des appels de télécopie, vous devez le connecter directement au produit sur le port 2-EXT, comme illustré cidessous.

<span id="page-212-0"></span>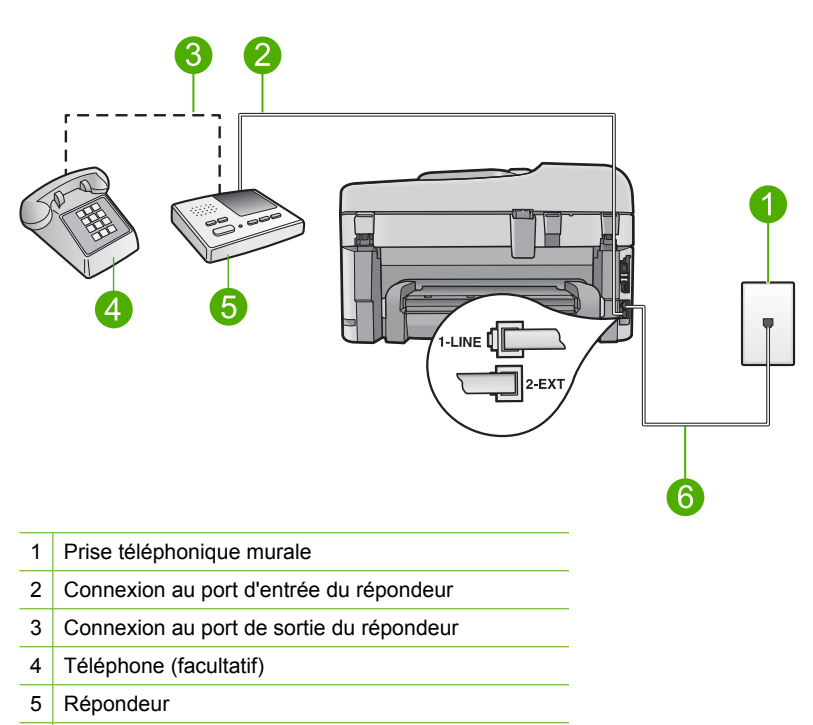

6 Utilisez le cordon téléphonique fourni avec le produit

Assurez-vous que le produit est configuré pour recevoir les télécopies automatiquement et que le nombre de sonneries avant réponse est correct. Le nombre de sonneries d'attente avant réponse du produit doit être supérieur à celui du répondeur. Si le nombre de sonneries avant réponse est le même pour le répondeur et pour le produit, les deux périphériques répondent aux appels et des tonalités de télécopie sont enregistrées sur le répondeur.

Définissez un nombre de sonneries peu élevé pour le répondeur et le nombre de sonneries maximal prévu pour le produit (le nombre maximal de sonneries varie selon le pays/la région). Avec cette configuration, le répondeur prend l'appel et le produit surveille la ligne. Si le produit détecte une tonalité de télécopie, il reçoit la télécopie. S'il s'agit d'une communication vocale, le répondeur enregistre le message entrant.

Pour plus d'informations sur la configuration du produit avec un répondeur téléphonique, reportez-vous à la rubrique [« Configuration de l'appareil](#page-16-0) [HP Photosmart pour la télécopie, » page 15.](#page-16-0)

**Cause:** Le répondeur téléphonique n'était pas correctement configuré avec le produit, ou le nombre de sonneries d'attente était incorrect.

Si le problème persiste, passez à la solution suivante.

## **Solution 2 : Configurez le produit de sorte qu'il réponde automatiquement aux télécopies**

**Solution:** Configurez le produit pour qu'il réponde automatiquement aux appels entrants en activant **Réponse automatique**. Si cette option est désactivée, le produit <span id="page-213-0"></span>ne surveille pas les appels entrants et ne reçoit pas les télécopies. Dans ce cas, le répondeur prend l'appel et enregistre les tonalités de télécopie.

Pour plus d'informations sur la configuration du produit avec un répondeur téléphonique, consultez la documentation imprimée fournie avec le produit.

**Cause:** Le produit est configuré afin de recevoir des télécopies manuellement, ce qui signifie qu'il ne répond pas aux appels entrants. Vous devez pouvoir répondre personnellement aux appels entrants de télécopie ; sinon, le produit ne reçoit pas la télécopie et votre répondeur enregistre les tonalités de télécopie.

# **Le produit peut envoyer des télécopies, mais ne peut pas en recevoir**

Pour résoudre ce problème, essayez les solutions ci-après. Celles-ci sont répertoriées de telle sorte que la solution la plus probable est indiquée en premier. Si la première solution n'a pas permis de résoudre le problème, passez aux suivantes.

- Solution 1 : Assurez-vous que le produit est correctement configuré pour la télécopie
- [Solution 2 : Vérifiez le paramètre de Réponse automatique](#page-214-0)
- [Solution 3 : Configurez le produit pour qu'il réponde manuellement aux télécopies](#page-215-0)
- [Solution 4 : Si un modem d'ordinateur partage la même ligne téléphonique que le](#page-215-0) [produit, assurez-vous que le logiciel du modem n'est pas configuré pour intercepter](#page-215-0) [la télécopie](#page-215-0)
- [Solution 5 : Si un répondeur téléphonique est connecté sur la même ligne](#page-215-0) [téléphonique que le produit, enregistrez une nouvelle annonce.](#page-215-0)
- [Solution 6 : Si un répondeur téléphonique est connecté sur la même ligne](#page-216-0) [téléphonique que le produit, assurez-vous qu'il est connecté au port approprié.](#page-216-0)
- [Solution 7 : Si vous utilisez un service de sonnerie distincte, assurez-vous que le](#page-217-0) [paramètre correspondant est adapté à votre numéro de télécopie](#page-217-0)
- [Solution 8 : Si vous n'utilisez pas de service de sonnerie distincte, assurez-vous que](#page-218-0) [le paramètre correspondant défini sur le produit est réglé sur Toutes sonneries.](#page-218-0)
- [Solution 9 : Vérifiez que les autres équipements raccordés à la ligne téléphonique ne](#page-218-0) [réduisent pas le signal de télécopie](#page-218-0)
- [Solution 10 : Videz la mémoire de l'appareil](#page-219-0)
- [Solution 11 : Vérifiez les messages d'erreur affichés à l'écran](#page-220-0)

# **Solution 1 : Assurez-vous que le produit est correctement configuré pour la télécopie**

**Solution:** Assurez-vous de configurer l'appareil correctement pour la télécopie, en fonction des équipements et périphériques qui partagent la même ligne téléphonique que le produit. Pour plus d'informations, voir [« Configuration de l'appareil](#page-16-0) [HP Photosmart pour la télécopie, » page 15.](#page-16-0)

<span id="page-214-0"></span>Ensuite, lancez un test de télécopie pour vérifier l'état du produit et vous assurer qu'il a été correctement configuré.

#### **Test de la configuration de la télécopie depuis le panneau de commandes**

- **1.** Chargez du papier blanc ordinaire vierge au format A4 ou Lettre dans le bac d'alimentation.
- **2.** Appuyez sur **Installation**.

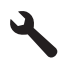

- **3.** Appuyez sur la flèche dirigée vers le bas pour mettre l'option **Outils** en surbrillance, puis appuyez sur **OK**.
- **4.** Appuyez sur la flèche dirigée vers le bas pour mettre l'option **Effectuez le test du télécopieur** en surbrillance, puis appuyez sur **OK**.

L'appareil HP Photosmart affiche l'état du test sur l'écran et imprime un rapport.

- **5.** Consultez le rapport.
	- Si le test réussit et que vous avez toujours des problèmes de télécopie, consultez les paramètres de télécopie affichés dans le rapport pour vérifier que les paramètres sont corrects. Un paramètre de télécopie vide ou incorrect peut provoquer des problèmes de télécopie.
	- En cas d'échec du test, consultez le rapport pour obtenir des informations de résolution pour le problème.
- **6.** Après avoir imprimé le rapport sur votre appareil HP Photosmart, appuyez sur **OK**.

Si nécessaire, résolvez les problèmes rencontrés et exécutez à nouveau le test.

Le produit imprime les résultats du test dans un rapport. Si le test échoue, consultez le rapport pour obtenir des informations sur la façon de résoudre le problème.

Pour plus d'informations, voir :

[« Le test de télécopie a échoué, » page 235](#page-236-0)

**Cause:** Le produit n'a pas été configuré correctement pour la télécopie.

Si le problème persiste, passez à la solution suivante.

## **Solution 2 : Vérifiez le paramètre de Réponse automatique**

**Solution:** En fonction de la configuration de votre bureau, vous pouvez configurer le produit pour qu'il réponde automatiquement aux appels entrants. Pour connaître le mode de réponse le mieux adapté à la configuration de votre bureau, reportezvous à la documentation imprimée fournie avec le produit.

Si vous désactivez **Réponse automatique**, vous devez appuyer sur **Démarrer la télécopie** pour recevoir une télécopie.

**Cause:** L'option **Réponse automatique** était désactivée, ce qui signifie que le produit ne répondait pas aux appels entrants. Vous devez être présent pour répondre en personne aux appels de télécopie entrants pour pouvoir recevoir des télécopies.

<span id="page-215-0"></span>Si le problème persiste, passez à la solution suivante.

## **Solution 3 : Configurez le produit pour qu'il réponde manuellement aux télécopies**

**Solution:** Configurez le produit pour qu'il réponde manuellement aux télécopies. Vous ne pouvez pas recevoir de télécopies automatiquement si un service de messagerie vocale est actif sur le même numéro de téléphone que celui utilisé pour les appels de télécopie. Vous devez recevoir les télécopies manuellement. Cela signifie que vous devez être présent pour répondre vous-même aux appels entrants.

Pour plus d'informations sur la configuration du produit lorsque vous avez souscrit à un service de messagerie vocale, consultez la documentation imprimée fournie avec le produit.

**Cause:** Vous avez souscrit à un service de messagerie vocale sur le même numéro de téléphone que celui utilisé pour les appels de télécopie.

Si le problème persiste, passez à la solution suivante.

## **Solution 4 : Si un modem d'ordinateur partage la même ligne téléphonique que le produit, assurez-vous que le logiciel du modem n'est pas configuré pour intercepter la télécopie**

**Solution:** Si un modem d'ordinateur partage la ligne téléphonique du produit, assurez-vous que le logiciel fourni avec le modem n'est pas configuré pour recevoir automatiquement les télécopies. Les modems réglés pour recevoir les télécopies automatiquement prennent le contrôle de la ligne téléphonique pour recevoir toutes les télécopies entrantes, ce qui empêche le produit de les recevoir.

**Cause:** Un modem pour ordinateur était installé sur la même ligne téléphonique que le produit.

Si le problème persiste, passez à la solution suivante.

## **Solution 5 : Si un répondeur téléphonique est connecté sur la même ligne téléphonique que le produit, enregistrez une nouvelle annonce.**

**Solution:** Déconnectez le répondeur et essayez de recevoir une télécopie. Si la télécopie fonctionne correctement lorsque le répondeur est déconnecté, ce dernier peut être la cause du problème. Reconnectez le répondeur et réenregistrez votre annonce.

- L'annonce doit être d'une durée approximative de 10 secondes.
- Parlez lentement et doucement lorsque vous enregistrez l'annonce.
- A la fin du message, laissez un silence d'au moins 5 secondes.
- Il ne doit pas y avoir de bruits de fond lors de l'enregistrement de ce silence.
**Cause:** Si un répondeur partageait la même ligne téléphonique que le produit, vous risquiez de rencontrer l'un des problèmes suivants :

- Votre annonce était soit trop longue, soit d'un niveau sonore trop élevé pour que le produit puisse détecter les tonalités de télécopie, ce qui a pu provoquer la déconnexion du télécopieur expéditeur.
- La plage de silence suivant le message sortant sur votre répondeur était peutêtre trop courte pour permettre au produit de détecter les tonalités de télécopie. Ce problème affecte principalement les répondeurs téléphoniques numériques.

Si le problème persiste, passez à la solution suivante.

## **Solution 6 : Si un répondeur téléphonique est connecté sur la même ligne téléphonique que le produit, assurez-vous qu'il est connecté au port approprié.**

#### **Solution:**

**Remarque** Cette solution possible n'est valable que dans les pays et régions dans lesquels un cordon à 2 fils est fourni avec le produit : l'Amérique latine, l'Arabie Saoudite, l'Argentine, l'Australie, le Brésil, le Canada, le Chili, la Chine, la Colombie, la Corée, l'Espagne, les Etats-Unis, la Grèce, l'Inde, l'Indonésie, l'Irlande, le Japon, la Malaisie, le Mexique, les Philippines, la Pologne, le Portugal, la Russie, Singapour, Taïwan, la Thaïlande, le Venezuela et le Vietnam.

Lorsqu'un répondeur partage la ligne téléphonique des appels de télécopie, vous devez le connecter directement au produit sur le port 2-EXT, comme illustré cidessous. Vous devez également définir le nombre de sonneries avant réponse pour le répondeur et pour le produit.

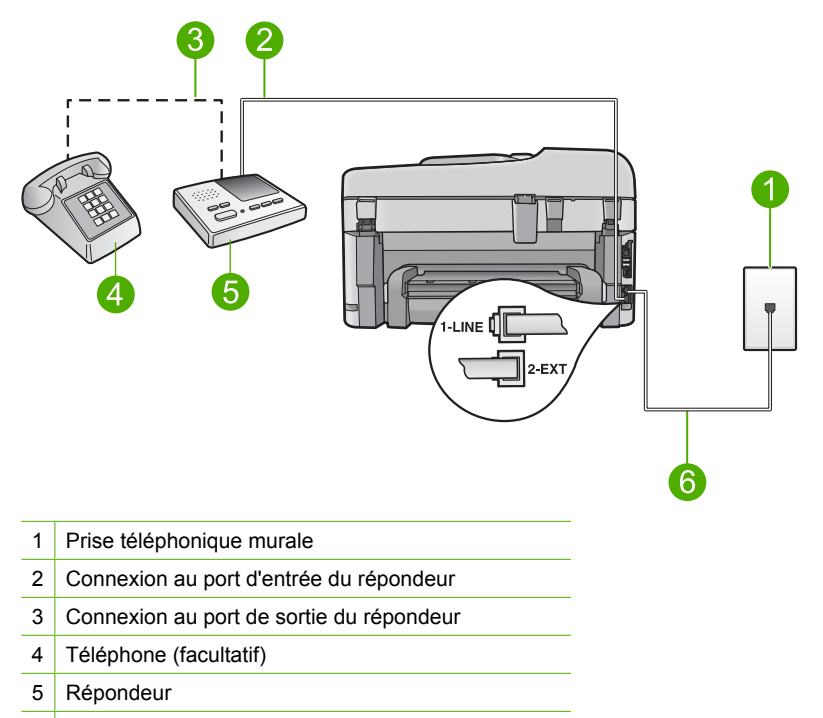

6 Utilisez le cordon téléphonique fourni avec le produit

Assurez-vous que le produit est configuré pour recevoir les télécopies automatiquement et que le nombre de sonneries avant réponse est correct. Le nombre de sonneries avant réponse du produit doit être supérieur à celui du répondeur. Définissez un nombre de sonneries peu élevé pour le répondeur et le nombre de sonneries maximal prévu pour le produit (le nombre maximal de sonneries varie selon le pays/la région). Avec cette configuration, le répondeur prend l'appel et le produit surveille la ligne. Si le produit détecte une tonalité de télécopie, il reçoit la télécopie. S'il s'agit d'une communication vocale, le répondeur enregistre le message entrant.

Pour plus d'informations sur la configuration du produit, reportez-vous à la section [« Configuration de l'appareil HP Photosmart pour la télécopie, » page 15](#page-16-0).

**Cause:** Le répondeur téléphonique n'était pas configuré correctement avec le produit.

Si le problème persiste, passez à la solution suivante.

## **Solution 7 : Si vous utilisez un service de sonnerie distincte, assurez-vous que le paramètre correspondant est adapté à votre numéro de télécopie**

**Solution:** Si vous disposez d'un type de sonnerie particulier pour votre numéro de télécopieur/téléphone (service de sonnerie distincte fourni par votre opérateur téléphonique), assurez-vous que le paramètre **Sonneries distinctes** du produit a été configuré de façon appropriée. Par exemple, si votre opérateur téléphonique a attribué une sonnerie double à votre numéro de télécopie, vérifiez que l'option

**Sonneries doubles** a été choisie en tant que paramètre de l'option **Sonneries distinctes**.

**Remarque** Le produit ne reconnaît pas certaines sonneries, notamment celles faisant alterner des sonneries courtes et des sonneries prolongées. Si vous rencontrez des difficultés du fait d'une sonnerie de ce type, demandez à votre opérateur téléphonique de vous affecter une sonnerie qui ne soit pas alternative.

Si vous n'utilisez pas de service de sonnerie distincte, assurez-vous que le paramètre **Sonneries distinctes** du produit est réglé sur **Toutes sonneries**.

**Cause:** Vous disposiez d'un type de sonnerie particulier pour votre numéro de télécopieur/téléphone (service de sonnerie distincte fourni par votre opérateur téléphonique) et le paramètre **Sonneries distinctes** du produit ne correspondait pas.

Si le problème persiste, passez à la solution suivante.

**Solution 8 : Si vous n'utilisez pas de service de sonnerie distincte, assurez-vous que le paramètre correspondant défini sur le produit est réglé sur Toutes sonneries.**

**Solution:** Si vous n'utilisez pas de service de sonnerie distincte, assurez-vous que le paramètre **Sonneries distinctes** du produit est réglé sur **Toutes sonneries**.

**Cause:** Le paramètre **Sonneries distinctes** n'était pas réglé sur **Toutes sonneries** (et vous n'utilisiez pas de service de sonnerie distincte).

Si le problème persiste, passez à la solution suivante.

## **Solution 9 : Vérifiez que les autres équipements raccordés à la ligne téléphonique ne réduisent pas le signal de télécopie**

**Solution:** Si le produit partage la ligne téléphonique avec d'autres types d'équipements téléphoniques, tels qu'un répondeur, un modem d'ordinateur ou un commutateur multiports, le niveau du signal de télécopie risque d'être réduit. Le niveau du signal risque également d'être réduit si vous utilisez un séparateur de ligne téléphonique ou que vous connectez des câbles supplémentaires pour rallonger le câble téléphonique. Un signal réduit peut provoquer des problèmes pendant la réception de la télécopie.

- Si vous utilisez un séparateur de ligne ou des câbles de rallonge, retirez-les et connectez le produit directement à la prise téléphonique murale.
- Pour déterminer si un autre équipement est à l'origine du problème, déconnectez de la ligne téléphonique tous les équipements sauf le produit et essayez de recevoir une télécopie. Si vous recevez des télécopies correctement lorsque les autres équipements sont déconnectés, le problème provient de l'un ou de plusieurs de ces équipements. Reconnectez-les un à un et essayez de recevoir une télécopie à chaque fois, jusqu'à ce que vous ayez identifié le ou les équipements causant le problème.

**Cause:** Le niveau du signal de télécopie n'était peut-être pas suffisamment élevé, d'où des problèmes de réception de télécopie.

Si le problème persiste, passez à la solution suivante.

## **Solution 10 : Videz la mémoire de l'appareil**

**Solution:** Si l'option **Réception sauvegarde télécopies** est activée et qu'une erreur s'est produite au niveau du produit, la mémoire est pleine de télécopies non imprimées et le produit arrête de répondre aux appels. Si une erreur empêche le produit d'imprimer des télécopies, consultez l'écran pour obtenir des informations sur l'erreur en question. Vérifiez les points suivants :

- Le produit est sous tension. Appuyez sur le bouton **Marche/arrêt** pour mettre le produit sous tension.
- Le produit est correctement configuré pour la télécopie. Pour plus d'informations, reportez-vous à la documentation imprimée.
- Du papier est chargé dans le bac d'alimentation.
- Aucun bourrage papier ne s'est produit.
- Le chariot d'impression n'est pas bloqué. Mettez le produit hors tension, retirez les objets qui bloquent le chariot de cartouches d'impression (y compris les matériaux d'emballage), puis remettez le produit sous tension.
- Le capot d'accès aux cartouches d'impression est fermé. Si tel n'est pas le cas, fermez le capot comme illustré ci-dessous :

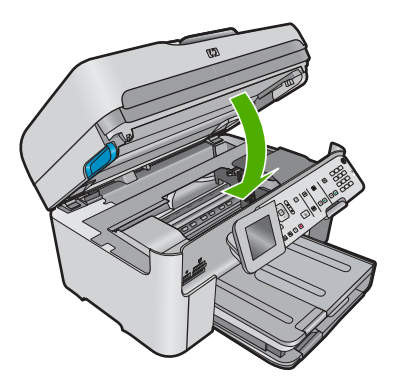

Résolvez tous les problèmes détectés. Le produit commence automatiquement l'impression de toutes les télécopies non imprimées stockées en mémoire. Pour libérer la mémoire, vous pouvez également supprimer les télécopies en mémoire en mettant le produit hors tension.

**Cause:** La mémoire du produit était saturée.

Si le problème persiste, passez à la solution suivante.

**Solution:** Si une erreur empêche le produit d'imprimer des télécopies, consultez l'écran pour obtenir des informations sur l'erreur en question. Vérifiez les points suivants :

- Le produit est sous tension. Appuyez sur le bouton **Marche/arrêt** pour mettre le produit sous tension.
- Le produit est correctement configuré pour la télécopie. Pour plus d'informations, reportez-vous à la documentation imprimée.
- Du papier est chargé dans le bac d'alimentation.
- Aucun bourrage papier ne s'est produit.
- Le chariot d'impression n'est pas bloqué. Mettez le produit hors tension, retirez les objets qui bloquent le chariot de cartouches d'impression (y compris les matériaux d'emballage), puis remettez le produit sous tension.
- Le capot d'accès aux cartouches d'impression est fermé. Si tel n'est pas le cas, fermez le capot comme illustré ci-dessous :

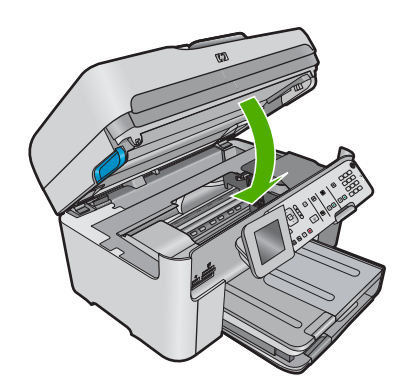

**Remarque** Si le produit affiche un message d'alignement, vous pouvez appuyer sur le bouton jouxtant l'icône **OK** pour effacer le message et reprendre la télécopie.

Lorsque vous avez résolu les problèmes trouvés, le produit peut répondre aux appels de télécopie entrants.

**Cause:** Une erreur empêchait le produit de recevoir des télécopies et le paramètre **Réception sauvegarde télécopies** était réglé sur **Désactivé**.

# **Le produit rencontre des difficultés pour recevoir des télécopies manuelles**

Pour résoudre ce problème, essayez les solutions ci-après. Celles-ci sont répertoriées de telle sorte que la solution la plus probable est indiquée en premier. Si la première solution n'a pas permis de résoudre le problème, passez aux suivantes.

- [Solution 1 : Réduisez la vitesse de télécopie](#page-221-0)
- [Solution 2 : Vérifiez les messages d'erreur affichés à l'écran](#page-221-0)

## <span id="page-221-0"></span>**Solution 1 : Réduisez la vitesse de télécopie**

**Solution:** Vous devrez peut-être envoyer et recevoir des télécopies à une vitesse moins élevée. Essayez de définir le paramètre **Vitesse de télécopie** sur la valeur **Moyen (14400)** ou **Lent (9600)** si vous utilisez l'un des services suivants :

- Un service téléphonique via Internet
- Un système PBX
- Protocole FoIP (télécopie sur Internet)
- Un service RNIS

## **Définition de la vitesse de télécopie à partir du panneau de commandes**

**1.** Appuyez sur **Installation**.

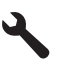

- **2.** Appuyez sur la flèche dirigée vers le bas pour mettre l'option **Configuration avancée des télécopies** en surbrillance, puis appuyez sur **OK**.
- **3.** Appuyez sur la flèche dirigée vers le bas pour mettre l'option **Vitesse de télécopie** en surbrillance, puis appuyez sur **OK**.
- **4.** Appuyez sur la flèche dirigée vers le bas pour sélectionner l'un des paramètres suivants, puis appuyez sur **OK**.

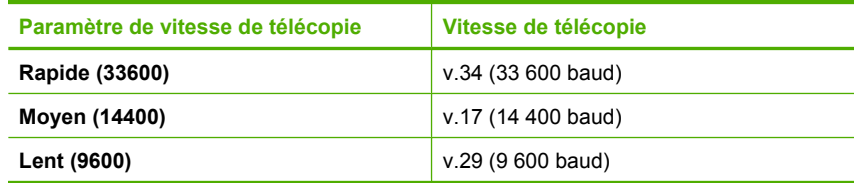

**Cause:** La valeur du paramètre **Vitesse de télécopie** était trop élevée.

Si le problème persiste, passez à la solution suivante.

#### **Solution 2 : Vérifiez les messages d'erreur affichés à l'écran**

**Solution:** Si une erreur empêche le produit d'imprimer des télécopies, consultez l'écran pour obtenir des informations sur l'erreur en question. Vérifiez les points suivants :

- Le produit est sous tension. Appuyez sur le bouton **Marche/arrêt** pour mettre le produit sous tension.
- Le produit est correctement configuré pour la télécopie. Pour plus d'informations, reportez-vous à la documentation imprimée.
- Du papier est chargé dans le bac d'alimentation.
- Aucun bourrage papier ne s'est produit.
- Le chariot d'impression n'est pas bloqué. Mettez le produit hors tension, retirez les objets qui bloquent le chariot de cartouches d'impression (y compris les matériaux d'emballage), puis remettez le produit sous tension.
- Le capot d'accès aux cartouches d'impression est fermé. Si tel n'est pas le cas, fermez le capot comme illustré ci-dessous :

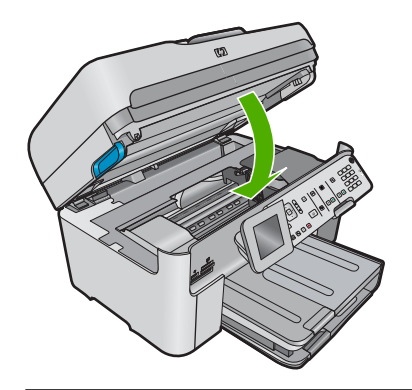

**Remarque** Si le produit affiche un message d'alignement, vous pouvez appuyer sur le bouton jouxtant l'icône **OK** pour effacer le message et reprendre la télécopie.

Lorsque vous avez résolu les problèmes trouvés, le produit peut répondre aux appels de télécopie entrants.

**Cause:** Une erreur empêchait le produit de recevoir des télécopies et le paramètre **Réception sauvegarde télécopies** était réglé sur **Désactivé**.

# **Le produit ne répond pas aux appels de télécopie entrants**

Pour résoudre ce problème, essayez les solutions ci-après. Celles-ci sont répertoriées de telle sorte que la solution la plus probable est indiquée en premier. Si la première solution n'a pas permis de résoudre le problème, passez aux suivantes.

- Solution 1 : mettez le produit sous tension
- [Solution 2 : Vérifiez le paramètre de Réponse automatique](#page-223-0)
- [Solution 3 : Si vous utilisez un service de sonnerie distincte, assurez-vous que le](#page-223-0) [paramètre correspondant est adapté à votre numéro de télécopie](#page-223-0)
- [Solution 4 : Si vous n'utilisez pas de service de sonnerie distincte, assurez-vous que](#page-223-0) [le paramètre correspondant défini sur le produit est réglé sur Toutes sonneries.](#page-223-0)
- [Solution 5 : Videz la mémoire de l'appareil](#page-224-0)
- [Solution 6 : Vérifiez les messages d'erreur affichés à l'écran](#page-225-0)

## **Solution 1 : mettez le produit sous tension**

**Solution:** Regardez l'écran du produit. S'il n'affiche rien et que le voyant **Marche/ arrêt** n'est pas allumé, le produit est hors tension. Assurez-vous que le cordon d'alimentation est correctement connecté au produit et branché sur une prise de courant. Appuyez sur le bouton **Marche/arrêt** pour mettre le produit sous tension.

**Cause:** Le produit a été mis hors tension.

<span id="page-223-0"></span>Si le problème persiste, passez à la solution suivante.

## **Solution 2 : Vérifiez le paramètre de Réponse automatique**

**Solution:** En fonction de la configuration de votre bureau, vous pouvez configurer le produit pour qu'il réponde automatiquement aux appels entrants. Pour connaître le mode de réponse le mieux adapté à la configuration de votre bureau, reportezvous à la documentation imprimée fournie avec le produit.

Si vous désactivez **Réponse automatique**, vous devez appuyer sur **Démarrer la télécopie** pour recevoir une télécopie.

**Cause:** L'option **Réponse automatique** était désactivée, ce qui signifie que le produit ne répondait pas aux appels entrants. Vous devez être présent pour répondre en personne aux appels de télécopie entrants pour pouvoir recevoir des télécopies.

Si le problème persiste, passez à la solution suivante.

## **Solution 3 : Si vous utilisez un service de sonnerie distincte, assurez-vous que le paramètre correspondant est adapté à votre numéro de télécopie**

**Solution:** Si vous disposez d'un type de sonnerie particulier pour votre numéro de télécopieur/téléphone (service de sonnerie distincte fourni par votre opérateur téléphonique), assurez-vous que le paramètre **Sonneries distinctes** du produit a été configuré de façon appropriée. Par exemple, si votre opérateur téléphonique a attribué une sonnerie double à votre numéro de télécopie, vérifiez que l'option **Sonneries doubles** a été choisie en tant que paramètre de l'option **Sonneries distinctes**.

**Remarque** Le produit ne reconnaît pas certaines sonneries, notamment celles faisant alterner des sonneries courtes et des sonneries prolongées. Si vous rencontrez des difficultés du fait d'une sonnerie de ce type, demandez à votre opérateur téléphonique de vous affecter une sonnerie qui ne soit pas alternative.

Si vous n'utilisez pas de service de sonnerie distincte, assurez-vous que le paramètre **Sonneries distinctes** du produit est réglé sur **Toutes sonneries**.

**Cause:** Vous disposiez d'un type de sonnerie particulier pour votre numéro de télécopieur/téléphone (service de sonnerie distincte fourni par votre opérateur téléphonique) et le paramètre **Sonneries distinctes** du produit ne correspondait pas.

Si le problème persiste, passez à la solution suivante.

**Solution 4 : Si vous n'utilisez pas de service de sonnerie distincte, assurez-vous que le paramètre correspondant défini sur le produit est réglé sur Toutes sonneries.**

**Solution:** Si vous n'utilisez pas de service de sonnerie distincte, assurez-vous que le paramètre **Sonneries distinctes** du produit est réglé sur **Toutes sonneries**.

**Cause:** Le paramètre **Sonneries distinctes** n'était pas réglé sur **Toutes sonneries** (et vous n'utilisiez pas de service de sonnerie distincte).

<span id="page-224-0"></span>Si le problème persiste, passez à la solution suivante.

## **Solution 5 : Videz la mémoire de l'appareil**

**Solution:** Si l'option **Réception sauvegarde télécopies** est activée et qu'une erreur s'est produite au niveau du produit, la mémoire est pleine de télécopies non imprimées et le produit arrête de répondre aux appels. Si une erreur empêche le produit d'imprimer des télécopies, consultez l'écran pour obtenir des informations sur l'erreur en question. Vérifiez les points suivants :

- Le produit est sous tension. Appuyez sur le bouton **Marche/arrêt** pour mettre le produit sous tension.
- Le produit est correctement configuré pour la télécopie. Pour plus d'informations, reportez-vous à la documentation imprimée.
- Du papier est chargé dans le bac d'alimentation.
- Aucun bourrage papier ne s'est produit.
- Le chariot d'impression n'est pas bloqué. Mettez le produit hors tension, retirez les objets qui bloquent le chariot de cartouches d'impression (y compris les matériaux d'emballage), puis remettez le produit sous tension.
- Le capot d'accès aux cartouches d'impression est fermé. Si tel n'est pas le cas, fermez le capot comme illustré ci-dessous :

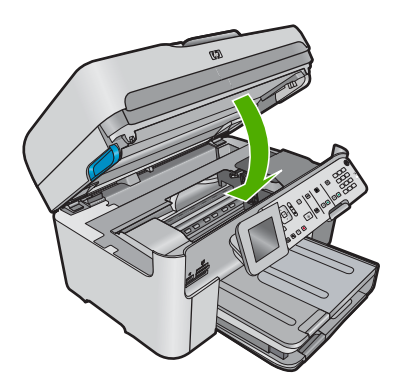

Résolvez tous les problèmes détectés. Le produit commence automatiquement l'impression de toutes les télécopies non imprimées stockées en mémoire. Pour libérer la mémoire, vous pouvez également supprimer les télécopies en mémoire en mettant le produit hors tension.

**Cause:** La mémoire du produit était saturée.

Si le problème persiste, passez à la solution suivante.

# <span id="page-225-0"></span>**Solution 6 : Vérifiez les messages d'erreur affichés à l'écran**

**Solution:** Si une erreur empêche le produit d'imprimer des télécopies, consultez l'écran pour obtenir des informations sur l'erreur en question. Vérifiez les points suivants :

- Le produit est sous tension. Appuyez sur le bouton **Marche/arrêt** pour mettre le produit sous tension.
- Le produit est correctement configuré pour la télécopie. Pour plus d'informations, reportez-vous à la documentation imprimée.
- Du papier est chargé dans le bac d'alimentation.
- Aucun bourrage papier ne s'est produit.
- Le chariot d'impression n'est pas bloqué. Mettez le produit hors tension, retirez les objets qui bloquent le chariot de cartouches d'impression (y compris les matériaux d'emballage), puis remettez le produit sous tension.
- Le capot d'accès aux cartouches d'impression est fermé. Si tel n'est pas le cas, fermez le capot comme illustré ci-dessous :

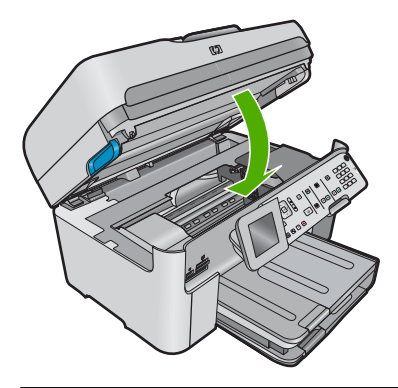

**Extemarque** Si le produit affiche un message d'alignement, vous pouvez appuyer sur le bouton jouxtant l'icône **OK** pour effacer le message et reprendre la télécopie.

Lorsque vous avez résolu les problèmes trouvés, le produit peut répondre aux appels de télécopie entrants.

**Cause:** Une erreur empêchait le produit de recevoir des télécopies et le paramètre **Réception sauvegarde télécopies** était réglé sur **Désactivé**.

# **Il manque des pages à la télécopie que j'ai reçue**

Pour résoudre ce problème, essayez les solutions ci-après. Celles-ci sont répertoriées de telle sorte que la solution la plus probable est indiquée en premier. Si la première solution n'a pas permis de résoudre le problème, passez aux suivantes.

- Solution 1 : Chargez du papier dans le bac d'alimentation
- [Solution 2 : Vérifiez la présence éventuelle de problèmes sur le télécopieur émetteur](#page-226-0)

## **Solution 1 : Chargez du papier dans le bac d'alimentation**

**Solution:** Vérifiez que du papier est correctement chargé dans l'appareil.

<span id="page-226-0"></span>Si le paramètre **Réception sauvegarde télécopies** est activé, le produit a peut-être stocké la télécopie en mémoire à la réception. Une fois le papier correctement placé dans le bac d'alimentation, le produit commence automatiquement l'impression de toutes les télécopies non imprimées stockées en mémoire dans l'ordre de réception. Si l'option **Réception sauvegarde télécopies** n'est pas activée, ou si la télécopie n'a pas été stockée en mémoire pour une raison quelconque (par exemple, saturation de la mémoire du produit), demandez à l'expéditeur de renvoyer la télécopie.

Pour plus d'informations, voir :

[« Chargement des supports, » page 49](#page-50-0)

**Cause:** Le papier n'était pas correctement chargé dans le bac d'alimentation.

Si le problème persiste, passez à la solution suivante.

## **Solution 2 : Vérifiez la présence éventuelle de problèmes sur le télécopieur émetteur**

**Solution:** Adressez-vous à l'expéditeur pour connaître le nombre exact de pages envoyées. Il se peut que le télécopieur de l'expéditeur n'ait pas réussi à saisir chacune des pages de l'original.

**Cause:** Le télécopieur émetteur ne fonctionnait pas correctement.

# **L'appareil reçoit des télécopies mais ne les imprime pas**

Pour résoudre ce problème, essayez les solutions ci-après. Celles-ci sont répertoriées de telle sorte que la solution la plus probable est indiquée en premier. Si la première solution n'a pas permis de résoudre le problème, passez aux suivantes.

- Solution 1 : Éliminez les bourrages papier éventuels et assurez-vous que le bac d'alimentation contient du papier.
- [Solution 2 : Vérifiez les messages d'erreur affichés à l'écran](#page-227-0)

## **Solution 1 : Éliminez les bourrages papier éventuels et assurez-vous que le bac d'alimentation contient du papier.**

**Solution:** Un bourrage affectait peut-être le produit ou celui-ci manquait de papier. Si le paramètre **Réception sauvegarde télécopies** est activé, le produit a peut-être stocké la télécopie en mémoire à la réception. Après l'élimination du bourrage papier ou le chargement de papier dans le bac d'alimentation, le produit commence automatiquement l'impression de toutes les télécopies non imprimées stockées en mémoire dans l'ordre de réception. Si le paramètre **Réception sauvegarde télécopies** n'est pas activé, ou si la télécopie n'a pas été stockée en mémoire pour une raison quelconque (par exemple, la mémoire du produit est saturée), demandez à l'expéditeur de renvoyer la télécopie.

Pour plus d'informations, voir :

[« Chargement des supports, » page 49](#page-50-0)

**Cause:** Un bourrage affectait peut-être le produit ou celui-ci manquait de papier.

<span id="page-227-0"></span>Si le problème persiste, passez à la solution suivante.

## **Solution 2 : Vérifiez les messages d'erreur affichés à l'écran**

**Solution:** Si une erreur empêche le produit d'imprimer des télécopies, consultez l'écran pour obtenir des informations sur l'erreur en question. Vérifiez les points suivants :

- Le produit est sous tension. Appuyez sur le bouton **Marche/arrêt** pour mettre le produit sous tension.
- Le produit est correctement configuré pour la télécopie. Pour plus d'informations, reportez-vous à la documentation imprimée.
- Du papier est chargé dans le bac d'alimentation.
- Aucun bourrage papier ne s'est produit.
- Le chariot d'impression n'est pas bloqué. Mettez le produit hors tension, retirez les objets qui bloquent le chariot de cartouches d'impression (y compris les matériaux d'emballage), puis remettez le produit sous tension.
- Le capot d'accès aux cartouches d'impression est fermé. Si tel n'est pas le cas, fermez le capot comme illustré ci-dessous :

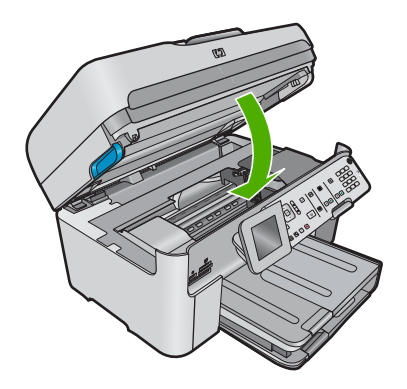

**Extemarque** Si le produit affiche un message d'alignement, vous pouvez appuyer sur le bouton jouxtant l'icône **OK** pour effacer le message et reprendre la télécopie.

Lorsque vous avez résolu les problèmes trouvés, le produit peut répondre aux appels de télécopie entrants.

**Cause:** Une erreur empêchait le produit de recevoir des télécopies et le paramètre **Réception sauvegarde télécopies** était réglé sur **Désactivé**.

# **Certaines parties de la télécopie que j'ai reçue sont coupées**

Pour résoudre ce problème, essayez les solutions ci-après. Celles-ci sont répertoriées de telle sorte que la solution la plus probable est indiquée en premier. Si la première solution n'a pas permis de résoudre le problème, passez aux suivantes.

• [Solution 1 : Vérifiez la présence éventuelle de problèmes sur le télécopieur émetteur](#page-228-0)

<span id="page-228-0"></span>• Solution 2 : Vérifiez que du papier est chargé dans le bac d'alimentation

## **Solution 1 : Vérifiez la présence éventuelle de problèmes sur le télécopieur émetteur**

**Solution:** Demandez à l'expéditeur de vérifier que son télécopieur fonctionne correctement.

**Cause:** Le problème provenait du télécopieur expéditeur.

Si le problème persiste, passez à la solution suivante.

#### **Solution 2 : Vérifiez que du papier est chargé dans le bac d'alimentation**

**Solution:** Vérifiez que du papier est correctement chargé dans l'appareil. Pour plus d'informations, voir :

[« Chargement des supports, » page 49](#page-50-0)

**Cause:** Le guide de largeur n'était pas correctement positionné.

Si le problème persiste, passez à la solution suivante.

#### **La télécopie que j'ai reçue est blanche**

**Solution:** Demandez à l'expéditeur de vérifier que son télécopieur fonctionne correctement.

**Cause:** Le problème provenait du télécopieur expéditeur.

#### **L'ordinateur auquel je suis connecté ne possède qu'un port téléphonique**

**Solution:** Cette solution possible n'est valable que dans les pays et régions dans lesquels un cordon à 2 fils est fourni avec l'appareil HP Tout-en-un : l'Amérique latine, l'Arabie Saoudite, l'Argentine, l'Australie, le Brésil, le Canada, le Chili, la Chine, la Colombie, la Corée, l'Espagne, les Etats-Unis, la Grèce, l'Inde, l'Indonésie, l'Irlande, le Japon, la Malaisie, le Mexique, les Philippines, la Pologne, le Portugal, la Russie, Singapour, Taïwan, la Thaïlande, le Venezuela et le Vietnam.

Si votre ordinateur dispose d'un seul port téléphonique, vous devrez acheter un séparateur parallèle (également appelé coupleur), comme indiqué ci-dessous. Un séparateur parallèle dispose d'un port RJ-11 à l'avant et de deux ports RJ-11 à l'arrière. N'utilisez pas un séparateur téléphonique à 2 lignes, un séparateur en série ou un séparateur parallèle qui dispose de deux ports RJ-11 à l'avant et d'une prise à l'arrière.

## **Figure 13-46 Exemple de séparateur parallèle**

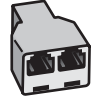

# **Pour configurer le produit sur une ligne de télécopie/voix partagée avec un modem d'ordinateur**

- **1.** Localisez le cordon téléphonique qui relie l'arrière de votre ordinateur (ou le modem à numérotation de votre ordinateur) à une prise murale. Débranchez le cordon de la prise téléphonique murale et branchez-le sur le port 2-EXT à l'arrière du produit.
- **2.** Utilisez le cordon téléphonique fourni avec le produit : connectez l'une des extrémités à votre prise téléphonique murale et l'autre au port 1-Ligne situé à l'arrière du produit.
	- **Remarque** Si vous n'utilisez pas le cordon fourni pour la connexion entre la prise téléphonique murale et le produit, vous ne pourrez peut-être pas envoyer de télécopies. Ce cordon téléphonique spécial est différent de ceux que vous utilisez éventuellement chez vous ou à votre bureau.
- **3.** Ôtez la prise blanche du port 2-EXT à l'arrière du produit.
- **4.** Utilisez un autre cordon téléphonique dont vous branchez une extrémité sur le port 2-EXT à l'arrière du produit. Branchez l'autre extrémité du cordon téléphonique au séparateur parallèle, du côté où se trouve un seul port téléphonique.
- **5.** Débranchez le modem de votre ordinateur de la prise téléphonique murale et connectez-le au séparateur parallèle, du côté disposant de deux ports téléphoniques.
- **6.** Si le logiciel du modem de votre ordinateur est défini pour recevoir des télécopies automatiquement, désactivez ce paramètre.
	- **Remarque** Si vous ne désactivez pas l'option de réception automatique de télécopies dans le logiciel de votre modem, le produit ne pourra pas recevoir de télécopies.

**7.** Connectez un téléphone à l'autre port téléphonique ouvert sur le séparateur parallèle. Cette opération est facultative.

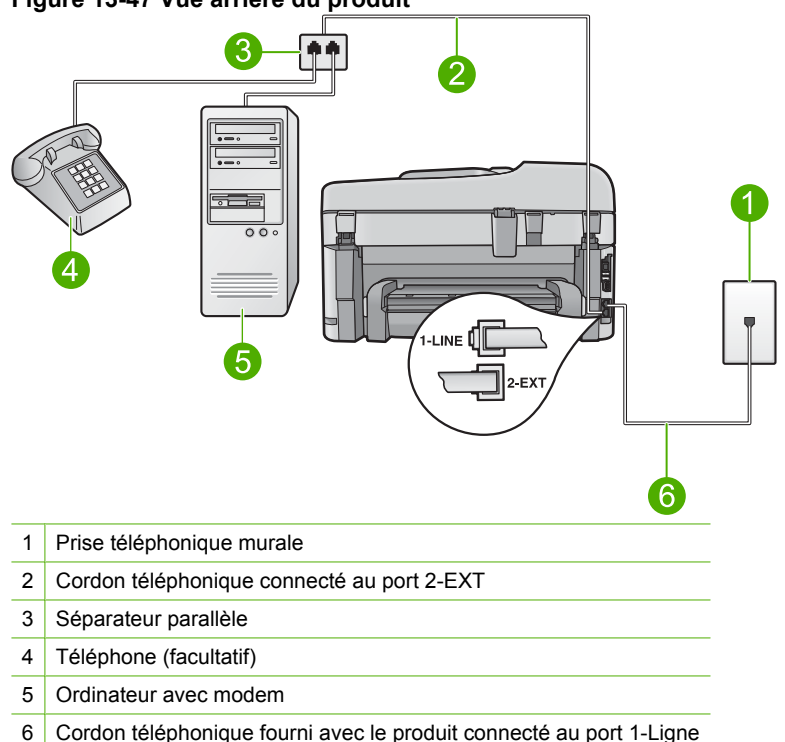

#### **Figure 13-47 Vue arrière du produit**

- **8.** Il ne vous reste plus qu'à décider si vous souhaitez que le produit réponde manuellement ou automatiquement aux appels de télécopie.
	- Si vous configurez le produit pour qu'il réponde **automatiquement** aux appels, il répond à tous les appels entrants et reçoit les télécopies. Dans ce cas, le produit ne sera pas en mesure de faire la distinction entre les appels vocaux et les appels de télécopie ; si vous pensez qu'il s'agit d'un appel vocal, vous devez prendre l'appel avant que le produit ne s'en charge. Pour paramétrer le produit afin qu'il réponde automatiquement aux appels, activez le paramètre **Réponse automatique**.
	- Si vous configurez le produit de sorte qu'il réponde **manuellement** aux télécopies, vous devez pouvoir répondre personnellement aux appels de télécopie entrants. Dans le cas contraire, votre produit ne pourra pas recevoir de télécopies. Pour paramétrer le produit en vue de répondre aux appels manuellement, désactivez le paramètre **Réponse automatique**.
- **9.** Lancez un test de télécopie.

Si vous décrochez le téléphone avant que le produit ne réponde à l'appel et que vous entendez les tonalités d'un télécopieur expéditeur, vous devrez répondre manuellement à l'appel de télécopie.

# **Pour configurer le produit sur une ligne de télécopie/voix partagée avec un modem d'ordinateur et un répondeur téléphonique**

- **1.** Localisez le cordon téléphonique qui relie l'arrière de votre ordinateur (ou le modem à numérotation de votre ordinateur) à une prise murale. Débranchez le cordon de la prise téléphonique murale et branchez-le sur le port 2-EXT à l'arrière du produit.
- **2.** Utilisez le cordon téléphonique fourni avec le produit : connectez l'une des extrémités à votre prise téléphonique murale et l'autre au port 1-Ligne situé à l'arrière du produit.
	- **Remarque** Si vous n'utilisez pas le cordon fourni pour la connexion entre la prise téléphonique murale et le produit, vous ne pourrez peut-être pas envoyer de télécopies. Ce cordon téléphonique spécial est différent de ceux que vous utilisez éventuellement chez vous ou à votre bureau.
- **3.** Ôtez la prise blanche du port 2-EXT à l'arrière du produit.
- **4.** Utilisez un autre cordon téléphonique dont vous branchez une extrémité sur le port 2-EXT à l'arrière du produit. Branchez l'autre extrémité du cordon téléphonique au séparateur parallèle, du côté où se trouve un seul port téléphonique.
- **5.** Débranchez le modem de votre ordinateur de la prise téléphonique murale et connectez-le au séparateur parallèle, du côté disposant de deux ports téléphoniques.
- **6.** Connectez votre répondeur à l'autre port téléphonique ouvert sur le séparateur parallèle.
	- *Kemarque* Si vous ne connectez pas votre répondeur de cette manière, des tonalités de télécopie d'un télécopieur émetteur risquent d'être enregistrées sur votre répondeur et vous ne pourrez probablement pas recevoir de télécopies avec le produit.

**7.** Si votre répondeur ne possède pas de téléphone intégré, vous souhaiterez peutêtre, pour plus de commodité, connecter un téléphone à l'arrière de votre répondeur au port « OUT ». Cette opération est facultative.

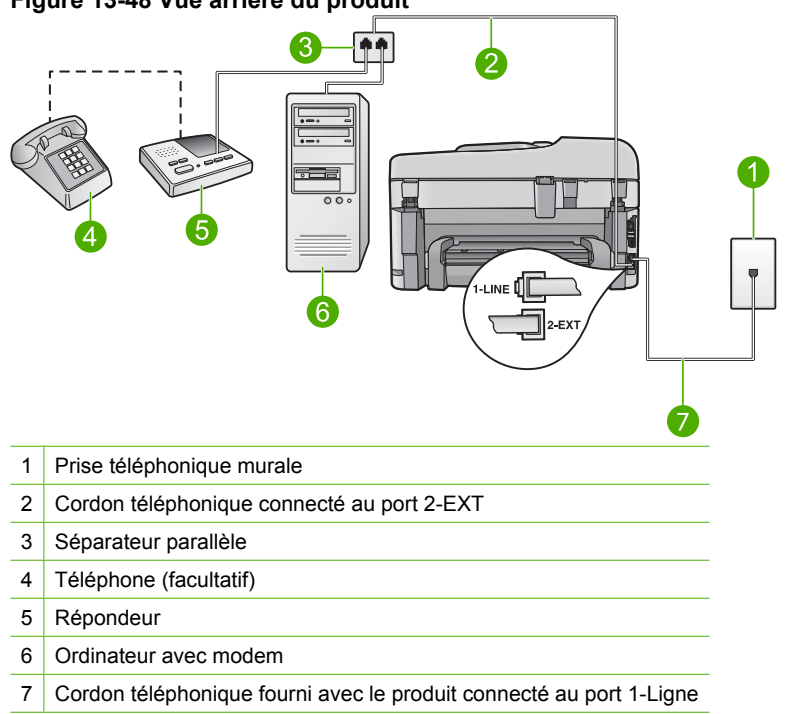

## **Figure 13-48 Vue arrière du produit**

- **8.** Si le logiciel du modem de votre ordinateur est défini pour recevoir des télécopies automatiquement, désactivez ce paramètre.
	- **Remarque** Si vous ne désactivez pas l'option de réception automatique de télécopies dans le logiciel de votre modem, le produit ne pourra pas recevoir de télécopies.
- **9.** Activez le paramètre **Réponse automatique**.
- **10.** Changez le nombre maximal de sonneries d'attente définies sur le produit en sélectionnant le nombre maximal de sonneries pris en charge par celui-ci (le nombre maximal de sonneries varie selon le pays/la région).
- **11.** Paramétrez le répondeur pour qu'il se déclenche après seulement quelques sonneries.
- **12.** Lancez un test de télécopie.

Lorsque le téléphone sonne, votre répondeur répond après le nombre de sonneries choisi et diffuse votre annonce d'accueil. Pendant ce temps, le produit surveille l'appel et cherche à détecter la tonalité propre à une télécopie. Si des tonalités de télécopie sont détectées, le produit émet des tonalités de réception de télécopie et reçoit la télécopie. En l'absence de tonalités de télécopie, le produit arrête la surveillance de la ligne et le répondeur enregistre un message.

# **Pour configurer le produit sur une ligne de télécopie/voix partagée avec un modem d'ordinateur et un service de messagerie vocale**

- **1.** Localisez le cordon téléphonique qui relie l'arrière de votre ordinateur (ou le modem à numérotation de votre ordinateur) à une prise murale. Débranchez le cordon de la prise téléphonique murale et branchez-le sur le port 2-EXT à l'arrière du produit.
- **2.** Utilisez le cordon téléphonique fourni avec le produit : connectez l'une des extrémités à votre prise téléphonique murale et l'autre au port 1-Ligne situé à l'arrière du produit.
	- **Remarque** Si vous n'utilisez pas le cordon fourni pour la connexion entre la prise téléphonique murale et le produit, vous ne pourrez peut-être pas envoyer de télécopies. Ce cordon téléphonique spécial est différent de ceux que vous utilisez éventuellement chez vous ou à votre bureau.
- **3.** Ôtez la prise blanche du port 2-EXT à l'arrière du produit.
- **4.** Utilisez un autre cordon téléphonique dont vous branchez une extrémité sur le port 2-EXT à l'arrière du produit. Branchez l'autre extrémité du cordon téléphonique au séparateur parallèle, du côté où se trouve un seul port téléphonique.
- **5.** Débranchez le modem de votre ordinateur de la prise téléphonique murale et connectez-le au séparateur parallèle, du côté disposant de deux ports téléphoniques.
- **6.** Si le logiciel du modem de votre ordinateur est défini pour recevoir des télécopies automatiquement, désactivez ce paramètre.
	- **Remarque** Si vous ne désactivez pas l'option de réception automatique de télécopies dans le logiciel de votre modem, le produit ne pourra pas recevoir de télécopies.

**7.** Connectez un téléphone à l'autre port téléphonique ouvert sur le séparateur parallèle. Cette opération est facultative.

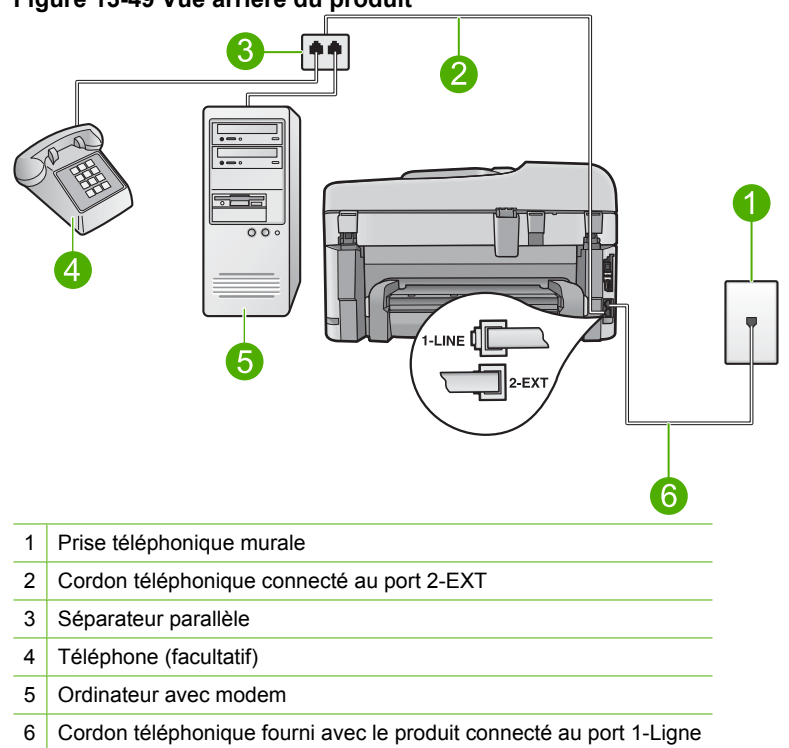

#### **Figure 13-49 Vue arrière du produit**

- **8.** Désactivez le paramètre **Réponse automatique**.
- **9.** Lancez un test de télécopie.

Si vous décrochez le téléphone avant que le produit ne réponde à l'appel et que vous entendez les tonalités d'un télécopieur expéditeur, vous devrez répondre manuellement à l'appel de télécopie.

# **Depuis que j'ai connecté le produit, des parasites sont présents sur ma ligne téléphonique**

Pour résoudre ce problème, essayez les solutions ci-après. Celles-ci sont répertoriées de telle sorte que la solution la plus probable est indiquée en premier. Si la première solution n'a pas permis de résoudre le problème, passez aux suivantes.

- [Solution 1 : Assurez-vous que le produit est correctement configuré pour la télécopie](#page-235-0)
- [Solution 2 : Faites une tentative en retirant le séparateur](#page-235-0)
- [Solution 3 : Essayez d'utiliser une autre prise d'alimentation](#page-236-0)

## <span id="page-235-0"></span>**Solution 1 : Assurez-vous que le produit est correctement configuré pour la télécopie**

**Solution:** Assurez-vous de configurer l'appareil correctement pour la télécopie, en fonction des équipements et périphériques qui partagent la même ligne téléphonique que le produit. Pour plus d'informations, voir [« Configuration de l'appareil](#page-16-0) [HP Photosmart pour la télécopie, » page 15.](#page-16-0)

Ensuite, lancez un test de télécopie pour vérifier l'état du produit et vous assurer qu'il a été correctement configuré.

## **Test de la configuration de la télécopie depuis le panneau de commandes**

- **1.** Chargez du papier blanc ordinaire vierge au format A4 ou Lettre dans le bac d'alimentation.
- **2.** Appuyez sur **Installation**.

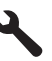

- **3.** Appuyez sur la flèche dirigée vers le bas pour mettre l'option **Outils** en surbrillance, puis appuyez sur **OK**.
- **4.** Appuyez sur la flèche dirigée vers le bas pour mettre l'option **Effectuez le test du télécopieur** en surbrillance, puis appuyez sur **OK**. L'appareil HP Photosmart affiche l'état du test sur l'écran et imprime un rapport.
- **5.** Consultez le rapport.
	- Si le test réussit et que vous avez toujours des problèmes de télécopie, consultez les paramètres de télécopie affichés dans le rapport pour vérifier que les paramètres sont corrects. Un paramètre de télécopie vide ou incorrect peut provoquer des problèmes de télécopie.
	- En cas d'échec du test, consultez le rapport pour obtenir des informations de résolution pour le problème.
- **6.** Après avoir imprimé le rapport sur votre appareil HP Photosmart, appuyez sur **OK**.

Si nécessaire, résolvez les problèmes rencontrés et exécutez à nouveau le test.

Le produit imprime les résultats du test dans un rapport. Si le test échoue, consultez le rapport pour obtenir des informations sur la façon de résoudre le problème.

Pour plus d'informations, voir :

[« Le test de télécopie a échoué, » page 235](#page-236-0)

**Cause:** Le produit n'a pas été configuré correctement pour la télécopie.

Si le problème persiste, passez à la solution suivante.

## **Solution 2 : Faites une tentative en retirant le séparateur**

**Solution:** L'utilisation d'un séparateur voix-données peut générer des problèmes de télécopie. Un séparateur est un connecteur à deux cordons qui se branche sur une prise téléphonique murale. Si vous utilisez un séparateur, retirez-le et connectez l'appareil directement à la prise téléphonique murale.

<span id="page-236-0"></span>**Cause:** Vous utilisiez un séparateur de ligne téléphonique.

Si le problème persiste, passez à la solution suivante.

## **Solution 3 : Essayez d'utiliser une autre prise d'alimentation**

**Solution:** Connectez-vous à une autre prise d'alimentation.

**Cause:** La prise d'alimentation que vous utilisiez n'était pas appropriée pour le produit.

# **Le test de télécopie a échoué**

Si vous avez essayé d'exécuter le test de télécopie sur votre ordinateur et que le test a échoué, le produit est peut-être en train d'effectuer une autre tâche ou une erreur empêche peut-être l'appareil d'exécuter le test de télécopie.

## **Eléments à vérifier**

- Le produit est configuré correctement, relié à une prise électrique et connecté à votre ordinateur. Pour plus d'informations concernant la configuration du produit, consultez le Guide de configuration fourni avec le produit.
- Le produit est sous tension. Dans le cas contraire, appuyez sur le bouton **Marche/ arrêt** pour activer le produit.
- Les cartouches d'impression sont installées correctement, le chariot de cartouches d'impression n'est pas bloqué et la porte d'accès aux cartouches d'impression est bien fermée.
- Le produit n'est pas occupé par une autre tâche telle que l'alignement de l'imprimante. Vérifiez l'affichage. Si le produit est occupé, attendez qu'il ait terminé la tâche en cours et lancez à nouveau le test de télécopie.
- La porte arrière est fixée à l'arrière du produit.
- Aucun message d'erreur ne s'affiche à l'écran. Si un message d'erreur apparaît, corrigez le problème et réexécutez le test de télécopie.

Si vous exécutez le test de télécopie et que le produit signale l'échec du test, lisez attentivement les informations suivantes pour corriger les problèmes liés à la configuration de la fonction de télécopie. Différentes parties du test de télécopie peuvent échouer pour des raisons diverses.

- [Echec du test matériel du télécopieur](#page-237-0)
- [Echec du test de la connexion du télécopieur à la prise téléphonique murale active](#page-237-0)
- [Echec du test de la connexion du cordon téléphonique au port du télécopieur](#page-238-0)
- [Echec du test de l'utilisation d'un type de cordon téléphonique approprié avec le](#page-239-0) [télécopieur](#page-239-0)
- [Echec du test d'état de la ligne de télécopie](#page-240-0)
- [Echec du test de détection de la tonalité](#page-241-0)

# <span id="page-237-0"></span>**Echec du test matériel du télécopieur**

# **Solution:**

- Mettez le produit hors tension à l'aide du bouton **Marche/arrêt** situé sur le panneau de commande, puis débranchez le cordon d'alimentation à l'arrière du produit. Patientez quelques secondes, puis rebranchez le cordon d'alimentation et mettez l'appareil sous tension. Effectuez de nouveau le test. Si le test échoue une nouvelle fois, consultez les informations de dépannage de cette section.
	- **Ex Remarque** En fonction de la durée de déconnexion du produit, la date et l'heure peuvent être effacées. Vous devrez peut-être réinitialiser la date et l'heure ultérieurement, lorsque vous rebrancherez le cordon d'alimentation.
- Essayez d'envoyer ou de recevoir une télécopie de test. Si vous parvenez à envoyer ou à recevoir une télécopie, il n'y a peut-être pas de problème.
- Si vous exécutez le test à partir de l'**Assistant de configuration du télécopieur**, assurez-vous que le produit n'est pas en train d'effectuer une autre tâche, telle que la réalisation d'une copie. Vérifiez si un message s'affiche sur l'écran indiquant que le produit est occupé. Si tel est le cas, attendez que la tâche en cours soit terminée et que l'appareil soit en veille pour exécuter le test.

Après avoir résolu les problèmes rencontrés, réexécutez le test du télécopieur afin de vous assurer qu'il est réussi et que le produit est prêt pour la télécopie. Si le **Test matériel du télécopieur** échoue à nouveau et que vous rencontrez des problèmes de télécopie, contactez l'Assistance HP. Visitez le site [www.hp.com/support.](http://h20180.www2.hp.com/apps/Nav?h_lang=fr&h_cc=all&h_product=3737191&h_page=hpcom&h_pagetype=s-001&lang=fr&cc=all&h_client=s-h-e002-1) Si vous y êtes invité, sélectionnez votre pays/région, puis cliquez sur **Contacter HP** pour savoir comment contacter le centre d'assistance.

## **Echec du test de la connexion du télécopieur à la prise téléphonique murale active**

#### **Solution:**

- Vérifiez la connexion entre la prise téléphonique murale et le produit afin de vous assurer que le cordon téléphonique est correctement branché.
- Assurez-vous que vous utilisez le cordon téléphonique fourni avec le produit. Si vous n'utilisez pas le cordon téléphonique fourni pour établir la connexion entre la prise téléphonique murale et le produit, vous risquez de ne pas pouvoir envoyer ni recevoir de télécopies. Après avoir branché le cordon téléphonique fourni avec le produit, réexécutez le test du télécopieur.
- Assurez-vous que vous avez correctement branché le produit à la prise téléphonique murale. Utilisez le cordon téléphonique fourni avec le produit : connectez l'une des extrémités à votre prise téléphonique murale et l'autre au port 1-Ligne situé à l'arrière du produit. Pour plus d'informations sur la configuration du produit pour la télécopie, reportez-vous à la documentation imprimée.

<span id="page-238-0"></span>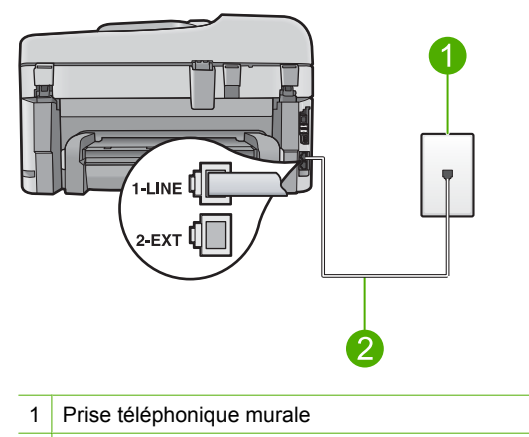

- 2 Utilisez le cordon téléphonique fourni avec le produit
- L'utilisation d'un séparateur voix-données peut générer des problèmes de télécopie. Un séparateur est un connecteur à deux cordons qui se branche sur une prise téléphonique murale. Otez le séparateur et essayez de connecter directement le produit à la prise téléphonique murale.
- Connectez un téléphone et un cordon téléphonique en état de marche à la prise téléphonique murale utilisée pour le produit et vérifiez la présence d'une tonalité. S'il n'y a pas de tonalité, contactez votre opérateur téléphonique et demandez-lui de vérifier la ligne.
- Essayez d'envoyer ou de recevoir une télécopie de test. Si vous parvenez à envoyer ou à recevoir une télécopie, il n'y a peut-être pas de problème.

Après avoir résolu les problèmes rencontrés, réexécutez le test du télécopieur afin de vous assurer qu'il est réussi et que le produit est prêt pour la télécopie.

#### **Echec du test de la connexion du cordon téléphonique au port du télécopieur**

**Solution:** Branchez le cordon téléphonique dans le port approprié.

## **Pour brancher le cordon téléphonique au port approprié**

- **1.** Utilisez le cordon téléphonique fourni avec le produit : connectez l'une des extrémités à votre prise téléphonique murale et l'autre au port 1-Ligne situé à l'arrière du produit.
	- **Ex Remarque** Si vous utilisez le port 2-EXT pour la connexion à la prise téléphonique murale, vous ne pourrez ni envoyer ni recevoir de télécopies. En effet, le port 2-EXT est réservé à la connexion d'autres équipements, comme un répondeur ou un téléphone.

<span id="page-239-0"></span>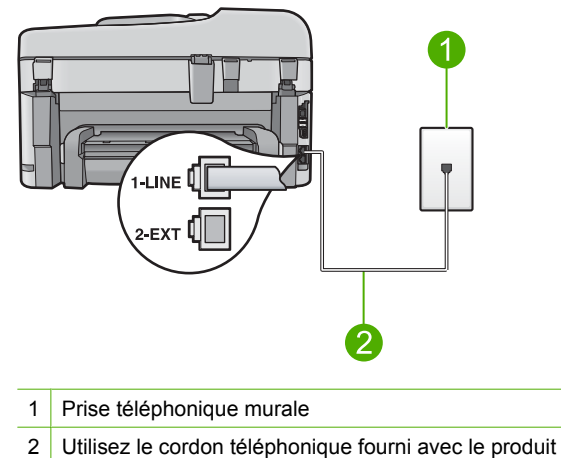

- 
- **2.** Après avoir connecté le cordon téléphonique au port 1-Ligne, réexécutez le test du télécopieur afin de vous assurer qu'il réussit et que le produit est prêt pour la télécopie.
- **3.** Essayez d'envoyer ou de recevoir une télécopie de test.

## **Echec du test de l'utilisation d'un type de cordon téléphonique approprié avec le télécopieur**

#### **Solution:**

• Vérifiez que vous utilisez le cordon téléphonique fourni avec le produit pour effectuer la connexion à la prise téléphonique murale. L'une des extrémités du cordon téléphonique doit être connectée au port 1-Ligne à l'arrière du produit et l'autre à la prise téléphonique murale, comme illustré ci-dessous.

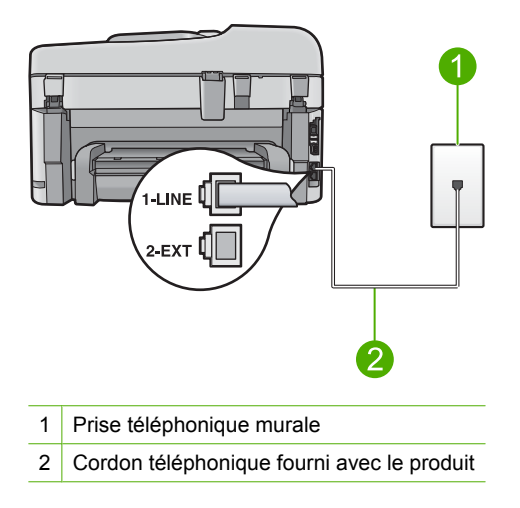

<span id="page-240-0"></span>• Vérifiez la connexion entre la prise téléphonique murale et le produit afin de vous assurer que le cordon téléphonique est correctement branché.

#### **Echec du test d'état de la ligne de télécopie**

#### **Solution:**

- Veillez à bien connecter le produit à une ligne téléphonique analogique ; dans le cas contraire, vous ne pourrez ni envoyer, ni recevoir de télécopies. Pour vérifier si votre ligne téléphonique est numérique, branchez un téléphone analogique classique sur la ligne et vérifiez la présence d'une tonalité. Si la tonalité n'est pas normale, votre ligne téléphonique est probablement configurée pour les téléphones numériques. Connectez le produit à une ligne téléphonique analogique et essayez d'envoyer ou de recevoir une télécopie.
- Vérifiez la connexion entre la prise téléphonique murale et le produit afin de vous assurer que le cordon téléphonique est correctement branché.
- Assurez-vous que vous avez correctement branché le produit à la prise téléphonique murale. Utilisez le cordon téléphonique fourni avec le produit : connectez l'une des extrémités à votre prise téléphonique murale et l'autre au port 1-Ligne situé à l'arrière du produit. Pour plus d'informations concernant la configuration du produit en vue de la télécopie, consultez la documentation imprimée fournie avec le produit.
- L'échec du test peut être dû à d'autres appareils connectés à la même ligne téléphonique sur le produit. Pour vérifier si c'est le cas, débranchez tout équipement de la prise téléphonique à l'exception du produit et réexécutez le test.
	- Si le Test de condition de la ligne de télécopie réussit alors qu'aucun autre dispositif n'est branché, c'est qu'un ou plusieurs dispositifs sont à l'origine du problème. Rebranchez-les un par un et exécutez le test après chaque branchement afin d'identifier le dispositif qui pose problème.
	- Si le **Test de condition de la ligne de télécopie** échoue sans les autres appareils, connectez le produit à une ligne téléphonique en état de marche et continuez à lire les informations de dépannage figurant dans cette section.
- L'utilisation d'un séparateur voix-données peut générer des problèmes de télécopie. Un séparateur est un connecteur à deux cordons qui se branche sur une prise téléphonique murale. Otez le séparateur et essayez de connecter directement le produit à la prise téléphonique murale.

Après avoir résolu les problèmes rencontrés, réexécutez le test du télécopieur afin de vous assurer qu'il est réussi et que le produit est prêt pour la télécopie. Si le **Test de condition de la ligne de télécopie** échoue à nouveau et que vous rencontrez des problèmes de télécopie, contactez votre opérateur téléphonique et demandezlui de vérifier la ligne téléphonique.

**Remarque** Si vous n'êtes pas certain du type de ligne téléphonique dont vous disposez (analogique ou numérique), adressez-vous à votre fournisseur de services.

# <span id="page-241-0"></span>**Echec du test de détection de la tonalité**

## **Solution:**

- L'échec du test peut être dû à d'autres appareils connectés à la même ligne téléphonique sur le produit. Pour vérifier si c'est le cas, débranchez tout équipement de la prise téléphonique à l'exception du produit et réexécutez le test. Si le **Test de détection de la tonalité** réussit alors qu'aucun autre dispositif n'est branché, c'est qu'un ou plusieurs dispositifs sont à l'origine du problème. Rebranchez-les un par un et exécutez le test après chaque branchement afin d'identifier le dispositif qui pose problème.
- Connectez un téléphone et un cordon téléphonique en état de marche à la prise téléphonique murale utilisée pour le produit et vérifiez la présence d'une tonalité. S'il n'y a pas de tonalité, contactez votre opérateur téléphonique et demandez-lui de vérifier la ligne.
- Assurez-vous que vous avez correctement branché le produit à la prise téléphonique murale. Utilisez le cordon téléphonique fourni avec le produit : connectez l'une des extrémités à votre prise téléphonique murale et l'autre au port 1-Ligne situé à l'arrière du produit. Pour plus d'informations concernant la configuration du produit en vue de la télécopie, consultez la documentation imprimée fournie avec le produit.

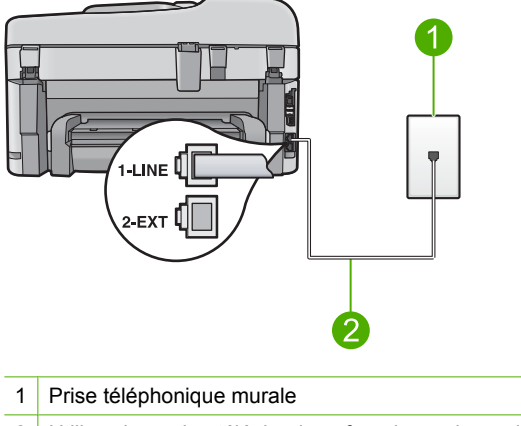

- 2 Utilisez le cordon téléphonique fourni avec le produit
- L'utilisation d'un séparateur voix-données peut générer des problèmes de télécopie. Un séparateur est un connecteur à deux cordons qui se branche sur une prise téléphonique murale. Otez le séparateur et essayez de connecter directement le produit à la prise téléphonique murale.
- Si votre système téléphonique n'utilise pas une tonalité standard, ce qui est le cas de certains systèmes PABX, cela peut provoquer l'échec du test. Vous ne rencontrez aucun problème d'envoi ou de réception de télécopies. Essayez d'envoyer ou de recevoir une télécopie de test.
- Vérifiez que le paramètre défini pour le pays/la région correspond à votre pays/ région. Si ce paramètre de pays/région n'est pas défini ou que son réglage est incorrect, le test peut échouer et vous risquez d'avoir du mal à envoyer et à recevoir des télécopies.
- Veillez à bien connecter le produit à une ligne téléphonique analogique ; dans le cas contraire, vous ne pourrez ni envoyer, ni recevoir de télécopies. Pour vérifier si votre ligne téléphonique est numérique, branchez un téléphone analogique classique sur la ligne et vérifiez la présence d'une tonalité. Si la tonalité n'est pas normale, votre ligne téléphonique est probablement configurée pour les téléphones numériques. Connectez le produit à une ligne téléphonique analogique et essayez d'envoyer ou de recevoir une télécopie.
	- **Remarque** Si vous n'êtes pas certain du type de ligne téléphonique dont vous disposez (analogique ou numérique), adressez-vous à votre fournisseur de services.

Après avoir résolu les problèmes rencontrés, réexécutez le test du télécopieur afin de vous assurer qu'il est réussi et que le produit est prêt pour la télécopie. Si le **Test de détection de la tonalité** échoue à nouveau, contactez votre opérateur téléphonique et demandez-lui de vérifier la ligne.

# **Je rencontre des difficultés lors de l'envoi de télécopies via Internet à l'aide du téléphone IP**

Pour résoudre ce problème, essayez les solutions ci-après. Celles-ci sont répertoriées de telle sorte que la solution la plus probable est indiquée en premier. Si la première solution n'a pas permis de résoudre le problème, passez aux suivantes.

- Solution 1 : Modifiez la vitesse de télécopie
- [Solution 2 : Assurez-vous que le cordon téléphonique est connecté au port approprié](#page-243-0) [du produit](#page-243-0)
- [Solution 3 : Assurez-vous que votre opérateur téléphonique prend en charge la](#page-243-0) [télécopie via Internet.](#page-243-0)

## **Solution 1 : Modifiez la vitesse de télécopie**

**Solution:** Si vous rencontrez des problèmes pour envoyer et recevoir des télécopies lorsque vous utilisez un service de télécopie sur Internet, réduisez la vitesse de télécopie. Vous pouvez réduire la vitesse en faisant passer le paramètre **Vitesse de télécopie** de la valeur **Rapide (33600)** (valeur par défaut) à la valeur **Moyen (14400)** ou **Lent (9600)**.

**Définition de la vitesse de télécopie à partir du panneau de commandes**

**1.** Appuyez sur **Installation**.

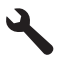

- <span id="page-243-0"></span>**2.** Appuyez sur la flèche dirigée vers le bas pour mettre l'option **Configuration avancée des télécopies** en surbrillance, puis appuyez sur **OK**.
- **3.** Appuyez sur la flèche dirigée vers le bas pour mettre l'option **Vitesse de télécopie** en surbrillance, puis appuyez sur **OK**.
- **4.** Appuyez sur la flèche dirigée vers le bas pour sélectionner l'un des paramètres suivants, puis appuyez sur **OK**.

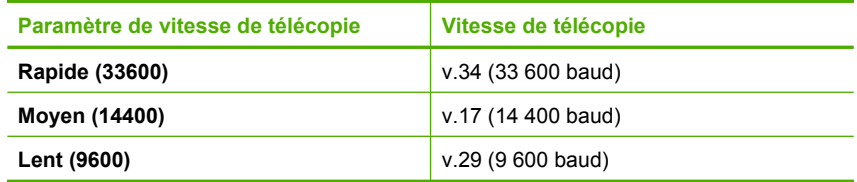

**Cause:** Le service FoIP (Fax over Internet Protocol) n'a peut-être pas fonctionné correctement alors que la vitesse d'envoi et de réception des télécopies du produit était élevée (33 600 bit/s).

Si le problème persiste, passez à la solution suivante.

## **Solution 2 : Assurez-vous que le cordon téléphonique est connecté au port approprié du produit**

**Solution:** Vous ne pouvez envoyer et recevoir des télécopies qu'en connectant un câble téléphonique au port 1-Ligne du produit. Cela signifie que vous devez établir votre connexion à Internet via un convertisseur (qui fournit des prises téléphoniques analogiques standard pour les connexions de télécopieur) ou votre opérateur téléphonique.

**Cause:** Le produit n'a pas été configuré correctement pour la télécopie.

Si le problème persiste, passez à la solution suivante.

# **Solution 3 : Assurez-vous que votre opérateur téléphonique prend en charge la télécopie via Internet.**

**Solution:** Assurez-vous auprès de votre opérateur téléphonique que leur service de téléphonie via Internet prend en charge la télécopie. Si tel n'est pas le cas, vous ne pourrez envoyer ni recevoir de télécopies via Internet.

**Cause:** Votre opérateur téléphonique ne prenait pas en charge la télécopie via Internet.

## **Le journal de télécopies indique une erreur**

**Solution:** Consultez le tableau suivant pour obtenir des informations sur les codes d'erreur contenus dans le rapport **Journal de télécopies**. Ces informations peuvent vous aider à résoudre les problèmes que vous rencontrez lors de l'utilisation des fonctions de télécopie du produit. Le tableau présente également les codes

spécifiques au **Mode de correction des erreurs** (ECM). Si l'erreur persiste, désactivez le mode de correction des erreurs (ECM).

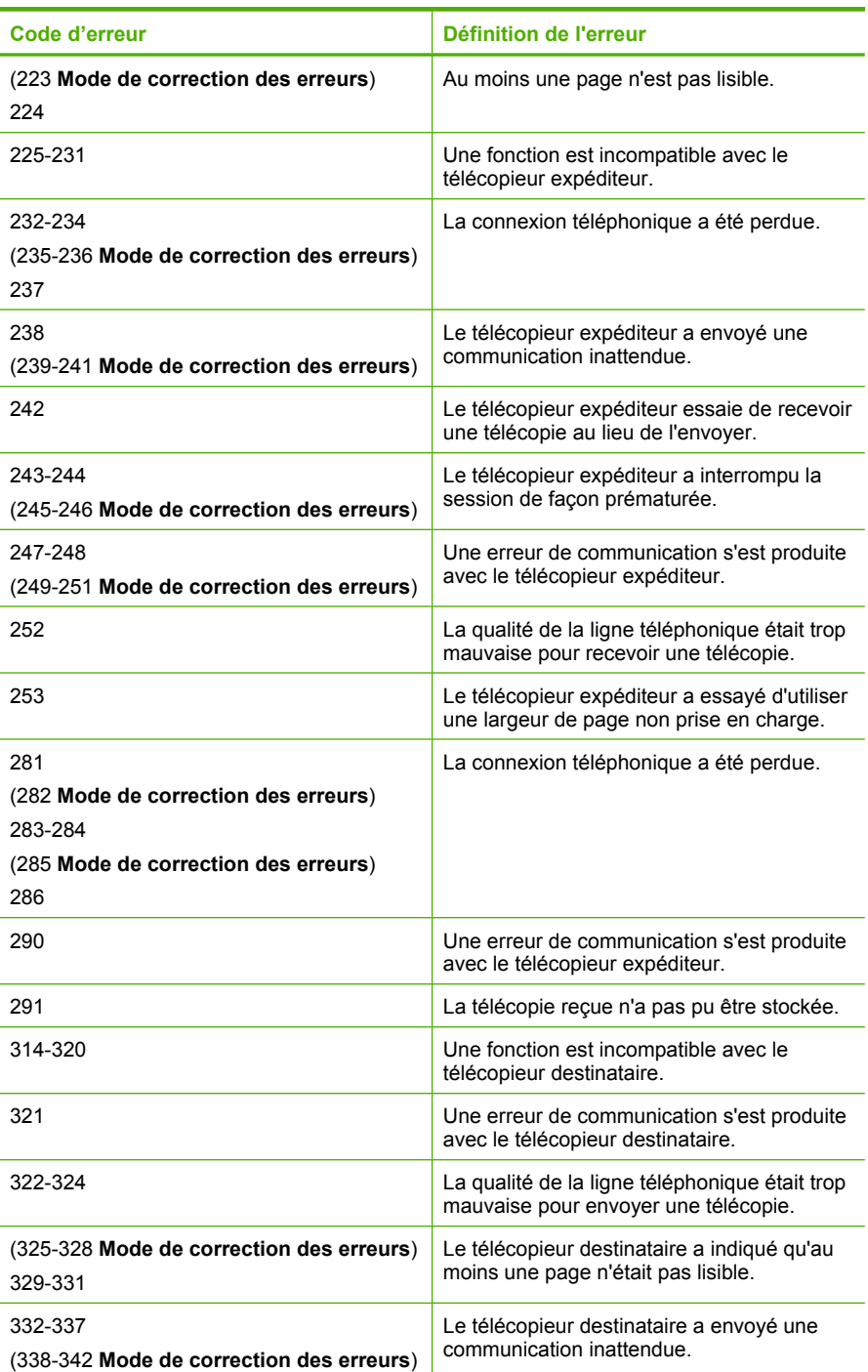

# Chapitre 13

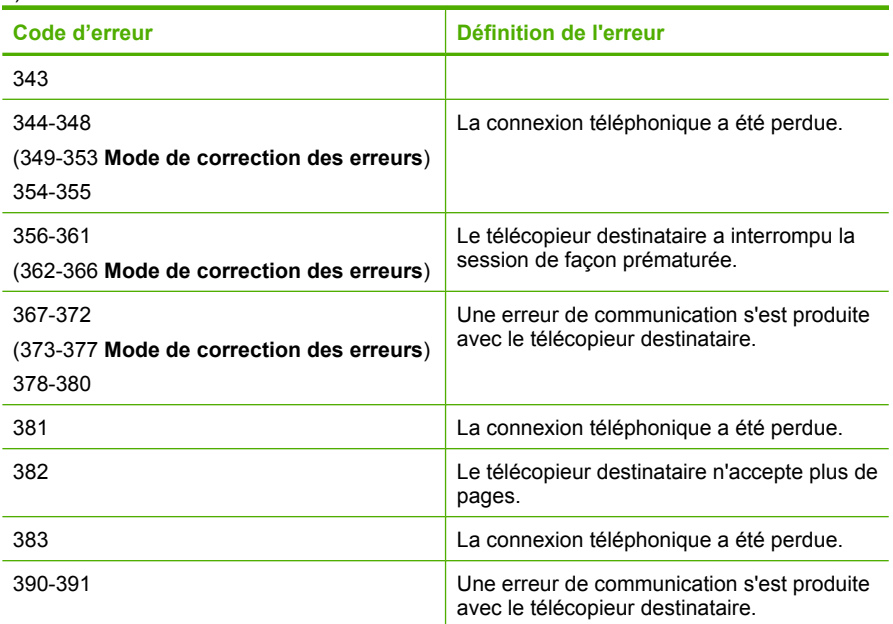

# **Modification du paramètre ECM à partir du panneau de commandes**

**1.** Appuyez sur **Installation**.

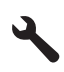

- **2.** Appuyez sur la flèche dirigée vers le bas pour mettre l'option **Configuration avancée des télécopies** en surbrillance, puis appuyez sur **OK**. Le menu **Configuration avancée des télécopies** s'affiche.
- **3.** Appuyez sur la flèche dirigée vers le bas pour mettre l'option **Mode de correction des erreurs** en surbrillance, puis appuyez sur **OK**. Le menu **Mode de correction des erreurs** s'affiche.
- **4.** Appuyez sur la flèche dirigée vers le bas pour mettre l'option **Désactivé** ou **Activé** en surbrillance.
- **5.** Appuyez sur **OK**.

**Cause:** Si un problème ou une erreur se produit lors de l'envoi ou de la réception d'une télécopie, le rapport **Journal de télécopies** s'imprime.

# **Erreurs**

Cette section contient les catégories suivantes de messages concernant votre produit :

- [Messages de l'appareil](#page-246-0)
- [Messages relatifs aux fichiers](#page-249-0)
- [Messages d'ordre général relatifs à l'utilisateur](#page-252-0)
- <span id="page-246-0"></span>• [Messages relatifs au papier](#page-255-0)
- [Messages relatifs à l'alimentation et aux connexions](#page-255-0)
- [Messages relatifs aux cartouches d'encre et à la tête d'impression](#page-256-0)

#### **Messages de l'appareil**

Messages d'erreur associés à l'appareil :

- Version incorrecte du microprogramme
- Mémoire saturée
- Problème lié au bac photo
- [Le bac photo ne s'insère pas correctement](#page-248-0)
- [Le bac photo ne se dégage pas correctement](#page-248-0)
- [Logiciel HP Photosmart manquant](#page-248-0)

## **Version incorrecte du microprogramme**

**Solution:** Contactez l'assistance HP pour la maintenance.

Consultez le site : [www.hp.com/support.](http://h20180.www2.hp.com/apps/Nav?h_lang=fr&h_cc=all&h_product=3737191&h_page=hpcom&h_pagetype=s-001&lang=fr&cc=all&h_client=s-h-e002-1)

Si vous y êtes invité, sélectionnez votre pays/région, puis cliquez sur **Contacter HP** pour savoir comment contacter l'assistance technique.

**Cause:** Le numéro de révision du microprogramme du produit ne correspondait pas à celui du logiciel.

## **Mémoire saturée**

**Solution:** Tentez de diminuer le nombre de copies effectuées à chaque fois.

**Cause:** Le document que vous étiez en train de copier dépassait la capacité mémoire du produit.

## **Problème lié au bac photo**

Pour résoudre ce problème, essayez les solutions ci-après. Celles-ci sont répertoriées de telle sorte que la solution la plus probable est indiquée en premier. Si la première solution n'a pas permis de résoudre le problème, passez aux suivantes.

- Solution 1 : Chargez davantage de papier photo dans le bac photo
- [Solution 2 : Vérifiez que le papier est correctement chargé dans le bac photo](#page-247-0)
- [Solution 3 : Retirez du papier du bac photo](#page-247-0)
- [Solution 4 : Assurez-vous que les feuilles de papier ne sont pas collées les unes aux](#page-247-0) [autres](#page-247-0)
- [Solution 5 : Assurez-vous que le papier photo n'est pas ondulé](#page-247-0)
- [Solution 6 : Chargez une seule feuille de papier à la fois](#page-248-0)

#### **Solution 1 : Chargez davantage de papier photo dans le bac photo**

**Solution:** Si le bac photo contient du papier, retirez la pile et taquez-la sur une surface plane, puis rechargez le papier dans le bac photo. Si le bac d'alimentation contient du papier photo, retirez la pile et taquez-la sur une surface plane, puis

<span id="page-247-0"></span>rechargez le papier dans le bac photo. Suivez les invites qui s'affichent à l'écran pour poursuivre le travail d'impression.

Ne surchargez pas le bac photo ; assurez-vous que la pile de papier photo tient dans le bac photo et ne dépasse pas le haut du guide de largeur.

**Cause:** Il n'y a pas assez de papier dans le bac photo.

Si le problème persiste, passez à la solution suivante.

#### **Solution 2 : Vérifiez que le papier est correctement chargé dans le bac photo**

**Solution:** Assurez-vous que vous avez chargé le papier correctement dans le bac photo.

Pour plus d'informations, voir :

[« Chargement des supports, » page 49](#page-50-0)

**Cause:** L'alimentation en papier était incorrecte, ou le papier n'était pas correctement chargé.

Si le problème persiste, passez à la solution suivante.

#### **Solution 3 : Retirez du papier du bac photo**

**Solution:** Ne surchargez pas le bac photo ; assurez-vous que la pile de papier photo tient dans le bac photo et ne dépasse pas le haut du guide de largeur.

**Cause:** Le bac photo contenait trop de papier.

Si le problème persiste, passez à la solution suivante.

## **Solution 4 : Assurez-vous que les feuilles de papier ne sont pas collées les unes aux autres**

**Solution:** Retirez le papier du bac photo et feuilletez-le. Rechargez le bac photo et relancez l'impression.

**Cause:** Plusieurs feuilles de papier sont coincées ensemble.

Si le problème persiste, passez à la solution suivante.

#### **Solution 5 : Assurez-vous que le papier photo n'est pas ondulé**

**Solution:** Si le papier est gondolé, rangez-le dans un sac en plastique et aplanissez-le délicatement dans le sens opposé à la pliure, de sorte que le papier soit bien à plat. Si le problème persiste, utilisez du papier photo non gondolé.

**Cause:** Le papier photo était gondolé.

Si le problème persiste, passez à la solution suivante.

#### <span id="page-248-0"></span>**Solution 6 : Chargez une seule feuille de papier à la fois**

**Solution:** Essayez de ne charger qu'un seul feuillet de papier photo à la fois dans le bac photo.

**Cause:** L'alimentation en papier ne se fait peut-être pas correctement si vous utilisez le produit dans un environnement présentant un degré d'humidité ou de sécheresse extrême.

#### **Le bac photo ne s'insère pas correctement**

**Solution:** Retirez, puis réinstallez le bac de sortie. Poussez-le à fond. Assurez-vous que le papier est abaissé et à plat dans le bac de sortie.

**Cause:** Le bac de sortie n'a pas été inséré complètement.

## **Le bac photo ne se dégage pas correctement**

**Solution:** Abaissez le bac de sortie complètement.

**Cause:** Le bac de sortie n'a pas été abaissé complètement.

## **Logiciel HP Photosmart manquant**

Pour résoudre ce problème, essayez les solutions ci-après. Celles-ci sont répertoriées de telle sorte que la solution la plus probable est indiquée en premier. Si la première solution n'a pas permis de résoudre le problème, passez aux suivantes.

- Solution 1 : installez le logiciel HP Photosmart
- [Solution 2 : mettez le produit sous tension](#page-249-0)
- [Solution 3 : mettez l'ordinateur sous tension](#page-249-0)
- [Solution 4 : Vérifiez la connexion entre le produit et l'ordinateur](#page-249-0)

#### **Solution 1 : installez le logiciel HP Photosmart**

**Solution:** Installez le logiciel HP Photosmart fourni avec le produit. S'il est installé, redémarrez votre ordinateur.

#### **Pour installer le logiciel HP Photosmart**

- **1.** Insérez le CD-ROM du produit dans le lecteur de CD-ROM de votre ordinateur, puis lancez le programme d'installation.
- **2.** Lorsque le système vous y invite, cliquez sur **Installer d'autres logiciels** afin d'installer le logiciel HP Photosmart.
- **3.** Suivez les instructions à l'écran et celles du guide de démarrage fourni avec le produit.

**Cause:** Le logiciel HP Photosmart n'est pas installé.

Si le problème persiste, passez à la solution suivante.

#### <span id="page-249-0"></span>**Solution 2 : mettez le produit sous tension**

**Solution:** Mettez le produit sous tension. **Cause:** Le produit était hors tension. Si le problème persiste, passez à la solution suivante.

## **Solution 3 : mettez l'ordinateur sous tension**

**Solution:** Mettez l'ordinateur sous tension **Cause:** L'ordinateur était hors tension. Si le problème persiste, passez à la solution suivante.

#### **Solution 4 : Vérifiez la connexion entre le produit et l'ordinateur**

**Solution:** Vérifiez la connexion entre le produit et l'ordinateur. Vérifiez que le câble USB est correctement branché au port USB à l'arrière du produit. Assurez-vous que l'autre extrémité du câble USB est branchée à un port USB de votre ordinateur. Une fois le câble correctement branché, mettez le produit hors tension, puis à nouveau sous tension. Si le produit est connecté à l'ordinateur via une connexion câblée ou sans fil ou une connexion Bluetooth, assurez-vous que les connexions respectives sont actives et que le produit est activé.

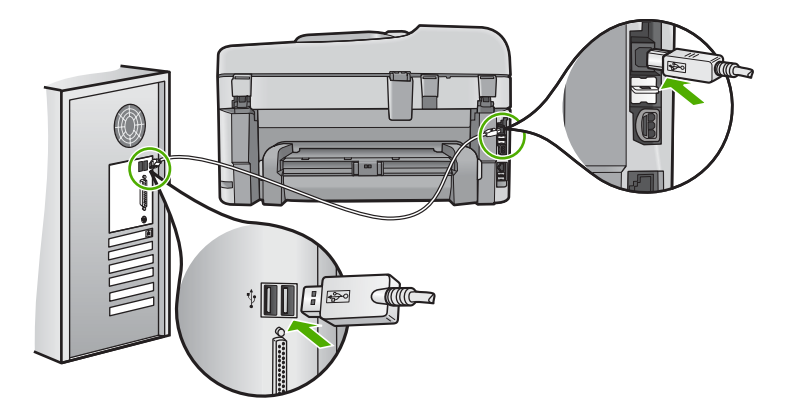

Pour plus d'informations sur la configuration du produit et sa connexion à votre ordinateur, reportez-vous au Guide de démarrage fourni avec le produit.

**Cause:** Le produit n'était pas correctement connecté à l'ordinateur.

## **Messages relatifs aux fichiers**

La liste suivante décrit les messages d'erreur relatifs aux fichiers :

- [Erreur à la lecture ou à l'écriture du fichier](#page-250-0)
- [Fichiers illisibles. NN fichiers n'ont pas pu être lus](#page-250-0)
- <span id="page-250-0"></span>• Photos introuvables
- [Fichier introuvable](#page-251-0)
- [Nom de fichier incorrect](#page-251-0)
- [Type de fichiers pris en charge par le produit](#page-251-0)
- [Fichier endommagé](#page-251-0)

## **Erreur à la lecture ou à l'écriture du fichier**

**Solution:** Vérifiez le nom du dossier et du fichier.

**Cause:** Le logiciel du produit n'a pas pu ouvrir ou enregistrer le fichier.

#### **Fichiers illisibles. NN fichiers n'ont pas pu être lus**

**Solution:** Insérez à nouveau la carte mémoire dans le produit. Si le problème persiste, reprenez les photos avec votre appareil photo numérique. Si vous avez déjà procédé au transfert des fichiers vers votre ordinateur, tentez d'imprimer ces fichiers via le logiciel du produit. Les copies n'ont probablement pas été endommagées.

**Cause:** Certains fichiers contenus dans la carte mémoire ou le périphérique de stockage inséré(e) ont été altérés.

## **Photos introuvables**

Pour résoudre ce problème, essayez les solutions ci-après. Celles-ci sont répertoriées de telle sorte que la solution la plus probable est indiquée en premier. Si la première solution n'a pas permis de résoudre le problème, passez aux suivantes.

- Solution 1 : Réinsérez la carte mémoire
- Solution 2 : Imprimez des photos à partir de l'ordinateur

## **Solution 1 : Réinsérez la carte mémoire**

**Solution:** Réinsérez la carte mémoire. Si le problème persiste, reprenez les photos avec votre appareil photo numérique. Si vous avez déjà procédé au transfert des fichiers vers votre ordinateur, tentez d'imprimer ces fichiers via le logiciel du produit. Les copies n'ont probablement pas été endommagées.

**Cause:** Certains fichiers contenus dans la carte mémoire ou le périphérique de stockage inséré(e) ont été altérés.

Si le problème persiste, passez à la solution suivante.

#### **Solution 2 : Imprimez des photos à partir de l'ordinateur**

**Solution:** Prenez quelques clichés à l'aide de votre appareil photo numérique ou, si vous aviez déjà sauvegardé des photos sur votre ordinateur, imprimez celles-ci via le logiciel du produit.

**Cause:** Aucune photo n'a été trouvée sur la carte mémoire.

## <span id="page-251-0"></span>**Fichier introuvable**

**Solution:** Fermez certaines applications et tentez d'exécuter à nouveau la tâche.

**Cause:** Mémoire insuffisante sur l'ordinateur pour créer un fichier de prévisualisation.

## **Nom de fichier incorrect**

**Solution:** Vérifiez que vous n'utilisez pas de symbole incorrect dans le nom du fichier.

**Cause:** Le nom de fichier entré était incorrect.

## **Type de fichiers pris en charge par le produit**

Le logiciel du produit reconnaît uniquement les images au format JPG ou TIF.

#### **Fichier endommagé**

Pour résoudre ce problème, essayez les solutions ci-après. Celles-ci sont répertoriées de telle sorte que la solution la plus probable est indiquée en premier. Si la première solution n'a pas permis de résoudre le problème, passez aux suivantes.

- Solution 1 : Insérez à nouveau la carte mémoire dans le produit
- Solution 2 : Formatez à nouveau la carte mémoire dans votre appareil photo numérique.

#### **Solution 1 : Insérez à nouveau la carte mémoire dans le produit**

**Solution:** Réinsérez la carte mémoire. Si le problème persiste, reprenez les photos avec votre appareil photo numérique. Si vous avez déjà procédé au transfert des fichiers vers votre ordinateur, tentez d'imprimer ces fichiers via le logiciel du produit. Les copies n'ont probablement pas été endommagées.

**Cause:** Certains fichiers contenus dans la carte mémoire ou le périphérique de stockage inséré(e) ont été altérés.

Si le problème persiste, passez à la solution suivante.

## **Solution 2 : Formatez à nouveau la carte mémoire dans votre appareil photo numérique.**

**Solution:** Vérifiez si l'écran de l'ordinateur affiche un message d'erreur indiquant que les images contenues dans la carte mémoire sont corrompues.

Si le système de fichiers de la carte est endommagé, reformatez la carte dans votre appareil photo.

 $\triangle$  **Attention** Le formatage de la carte mémoire supprime toutes les photos stockées sur la carte. Si vous avez auparavant transféré les photos de votre carte mémoire sur un ordinateur, essayez d'imprimer les photos depuis l'ordinateur. Sinon, vous devrez reprendre les photos que vous aurez pu perdre.
## **Messages d'ordre général relatifs à l'utilisateur**

La liste suivante décrit les erreurs courantes de l'utilisateur :

- Erreur de carte mémoire
- [Rognage impossible](#page-253-0)
- [Espace disque insuffisant](#page-253-0)
- [Erreur d'accès à la carte](#page-253-0)
- [Utilisez une seule carte à la fois](#page-254-0)
- [Carte mal insérée](#page-254-0)
- [Carte endommagée](#page-254-0)
- [Carte non insérée](#page-255-0)

# **Erreur de carte mémoire**

Pour résoudre ce problème, essayez les solutions ci-après. Celles-ci sont répertoriées de telle sorte que la solution la plus probable est indiquée en premier. Si la première solution n'a pas permis de résoudre le problème, passez aux suivantes.

- Solution 1 : Supprimez toutes les cartes mémoire, sauf une
- Solution 2 : Retirez la carte mémoire, puis réinsérez-la correctement
- Solution 3 : Poussez à fond la carte mémoire vers l'avant.

### **Solution 1 : Supprimez toutes les cartes mémoire, sauf une**

**Solution:** Supprimez toutes les cartes mémoire, sauf une. Le produit lit le contenu de la carte mémoire restante et affiche la première photo qu'elle contient.

**Cause:** Deux cartes mémoire, ou davantage, étaient insérées dans le produit.

Si le problème persiste, passez à la solution suivante.

## **Solution 2 : Retirez la carte mémoire, puis réinsérez-la correctement**

**Solution:** Retirez la carte mémoire, puis réinsérez-la correctement. L'étiquette de la carte mémoire doit être visible lorsque celle-ci est insérée face dirigée vers le haut.

**Cause:** Vous aviez inséré la carte mémoire à l'envers ou du mauvais côté.

Si le problème persiste, passez à la solution suivante.

## **Solution 3 : Poussez à fond la carte mémoire vers l'avant.**

**Solution:** Retirez la carte mémoire et réinsérez-la dans son emplacement jusqu'à la butée.

**Cause:** La carte mémoire n'avait pas été entièrement insérée.

## <span id="page-253-0"></span>**Rognage impossible**

Pour résoudre ce problème, essayez les solutions ci-après. Celles-ci sont répertoriées de telle sorte que la solution la plus probable est indiquée en premier. Si la première solution n'a pas permis de résoudre le problème, passez aux suivantes.

- Solution 1 : Fermez certaines applications ou redémarrez votre ordinateur.
- Solution 2 : Videz la Corbeille située sur le bureau

### **Solution 1 : Fermez certaines applications ou redémarrez votre ordinateur.**

**Solution:** Fermez toutes les applications inutiles Ceci inclut les applications exécutées en arrière-plan, telles que les écrans de veille et les détecteurs de virus (si vous désactivez le programme de détection de virus, n'oubliez pas de le réactiver lorsque vous aurez terminé la numérisation). Essayez de redémarrer l'ordinateur de manière à effacer sa mémoire. Vous devrez peut-être acheter de la mémoire RAM supplémentaire. Reportez-vous à la documentation fournie avec l'ordinateur.

**Cause:** L'ordinateur n'avait pas assez de mémoire disponible.

Si le problème persiste, passez à la solution suivante.

### **Solution 2 : Videz la Corbeille située sur le bureau**

**Solution:** Videz la Corbeille sur le bureau. Vous devrez peut-être aussi supprimer des fichiers du disque dur (les fichiers temporaires, par exemple).

**Cause:** Pour la numérisation, il faut au moins 50 Mo d'espace disponible sur le disque dur de l'ordinateur.

### **Espace disque insuffisant**

**Solution:** Fermez certaines applications et tentez d'exécuter à nouveau la tâche.

**Cause:** L'ordinateur n'avait pas assez de mémoire disponible.

### **Erreur d'accès à la carte**

Pour résoudre ce problème, essayez les solutions ci-après. Celles-ci sont répertoriées de telle sorte que la solution la plus probable est indiquée en premier. Si la première solution n'a pas permis de résoudre le problème, passez aux suivantes.

- Solution 1 : Supprimez toutes les cartes mémoire, sauf une
- [Solution 2 : Retirez la carte mémoire, puis réinsérez-la correctement](#page-254-0)
- [Solution 3 : Poussez à fond la carte mémoire vers l'avant.](#page-254-0)

### **Solution 1 : Supprimez toutes les cartes mémoire, sauf une**

**Solution:** Supprimez toutes les cartes mémoire, sauf une. Le produit lit le contenu de la carte mémoire restante et affiche la première photo qu'elle contient.

**Cause:** Deux cartes mémoire, ou davantage, étaient insérées dans le produit.

### <span id="page-254-0"></span>**Solution 2 : Retirez la carte mémoire, puis réinsérez-la correctement**

**Solution:** Retirez la carte mémoire, puis réinsérez-la correctement. L'étiquette de la carte mémoire doit être visible lorsque celle-ci est insérée face dirigée vers le haut.

**Cause:** Vous aviez inséré la carte mémoire à l'envers ou du mauvais côté.

Si le problème persiste, passez à la solution suivante.

## **Solution 3 : Poussez à fond la carte mémoire vers l'avant.**

**Solution:** Retirez la carte mémoire et réinsérez-la dans son emplacement jusqu'à la butée.

**Cause:** La carte mémoire n'avait pas été entièrement insérée.

## **Utilisez une seule carte à la fois**

**Solution:** Une seule carte mémoire peut être insérée à la fois.

Si plusieurs cartes mémoire sont insérées, le voyant d'avertissement clignote rapidement et un message d'erreur apparaît sur l'écran de l'ordinateur. Vous pouvez résoudre le problème en retirant la carte mémoire supplémentaire.

**Cause:** Deux cartes mémoire, ou davantage, étaient insérées dans le produit.

## **Carte mal insérée**

**Solution:** Tournez la carte mémoire de sorte que les côtés de l'étiquette soient orientés vers le haut et que les contacts soient face au produit, introduisez ensuite la carte dans le logement approprié jusqu'à ce que le voyant Photo s'allume.

Si la carte mémoire n'est pas insérée correctement, le produit ne répond pas et le voyant d'avertissement clignote rapidement.

Une fois la carte mémoire correctement insérée, le voyant Photo de couleur verte clignote rapidement pendant quelques secondes, puis reste allumé fixement.

**Cause:** Vous aviez inséré la carte mémoire à l'envers ou du mauvais côté.

## **Carte endommagée**

**Solution:** Reformatez votre carte mémoire dans votre appareil photo ou formatezla sur un PC fonctionnant sous Windows XP en sélectionnant le format FAT. Pour de plus amples informations, reportez-vous à la documentation de l'appareil photo numérique.

<span id="page-255-0"></span> $\triangle$  **Attention** Le formatage de la carte mémoire supprime toutes les photos stockées sur la carte. Si vous avez auparavant transféré les photos de votre carte mémoire sur un ordinateur, essayez d'imprimer les photos depuis l'ordinateur. Sinon, vous devrez reprendre les photos que vous aurez pu perdre.

**Cause:** Vous aviez formaté la carte sur un ordinateur fonctionnant sous Windows XP. Par défaut, Windows XP formate une carte mémoire de 8 Mo ou moins et de 64 Mo ou plus au format FAT32. Les appareils photo et autres périphériques numériques utilisent le format FAT (FAT16 ou FAT12) et ne peuvent pas reconnaître une carte formatée en FAT32.

### **Carte non insérée**

**Solution:** Tournez la carte mémoire de sorte que les côtés de l'étiquette soient orientés vers le haut et que les contacts soient face au produit, introduisez ensuite la carte dans le logement approprié jusqu'à ce que le voyant Photo s'allume.

Si la carte mémoire n'est pas insérée correctement, le produit ne répond pas et le voyant d'avertissement clignote rapidement.

Une fois la carte mémoire correctement insérée, le voyant Photo de couleur verte clignote rapidement pendant quelques secondes, puis reste allumé fixement.

**Cause:** La carte mémoire n'avait pas été entièrement insérée.

# **Messages relatifs au papier**

La liste suivante décrit les messages d'erreur relatifs au papier :

Encre en cours de séchage

## **Encre en cours de séchage**

**Solution:** Lors de l'impression recto verso, les feuillets imprimés doivent obligatoirement être secs avant l'impression sur le côté opposé. Avant d'effectuer l'impression sur le côté opposé, patientez jusqu'à ce que le produit ait extrait le feuillet imprimé.

**Cause:** Les transparents et d'autres supports exigent un temps de séchage supérieur à la normale.

### **Messages relatifs à l'alimentation et aux connexions**

La liste suivante décrit les messages d'erreur relatifs à l'alimentation et aux connexions :

Mise hors tension incorrecte

## **Mise hors tension incorrecte**

**Solution:** Appuyez sur le bouton **Marche/arrêt** pour mettre le produit sous et hors tension.

**Cause:** La dernière fois que le produit a été utilisé, il n'a pas été mis hors tension correctement. Si vous mettez le produit hors tension en mettant sur arrêt l'interrupteur d'une multiprise ou un interrupteur secteur, cela peut endommager le produit.

# **Messages relatifs aux cartouches d'encre et à la tête d'impression**

La liste suivante présente les messages d'erreur relatifs aux têtes d'impression et aux cartouches d'encre :

- Cartouches insérées dans un emplacement inapproprié
- [Erreur générale de l'imprimante](#page-257-0)
- [Cartouches d'encre incompatibles](#page-257-0)
- [Têtes d'impression incompatibles](#page-258-0)
- [Alerte relative à l'encre](#page-258-0)
- [Problème de cartouches d'encre](#page-259-0)
- [Avertissement relatif à la capacité d'encrage](#page-265-0)
- [Défaillance du système d'encrage](#page-265-0)
- [Vérification les cartouches d'impression](#page-265-0)
- [Installez la tête d'impression, puis les cartouches](#page-269-0)
- [Cartouche non HP](#page-272-0)
- [Encre originale HP épuisée](#page-272-0)
- [Cartouche HP authentique précédemment utilisée](#page-273-0)
- [La tête d'impression semble manquante ou endommagée](#page-273-0)
- [Problème lié aux têtes d'impression](#page-279-0)
- [Incident lié à la préparation de l'imprimante](#page-284-0)
- [Cartouche d'encre manquante, mal installée ou ne correspondant pas à votre produit](#page-285-0)

# **Cartouches insérées dans un emplacement inapproprié**

**Solution:** Retirez, puis réinsérez les cartouches d'encre indiquées dans les emplacements appropriés, en veillant à faire correspondre la couleur des cartouches avec l'icône de chaque emplacement.

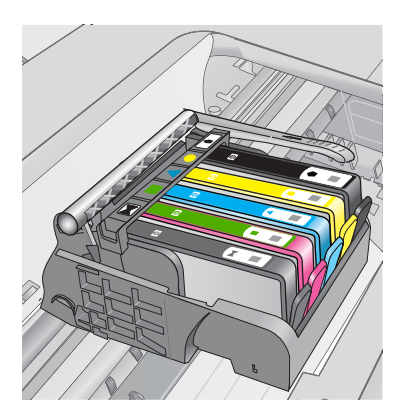

<span id="page-257-0"></span>Aucune impression ne peut avoir lieu si chaque type de cartouche d'encre n'est pas inséré dans l'emplacement approprié.

Pour plus d'informations, voir :

[« Remplacement des cartouches, » page 113](#page-114-0)

**Cause:** Les cartouches d'impression indiquées n'ont pas été insérées dans les emplacements appropriés.

### **Erreur générale de l'imprimante**

Pour résoudre ce problème, essayez les solutions ci-après. Celles-ci sont répertoriées de telle sorte que la solution la plus probable est indiquée en premier. Si la première solution n'a pas permis de résoudre le problème, passez aux suivantes.

- Solution 1 : réinitialisez le produit
- Solution 2 : contactez l'assistance HP

### **Solution 1 : réinitialisez le produit**

**Solution:** Mettez le produit hors tension, puis débranchez le cordon d'alimentation. Rebranchez le cordon d'alimentation, puis appuyez sur le bouton **Marche/arrêt** pour mettre le produit sous tension.

**Cause:** Le produit a généré une erreur.

Si le problème persiste, passez à la solution suivante.

### **Solution 2 : contactez l'assistance HP**

**Solution:** Notez le code de l'erreur indiqué dans le message et prenez contact avec l'assistance HP. Rendez-vous sur le site :

[www.hp.com/support](http://h20180.www2.hp.com/apps/Nav?h_lang=fr&h_cc=all&h_product=3737191&h_page=hpcom&h_pagetype=s-001&lang=fr&cc=all&h_client=s-h-e002-1)

Si vous y êtes invité, sélectionnez votre pays/région, puis cliquez sur **Contacter HP** pour savoir comment contacter l'assistance technique.

**Cause:** Un incident affectait le produit.

### **Cartouches d'encre incompatibles**

Pour résoudre ce problème, essayez les solutions ci-après. Celles-ci sont répertoriées de telle sorte que la solution la plus probable est indiquée en premier. Si la première solution n'a pas permis de résoudre le problème, passez aux suivantes.

- Solution 1 : Vérifiez que les cartouches d'encre sont compatibles.
- [Solution 2 : contactez l'assistance HP](#page-258-0)

### **Solution 1 : Vérifiez que les cartouches d'encre sont compatibles.**

**Solution:** Vérifiez que vous utilisez les cartouches d'encre appropriées pour votre produit. Pour obtenir la liste des cartouches d'encre compatibles, reportez-vous à la documentation imprimée fournie avec le produit.

<span id="page-258-0"></span>Si vous utilisez des cartouches d'encre incompatibles avec le produit, remplacez les cartouches d'encre indiquées par des cartouches compatibles.

**Attention** HP recommande de ne procéder au retrait d'une cartouche d'encre que si vous disposez d'une cartouche de rechange prête à être installée.

Si vous utilisez les cartouches d'encre appropriées, passez à la solution suivante. Pour plus d'informations, voir :

- • [« Commande de fournitures d'encre, » page 112](#page-113-0)
- • [« Remplacement des cartouches, » page 113](#page-114-0)

**Cause:** Les cartouches d'encre indiquées ne sont pas destinées à ce produit.

Si le problème persiste, passez à la solution suivante.

### **Solution 2 : contactez l'assistance HP**

**Solution:** Contactez l'assistance HP pour la maintenance.

Consultez le site : [www.hp.com/support.](http://h20180.www2.hp.com/apps/Nav?h_lang=fr&h_cc=all&h_product=3737191&h_page=hpcom&h_pagetype=s-001&lang=fr&cc=all&h_client=s-h-e002-1)

Si vous y êtes invité, sélectionnez votre pays/région, puis cliquez sur **Contacter HP** pour savoir comment contacter l'assistance technique.

**Cause:** Les cartouches d'encre ne sont pas destinées à ce produit.

### **Têtes d'impression incompatibles**

**Solution:** Contactez l'assistance HP pour la maintenance.

Consultez le site : [www.hp.com/support.](http://h20180.www2.hp.com/apps/Nav?h_lang=fr&h_cc=all&h_product=3737191&h_page=hpcom&h_pagetype=s-001&lang=fr&cc=all&h_client=s-h-e002-1)

Si vous y êtes invité, sélectionnez votre pays/région, puis cliquez sur **Contacter HP** pour savoir comment contacter l'assistance technique.

**Cause:** La tête d'impression n'est pas destinée à ce produit ou est endommagée.

### **Alerte relative à l'encre**

**Solution:** Lorsqu'un message d'alerte relative à l'encre s'affiche, vous n'êtes pas obligé de remplacer la cartouche d'encre indiquée. Toutefois, la quantité d'encre peut être insuffisante et donner une qualité d'impression médiocre. Pour poursuivre, suivez les invites qui s'affichent à l'écran.

**Attention** HP recommande de ne procéder au retrait d'une cartouche d'encre que si vous disposez d'une cartouche de rechange prête à être installée.

Si vous avez installé une cartouche remanufacturée ou reconditionnée, ou encore une cartouche préalablement utilisée sur un autre produit, l'indicateur de niveau d'encre peut être inexact, voire indisponible.

Les avertissements et indicateurs de niveau d'encre fournissent des estimations à des fins de planification uniquement. Lorsqu'un message d'alerte relative à l'encre s'affiche, faites en sorte d'avoir des cartouches d'encre de rechange à portée de main <span id="page-259-0"></span>afin d'éviter une perte de temps éventuelle. Le remplacement des cartouches d'encre n'est pas nécessaire tant que la qualité d'impression n'est pas jugée inacceptable.

Pour plus d'informations, voir :

[« Remplacement des cartouches, » page 113](#page-114-0)

**Cause:** La quantité d'encre contenue dans les cartouches indiquées était insuffisante pour permettre une impression correcte.

### **Problème de cartouches d'encre**

Pour résoudre ce problème, essayez les solutions ci-après. Celles-ci sont répertoriées de telle sorte que la solution la plus probable est indiquée en premier. Si la première solution n'a pas permis de résoudre le problème, passez aux suivantes.

- Solution 1 : Installez correctement les cartouches d'encre
- [Solution 2 : Fermez le loquet du chariot d'impression](#page-261-0)
- [Solution 3 : Nettoyez les contacts électriques](#page-262-0)
- [Solution 4 : Remplacez la cartouche d'encre](#page-264-0)
- [Solution 5 : contactez l'assistance HP](#page-265-0)

### **Solution 1 : Installez correctement les cartouches d'encre**

**Solution:** Assurez-vous que toutes les cartouches d'encre sont correctement installées. Consultez les étapes ci-dessous pour résoudre le problème.

### **Pour vous assurer que les cartouches d'encre sont correctement installées**

- **1.** Assurez-vous que le produit est sous tension.
- **2.** Ouvrez la porte d'accès aux cartouches d'encre en soulevant la poignée située sur la droite du produit, jusqu'à ce que la porte s'enclenche.

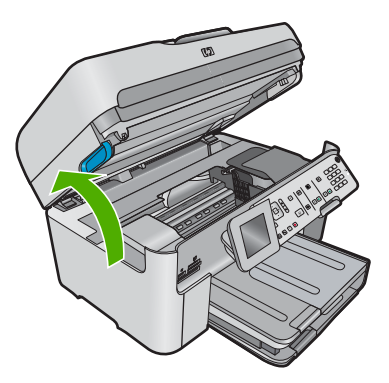

Le chariot d'impression se déplace vers le centre du produit.

**Remarque** Avant de poursuivre, attendez que le chariot d'impression se soit immobilisé.

**3.** Assurez-vous que les cartouches d'encre sont installées dans les emplacements appropriés.

Faites correspondre la forme de l'icône et la couleur de la cartouche d'encre avec le logement présentant une icône de forme et de couleur identiques.

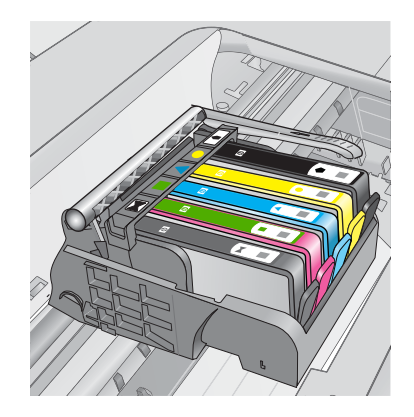

- **4.** Passez votre doigt sur la partie supérieure des cartouches d'encre afin de localiser des cartouches n'ayant pas été insérées entièrement.
- **5.** Appuyez sur les cartouches éventuellement mal positionnées. Elles doivent se remettre en place.
- **6.** Si une cartouche n'était pas bien positionnée et que vous ne parvenez pas à la remettre en place, refermez le capot d'accès aux cartouches d'encre et vérifiez que le message d'erreur a cessé de s'afficher.
	- Si le message a disparu, la procédure de maintenance est terminée. L'erreur a été résolue.
	- Si le pilote est toujours présent, passez à l'étape suivante.
	- Si aucune des cartouches d'encre n'était mal positionnée, passez à l'étape suivante.
- **7.** Localisez la cartouche d'encre signalée par le message d'erreur et appuyez sur l'ergot de la cartouche pour la libérer de son emplacement.

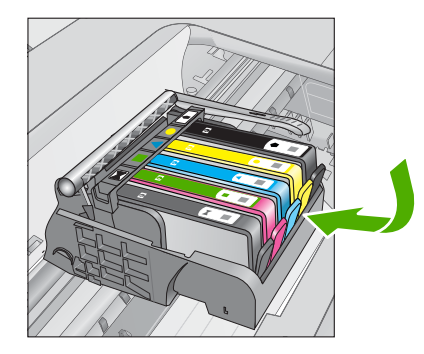

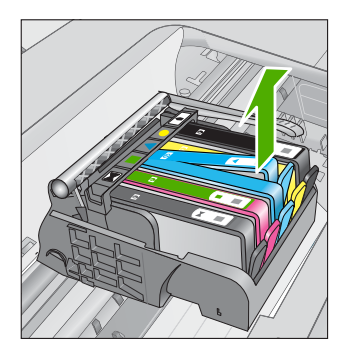

- <span id="page-261-0"></span>**8.** Appuyez sur la cartouche d'encre pour la remettre en place. L'ergot de la cartouche d'encre doit émettre un clic lorsqu'elle est correctement insérée. Si la cartouche d'encre n'émet aucun clic, il est possible que l'ergot nécessite un réajustement.
- **9.** Retirez la cartouche d'encre de son emplacement.
- **10.** Recourbez précautionneusement l'ergot vers l'extérieur de la cartouche d'encre.
	- $\triangle$  **Attention** Veillez à ne pas faire dépasser l'ergot de plus de 1,27 cm environ.

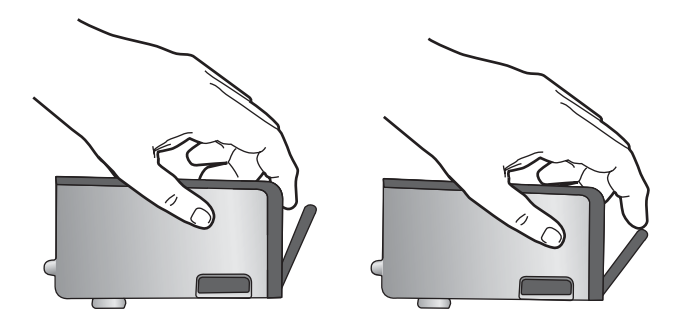

**11.** Réinstallez la cartouche d'encre. Elle doit maintenant se remettre en place.

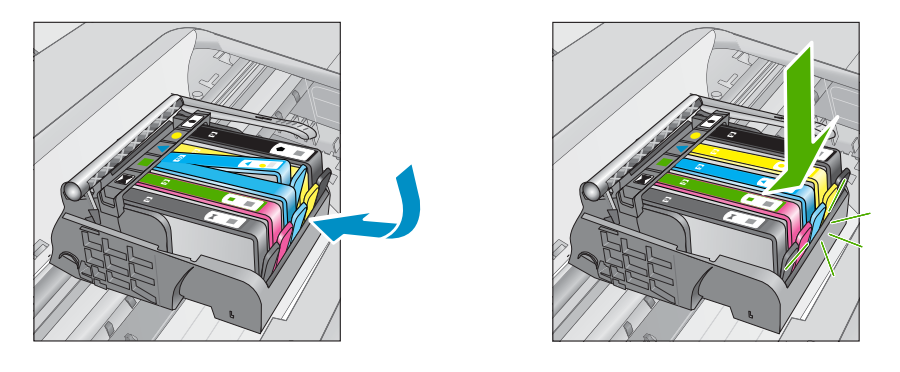

- **12.** Fermez le capot d'accès aux cartouches d'encre et vérifiez que le message d'erreur a cessé de s'afficher.
- **13.** Si l'affichage du message persiste, mettez le produit hors tension, puis de nouveau sous tension.

**Cause:** Les cartouches d'encre indiquées n'étaient pas installées correctement. Si le problème persiste, passez à la solution suivante.

## **Solution 2 : Fermez le loquet du chariot d'impression**

**Solution:** Soulevez la poignée du loquet, puis abaissez-la précautionneusement en vous assurant que le loquet de maintien de la tête d'impression est correctement fermé. Si ce loquet est laissé en position relevée, les cartouches d'encre risquent de <span id="page-262-0"></span>ne pas être correctement positionnées, d'où des problèmes durant l'impression. Pour que l'installation des cartouches d'encre soit correcte, le loquet doit demeurer en position abaissée.

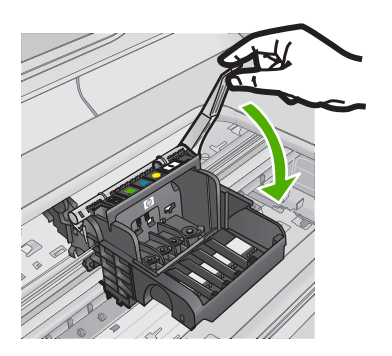

**Cause:** Le loquet du chariot d'impression n'était pas correctement fermé. Si le problème persiste, passez à la solution suivante.

### **Solution 3 : Nettoyez les contacts électriques**

**Solution:** Nettoyez les contacts électriques de la cartouche.

### **Pour nettoyer les contacts électriques**

- **1.** Assurez-vous que le produit est sous tension.
- **2.** Ouvrez la porte d'accès aux cartouches en soulevant les poignées d'accès de couleur bleue situées sur les flancs du produit, jusqu'à ce que la porte se mette en place.

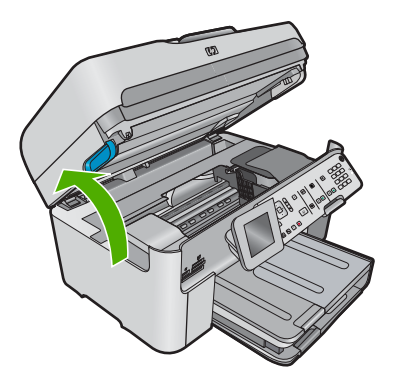

Le chariot d'impression se déplace vers le centre du produit.

**Remarque** Avant de poursuivre, attendez que le chariot d'impression se soit immobilisé.

**3.** Localisez la cartouche d'encre signalée par le message d'erreur et appuyez sur la languette de la cartouche pour la libérer de son emplacement.

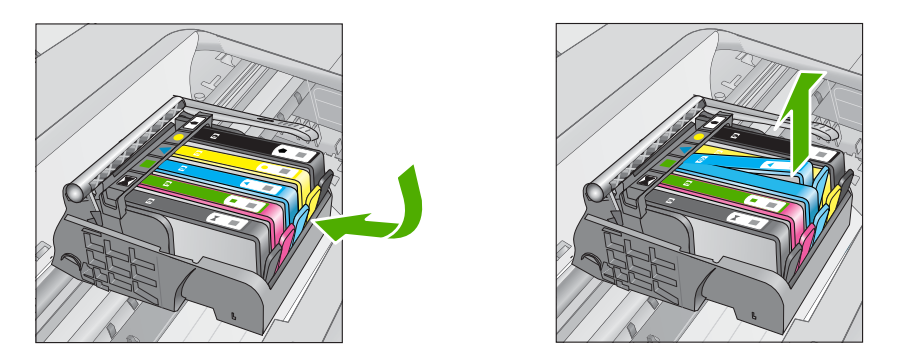

**4.** Maintenez la cartouche d'encre par les bords, la partie inférieure étant pointée vers le haut, et localisez les contacts électriques de la cartouche. Les contacts électriques sont quatre petits rectangles de couleur cuivrée ou dorée situés dans la partie inférieure de la cartouche d'encre.

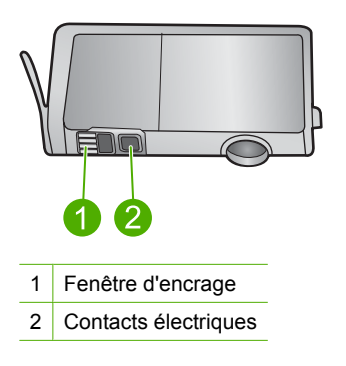

- **5.** Essuyez les contacts avec un coton-tige ou un tissu non pelucheux.
- **6.** Localisez, à l'intérieur du produit, les contacts de la tête d'impression. Les contacts se présentent sous la forme de broches de couleur cuivrée ou dorée, positionnées de manière à correspondre aux contacts de la cartouche d'encre.

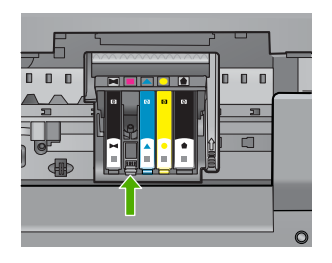

**7.** Essuyez les contacts avec un coton-tige sec ou un tissu non pelucheux.

<span id="page-264-0"></span>**8.** Réinstallez la cartouche d'encre.

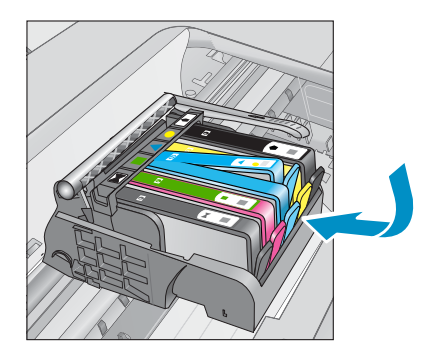

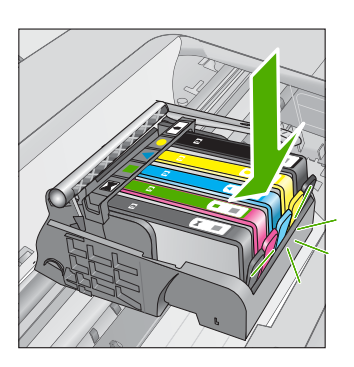

- **9.** Fermez le capot d'accès aux cartouches d'encre et vérifiez que le message d'erreur n'est plus affiché.
- **10.** Si l'affichage du message persiste, mettez le produit hors tension, puis de nouveau sous tension.

Si vous continuez de recevoir ce message après avoir nettoyé les contacts des cartouches, il est possible qu'une cartouche soit endommagée.

Vérifiez que votre cartouche est toujours sous garantie et que la date de fin de garantie n'est pas encore atteinte.

- Si la date de fin de garantie est atteinte, achetez une nouvelle cartouche d'encre.
- Si la date de fin de garantie n'a pas été atteinte, contactez l'assistance HP pour obtenir une maintenance ou le remplacement. Rendez-vous sur le site : [www.hp.com/support.](http://h20180.www2.hp.com/apps/Nav?h_lang=fr&h_cc=all&h_product=3737191&h_page=hpcom&h_pagetype=s-001&lang=fr&cc=all&h_client=s-h-e002-1) Si vous y êtes invité, sélectionnez votre pays/région, puis cliquez sur **Contacter HP** pour savoir comment contacter l'assistance technique.

Pour plus d'informations, voir :

- • [« Informations de garantie sur les cartouches, » page 115](#page-116-0)
- • [« Remplacement des cartouches, » page 113](#page-114-0)

**Cause:** Les contacts électriques devaient être nettoyés.

Si le problème persiste, passez à la solution suivante.

## **Solution 4 : Remplacez la cartouche d'encre**

**Solution:** Remplacez la cartouche d'encre indiquée.

Si votre cartouche est encore sous garantie, contactez le service d'assistance HP pour obtenir de l'aide ou un remplacement.

Consultez le site : [www.hp.com/support.](http://h20180.www2.hp.com/apps/Nav?h_lang=fr&h_cc=all&h_product=3737191&h_page=hpcom&h_pagetype=s-001&lang=fr&cc=all&h_client=s-h-e002-1)

Si vous y êtes invité, sélectionnez votre pays/région, puis cliquez sur **Contacter HP** pour savoir comment contacter l'assistance technique.

Pour plus d'informations, voir :

[« Informations de garantie sur les cartouches, » page 115](#page-116-0)

<span id="page-265-0"></span>**Cause:** Les cartouches d'encre indiquées étaient défectueuses.

Si le problème persiste, passez à la solution suivante.

### **Solution 5 : contactez l'assistance HP**

**Solution:** Contactez l'assistance HP pour la maintenance.

Rendez-vous sur le site : [www.hp.com/support.](http://h20180.www2.hp.com/apps/Nav?h_lang=fr&h_cc=all&h_product=3737191&h_page=hpcom&h_pagetype=s-001&lang=fr&cc=all&h_client=s-h-e002-1)

Si vous y êtes invité, sélectionnez votre pays/région, puis cliquez sur **Contacter HP** pour savoir comment contacter l'assistance technique.

**Cause:** Un incident affectait le produit.

#### **Avertissement relatif à la capacité d'encrage**

**Solution:** Si vous envisagez de déplacer ou de transporter le produit après avoir reçu ce message, assurez-vous que l'appareil est en position verticale et ne le penchez pas par côté, afin d'éviter toute fuite d'encre.

L'impression peut se poursuivre, mais le comportement du système d'encrage risque d'être imprévisible.

**Cause:** Le produit a presque atteint la capacité d'encrage maximale.

#### **Défaillance du système d'encrage**

**Solution:** Mettez le produit hors tension, débranchez le cordon d'alimentation et patientez 10 secondes. Branchez ensuite le cordon d'alimentation et remettez le produit sous tension.

Si vous continuez de recevoir ce message, notez le code de l'erreur indiqué dans le message affiché sur l'écran du produit et prenez contact avec l'assistance HP. Rendez-vous sur le site :

#### [www.hp.com/support](http://h20180.www2.hp.com/apps/Nav?h_lang=fr&h_cc=all&h_product=3737191&h_page=hpcom&h_pagetype=s-001&lang=fr&cc=all&h_client=s-h-e002-1)

Si vous y êtes invité, sélectionnez votre pays/région, puis cliquez sur **Contacter HP** pour savoir comment contacter l'assistance technique.

**Cause:** La tête d'impression ou le système de distribution d'encre présente un défaut et le produit ne peut plus imprimer.

#### **Vérification les cartouches d'impression**

Pour résoudre ce problème, essayez les solutions ci-après. Celles-ci sont répertoriées de telle sorte que la solution la plus probable est indiquée en premier. Si la première solution n'a pas permis de résoudre le problème, passez aux suivantes.

- [Solution 1 : Installez les cinq cartouches d'encre](#page-266-0)
- [Solution 2 : Assurez-vous que les cartouches d'encre sont correctement installées.](#page-266-0)
- [Solution 3 : contactez l'assistance HP](#page-268-0)

## <span id="page-266-0"></span>**Solution 1 : Installez les cinq cartouches d'encre**

**Solution:** Installez les cinq cartouches d'encre.

Si les cinq cartouches d'encre sont déjà toutes installées, passez à la solution suivante.

Pour plus d'informations, voir :

[« Remplacement des cartouches, » page 113](#page-114-0)

**Cause:** Une ou plusieurs cartouches d'encre n'étaient pas installées.

Si le problème persiste, passez à la solution suivante.

### **Solution 2 : Assurez-vous que les cartouches d'encre sont correctement installées.**

**Solution:** Assurez-vous que toutes les cartouches d'encre sont correctement installées. Consultez les étapes ci-dessous pour résoudre le problème.

#### **Pour vous assurer que les cartouches d'encre sont correctement installées**

- **1.** Assurez-vous que le produit est sous tension.
- **2.** Ouvrez la porte d'accès aux cartouches d'encre en soulevant la poignée située sur la droite du produit, jusqu'à ce que la porte s'enclenche.

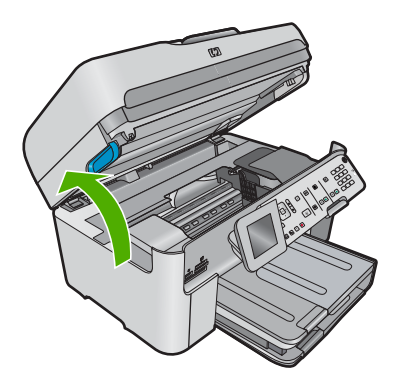

Le chariot d'impression se déplace vers le centre du produit.

- **Ex Remarque** Avant de poursuivre, attendez que le chariot d'impression se soit immobilisé.
- **3.** Assurez-vous que les cartouches d'encre sont installées dans les emplacements appropriés.

Faites correspondre la forme de l'icône et la couleur de la cartouche d'encre avec le logement présentant une icône de forme et de couleur identiques.

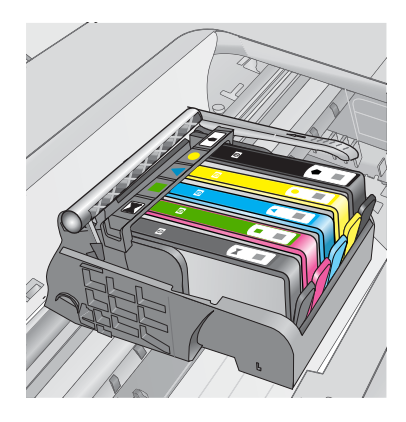

- **4.** Passez votre doigt sur la partie supérieure des cartouches d'encre afin de localiser des cartouches n'ayant pas été insérées entièrement.
- **5.** Appuyez sur les cartouches éventuellement mal positionnées. Elles doivent se remettre en place.
- **6.** Si une cartouche n'était pas bien positionnée et que vous ne parvenez pas à la remettre en place, refermez le capot d'accès aux cartouches d'encre et vérifiez que le message d'erreur a cessé de s'afficher.
	- Si le message a disparu, la procédure de maintenance est terminée. L'erreur a été résolue.
	- Si le pilote est toujours présent, passez à l'étape suivante.
	- Si aucune des cartouches d'encre n'était mal positionnée, passez à l'étape suivante.
- **7.** Localisez la cartouche d'encre signalée par le message d'erreur et appuyez sur l'ergot de la cartouche pour la libérer de son emplacement.

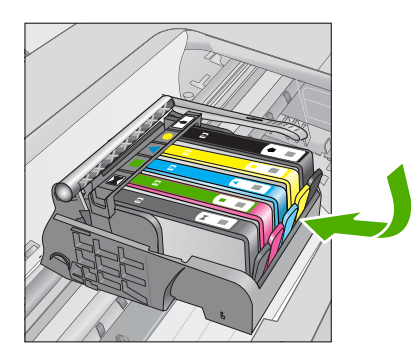

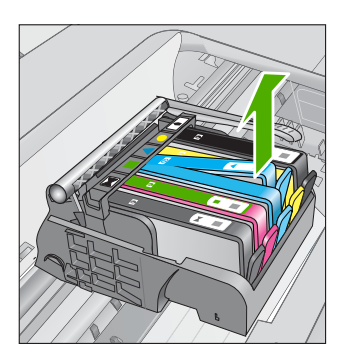

- **8.** Appuyez sur la cartouche d'encre pour la remettre en place. L'ergot de la cartouche d'encre doit émettre un clic lorsqu'elle est correctement insérée. Si la cartouche d'encre n'émet aucun clic, il est possible que l'ergot nécessite un réajustement.
- **9.** Retirez la cartouche d'encre de son emplacement.
- <span id="page-268-0"></span>**10.** Recourbez précautionneusement l'ergot vers l'extérieur de la cartouche d'encre.
	- $\triangle$  **Attention** Veillez à ne pas faire dépasser l'ergot de plus de 1,27 cm environ.

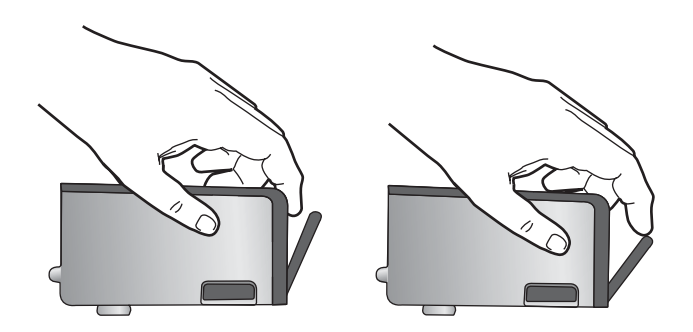

**11.** Réinstallez la cartouche d'encre. Elle doit maintenant se remettre en place.

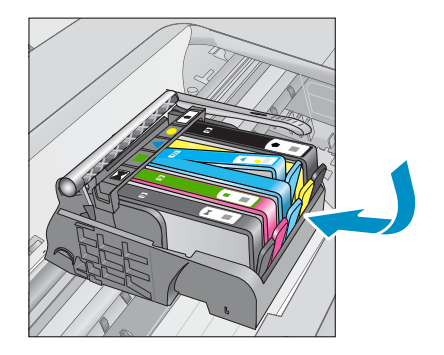

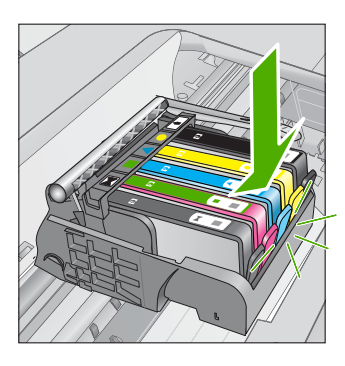

- **12.** Fermez le capot d'accès aux cartouches d'encre et vérifiez que le message d'erreur a cessé de s'afficher.
- **13.** Si l'affichage du message persiste, mettez le produit hors tension, puis de nouveau sous tension.
- **Cause:** Les cartouches d'encre n'étaient pas installées correctement.

Si le problème persiste, passez à la solution suivante.

### **Solution 3 : contactez l'assistance HP**

**Solution:** Contactez l'assistance HP pour la maintenance.

Consultez le site : [www.hp.com/support.](http://h20180.www2.hp.com/apps/Nav?h_lang=fr&h_cc=all&h_product=3737191&h_page=hpcom&h_pagetype=s-001&lang=fr&cc=all&h_client=s-h-e002-1)

Si vous y êtes invité, sélectionnez votre pays/région, puis cliquez sur **Contacter HP** pour savoir comment contacter l'assistance technique.

**Cause:** Un incident affectait les cartouches d'impression.

## <span id="page-269-0"></span>**Installez la tête d'impression, puis les cartouches**

Pour résoudre ce problème, essayez les solutions ci-après. Celles-ci sont répertoriées de telle sorte que la solution la plus probable est indiquée en premier. Si la première solution n'a pas permis de résoudre le problème, passez aux suivantes.

- Solution 1 : Installez la tête d'impression, puis les cartouches
- [Solution 2 : contactez l'assistance HP](#page-271-0)

### **Solution 1 : Installez la tête d'impression, puis les cartouches**

**Solution:** Assurez-vous que la tête d'impression et les cartouches sont installées.

### **Pour réinstaller la tête d'impression**

- **1.** Assurez-vous que le produit est sous tension.
- **2.** Ouvrez la trappe d'accès aux cartouches d'encre.

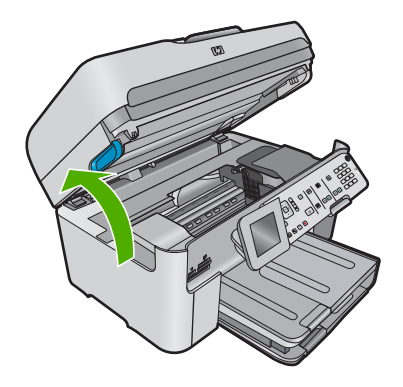

**3.** Retirez chaque cartouche d'encre en appuyant sur sa languette pour l'extraire de son logement. Placez les cartouches d'encre sur une feuille de papier, les buses d'encre étant orientées vers le haut.

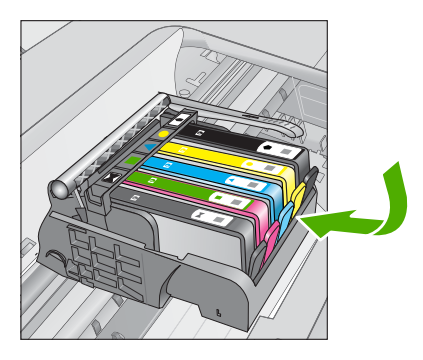

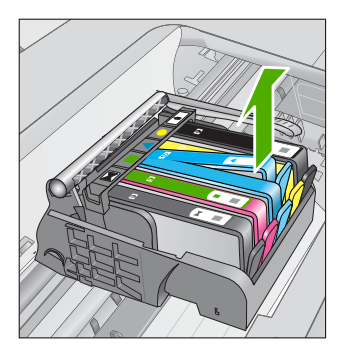

**4.** Soulevez le loquet du chariot d'impression jusqu'à la butée.

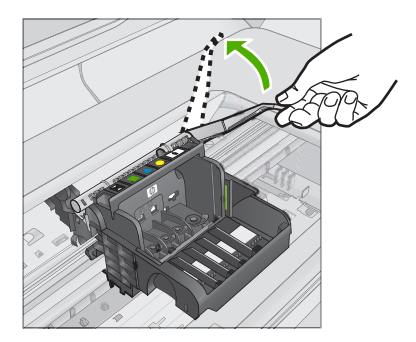

**5.** Retirez la tête d'impression en la soulevant.

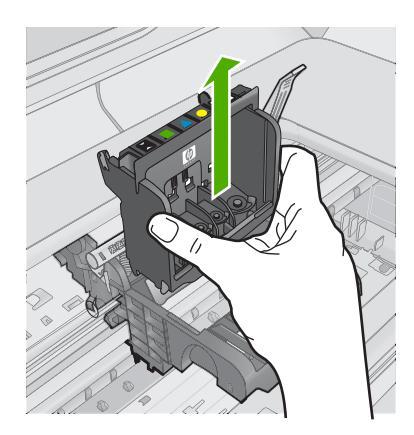

**6.** Assurez-vous que le loquet est soulevé, puis réinsérez la tête d'impression.

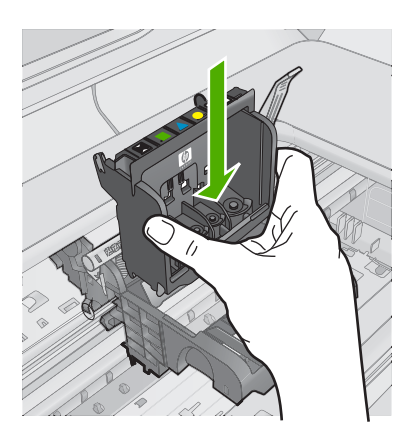

- <span id="page-271-0"></span>**7.** Abaissez avec précaution le loquet.
	- **Remarque** Assurez-vous que le loquet est abaissé avant de réinsérer les cartouches d'encre. Si ce loquet est laissé en position relevée, les cartouches d'encre risquent de ne pas être correctement positionnées, d'où des problèmes durant l'impression. Pour que l'installation des cartouches d'encre soit correcte, le loquet doit demeurer en position abaissée.
- **8.** En vous aidant des icônes colorées, insérez la cartouche d'encre dans l'emplacement vide jusqu'à ce qu'elle émette un cliquetis indiquant qu'elle est correctement introduite dans l'emplacement.

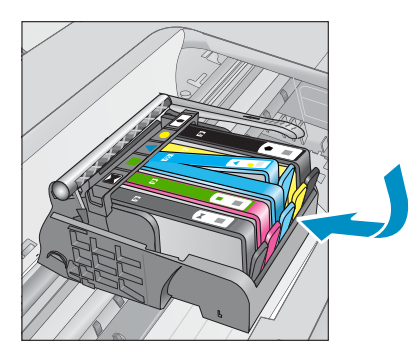

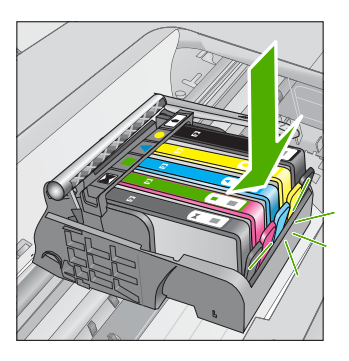

**9.** Fermez la trappe d'accès aux cartouches d'encre.

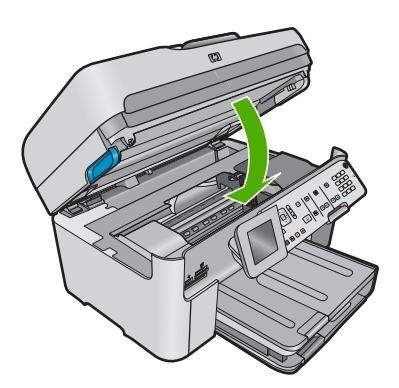

**Cause:** La tête d'impression ou les cartouches d'encre n'étaient pas (correctement) installées.

Si le problème persiste, passez à la solution suivante.

# **Solution 2 : contactez l'assistance HP**

**Solution:** Contactez l'assistance HP pour la maintenance.

Consultez le site : [www.hp.com/support.](http://h20180.www2.hp.com/apps/Nav?h_lang=fr&h_cc=all&h_product=3737191&h_page=hpcom&h_pagetype=s-001&lang=fr&cc=all&h_client=s-h-e002-1)

Si vous y êtes invité, sélectionnez votre pays/région, puis cliquez sur **Contacter HP** pour savoir comment contacter l'assistance technique.

### <span id="page-272-0"></span>**Cartouche non HP**

**Solution:** Suivez les invites qui s'affichent à l'écran pour poursuivre, ou remplacez les cartouches d'encre indiquées.

**Attention** HP recommande de ne procéder au retrait d'une cartouche d'encre que si vous disposez d'une cartouche de rechange prête à être installée.

HP vous recommande d'utiliser des cartouches d'encre originales HP. Les cartouches d'encre originales HP ont été conçues et testées avec les imprimantes HP pour vous aider à obtenir facilement des résultats remarquables, jour après jour.

**Remarque** HP ne peut pas garantir la qualité ou la fiabilité des fournitures non HP. Les services ou réparations de l'imprimante requis suite à l'utilisation d'une encre non HP ne sont pas couverts par la garantie.

Si vous pensez avoir acheté des cartouches HP authentiques, consultez le site suivant :

[www.hp.com/go/anticounterfeit](http://www.hp.com/go/anticounterfeit)

Pour plus d'informations, voir :

[« Remplacement des cartouches, » page 113](#page-114-0)

**Cause:** Le produit a détecté de l'encre non HP.

## **Encre originale HP épuisée**

**Solution:** Suivez les invites qui s'affichent à l'écran pour poursuivre, ou remplacez les cartouches d'encre indiquées.

Vérifiez la qualité du travail d'impression en cours. Si la qualité n'est pas satisfaisante, essayez de nettoyer la tête d'impression pour voir si vous obtenez une qualité meilleure.

Les informations relatives aux niveaux d'encre seront indisponibles.

**Attention** HP recommande de ne procéder au retrait d'une cartouche d'encre que si vous disposez d'une cartouche de rechange prête à être installée.

HP vous recommande d'utiliser des cartouches d'encre originales HP. Les cartouches d'encre originales HP ont été conçues et testées avec les imprimantes HP pour vous aider à obtenir facilement des résultats remarquables, jour après jour. <span id="page-273-0"></span>**Remarque** HP ne peut pas garantir la qualité ou la fiabilité des fournitures non HP. Les services ou réparations de l'imprimante requis suite à l'utilisation d'une encre non HP ne sont pas couverts par la garantie.

Si vous pensez avoir acheté des cartouches HP authentiques, consultez le site suivant :

[www.hp.com/go/anticounterfeit](http://www.hp.com/go/anticounterfeit)

Pour plus d'informations, voir :

[« Remplacement des cartouches, » page 113](#page-114-0)

**Cause:** L'encre originale HP contenue dans les cartouches d'encre indiquées est épuisée.

## **Cartouche HP authentique précédemment utilisée**

**Solution:** Vérifiez la qualité du travail d'impression en cours. Si la qualité n'est pas satisfaisante, essayez de nettoyer la tête d'impression pour voir si vous obtenez une qualité meilleure.

## **Pour nettoyer la tête d'impression à partir du panneau de commandes**

**1.** Appuyez sur **Installation**.

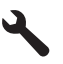

- **2.** Appuyez sur la flèche dirigée vers le bas pour mettre l'option **Outils** en surbrillance, puis appuyez sur **OK**.
- **3.** Appuyez sur la flèche dirigée vers le bas pour mettre l'option **Nettoyer la tête d'impression** en surbrillance, puis appuyez sur **OK**. Le produit nettoie la tête d'impression.
- **4.** Appuyez sur n'importe quel bouton pour revenir au menu **Outils**.

Suivez les invites qui s'affichent à l'écran ou sur l'ordinateur pour poursuivre.

**Remarque** HP conseille de ne pas laisser la cartouche d'encre à l'extérieur de l'imprimante pendant une période prolongée. Si une cartouche usagée est installée, vérifiez la qualité d'impression. Si la qualité n'est pas satisfaisante, exécutez la procédure de nettoyage à partir de la boîte à outils.

**Cause:** La cartouche d'encre HP authentique a déjà été utilisée dans un autre produit.

### **La tête d'impression semble manquante ou endommagée**

Pour résoudre ce problème, essayez les solutions ci-après. Celles-ci sont répertoriées de telle sorte que la solution la plus probable est indiquée en premier. Si la première solution n'a pas permis de résoudre le problème, passez aux suivantes.

- Solution 1 : Réinstallez la tête d'impression et les cartouches
- [Solution 2 : contactez l'assistance HP](#page-279-0)

## **Solution 1 : Réinstallez la tête d'impression et les cartouches**

**Solution:** Assurez-vous que la tête d'impression et les cartouches sont installées.

### **Pour réinstaller la tête d'impression**

- **1.** Assurez-vous que le produit est sous tension.
- **2.** Ouvrez la trappe d'accès aux cartouches d'encre.

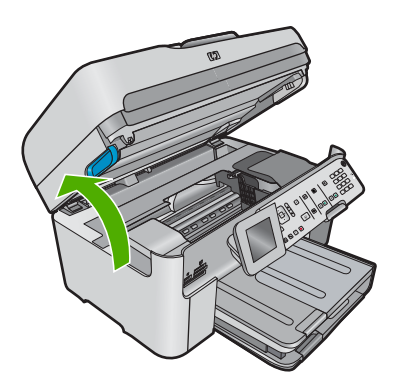

**3.** Retirez toutes les cartouches d'encre et placez-les sur une feuille de papier, la buse d'encre orientée vers le haut.

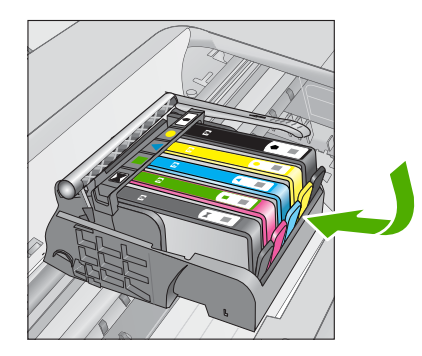

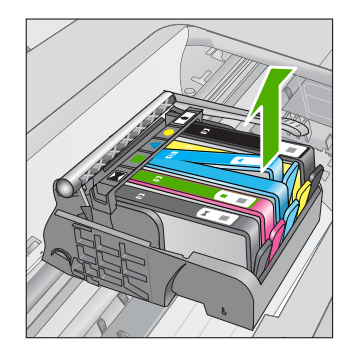

**4.** Soulevez le loquet du chariot d'impression jusqu'à la butée.

### Chapitre 13

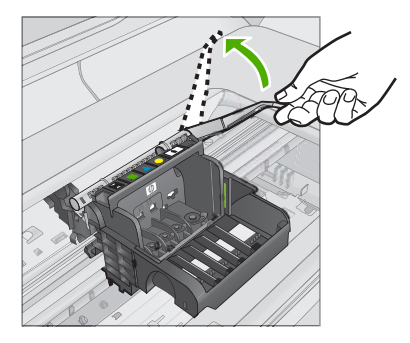

**5.** Retirez la tête d'impression en la soulevant.

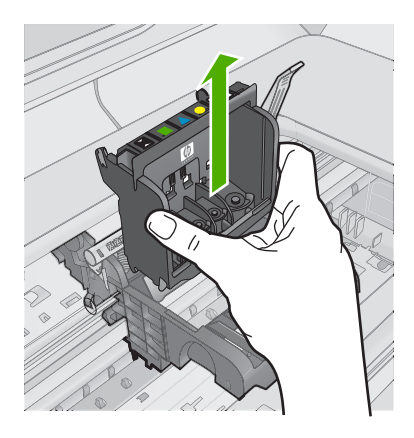

**6.** Nettoyez la tête d'impression.

Le nettoyage de la tête d'impression doit être effectué à trois endroits : les rampes en plastique des deux côtés des buses d'encre, l'arête entre les buses et les contacts électriques, et les contacts électriques.

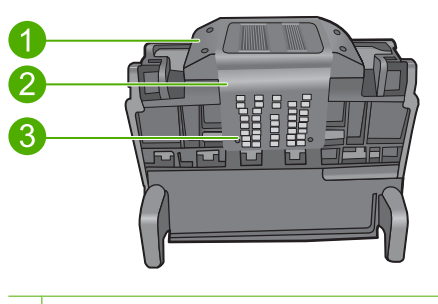

- 1 Rampes en plastique sur les côtés des buses
- 2 Arête située entre les buses et les contacts
- 3 Contacts électriques

 $\triangle$  **Attention** Touchez les zones des buses et des contacts électriques **uniquement** à l'aide d'accessoires de nettoyage, et non avec vos doigts.

## **Pour nettoyer la tête d'impression**

**a**. Imbibez légèrement d'eau un chiffon doux et non pelucheux et essuyez la zone des contacts électriques en effectuant un mouvement de bas en haut. Ne dépassez pas l'arête située entre les buses et les contacts contacts électriques. Effectuez le nettoyage jusqu'à ce que le chiffon ne porte plus de trace d'encre.

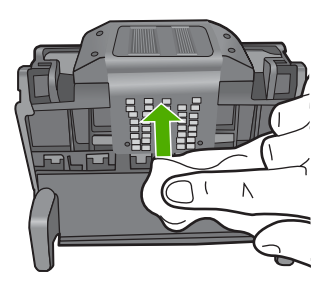

**b**. Utilisez un chiffon neuf, légèrement imbibé d'eau et non pelucheux pour essuyer l'encre et la poussière accumulées depuis l'arête entre les buses et les contacts

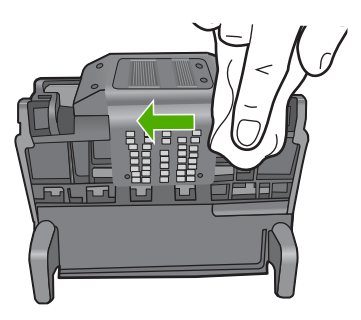

**c**. Utilisez un chiffon neuf, légèrement imbibé d'eau et non pelucheux pour essuyer les rampes en plastique des deux cotés des buses. Nettoyez les buses.

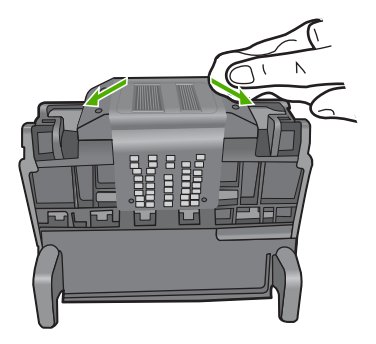

- **d**. Séchez les zones préalablement nettoyées à l'aide d'un chiffon sec et non pelucheux avant de passer à l'étape suivante.
- **7.** Nettoyez les contacts électriques situés à l'intérieur du produit.

### **Pour nettoyer les contacts électriques du produit**

- **a**. Imbibez légèrement un chiffon propre non pelucheux d'eau distillée ou en bouteille.
- **b**. Nettoyez les contacts électriques du produit à l'aide du chiffon, en imprimant un mouvement de bas en haut. Utilisez autant de chiffons neufs et propres que nécessaire. Effectuez le nettoyage jusqu'à ce que le chiffon ne porte plus de trace d'encre.

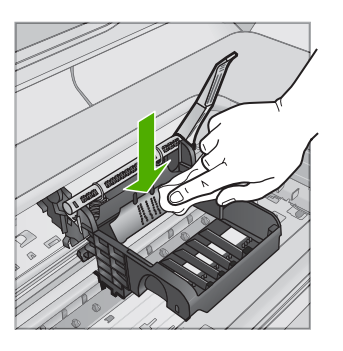

- **c**. Séchez la zone à l'aide d'un chiffon sec non pelucheux avant de passer à l'étape suivante.
- **8.** Assurez-vous que le loquet est soulevé, puis réinsérez la tête d'impression.

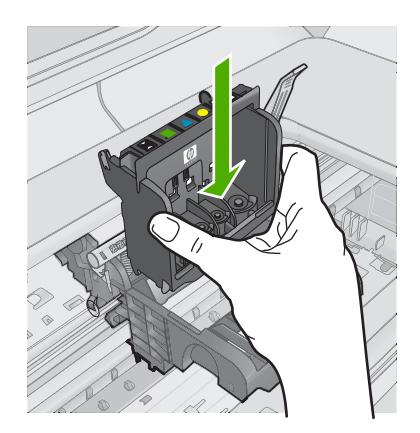

- **9.** Abaissez avec précaution le loquet.
	- *Kemarque* Assurez-vous que le loquet est abaissé avant de réinsérer les cartouches d'encre. Si ce loquet est laissé en position relevée, les cartouches d'encre risquent de ne pas être correctement positionnées, d'où des problèmes durant l'impression. Pour que l'installation des cartouches d'encre soit correcte, le loquet doit demeurer en position abaissée.
- **10.** En vous aidant des icônes colorées, insérez la cartouche d'encre dans l'emplacement vide jusqu'à ce qu'elle émette un cliquetis indiquant qu'elle est correctement introduite dans l'emplacement.

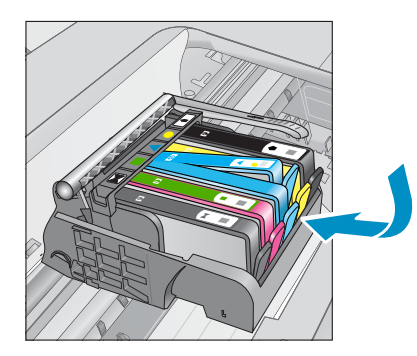

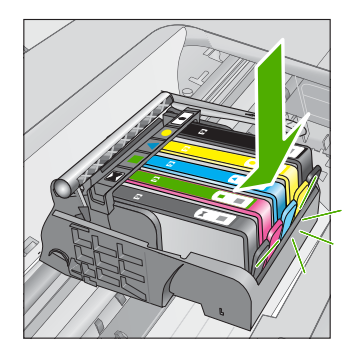

**11.** Fermez la trappe d'accès aux cartouches d'encre.

<span id="page-279-0"></span>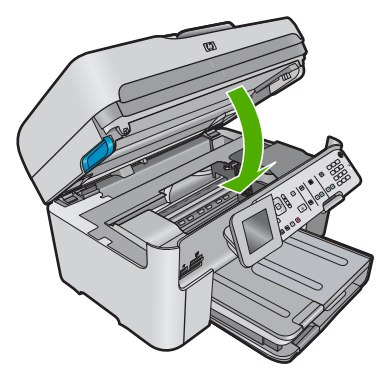

**Cause:** La tête d'impression ou les cartouches d'encre n'étaient pas correctement installées.

Si le problème persiste, passez à la solution suivante.

## **Solution 2 : contactez l'assistance HP**

**Solution:** Contactez l'assistance HP pour la maintenance.

Consultez le site : [www.hp.com/support.](http://h20180.www2.hp.com/apps/Nav?h_lang=fr&h_cc=all&h_product=3737191&h_page=hpcom&h_pagetype=s-001&lang=fr&cc=all&h_client=s-h-e002-1)

Si vous y êtes invité, sélectionnez votre pays/région, puis cliquez sur **Contacter HP** pour savoir comment contacter l'assistance technique.

**Cause:** Un incident se produisait sur la tête d'impression ou les cartouches d'encre.

## **Problème lié aux têtes d'impression**

Pour résoudre ce problème, essayez les solutions ci-après. Celles-ci sont répertoriées de telle sorte que la solution la plus probable est indiquée en premier. Si la première solution n'a pas permis de résoudre le problème, passez aux suivantes.

- Solution 1 : Réinstallez la tête d'impression
- [Solution 2 : contactez l'assistance HP](#page-284-0)

## **Solution 1 : Réinstallez la tête d'impression**

**Solution:** Assurez-vous que la tête d'impression est installée et que la trappe d'accès aux cartouches d'encre est fermée.

Réinstallez la tête d'impression.

## **Pour réinstaller la tête d'impression**

- **1.** Assurez-vous que le produit est sous tension.
- **2.** Ouvrez la trappe d'accès aux cartouches d'encre.

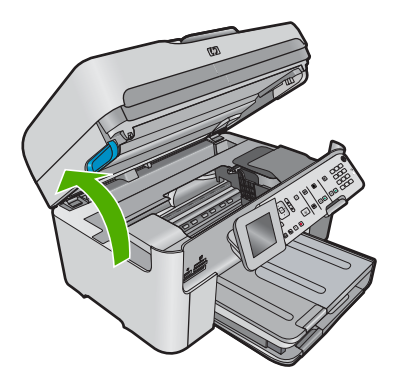

**3.** Retirez toutes les cartouches d'encre et placez-les sur une feuille de papier, la buse d'encre orientée vers le haut.

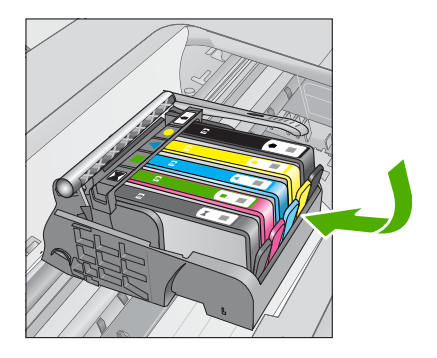

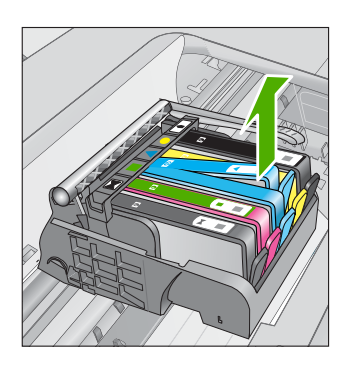

**4.** Soulevez le loquet du chariot d'impression jusqu'à la butée.

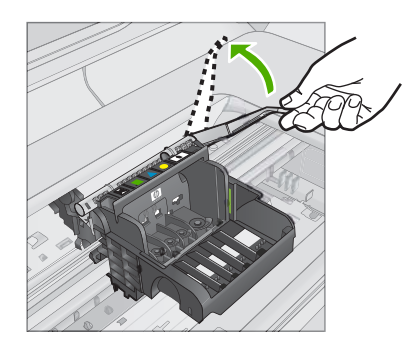

**5.** Retirez la tête d'impression en la soulevant.

### Chapitre 13

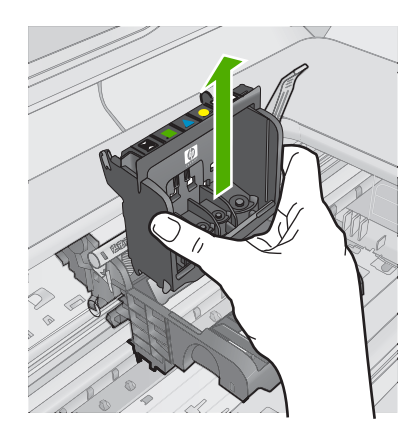

## **6.** Nettoyez la tête d'impression.

Le nettoyage de la tête d'impression doit être effectué à trois endroits : les rampes en plastique des deux côtés des buses d'encre, l'arête entre les buses et les contacts électriques, et les contacts électriques.

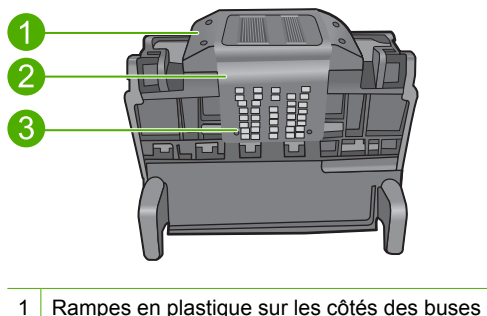

- 
- 2 Arête située entre les buses et les contacts
- 3 Contacts électriques
- **Attention** Touchez les zones des buses et des contacts électriques **uniquement** à l'aide d'accessoires de nettoyage, et non avec vos doigts.

## **Pour nettoyer la tête d'impression**

**a**. Imbibez légèrement d'eau un chiffon doux et non pelucheux et essuyez la zone des contacts électriques en effectuant un mouvement de bas en haut. Ne dépassez pas l'arête située entre les buses et les contacts contacts électriques. Effectuez le nettoyage jusqu'à ce que le chiffon ne porte plus de trace d'encre.

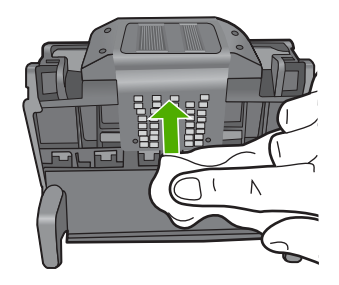

**b**. Utilisez un chiffon neuf, légèrement imbibé d'eau et non pelucheux pour essuyer l'encre et la poussière accumulées depuis l'arête entre les buses et les contacts

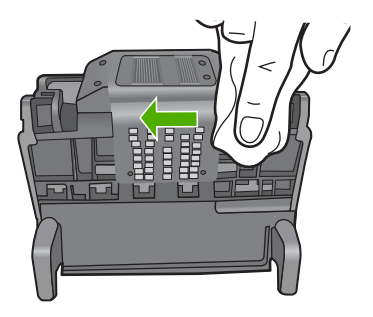

**c**. Utilisez un chiffon neuf, légèrement imbibé d'eau et non pelucheux pour essuyer les rampes en plastique des deux cotés des buses. Nettoyez les buses.

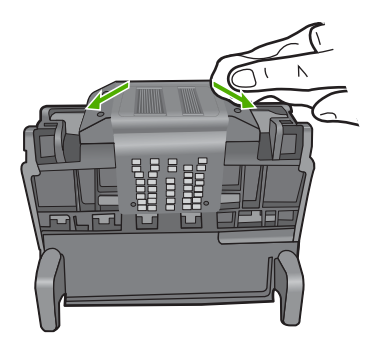

**d**. Séchez les zones préalablement nettoyées à l'aide d'un chiffon sec et non pelucheux avant de passer à l'étape suivante.

**7.** Nettoyez les contacts électriques situés à l'intérieur du produit.

## **Pour nettoyer les contacts électriques du produit**

- **a**. Imbibez légèrement un chiffon propre non pelucheux d'eau distillée ou en bouteille.
- **b**. Nettoyez les contacts électriques du produit à l'aide du chiffon, en imprimant un mouvement de bas en haut. Utilisez autant de chiffons neufs et propres que nécessaire. Effectuez le nettoyage jusqu'à ce que le chiffon ne porte plus de trace d'encre.

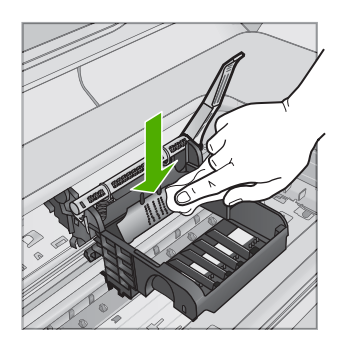

- **c**. Séchez la zone à l'aide d'un chiffon sec non pelucheux avant de passer à l'étape suivante.
- **8.** Assurez-vous que le loquet est soulevé, puis réinsérez la tête d'impression.

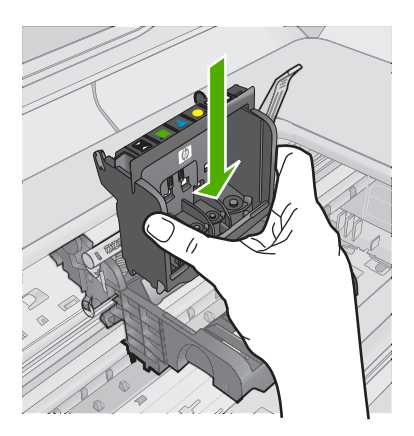

- **9.** Abaissez avec précaution le loquet.
	- **<sup>2</sup> Remarque** Assurez-vous que le loquet est abaissé avant de réinsérer les cartouches d'encre. Si ce loquet est laissé en position relevée, les cartouches d'encre risquent de ne pas être correctement positionnées, d'où des problèmes durant l'impression. Pour que l'installation des cartouches d'encre soit correcte, le loquet doit demeurer en position abaissée.

<span id="page-284-0"></span>**10.** En vous aidant des icônes colorées, insérez la cartouche d'encre dans l'emplacement vide jusqu'à ce qu'elle émette un cliquetis indiquant qu'elle est correctement introduite dans l'emplacement.

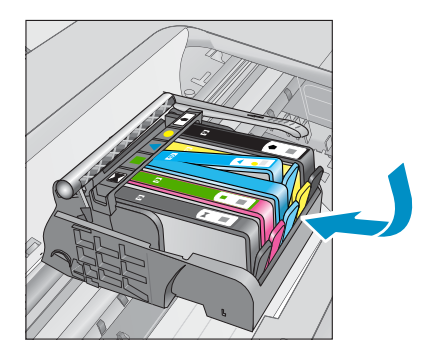

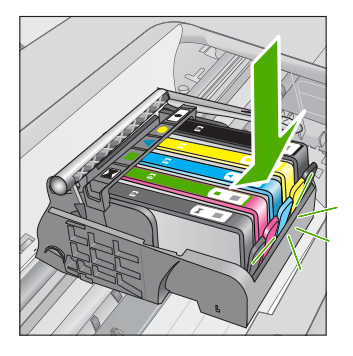

**11.** Fermez la trappe d'accès aux cartouches d'encre.

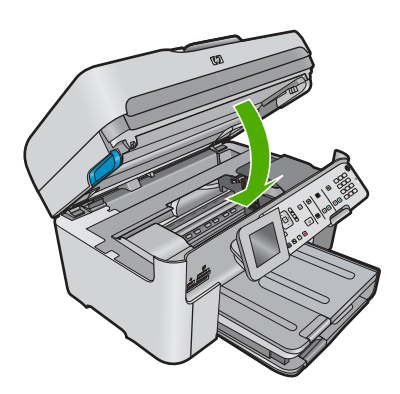

**Cause:** Un problème s'est produit au niveau de la tête d'impression.

Si le problème persiste, passez à la solution suivante.

### **Solution 2 : contactez l'assistance HP**

**Solution:** Contactez l'assistance HP pour la maintenance.

Consultez le site : [www.hp.com/support.](http://h20180.www2.hp.com/apps/Nav?h_lang=fr&h_cc=all&h_product=3737191&h_page=hpcom&h_pagetype=s-001&lang=fr&cc=all&h_client=s-h-e002-1)

Si vous y êtes invité, sélectionnez votre pays/région, puis cliquez sur **Contacter HP** pour savoir comment contacter l'assistance technique.

**Cause:** Un problème s'est produit au niveau de la tête d'impression.

### **Incident lié à la préparation de l'imprimante**

**Solution:** Vérifiez la qualité du travail d'impression en cours. Si elle n'est pas satisfaisante, cela peut indiquer une défaillance de l'horloge interne ayant empêché le produit d'effectuer la maintenance de la tête d'impression à la date planifiée.

<span id="page-285-0"></span>Essayez de nettoyer la tête d'impression pour voir si vous obtenez une qualité meilleure.

# **Pour nettoyer la tête d'impression à partir du panneau de commandes**

**1.** Appuyez sur **Installation**.

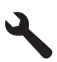

- **2.** Appuyez sur la flèche dirigée vers le bas pour mettre l'option **Outils** en surbrillance, puis appuyez sur **OK**.
- **3.** Appuyez sur la flèche dirigée vers le bas pour mettre l'option **Nettoyer la tête d'impression** en surbrillance, puis appuyez sur **OK**. Le produit nettoie la tête d'impression.
- **4.** Appuyez sur n'importe quel bouton pour revenir au menu **Outils**.

**Cause:** Le produit a été mis hors tension de façon incorrecte.

## **Cartouche d'encre manquante, mal installée ou ne correspondant pas à votre produit**

Pour résoudre ce problème, essayez les solutions ci-après. Celles-ci sont répertoriées de telle sorte que la solution la plus probable est indiquée en premier. Si la première solution n'a pas permis de résoudre le problème, passez aux suivantes.

- Solution 1 : Insérez toutes les cartouches d'encre
- [Solution 2 : Vérifiez que toutes les cartouches d'encre sont correctement installées.](#page-286-0)
- [Solution 3 : Nettoyez les contacts des cartouches d'encre](#page-288-0)
- [Solution 4 : contactez l'assistance HP](#page-291-0)

## **Solution 1 : Insérez toutes les cartouches d'encre**

**Solution:** Assurez-vous que toutes les cartouches d'encre sont insérées.

Pour plus d'informations, voir :

[« Remplacement des cartouches, » page 113](#page-114-0)

**Cause:** Une ou plusieurs cartouches d'encre étaient manquantes.

Si le problème persiste, passez à la solution suivante.

## <span id="page-286-0"></span>**Solution 2 : Vérifiez que toutes les cartouches d'encre sont correctement installées.**

**Solution:** Assurez-vous que toutes les cartouches d'encre sont correctement installées. Consultez les étapes ci-dessous pour résoudre le problème.

## **Pour vous assurer que les cartouches d'encre sont correctement installées**

- **1.** Assurez-vous que le produit est sous tension.
- **2.** Ouvrez la porte d'accès aux cartouches d'encre en soulevant la poignée située sur la droite du produit, jusqu'à ce que la porte s'enclenche.

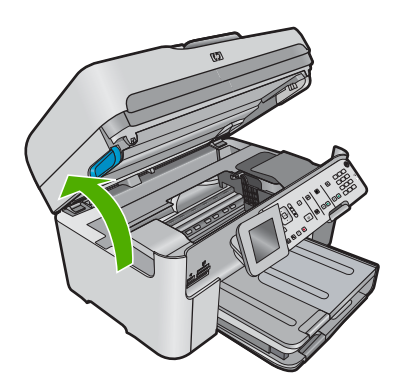

Le chariot d'impression se déplace vers le centre du produit.

- **<sup>2</sup> Remarque** Avant de poursuivre, attendez que le chariot d'impression se soit immobilisé.
- **3.** Assurez-vous que les cartouches d'encre sont installées dans les emplacements appropriés.

Faites correspondre la forme de l'icône et la couleur de la cartouche d'encre avec le logement présentant une icône de forme et de couleur identiques.

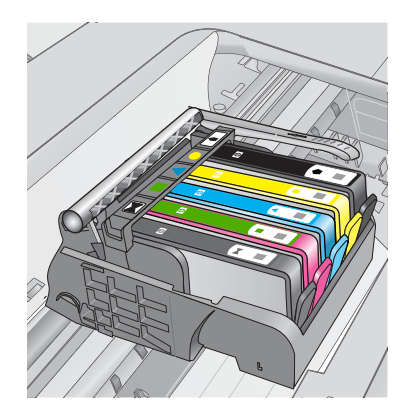

- **4.** Passez votre doigt sur la partie supérieure des cartouches d'encre afin de localiser des cartouches n'ayant pas été insérées entièrement.
- **5.** Appuyez sur les cartouches éventuellement mal positionnées. Elles doivent se remettre en place.
- **6.** Si une cartouche n'était pas bien positionnée et que vous ne parvenez pas à la remettre en place, refermez le capot d'accès aux cartouches d'encre et vérifiez que le message d'erreur a cessé de s'afficher.
	- Si le message a disparu, la procédure de maintenance est terminée. L'erreur a été résolue.
	- Si le pilote est toujours présent, passez à l'étape suivante.
	- Si aucune des cartouches d'encre n'était mal positionnée, passez à l'étape suivante.
- **7.** Localisez la cartouche d'encre signalée par le message d'erreur et appuyez sur l'ergot de la cartouche pour la libérer de son emplacement.

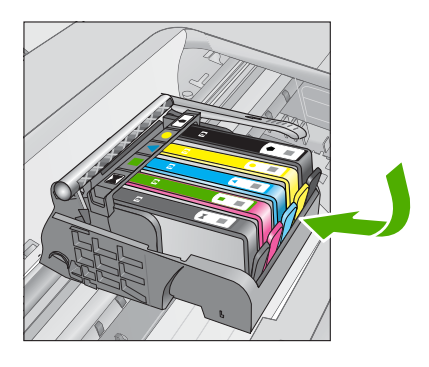

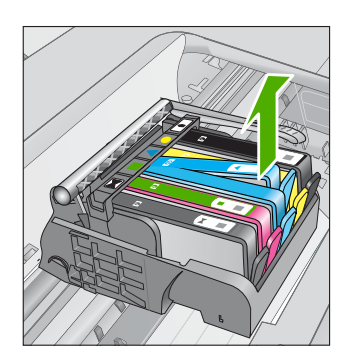

- **8.** Appuyez sur la cartouche d'encre pour la remettre en place. L'ergot de la cartouche d'encre doit émettre un clic lorsqu'elle est correctement insérée. Si la cartouche d'encre n'émet aucun clic, il est possible que l'ergot nécessite un réajustement.
- **9.** Retirez la cartouche d'encre de son emplacement.
- **10.** Recourbez précautionneusement l'ergot vers l'extérieur de la cartouche d'encre.

**Attention** Veillez à ne pas faire dépasser l'ergot de plus de 1,27 cm environ.

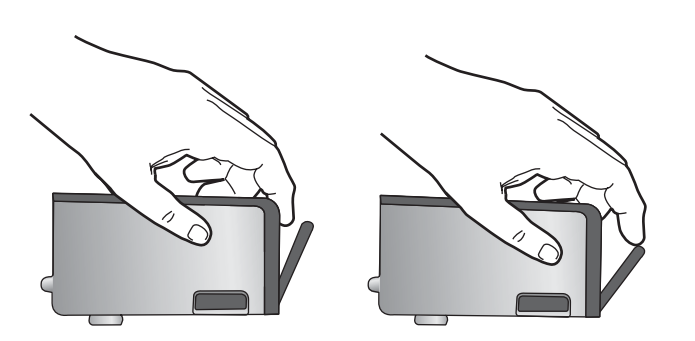
## **11.** Réinstallez la cartouche d'encre.

Elle doit maintenant se remettre en place.

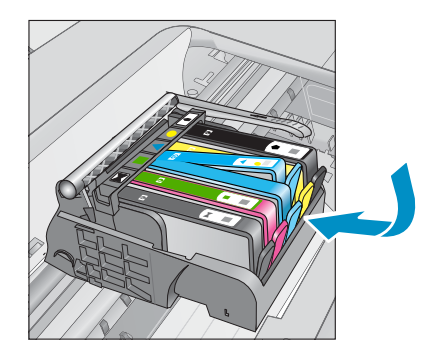

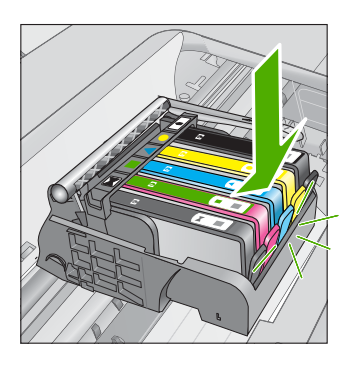

- **12.** Fermez le capot d'accès aux cartouches d'encre et vérifiez que le message d'erreur a cessé de s'afficher.
- **13.** Si l'affichage du message persiste, mettez le produit hors tension, puis de nouveau sous tension.

Pour plus d'informations, voir :

[« Remplacement des cartouches, » page 113](#page-114-0)

**Cause:** Une ou plusieurs cartouches d'encre n'étaient pas installées.

Si le problème persiste, passez à la solution suivante.

## **Solution 3 : Nettoyez les contacts des cartouches d'encre**

**Solution:** Nettoyez les contacts électriques de la cartouche.

## **Pour nettoyer les contacts électriques**

- **1.** Assurez-vous que le produit est sous tension.
- **2.** Ouvrez la porte d'accès aux cartouches en soulevant les poignées d'accès de couleur bleue situées sur les flancs du produit, jusqu'à ce que la porte se mette en place.

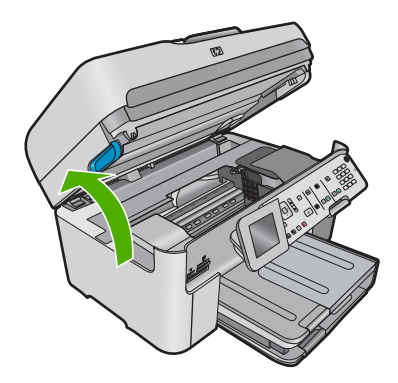

Le chariot d'impression se déplace vers le centre du produit.

- **<sup>2</sup> Remarque** Avant de poursuivre, attendez que le chariot d'impression se soit immobilisé.
- **3.** Localisez la cartouche d'encre signalée par le message d'erreur et appuyez sur la languette de la cartouche pour la libérer de son emplacement.

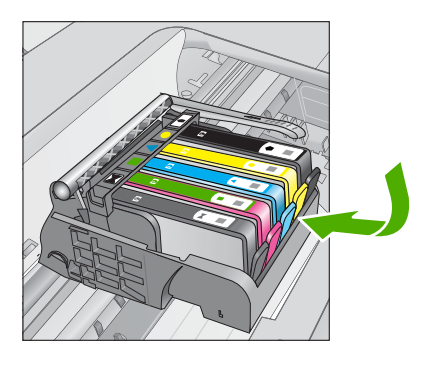

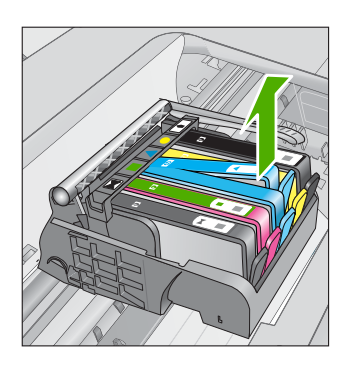

**4.** Maintenez la cartouche d'encre par les bords, la partie inférieure étant pointée vers le haut, et localisez les contacts électriques de la cartouche. Les contacts électriques sont quatre petits rectangles de couleur cuivrée ou dorée situés dans la partie inférieure de la cartouche d'encre.

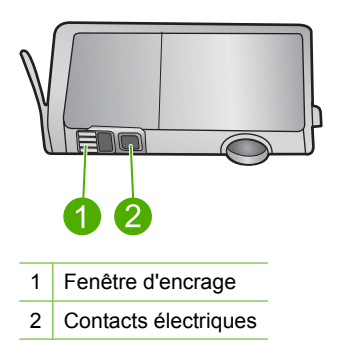

- **5.** Essuyez les contacts avec un coton-tige ou un tissu non pelucheux.
- **6.** Localisez, à l'intérieur du produit, les contacts de la tête d'impression. Les contacts se présentent sous la forme de broches de couleur cuivrée ou dorée, positionnées de manière à correspondre aux contacts de la cartouche d'encre.

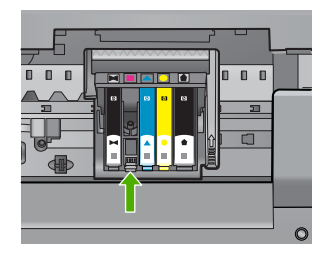

- **7.** Essuyez les contacts avec un coton-tige sec ou un tissu non pelucheux.
- **8.** Réinstallez la cartouche d'encre.

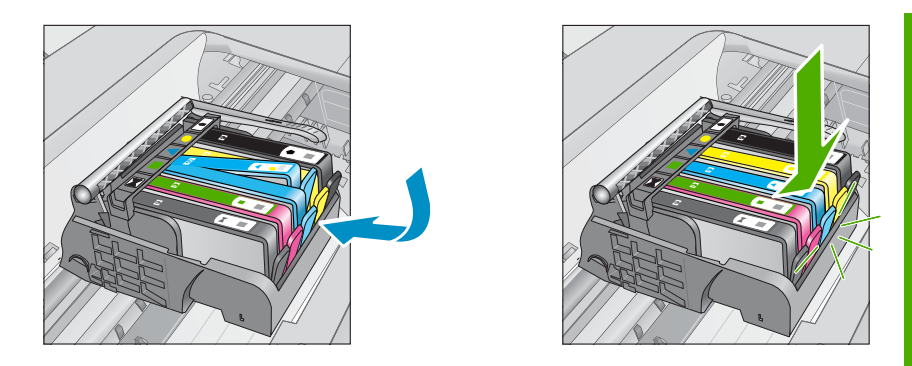

- **9.** Fermez le capot d'accès aux cartouches d'encre et vérifiez que le message d'erreur n'est plus affiché.
- **10.** Si l'affichage du message persiste, mettez le produit hors tension, puis de nouveau sous tension.

Si vous continuez de recevoir ce message après avoir nettoyé les contacts des cartouches, il est possible qu'une cartouche soit endommagée.

Vérifiez que votre cartouche est toujours sous garantie et que la date de fin de garantie n'est pas encore atteinte.

- Si la date de fin de garantie est atteinte, achetez une nouvelle cartouche d'encre.
- Si la date de fin de garantie n'a pas été atteinte, contactez l'assistance HP pour obtenir une maintenance ou le remplacement. Rendez-vous sur le site : [www.hp.com/support.](http://h20180.www2.hp.com/apps/Nav?h_lang=fr&h_cc=all&h_product=3737191&h_page=hpcom&h_pagetype=s-001&lang=fr&cc=all&h_client=s-h-e002-1) Si vous y êtes invité, sélectionnez votre pays/région, puis cliquez sur **Contacter**

**HP** pour savoir comment contacter l'assistance technique.

Pour plus d'informations, voir :

- • [« Informations de garantie sur les cartouches, » page 115](#page-116-0)
- • [« Remplacement des cartouches, » page 113](#page-114-0)

**Cause:** Les contacts des cartouches d'encre indiquées étaient défectueux.

Si le problème persiste, passez à la solution suivante.

## **Solution 4 : contactez l'assistance HP**

**Solution:** Contactez l'assistance HP pour la maintenance.

Consultez le site : [www.hp.com/support.](http://h20180.www2.hp.com/apps/Nav?h_lang=fr&h_cc=all&h_product=3737191&h_page=hpcom&h_pagetype=s-001&lang=fr&cc=all&h_client=s-h-e002-1)

Si vous y êtes invité, sélectionnez votre pays/région, puis cliquez sur **Contacter HP** pour savoir comment contacter l'assistance technique.

**Cause:** Les cartouches d'encre ne sont pas destinées à ce produit.

# **14 Arrêt de la tâche en cours**

## **Arrêt d'une impression à partir de l'appareil**

▲ Appuyez sur Annuler sur le panneau de commande. Si le travail d'impression ne s'arrête pas, appuyez à nouveau sur Annuler. L'annulation du travail d'impression peut prendre quelques instants.

Chapitre 14

# **15 Renseignements techniques**

Cette section contient les spécifications techniques et les informations légales internationales de l'appareil HP Photosmart.

Pour obtenir des spécifications complémentaires, consultez la documentation imprimée fournie avec l'appareil HP Photosmart.

Cette section contient les rubriques suivantes :

- **Avertissement**
- Informations relatives au microprocesseur de cartouches
- [Caractéristiques techniques](#page-295-0)
- [Programme de gestion des produits en fonction de l'environnement](#page-298-0)
- [Déclarations de réglementation](#page-304-0)
- [Déclarations de conformité aux réglementations sans fil](#page-307-0)
- [Notifications réglementaires en termes de télécommunication](#page-309-0)

## **Avertissement**

### **Avis publiés par la société Hewlett-Packard**

Les informations contenues dans ce document peuvent faire l'objet de modifications sans préavis.

Tous droits réservés. La reproduction, l'adaptation ou la traduction de ce matériel est interdite sans l'accord écrit préalable de Hewlett-Packard, sauf dans les cas permis par la législation relative aux droits d'auteur. Les seules garanties relatives aux produits et services HP sont décrites dans les<br>déclarations de garantie expresse accompagnant lesdits produits et serv supplémentaire. Hewlett-Packard ne saurait être tenu pour responsable des erreurs ou omissions techniques ou rédactionnelles de ce document. © 2009 Hewlett-Packard Development Company, L.P.

Windows, Windows 2000 et Windows XP sont des marques déposées de Microsoft Corporation aux Etats-Unis.

Windows Vista est une marque déposée ou une marque de Microsoft Corporation aux Etats-Unis et/ou dans d'autres pays.

Intel et Pentium sont des marques ou des marques déposées d'Intel Corporation ou de ses filiales aux Etats-Unis et dans d'autres pays.

Les marques Bluetooth appartiennent à leur propriétaire et sont utilisées par Hewlett-Packard Company sous licence.

## **Informations relatives au microprocesseur de cartouches**

Les cartouches HP utilisées avec ce produit sont dotées d'un microprocesseur de mémoire associé au fonctionnement du produit. En outre, ce microprocesseur recueille une série d'informations restreintes relatives à l'usage du produit, dont les suivantes : date d'installation initiale de la cartouche, date à laquelle la cartouche a été utilisée pour la dernière fois, nombre de pages imprimées avec la cartouche, couverture de page, modes d'impression appliqués, erreurs d'impression éventuelles et modèle du produit. Ces informations permettent à HP de concevoir ses futurs produits en répondant aux besoins d'impression des utilisateurs.

Les données collectées par le microprocesseur de mémoire de la cartouche n'incluent aucune information susceptible d'être utilisée pour identifier un client ou un utilisateur du produit associé à la cartouche.

HP collecte un échantillon des microprocesseurs de mémoire parmi les cartouches retournées à'HP dans le cadre de son programme de renvoi et de recyclage (HP Planet Partners : [www.hp.com/](http://www.hp.com/hpinfo/globalcitizenship/environment/recycle/index.html) [hpinfo/globalcitizenship/environment/recycle/](http://www.hp.com/hpinfo/globalcitizenship/environment/recycle/index.html)). Les microprocesseurs de mémoire provenant de cet échantillonnage sont lus et analysés afin d'améliorer les futurs produits HP. Les partenaires de HP qui apportent leur contribution au recyclage de cette cartouche sont également susceptibles d'accéder à ces données.

Toute tierce partie se trouvant en possession de la cartouche est susceptible d'avoir accès aux informations anonymes contenues dans le microprocesseur de mémoire. Si vous préférez ne pas autoriser cet accès, vous pouvez rendre le microprocesseur inopérant. Toutefois, après avoir rendu le microprocesseur inopérant, vous ne pourrez utiliser la cartouche dans aucun produit HP.

<span id="page-295-0"></span>Si vous êtes suspicieux à l'idée de fournir ces informations anonymes, vous pouvez rendre ces dernières inaccessibles en désactivant la capacité du microprocesseur de mémoire de collecter les informations relatives à l'utilisation du produit.

### **Pour désactiver la fonction de collecte des informations d'utilisation**

**1.** Appuyez sur **Installation**.

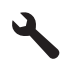

- **2.** Appuyez sur la flèche dirigée vers le bas pour mettre l'option **Préférences** en surbrillance, puis appuyez sur **OK**.
- **3.** Appuyez sur la flèche dirigée vers le bas pour mettre l'option **Info puce cartouche** en surbrillance, puis appuyez sur **OK**.

₩ **Remarque** Pour réactiver la fonction de collecte des informations d'utilisation, restaurez les paramètres par défaut en usine.

**Remarque** Vous pouvez continuer à utiliser la cartouche dans le produit HP après avoir désactivé la capacité du microprocesseur de mémoire de collecter les informations relatives à l'utilisation du produit.

## **Caractéristiques techniques**

Les caractéristiques techniques de l'appareil HP Photosmart sont fournies dans cette section. Pour obtenir les spécifications complètes du produit, consultez la fiche de données du produit (Product Data Sheet) à l'emplacement suivant : [www.hp.com/support](http://h20180.www2.hp.com/apps/Nav?h_lang=fr&h_cc=all&h_product=3737191&h_page=hpcom&h_pagetype=s-001&lang=fr&cc=all&h_client=s-h-e002-1).

### **Configurations système minimales**

Le fichier Lisezmoi contient les configurations logicielles et système minimales.

Pour plus d'informations sur les futures éditions du système d'exploitation et l'assistance, visitez le site Web de support en ligne HP à l'adresse [www.hp.com/support.](http://h20180.www2.hp.com/apps/Nav?h_lang=fr&h_cc=all&h_product=3737191&h_page=hpcom&h_pagetype=s-001&lang=fr&cc=all&h_client=s-h-e002-1)

## **Conditions d'exploitation**

- Plage de température de fonctionnement recommandée : 15 °C à 32 °C (59 °F à 90 °F)
- Plage de température de fonctionnement acceptable : 5 ºC à 40 ºC (41 ºF à 104 ºF)
- Humidité : 15 à 80 % H.R. sans condensation, point de rosée : 28 ºC maximum
- Plage de températures hors fonctionnement (stockage) : -40 °C à 60 °C (-40 °F à 140 °F)
- En présence de champs électromagnétiques, la sortie de l'appareil HP Photosmart peut être légèrement déformée.
- HP recommande d'utiliser un câble USB de 3 m au maximum afin de réduire les interférences provoquées par les champs électromagnétiques élevés qui peuvent se produire.

### **Spécifications relatives au papier**

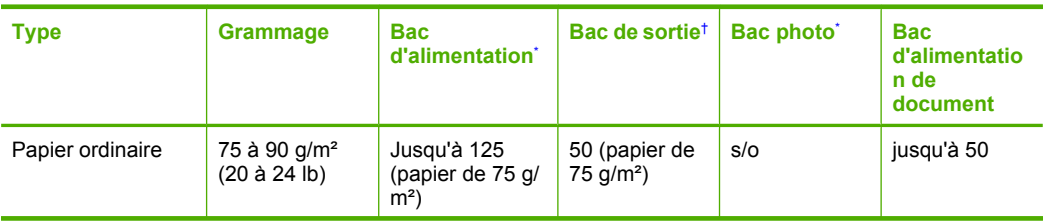

<span id="page-296-0"></span>(suite)

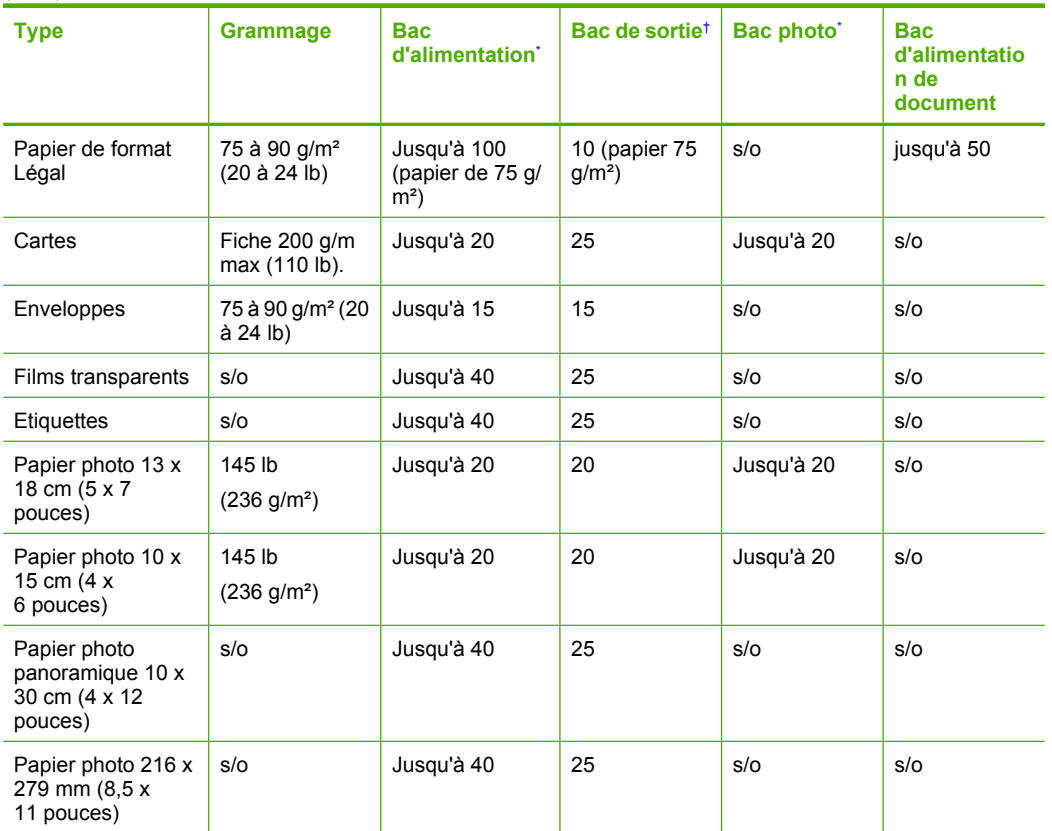

\* Capacité maximale.

† La capacité du bac de sortie varie en fonction du type de papier et de la quantité d'encre utilisés. HP recommande de vider régulièrement le bac de sortie. Avec la qualité d'impression BROUILLON RAPIDE, la rallonge du bac doit être tirée et le bac d'extrémité tourné vers le haut. Si le bac n'est pas tourné vers le haut, le papier au format Lettre et Légal tombera dès la première feuille.

\*

**Remarque** Pour obtenir la liste complète des formats de support pris en charge, reportez-vous au pilote d'imprimante.

## **Spécifications du papier pour l'accessoire d'impression recto verso**

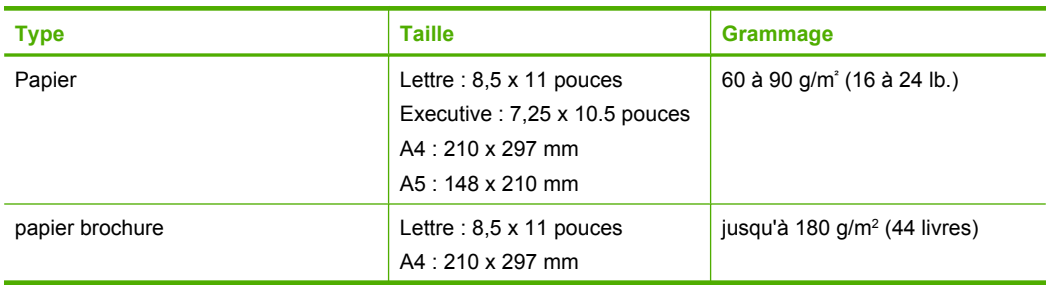

## <span id="page-297-0"></span>Chapitre 15

### (suite)

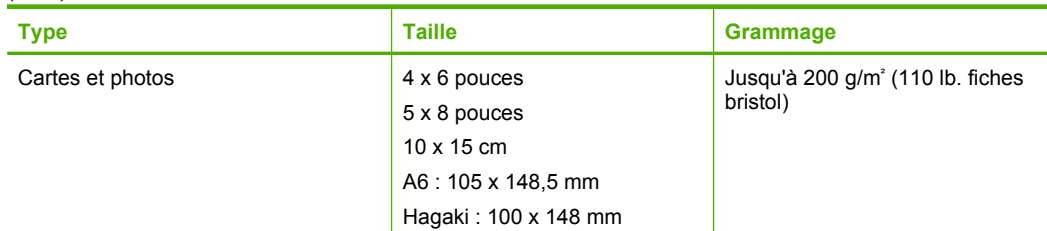

## **Défaut d'alignement**

0,006 mm/mm sur papier ordinaire (2è face)

**Remarque** La disponibilité des types de support varie en fonction du pays/de la région.

### **Spécifications relatives à l'impression**

- La vitesse d'impression varie en fonction de la complexité du document.
- Impression au format panoramique
- Méthode : impression à jet d'encre thermique contrôlé
- Langage : PCL3 GUI

### **Spécifications relatives à la numérisation**

- Editeur d'images inclus
- Logiciel OCR intégré assurant la conversion automatique en texte modifiable (si installé)
- Interface de logiciel compatible Twain
- Résolution : jusqu'à 4800 x 4800 ppi optique (selon modèle) ; 19200 ppi étendu (logiciel) Pour plus d'informations sur la résolution ppi, reportez-vous au logiciel de numérisation.
- Couleur : couleur 48 bits, échelle de gris 8 bits (256 niveaux de gris)
- Taille maximale de numérisation à partir de la vitre : 21,6 x 29,7 cm

## **Spécifications relatives à la copie**

- Traitement numérique de l'image
- Le nombre maximal de copies varie selon le modèle
- La vitesse de copie varie en fonction de la complexité du document et du modèle.
- Agrandissement maximal compris entre 200 et 400 % (suivant modèles)
- Réduction maximale comprise entre 25 et 50 % (suivant modèles)

## **Spécifications relatives à la fonction de télécopie**

- Fonction de télécopie noir et blanc et couleur indépendante
- Jusqu'à 110 numérotations rapides (varie selon le modèle)
- Mémoire de 120 pages au maximum (selon le modèle, basé sur l'image de test ITU-T n° 1 avec une résolution standard). Des pages plus élaborées ou d'une résolution supérieure sont plus longues à télécopier et requièrent plus de mémoire.
- Envoi et réception manuels de télécopies
- Jusqu'à 5 recompositions automatiques d'un numéro (varie selon le modèle)
- Pas de réponse Rappel automatique (varie selon le modèle)
- Rapports de confirmation et d'activité
- Télécopie de groupe 3 CCITT/ITU avec mode de correction des erreurs
- Transmission à 33,6 Kbits/s

<span id="page-298-0"></span>• Vitesse de 3 secondes par page à 33,6 Kbits/s (sur la base d'une image ITU-T n° 1 avec une résolution standard). Des pages plus élaborées ou d'une résolution supérieure sont plus longues à télécopier et requièrent plus de mémoire.

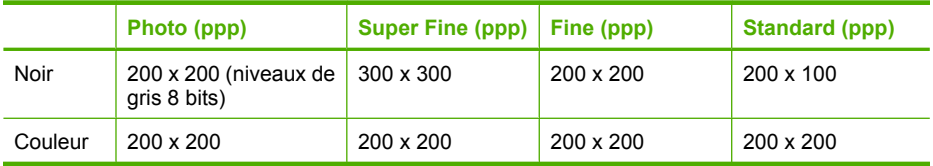

• Détection de sonnerie avec commutation automatique du télécopieur/répondeur

### **Résolution d'impression**

Pour plus d'informations sur la résolution d'impression, reportez-vous au logiciel d'imprimante. Pour de plus amples renseignements, voir [« Affichage de la résolution d'impression, » page 74](#page-75-0).

### **Rendement des cartouches d'encre**

Visitez le site [www.hp.com/go/learnaboutsupplies](http://www.hp.com/go/learnaboutsupplies) pour plus d'informations sur les rendements de cartouches estimés.

## **Programme de gestion des produits en fonction de l'environnement**

Hewlett-Packard s'engage à fournir des produits de qualité dans le strict respect de l'environnement. Cet appareil a été conçu dans une optique de recyclage. Le nombre de matériaux utilisés est minimal, mais suffit à assurer le bon fonctionnement et la fiabilité de l'imprimante. Les pièces ont été conçues pour que les différents matériaux qui les composent se séparent facilement. Les fixations et autres connecteurs sont facilement identifiables et accessibles et peuvent être retirés avec des outils usuels. Les pièces les plus importantes ont été conçues pour être rapidement accessibles en vue de leur démontage et de leur réparation.

Pour plus d'informations, consultez le site Web HP sur la Charte de protection de l'environnement à l'adresse suivante :

### [www.hp.com/hpinfo/globalcitizenship/environment/index.html](http://www.hp.com/hpinfo/globalcitizenship/environment/index.html)

Cette section contient les rubriques suivantes :

- Conseils environnementaux
- [Utilisation du papier](#page-299-0)
- [Plastiques](#page-299-0)
- [Fiches techniques de sécurité du matériel \(MSDS\)](#page-299-0)
- [Programme de recyclage](#page-299-0)
- [Programme de reprise et de recyclage des consommables HP](#page-299-0)
- [Configuration du mode d'économie d'énergie](#page-299-0)
- [Consommation électrique](#page-300-0)
- [Disposal of waste equipment by users in private households in the European Union](#page-301-0)
- [Substances chimiques](#page-301-0)
- **[Battery disposal in the Netherlands](#page-302-0)**
- **[Battery disposal in Taiwan](#page-302-0)**
- **[Attention California users](#page-302-0)**
- [EU battery directive](#page-303-0)

## **Conseils environnementaux**

HP s'engage à aider ses clients à réduire leur empreinte environnementale. Les conseils environnementaux indiqués par HP ci-dessous ont pour objectif de vous aider à évaluer et réduire l'impact de vox choix en matière d'impression. En complément des fonctions spécifiques dont est

<span id="page-299-0"></span>doté ce produit, veuillez visiter le site HP Eco Solutions pour plus d'informations sur les initiatives de HP en faveur de l'environnement.

[www.hp.com/hpinfo/globalcitizenship/environment/](http://www.hp.com/hpinfo/globalcitizenship/environment//)

**Fonctions écologiques de votre produit**

- **Impression recto verso** : Utilisez l'**Impression économe en papier** pour imprimer en recto verso les documents comportant plusieurs pages multiples sur le même feuillet, afin de réduire la consommation de papier. Pour plus d'informations, voir [« Utilisation des raccourcis](#page-75-0) [d'impression, » page 74](#page-75-0).
- **Impression Web intelligente** : L'interface du logiciel d'impression Web intelligente HP comprend un **Livre de clips** et une fenêtre **Modifier les clips** vous permettant de sauvegarder, d'organiser ou d'imprimer les clips recueillis sur le Web. Pour plus d'informations, voir [« Impression d'une page Web, » page 72](#page-73-0).
- **Informations relatives aux économies d'énergie** : Pour déterminer le statut de qualification de ce produit au regard de la norme ENERGY STAR®, voir [« Consommation électrique, »](#page-300-0) [page 299.](#page-300-0)
- **Matériaux recyclés** : Pour plus d'informations sur le recyclage des produits HP, visitez le site : [www.hp.com/hpinfo/globalcitizenship/environment/recycle/](http://www.hp.com/hpinfo/globalcitizenship/environment/recycle//)

## **Utilisation du papier**

Conformément aux normes DIN 19309 et EN 12281:2002, vous pouvez utiliser du papier recyclé avec ce produit.

### **Plastiques**

Les pièces en plastique d'un poids supérieur à 25 grammes portent une mention conforme aux normes internationales, laquelle facilite l'identification des matières plastiques à des fins de recyclage des produits en fin de vie.

### **Fiches techniques de sécurité du matériel (MSDS)**

Les fiches techniques de sécurité (MSDS, en anglais) sont disponibles via le site Web de HP à l'adresse suivante :

[www.hp.com/go/msds](http://www.hp.com/go/msds)

## **Programme de recyclage**

HP met à la disposition de sa clientèle des programmes de retour et de recyclage de produits de plus en plus nombreux dans un grand nombre de pays/régions et a établi un partenariat avec plusieurs des centres de recyclage de matériaux électroniques les plus importants dans le monde. HP préserve les ressources en revendant certains de ses produits les plus utilisés. Pour plus d'informations sur le recyclage des produits HP, consultez :

[www.hp.com/hpinfo/globalcitizenship/environment/recycle/](http://www.hp.com/hpinfo/globalcitizenship/environment/recycle/)

### **Programme de reprise et de recyclage des consommables HP**

HP s'engage à protéger l'environnement. Le programme de recyclage des consommables jet d'encre HP est disponible dans nombre de pays/régions et vous permet de recycler gratuitement vos cartouches d'impression et vos cartouches d'encre usagées. Pour plus d'informations, visitez le site Web à l'adresse suivante :

[www.hp.com/hpinfo/globalcitizenship/environment/recycle/](http://www.hp.com/hpinfo/globalcitizenship/environment/recycle/)

### **Configuration du mode d'économie d'énergie**

Lorsque vous désactivez le produit HP Photosmart, il passe par défaut en mode Economie d'énergie. Le produit utilise ainsi l'énergie de manière plus efficace mais cela signifie également que l'activation du produit peut être plus longue. En outre, lorsqu'il est désactivé en mode Economie d'énergie, le produit HP Photosmart peut ne pas être en mesure d'exécuter certaines tâches de maintenance automatisées. Si des messages s'affichent concernant une défaillance de l'horloge en temps réel

<span id="page-300-0"></span>ou si vous souhaitez réduire le temps de démarrage, vous pouvez désactiver le mode Economie d'énergie.

**Remarque** Cette fonction est activée par défaut.

### **Pour activer ou désactiver le mode d'économie**

**1.** Appuyez sur **Installation**.

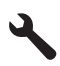

- **2.** Appuyez sur la flèche dirigée vers le bas pour mettre l'option **Préférences** en surbrillance, puis appuyez sur **OK**.
- **3.** Appuyez sur la flèche dirigée vers le bas pour mettre l'option **Mode d'économie d'énergie** en surbrillance, puis appuyez sur **OK**.
- **4.** Appuyez sur le bouton fléché vers le haut ou vers le bas pour mettre l'option **Activé** ou **Désactivé** en surbrillance, puis appuyez sur **OK**.

### **Consommation électrique**

En mode veille, la consommation d'énergie baisse de manière significative, ce qui représente une économie d'énergie naturelle mais aussi d'argent, sans pour autant affecter les performances élevées de ce produit. Pour déterminer le statut de qualification de ce produit au reggard de la norme ENERGY STAR®, consultez la fiche technique ou les fiches de spécifications du produit. Les produits qualifiés sont également répertoriés à l'adresse [www.hp.com/go/energystar.](http://www.hp.com/go/energystar)

**English**

**Deutsch**

**Italiano**

**Nederlands**

**Eesti**

**Suomi**

**Ελληνικά**

**Lietuviškai Polski**

**Português**

## <span id="page-301-0"></span>**Disposal of waste equipment by users in private households in the European Union**

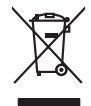

Disposal of Waste Equipment by Users in Private Households in the Evropera Union<br>This ymbol on the product on its podcaging indicate that his product man of be appeared by the product of the m<br>And private in the product of

Evacuation des équipements usagés par les vitilisateurs dans les foyers privés au sein de l'Union européanne<br>La présence de ce symbole sur le produito us vrson emblologe indique que vous ne pouvez par son débute du main<br>éq **Français**

Entsorgung von Elektrogeräten durch Benutzer in privaten Haushalten in der EU mind ein Restmüll entorgt werden darf. Es obliegt daher litrer Verantwortung, das<br>Dieses Symbol auf dem Produktion der diesengrung ader Wiedenew

Smaltimento di apparecchiature da rottamare da parte di privati nell'Unione Europea.<br>Questo simbolo de apparecchiature da rottamare da parte di privati nell'Unione European di altri rifuti domest<br>separati delle apparecchia

Eliminación de residuos de aparatos eléctricos y electrónicos por parte de usuarios domésticos en la Unión Eur<br>Este simbolo en el producto o en el embaloje indica que no el producto providente de la marca de la producto d<br> **Español**

Likvidace vyslostilého zařízení užívateli v domácnosti v zemín EU ji lividován pratým vyhozním do běžného domovního odpodu. Odporidáte za to, že vyloužilé<br>Jako znača na produku nebo na obsorbní starých ma středních produku zakoupili.<br>Sběrem a<br>vysloužilé **Česky**

Borskaffelse af affaldsudstyr for brugere i private husholdninger i EU orbidies sammen med andel husholdningsaffald. I stedet e det dit ansverat borskaffe affaldsudstyr<br>ned arlienen der gå djent beregnete husamlingssker me **Dansk**

Afver van afgedankte apparatuur door gebruikers in particuliere huishoudens in de Europese Unie<br>Di symbol op het product die verpsking geef aan dat dit productief enang vordan afgevoerd nei het blankte best<br>die verteer doo

helt aangestalt.<br>Eramajapidamistes kasutuselt kärvaldatavate seadmete käitlemine Euroopa Liidus<br>Kui toeli valoispalaatillan sesumbal, ei lähiselt toimajaan kalla lankusta valoiskusta muunud sade selekseise<br>Liideoet sele ka

oskia<br>H**ävitettävien laitteiden käsittely kotitalouksissa Euroopan unionin alueella**<br>Tama kotleessa bisen polkauksesa oleo merkintä oskia kotletta kotletti ollopittielden mukana. Köyttäjän vehollaus on kuolehta siittel<br>bin

## αιιeenmy<sub>yl</sub>uru.<br>**Απόρριψη άχρηστων συσκευών στην Ευρωπαϊκή Ένωση**<br>ο προάν αιμιδολο στον εξοπλισμό ή στη συσκευασία του υποδεικνύε

Το παρόν άχιβολο στο εξαλυφιό ή ση συσκοστό του πορεύν αποτήσει του παρακούν του προσωπικού αποτήσει από το πα<br>απορόψετ πε άχορτας συσκος σε μα ασδορομη μονάδα συλλογής απορομμάτον για την ανακοποιούνται που παρουσκούνται

opyk ją ir o smionija ano to onio aręspoort io pozior.<br>Ez a zaimbaln, amely a temėlem vagy anak cosmogoldan van klainkomy angles metalline spylling segreb hatariai h<br>A hulladekamygenk klainkomygen anakomygenkam van klainko **Magyar**

**Lietotāju atbrīvošanās no nederīgām ierīcēm Eiropas Savienības privātajās mājsaimniecībās**<br>Šis simbās uz ierīce vai tās iepokoļum paradā vārda kā viņa kara privātajās ar aptokoļumi ierīcēm ierīcēm ierīc<br>paradā nodarīgā sa Sis sinbós u ierics vai bis iepolojima nordas, ka si erici nedriki izmesi policijam in policijam i policijam i<br>to nododa norditajá savákánas vietā, la tiklu veista nederlatiska melektorika partizma priema province provinc<br> **Latviski**

#### **Europos Sąjungos vartotojų ir privačių namų ūkių atliekamos įrangos išmetimas**

Sissimbolis ant produkto arba jo pakuotės nurodo, kad produktos negali būti limestas kartus in amatomų iki pak<br>jalilekamos elektronikos ir elektros pakaribino punktos, kartus ir pakarininkos karalininkos karalininkos kara<br> atliekų išvežimo tarnybą arba į parduotuvę, kurioje pirkote produktą.

### **Utylizacja z przętu przez użytkowników domowych w Unii Europejskiej<br>Jen umieszczony na produkcje lub opakowaniu oznacza, że jego produktu nie należy wyrz**

Symbol tei mieisizóny na pródukcie ko opákowaniu oznaca, że iego produkci wyrzuca razmy zinymi odpadami omowymi. Użytowiecialny za przymianych występujących przymianych przymianych przymianych przymianych przymianych przym

Descarte de equipamentos por usuários em residências da Unido Européia<br>Este simbolo no produto ano esta constanta da constanta da constanta de la constanta da constanta da constanta<br>a serem decartada a um ponto de coleta d

Postup používateľov k kraljnách Európskej únie pri vyhodzovaní zariadenia v domácom používaní do odpadu o mode<br>Tento jeho na produke debo na jeho obde znamen, že neme by vyhodený siným komunity na protokom podpravil produ<br> **Slovenčina**

Ravnanie z odpadno opremo v gospodinjstvih znotni Evropske unije z drugimi gospodinjskimi odpadk. Odpadno poreno se dolzni odoločenem zbirnem<br>Ta znak na izdelsi ali embadzi zadan pod obranje z korolin zbirnijem odprovine o **Slovenščina**

## **Svenska**

Kassering av förbrukningsmaterial, för hen- och privatavändare i EU<br>forbaleriale preduktelsprodukter Geom at lama kassede produkter til åberning hände den du ansvar för att produkte<br>forbaleriale av den ledarenjevodsker Geo

## **Substances chimiques**

Chez HP, notre objectif est de fournir à nos clients des informations sur les substances chimiques présentes dans nos produits afin de répondre aux obligations légales telles que REACH *(Regulation EC No 1907/2006 of the European Parliament and the Council)*. Un rapport d'informations sur les substances chimiques est disponible à l'adresse suivante : [www.hp.com/go/reach.](http://www.hp.com/go/reach)

## <span id="page-302-0"></span>**Battery disposal in the Netherlands**

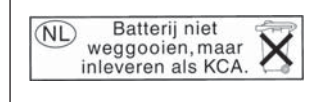

Dit HP Product bevat een lithium-manganese-dioxide batterij. Deze bevindt zich op de hoofdprintplaat. Wanneer deze batterij leeg is, moet deze volgens de geldende regels worden afgevoerd.

## **Battery disposal in Taiwan**

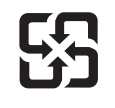

廢電池請回收

Please recycle waste batteries.

## **Attention California users**

The battery supplied with this product may contain perchlorate material. Special handling may apply. For more information, go to the following Web site:

[www.dtsc.ca.gov/hazardouswaste/perchlorate](http://www.dtsc.ca.gov/hazardouswaste/perchlorate)

## <span id="page-303-0"></span>**EU battery directive**

**English**

**Français**

**Deutsch**

**Italiano**

**Nederlands**

**Eesti**

**Suomi**

**Ελληνικά**

**Latviski**

**Lietuviškai Polski**

**Slovenčina**

**Slovenščina Svenska**

**Română**

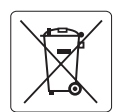

#### **European Union Battery Directive**

This product contains a battery that is used to maintain data integrity of real time clock or product settings and is designed to last the life of the<br>product. Any attempt to service or replace this battery should be perfo

### **Directive sur les batteries de l'Union Européenne**

Ce produit contient une batterie qui permet de maintenir l'intégrité des données porametres du produit ou l'horloge en temps réel et qui a<br>été conçue pour durer aussi longtemps que le produit. Toute tentative de réparation

#### **Batterie-Richtlinie der Europäischen Union**

Dieses Produkt enthält eine Batterie, die dazu dient, die Datenintegrität der Echtzeituhr sowie der Produkteinstellungen zu erhalten, und die für die<br>Lebensdauer des Produkts ausreicht. Im Bedarfsfall sollte das Instandhal durchgeführt werden.

**Direttiva dell'Unione Europea relativa alla raccolta, al trattamento e allo smaltimento di batterie e accumulatori**<br>Questo prodotto contiene una batteria utilizzata per preservare l'integrità dei dell'orologio in tempo re

#### **Directiva sobre baterías de la Unión Europea**

Este producto contiene una batería que se utiliza para conservar la integridad de los datos del reloj de tiempo real o la configuración del producto<br>y está diseñada para durar toda la vida útil del producto. El mantenimien ,<br>mantenimiento cualificado. **Español**

#### **Směrnice Evropské unie pro nakládání s bateriemi**

Tento výrobek obsahuje baterii, která slouží k uchování správných dat hodin reálného času nebo nastavení výrobku. Baterie je navržena tak, aby vydržela celou životnost výrobku. Jakýkoliv pokus o opravu nebo výměnu baterie by měl provést kvalifikovaný servisní technik. **Česky**

#### **EU's batteridirektiv Dansk**

Produktet indeholder et batteri, som bruges til at vedligeholde dataintegriteten for realtidsur- eller produktindstillinger og er beregnet til at holde i hele produktets levetid. Service på batteriet eller udskiftning bør foretages af en uddannet servicetekniker.

#### **Richtlijn batterijen voor de Europese Unie**

Dit product bevat een batterij die wordt gebruikt voor een juiste tijdsaanduiding van de klok en het behoud van de productinstellingen. Bovendien is<br>deze ontworpen om gedurende de levensduur van het product mee te gaan. He gekwalificeerde onderhoudstechnicus worden uitgevoerd.

#### **Euroopa Liidu aku direktiiv**

Toode sisaldab akut, mida kasutatakse reaalaja kella andmeühtsuse või toote sätete säilitamiseks. Aku on valmistatud kestma terve toote kasutusaja.<br>Akut tohib hooldada või vahetada ainult kvalifitseeritud hooldustehnik.

#### **Euroopan unionin paristodirektiivi**

Tämä laite sisältää pariston, jota käytetään reaaliaikaisen kellon tietojen ja laitteen asetusten säilyttämiseen. Pariston on suunniteltu kestävän laitteen<br>koko käyttöiän ajan. Pariston mahdollinen korjaus tai vaihto on jä

#### **Οδηγία της Ευρωπαϊκής Ένωσης για τις ηλεκτρικές στήλες**

Αυτό το προϊόν περιλαμβάνει μια μπαταρία, η οποία χρησιμοποιείται για τη διατήρηση της ακεραιότητας των δεδομένων ρολογιού πραγματικού<br>χρόνου ή των ρυθμίσεων προϊόντος και έχει σχεδιαστεί έτσι ώστε να διαρκέσει όσο και το αυτής της μπαταρίας θα πρέπει να πραγματοποιούνται από κατάλληλα εκπαιδευμένο τεχνικό.

## **Magyar**

**Az Európai unió telepek és akkumulátorok direktívája**<br>A termék tartalmaz egy elemet, melynek feladata az, hogy biztosítsa a valós idejű óra vagy a termék beállításainak adatintegritását. Az elem úgy van tervezve, hogy végig kitartson a termék használata során. Az elem bármilyen javítását vagy cseréjét csak képzett szakember végezheti el.

#### **Eiropas Savienības Bateriju direktīva**

Produktam ir baterija, ko izmanto reālā laika pulksteņa vai produkta iestatījumu datu integritātes saglabāšanai, un tā ir paredzēta visam produkta dzīves ciklam. Jebkura apkope vai baterijas nomaiņa ir jāveic atbilstoši kvalificētam darbiniekam.

**Europos Sąjungos baterijų ir akumuliatorių direktyva**<br>Šiame gaminyje yra baterija, kuri naudojama, kad būtų galima prižiūrėti realaus laiko laikrodžio veikimą arba gaminio nuostatas; ji skirta veikti visą gaminio eksploatavimo laiką. Bet kokius šios baterijos aptarnavimo arba keitimo darbus turi atlikti kvalifikuotas aptarnavimo technikas.

**Dyrektywa Unii Europejskiej w sprawie baterii i akumulatorów**<br>Produkt zawiera baterię wykorzystywaną do zachowania integralności danych zegara czasu rzeczywistego lub ustawień produktu, która<br>podtrzymuje działanie produkt

### **Diretiva sobre baterias da União Européia**

Este produto contém uma bateria que é usada para manter a integridade dos dados do relógio em tempo real ou das configurações do produto e<br>é projetada para ter a mesma duração que este. Qualquer tentativa de consertar ou s qualificado. **Português**

**Smernica Európskej únie pre zaobchádzanie s batériami**<br>Tento výrobok obsahuje batériu, ktorá slúži na uchovanie správnych údajov hodín reálneho času alebo nastavení výrok<br>tak, aby vydržala celú životnosť výrobku. Akýkoľve

#### **Direktiva Evropske unije o baterijah in akumulatorjih**

V tem izdelku je baterija, ki zagotavlja natančnost podatkov ure v realnem času ali nastavitev izdelka v celotni življenjski dobi izdelka. Kakršno koli<br>popravilo ali zamenjavo te baterije lahko izvede le pooblaščeni tehnik

#### **EU:s batteridirektiv**

Produkten innehåller ett batteri som används för att upprätthålla data i realtidsklockan och produktinställningarna. Batteriet ska räcka produktens<br>hela livslängd. Endast kvalificerade servicetekniker får utföra service på

**Директива за батерии на Европейския съюз**<br>Този продукт съдържа батерия, която се използва за поддържане на целостта на данните на часовника в реално време или настройките за продукта, създадена на издържи през целия живот на продукта. Сервизът или замяната на батерията трябва да се извършва от квалифициран техник. **Български**

**Directiva Uniunii Europene referitoare la baterii**<br>Acest produs conține o baterie care este utilizată pentru a menține integritatea datelor ceasului de timp real sau setărilor produsului și care este proiectată să funcționeze pe întreaga durată de viață a produsului. Orice lucrare de service sau de înlocuire a acestei baterii trebuie efectuată de<br>un tehnician de service calificat.

## <span id="page-304-0"></span>**Déclarations de réglementation**

L'appareil HP Photosmart respecte les exigences définies par les organismes de réglementation de votre pays/région.

Cette section contient les rubriques suivantes :

- Numéro d'identification réglementaire de modèle
- [FCC statement](#page-305-0)
- [VCCI \(Class B\) compliance statement for users in Japan](#page-305-0)
- [Notice to users in Japan about the power cord](#page-305-0)
- [Notice to users in Korea](#page-306-0)
- [Noise emission statement for Germany](#page-306-0)
- [Télécopieur HP Photosmart Premium série C309 declaration of conformity](#page-307-0)

## **Numéro d'identification réglementaire de modèle**

Un numéro de modèle réglementaire a été attribué à votre produit dans un souci d'identification et de respect de la réglementation. Le numéro de modèle réglementaire de votre produit est le SDGOB-0826. Vous ne devez pas confondre ce numéro réglementaire avec le nom commercial du produit (Télécopieur HP Photosmart Premium série C309, etc.) ou le numéro du produit (CC335A, etc.).

## <span id="page-305-0"></span>**FCC statement**

## **FCC statement**

The United States Federal Communications Commission (in 47 CFR 15.105) has specified that the following notice be brought to the attention of users of this product.

This equipment has been tested and found to comply with the limits for a Class B digital device, pursuant to Part 15 of the FCC Rules. These limits are designed to provide reasonable protection against harmful interference in a residential installation. This equipment generates, uses and can radiate radio frequency energy and, if not installed and used in accordance with the instructions, may cause harmful interference to radio communications. However, there is no guarantee that interference will not occur in a particular installation. If this equipment does cause harmful interference to radio or television reception, which can be determined by turning the equipment off and on, the user is encouraged to try to correct the interference by one or more of the following measures:

- Reorient the receiving antenna.
- Increase the separation between the equipment and the receiver.
- Connect the equipment into an outlet on a circuit different from that to which the receiver is connected.
- Consult the dealer or an experienced radio/TV technician for help.

For further information, contact:

Manager of Corporate Product Regulations Hewlett-Packard Company 3000 Hanover Street Palo Alto, Ca 94304 (650) 857-1501

Modifications (part 15.21)

The FCC requires the user to be notified that any changes or modifications made to this device that are not expressly approved by HP may void the user's authority to operate the equipment.

This device complies with Part 15 of the FCC Rules. Operation is subject to the following two conditions: (1) this device may not cause harmful interference, and (2) this device must accept any interference received, including interference that may cause undesired operation.

## **VCCI (Class B) compliance statement for users in Japan**

この装置は、情報処理装置等電波障害自主規制協議会(VCCI)の基準に基づくクラス B情報技術装置です。この装置は、家庭環境で使用することを目的としていますが、こ の装置がラジオやテレビジョン受信機に近接して使用されると受信障害を引き起こす ことがあります。

取り扱い説明書に従って正しい取り扱いをして下さい。

## **Notice to users in Japan about the power cord**

製品には、同梱された電源コードをお使い下さい。 同梱された電源コードは、他の製品では使用出来ません。

## <span id="page-306-0"></span>**Notice to users in Korea**

사용자 안내문(B급 기기) 이 기기는 비업무용으로 전자파 적합 등록을 받은 기기로서, 주거지역에서는 물론 모든 지역에서 사용할 수 있습니다.

## **Noise emission statement for Germany**

## **Geräuschemission**

LpA < 70 dB am Arbeitsplatz im Normalbetrieb nach DIN 45635 T. 19

## <span id="page-307-0"></span>**Télécopieur HP Photosmart Premium série C309 declaration of conformity**

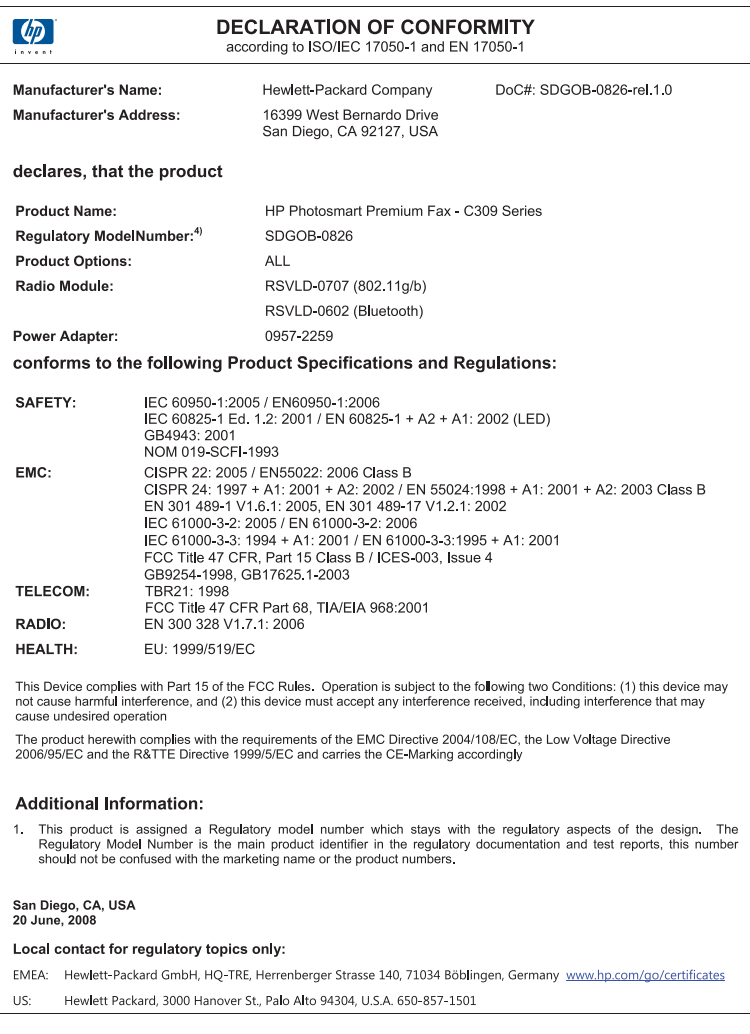

## **Déclarations de conformité aux réglementations sans fil**

Cette section contient les informations légales suivantes relatives aux produits sans fil.

- [Exposure to radio frequency radiation](#page-308-0)
- **[Notice to users in Brazil](#page-308-0)**
- [Notice to users in Canada](#page-308-0)
- [European Union regulatory notice](#page-308-0)
- [Notice to users in Taiwan](#page-308-0)

## <span id="page-308-0"></span>**Exposure to radio frequency radiation**

**Caution** The radiated output power of this device is far below the FCC radio frequency exposure limits. Nevertheless, the device shall be used in such a manner that the potential for human contact during normal operation is minimized. This product and any attached external antenna, if supported, shall be placed in such a manner to minimize the potential for human contact during normal operation. In order to avoid the possibility of exceeding the FCC radio frequency exposure limits, human proximity to the antenna shall not be less than 20 cm (8 inches) during normal operation.

## **Notice to users in Brazil**

## **Aviso aos usuários no Brasil**

Este equipamento opera em caráter secundário, isto é, não tem direito à proteção contra interferência prejudicial, mesmo de estações do mesmo tipo, e não pode causar interferência a sistemas operando em caráter primário. (Res.ANATEL 282/2001).

## **Notice to users in Canada**

## **Notice to users in Canada/Note à l'attention des utilisateurs canadiens**

For Indoor Use. This digital apparatus does not exceed the Class B limits for radio noise emissions from the digital apparatus set out in the Radio Interference Regulations of the Canadian Department of Communications. The internal wireless radio complies with RSS 210 and RSS GEN of Industry Canada.

**Utiliser à l'intérieur.** Le présent appareil numérique n'émet pas de bruit radioélectrique dépassant les limites applicables aux appareils numériques de la classe B prescrites dans le Règlement sur le brouillage radioélectrique édicté par le ministère des Communications du Canada. Le composant RF interne est conforme a la norme RSS-210 and RSS GEN d'Industrie Canada.

## **European Union regulatory notice**

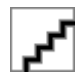

## **Notice to users in Taiwan**

低功率電波輻射性電機管理辦法

第十二條

經型式認證合格之低功率射頻電機,非經許可,公司、商號或使用者均不得擅自變更頻 率、加大功率或變更設計之特性及功能。

### 第十四條

低功率射頻電機之使用不得影響飛航安全及干擾合法通信;經發現有干擾現象時,應立 即停用,並改善至無干擾時方得繼續使用。

前項合法通信,指依電信法規定作業之無線電通信。低功率射頻電機須忍受合法通信或 工業、科學及醫藥用電波輻射性電機設備之干擾。

## <span id="page-309-0"></span>**Notifications réglementaires en termes de télécommunication**

L'appareil HP Photosmart satisfait aux exigences en termes de télécommunications stipulées par les agences de réglementation de votre pays/région.

Cette section contient les rubriques suivantes :

- [Notice to users of the U.S. telephone network: FCC requirements](#page-310-0)
- [Notice to users of the Canadian telephone network](#page-311-0)
- [Notice to users in the European Economic Area](#page-312-0)
- [Notice to users of the German telephone network](#page-312-0)
- [Australia wired fax statement](#page-312-0)

## <span id="page-310-0"></span>**Notice to users of the U.S. telephone network: FCC requirements**

This equipment complies with FCC rules, Part 68. On this equipment is a label that contains, among other information, the FCC Registration Number and Ringer Equivalent Number (REN) for this equipment. If requested, provide this information to your telephone company.

An FCC compliant telephone cord and modular plug is provided with this equipment. This equipment is designed to be connected to the telephone network or premises wiring using a compatible modular jack which is Part 68 compliant. This equipment connects to the telephone network through the following standard network interface jack: USOC  $RI-11C$ .

The REN is useful to determine the quantity of devices you may connect to your telephone line and still have all of those devices ring when your number is called. Too many devices on one line might result in failure to ring in response to an incoming call. In most, but not all, areas the sum of the RENs of all devices should not exceed five (5). To be certain of the number of devices you may connect to your line, as determined by the REN, you should call your local telephone company to determine the maximum REN for your calling area.

If this equipment causes harm to the telephone network, your telephone company might discontinue your service temporarily. If possible, they will notify you in advance. If advance notice is not practical, you will be notified as soon as possible. You will also be advised of your right to file a complaint with the FCC. Your telephone company might make changes in its facilities, equipment, operations, or procedures that could affect the proper operation of your equipment. If they do, you will be given advance notice so you will have the opportunity to maintain uninterrupted service. If you experience trouble with this equipment, please contact the manufacturer, or look elsewhere in this manual, for warranty or repair information. Your telephone company might ask you to disconnect this equipment from the network until the problem has been corrected or until you are sure that the equipment is not malfunctioning.

This equipment may not be used on coin service provided by the telephone company.

Connection to party lines is subject to state tariffs. Contact your state public utility commission, public service commission, or corporation commission for more information.

This equipment includes automatic dialing capability. When programming and/or making test calls to emergency numbers:

- Remain on the line and explain to the dispatcher the reason for the call.
- Perform such activities in the off-peak hours, such as early morning or late evening.

**Note** The FCC hearing aid compatibility rules for telephones are not applicable ・コ・コーコー to this equipment.

The Telephone Consumer Protection Act of 1991 makes it unlawful for any person to use a computer or other electronic device, including fax machines, to send any message unless such message clearly contains in a margin at the top or bottom of each transmitted page or on the first page of transmission, the date and time it is sent and an identification of the business, other entity, or other individual sending the message and the telephone number of the sending machine or such business, other entity, or individual. (The telephone number provided might not be a 900 number or any other number for which charges exceed local or long-distance transmission charges.) In order to program this information into your fax machine, you should complete the steps described in the software.

## <span id="page-311-0"></span>**Notice to users of the Canadian telephone network**

## **Note à l'attention des utilisateurs du réseau téléphonique canadien/Notice to users of the Canadian telephone network**

Cet appareil est conforme aux spécifications techniques des équipements terminaux d'Industrie Canada. Le numéro d'enregistrement atteste de la conformité de l'appareil. L'abréviation IC qui précède le numéro d'enregistrement indique que l'enregistrement a été effectué dans le cadre d'une Déclaration de conformité stipulant que les spécifications techniques d'Industrie Canada ont été respectées. Néanmoins, cette abréviation ne signifie en aucun cas que l'appareil a été validé par Industrie Canada.

Pour leur propre sécurité, les utilisateurs doivent s'assurer que les prises électriques reliées à la terre de la source d'alimentation, des lignes téléphoniques et du circuit métallique d'alimentation en eau sont, le cas échéant, branchées les unes aux autres. Cette précaution est particulièrement importante dans les zones rurales.

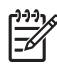

**Remarque** Le numéro REN (Ringer Equivalence Number) attribué à chaque appareil terminal fournit une indication sur le nombre maximal de terminaux qui peuvent être connectés à une interface téléphonique. La terminaison d'une interface peut se composer de n'importe quelle combinaison d'appareils, à condition que le total des numéros REN ne dépasse pas 5.

Basé sur les résultats de tests FCC Partie 68, le numéro REN de ce produit est 0.0B.

This equipment meets the applicable Industry Canada Terminal Equipment Technical Specifications. This is confirmed by the registration number. The abbreviation IC before the registration number signifies that registration was performed based on a Declaration of Conformity indicating that Industry Canada technical specifications were met. It does not imply that Industry Canada approved the equipment.

Users should ensure for their own protection that the electrical ground connections of the power utility, telephone lines and internal metallic water pipe system, if present, are connected together. This precaution might be particularly important in rural areas.

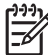

**Note** The REN (Ringer Equivalence Number) assigned to each terminal device provides an indication of the maximum number of terminals allowed to be connected to a telephone interface. The termination on an interface might consist of any combination of devices subject only to the requirement that the sum of the Ringer Equivalence Numbers of all the devices does not exceed 5.

The REN for this product is 0.0B, based on FCC Part 68 test results.

## <span id="page-312-0"></span>**Notice to users in the European Economic Area**

This product is designed to be connected to the analog Switched Telecommunication Networks (PSTN) of the European Economic Area (EEA) countries/regions.

Network compatibility depends on customer selected settings, which must be reset to use the equipment on a telephone network in a country/region other than where the product was purchased. Contact the vendor or Hewlett-Packard Company if additional product support is necessary.

This equipment has been certified by the manufacturer in accordance with Directive 1999/5/EC (annex II) for Pan-European single-terminal connection to the public switched telephone network (PSTN). However, due to differences between the individual PSTNs provided in different countries, the approval does not, of itself, give an unconditional assurance of successful operation on every PSTN network termination point.

In the event of problems, you should contact your equipment supplier in the first instance.

This equipment is designed for DTMF tone dialing and loop disconnect dialing. In the unlikely event of problems with loop disconnect dialing, it is recommended to use this equipment only with the DTMF tone dial setting.

## **Notice to users of the German telephone network**

## **Hinweis für Benutzer des deutschen Telefonnetzwerks**

Dieses HP-Fax ist nur für den Anschluss eines analogen Public Switched Telephone Network (PSTN) gedacht. Schließen Sie den TAE N-Telefonstecker, der im Lieferumfang des HP All-in-One enthalten ist, an die Wandsteckdose (TAE 6) Code N an. Dieses HP-Fax kann als einzelnes Gerät und/oder in Verbindung (mit seriellem Anschluss) mit anderen zugelassenen Endgeräten verwendet werden.

## **Australia wired fax statement**

In Australia, the HP device must be connected to Telecommunication Network through a line cord which meets the requirements of the Technical Standard AS/ACIF S008.

Chapitre 15

# **Index**

## **A**

ADSL. *voir* DSL ADSL, configuration avec un télécopieur [20](#page-21-0) annulation télécopie planifiée [104](#page-105-0) assistance aux clients garantie [121](#page-122-0) assistance téléphonique [117](#page-118-0) au-delà de la période d'assistance [121](#page-122-0) autocommutateur, configuration [21](#page-22-0)

## **B**

bavures d'encre [132](#page-133-0) blanche copie [189](#page-190-0) numérisation [178](#page-179-0) boutons, panneau de commande [40](#page-41-0)

## **C**

câble Ethernet CAT-5 [5](#page-6-0) carte d'interface [7](#page-8-0) cartes mémoire appareil photo numérique ne peut pas lire [174](#page-175-0) dépannage [174](#page-175-0) fichier illisible [249](#page-250-0) HP Photosmart, erreur de lecture [174](#page-175-0) message d'erreur [251](#page-252-0) photos manquantes [249](#page-250-0) cartouche d'encre endommagée [258](#page-259-0) cartouches d'encre encre HP épuisée [271](#page-272-0) encre non HP [271](#page-272-0) endommagées [258](#page-259-0) incompatible [256](#page-257-0) incorrectes [256](#page-257-0), [284](#page-285-0) manquantes [258](#page-259-0) message d'erreur [255,](#page-256-0) [284](#page-285-0)

précédemment utilisées [272](#page-273-0) cartouches d'impression niveau bas [172](#page-173-0) CD/DVD types recommandés [48](#page-49-0) chiffrement clé WEP [9](#page-10-0) clé WEP, configuration [9](#page-10-0) configuration messagerie vocale [24,](#page-25-0) [227](#page-228-0) modem d'ordinateur [31](#page-32-0), [227](#page-228-0) répondeur [29,](#page-30-0) [31](#page-32-0), [227](#page-228-0) configurations système minimales [294](#page-295-0) copie blanche [189](#page-190-0) caractéristiques techniques [296](#page-297-0) dépannage [181](#page-182-0) échec de la fonction d'ajustement [187](#page-188-0) informations manquantes [187](#page-188-0) cordon téléphonique connexion, échec [237](#page-238-0) vérification [237](#page-238-0) couleur terne [154](#page-155-0)

## **D**

déclarations de conformité sans fil, déclarations [306](#page-307-0) déclarations de conformité aux réglementations numéro d'identification réglementaire du modèle [303](#page-304-0) déclarations de réglementation [303](#page-304-0) définition autocommutateur [21](#page-22-0) DSL [20](#page-21-0)

ligne de télécopie distincte [19](#page-20-0) ligne de téléphone partagée [23](#page-24-0) ligne RNIS [21](#page-22-0) messagerie vocale [33](#page-34-0) modem d'ordinateur [25](#page-26-0), [27,](#page-28-0) [33](#page-34-0) sonnerie distincte [22](#page-23-0) dépannage câble USB [124](#page-125-0) carte mémoire [174](#page-175-0) configuration [121](#page-122-0) copie [181](#page-182-0) impression [169](#page-170-0) messages d'erreur [244](#page-245-0) mesures incorrectes [125](#page-126-0) numérisation [178](#page-179-0) problèmes de télécopie [139](#page-140-0), [190](#page-191-0), [199](#page-200-0), [201](#page-202-0), [203,](#page-204-0) [205](#page-206-0), [207](#page-208-0), [210](#page-211-0), [212](#page-213-0), [219,](#page-220-0) [221](#page-222-0), [224](#page-225-0), [225](#page-226-0), [226](#page-227-0), [233,](#page-234-0) [241](#page-242-0) qualité d'impression [132](#page-133-0) désinstallation du logiciel [130](#page-131-0)

## **E**

échec de la fonction d'ajustement [187](#page-188-0) écran modification des mesures [125](#page-126-0) Écran icônes [43](#page-44-0) écran graphique couleur [40,](#page-41-0) [42](#page-43-0) écran imprimante localisée, Windows [12](#page-13-0) encre niveau bas [172](#page-173-0) stries au dos de la feuille de papier [163](#page-164-0) temps de séchage [254](#page-255-0) enveloppes caractéristiques techniques [294](#page-295-0)

## environnement programme de gestion des produits en fonction de l'environnement [297](#page-298-0) spécifications relatives à l'environnement [294](#page-295-0) étiquettes caractéristiques techniques [294](#page-295-0)

## **F**

**Index**

fichier formats pris en charge [250](#page-251-0) illisible [249](#page-250-0) nom incorrect [250](#page-251-0) FoIP [241](#page-242-0)

## **G**

garantie [121](#page-122-0)

## **I**

impression caractères incohérents [170](#page-171-0) caractéristiques techniques [296](#page-297-0) dépannage [169](#page-170-0) distorsion de l'impression [146](#page-147-0) lenteur, dépannage [173](#page-174-0) les enveloppes ne s'impriment pas correctement [169](#page-170-0) marges incorrectes [171](#page-172-0) ordre des pages inversé [170](#page-171-0) page blanche à l'impression [172](#page-173-0) pâleur [154](#page-155-0) qualité, dépannage [132](#page-133-0), [139](#page-140-0), [147](#page-148-0), [160](#page-161-0), [205](#page-206-0) stries verticales [162](#page-163-0) impression de mauvaise qualité [132](#page-133-0) informations techniques spécifications relatives à l'impression [296](#page-297-0) spécifications relatives à la copie [296](#page-297-0)

spécifications relatives à la fonction de télécopie [296](#page-297-0) spécifications relatives à l'environnement [294](#page-295-0) spécifications relatives au papier [294](#page-295-0) installation du câble USB [124](#page-125-0) installation logicielle désinstaller [130](#page-131-0) réinstaller [130](#page-131-0) Internet, envoi de télécopie [241](#page-242-0) IP téléphone [241](#page-242-0)

## **L**

ligne RNIS, configuration avec un télécopieur [21](#page-22-0)

## **M**

manquantes cartouche d'encre [258](#page-259-0) informations d'une copie [187](#page-188-0) texte après la numérisation [180](#page-181-0) marges incorrectes [171](#page-172-0) médiocre qualité d'impression des télécopies [139](#page-140-0) messagerie vocale configuration avec télécopieur [24,](#page-25-0) [33](#page-34-0) messagerie vocale, configuration avec télécopieur [227](#page-228-0) messages d'erreur à la lecture ou à l'écriture du fichier [249](#page-250-0) cartes mémoire [251](#page-252-0) mise hors tension incorrecte [254](#page-255-0) modem. *voir* modem d'ordinateur modem d'ordinateur configuration avec télécopieur [25,](#page-26-0) [27,](#page-28-0) [31](#page-32-0), [33](#page-34-0) modem d'ordinateur, configuration avec télécopieur [227](#page-228-0)

modem PC. *voir* modem d'ordinateur modem pour PC. *voir* modem d'ordinateur

## **N**

niveaux d'encre icônes [43](#page-44-0) nom de fichier incorrect [250](#page-251-0) notifications réglementaires en termes de télécommunication [308](#page-309-0) numérisation blanche [178](#page-179-0) dépannage [178](#page-179-0) format de texte incorrect [180](#page-181-0) mise en page incorrecte [179](#page-180-0) recadrage incorrect [179](#page-180-0) spécifications relatives à la numérisation [296](#page-297-0) texte incorrect [180](#page-181-0) texte sous forme de lignes pointillées [180](#page-181-0)

## **P**

pages blanches télécopie [207](#page-208-0) panneau de commande boutons [40](#page-41-0) fonctionnalités [40](#page-41-0) papier caractéristiques techniques [294](#page-295-0) conseils [52](#page-53-0) types recommandés [46](#page-47-0) papier Légal caractéristiques techniques [294](#page-295-0) papier Lettre caractéristiques techniques [294](#page-295-0) papier photo caractéristiques techniques [294](#page-295-0) types recommandés [45](#page-46-0) papier photo 10 x 15 cm caractéristiques techniques [294](#page-295-0) paramètres d'impression qualité d'impression [131](#page-132-0)

## Index

période d'assistance téléphonique période d'assistance [118](#page-119-0) photos manquantes [249](#page-250-0) prise RJ-45 [5](#page-6-0) problèmes copie [181](#page-182-0) impression [169](#page-170-0) messages d'erreur [244](#page-245-0) numérisation [178](#page-179-0) problèmes de connexion l'appareil HP tout-en-un ne s'allume pas [122](#page-123-0) télécopie [190,](#page-191-0) [199,](#page-200-0) [201,](#page-202-0) [212](#page-213-0), [219](#page-220-0) problèmes de télécopie dépannage [190](#page-191-0) envoi [190](#page-191-0), [199](#page-200-0), [201,](#page-202-0) [207](#page-208-0) non impression [225](#page-226-0) pages blanches [207](#page-208-0) pages manquantes [203](#page-204-0), [224](#page-225-0) parasites sur la ligne téléphonique [233](#page-234-0) qualité d'impression médiocre [139](#page-140-0), [205](#page-206-0) réception [190,](#page-191-0) [207,](#page-208-0) [212,](#page-213-0) [219](#page-220-0) texte coupé [207,](#page-208-0) [226](#page-227-0) tonalités de télécopie enregistrées [210](#page-211-0) transmission lente [207](#page-208-0) procédure d'assistance [117](#page-118-0)

## **Q**

qualité d'impression bavures d'encre [132](#page-133-0) qualité d'impression médiocre télécopie [205](#page-206-0)

## **R**

recyclage cartouches d'encre [298](#page-299-0) réinstallation du logiciel [130](#page-131-0) renseignements techniques configurations système minimales [294](#page-295-0) spécifications relatives à la numérisation [296](#page-297-0) répondeur

configuration avec télécopieur [29,](#page-30-0) [31,](#page-32-0) [227](#page-228-0) tonalités de télécopie enregistrées [210](#page-211-0) Répondre à cette sonnerie [22](#page-23-0) réseau carte d'interface [7](#page-8-0) sécurité [9](#page-10-0) rognage échec [252](#page-253-0) routeur [5](#page-6-0) routeur sans fil [5](#page-6-0)

## **S**

sécurité dépannage [9](#page-10-0) réseau, clé WEP [9,](#page-10-0) [12](#page-13-0) sonnerie distincte [22](#page-23-0) système téléphonique en parallèle [16](#page-17-0) système téléphonique en série [16](#page-17-0)

## **T**

télécopie autocommutateur, configuration [21](#page-22-0) caractéristiques techniques [296](#page-297-0) coupleur [227](#page-228-0) dépannage [190](#page-191-0) DSL, configuration [20](#page-21-0) impression de médiocre qualité [139](#page-140-0) Internet [241](#page-242-0) ligne RNIS, configuration [21](#page-22-0) messagerie vocale, configuration [24,](#page-25-0) [33,](#page-34-0) [227](#page-228-0) modem d'ordinateur, configuration [25,](#page-26-0) [27,](#page-28-0) [31](#page-32-0), [33,](#page-34-0) [227](#page-228-0) pas de réponse [221](#page-222-0) problèmes de réception [221](#page-222-0) répondeur, configuration [31,](#page-32-0) [227](#page-228-0) séparateur parallèle [227](#page-228-0) sonnerie distincte [22](#page-23-0) téléphone IP, utilisation [241](#page-242-0)

télécopieur répondeur téléphonique, configuration [29](#page-30-0) test condition de la ligne de télécopie [239](#page-240-0) cordon téléphonique [237](#page-238-0) matériel du télécopieur [236](#page-237-0) port du télécopieur [237](#page-238-0) prise téléphonique murale [236](#page-237-0) tonalité [240](#page-241-0) test de condition de la ligne. télécopie [239](#page-240-0) test de détection de tonalité, télécopieur [240](#page-241-0) test de la prise murale, télécopieur [236](#page-237-0) test de la prise téléphonique murale, télécopieur [236](#page-237-0) test de port requis, télécopieur [237](#page-238-0) test matériel, télécopieur [236](#page-237-0) tête d'impression problèmes [278](#page-279-0) texte caractères incohérents [170](#page-171-0) contours irréguliers [163](#page-164-0) format incorrect sur la numérisation [180](#page-181-0) incorrect ou manquant sur l'image numérisée [180](#page-181-0) lignes pointillées sur la numérisation [180](#page-181-0) non rempli [139](#page-140-0) polices lisses [163](#page-164-0) tronqué [207,](#page-208-0) [226](#page-227-0) transparents caractéristiques techniques [294](#page-295-0)

## **V**

version du microprogramme incorrecte [245](#page-246-0)

## 315